# Manual pengguna

75PUS7101

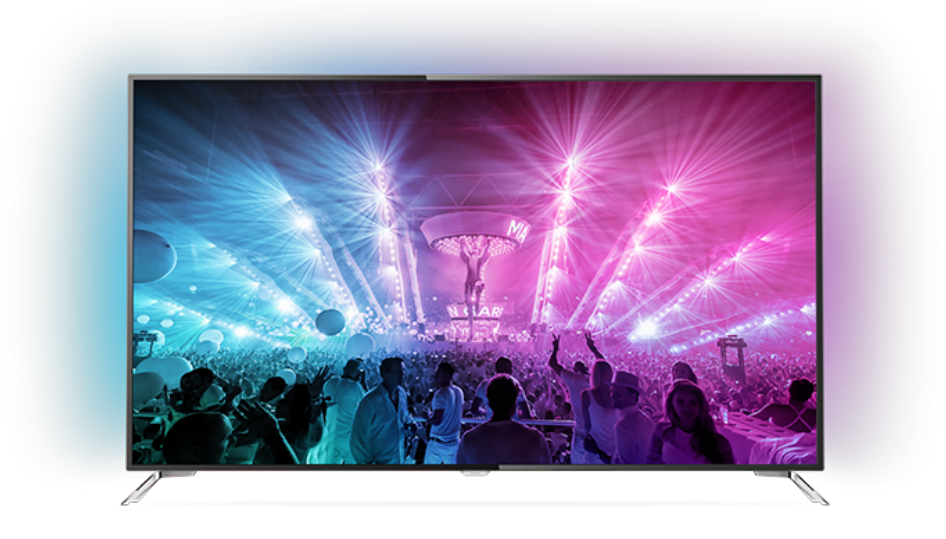

# **PHILIPS**

### Kandungan

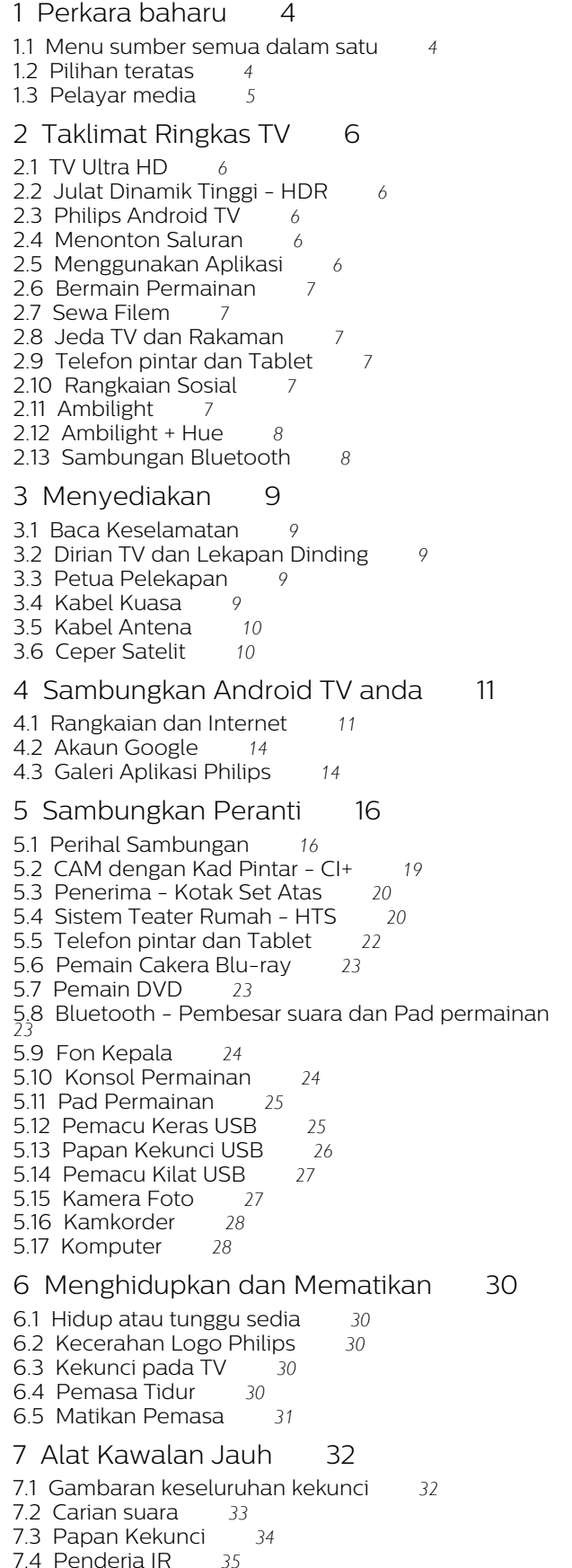

[7.4 Penderia IR](#page-34-0) [7.5 Bateri](#page-34-1)*[35](#page-34-1)* [7.6 Pembersihan](#page-34-2)*[35](#page-34-2)*

#### [8 Saluran](#page-35-0) *[36](#page-35-0)* [8.1 Pasang Saluran](#page-35-1)*[36](#page-35-1)* [8.2 Senarai Saluran](#page-35-2)*[36](#page-35-2)* [8.3 Menonton saluran](#page-36-0)[37](#page-36-0)<br>8.4 Saluran Kegemaran 39 [8.4 Saluran Kegemaran](#page-38-0) [8.5 Teks / Teleteks](#page-40-0)*[41](#page-40-0)* [8.6 TV Interaktif](#page-41-0) [9 Panduan TV](#page-42-0) *[43](#page-42-0)* [9.1 Apa Yang Anda Perlukan](#page-42-1)*[43](#page-42-1)* [9.2 Data Panduan TV](#page-42-2)*[43](#page-42-2)* [9.3 Menggunakan Panduan TV](#page-42-3)*[43](#page-42-3)* [10 Rakaman dan Jeda TV](#page-44-0) *[45](#page-44-0)* [10.1 Rakaman](#page-44-1)*[45](#page-44-1)* [10.2 Jeda TV](#page-45-0)*[46](#page-45-0)* [11 Pilihan Teratas](#page-47-0) *[48](#page-47-0)* [11.1 Mengenai Pilihan Teratas](#page-47-1)*[48](#page-47-1)* [11.2 Sekarang pada TV](#page-47-2)*[48](#page-47-2)* [11.3 TV atas Permintaan](#page-47-3)*[48](#page-47-3)* [11.4 Video atas Permintaan](#page-48-0)*[49](#page-48-0)* [12 Menu Utama](#page-49-0) *[50](#page-49-0)* [12.1 Tentang Menu Utama](#page-49-1)*[50](#page-49-1)* [12.2 Buka Menu Utama](#page-49-2) [12.3 Cari dan Carian Suara](#page-49-3)*[50](#page-49-3)* [12.4 Profil Disekat](#page-49-4) [13 Menu TV](#page-50-0) *[51](#page-50-0)* [13.1 Perihal Menu TV](#page-50-1)[51](#page-50-1)<br>13.2 Buka Menu TV 51 [13.2 Buka Menu TV](#page-50-2) [14 Netflix](#page-51-0) *[52](#page-51-0)* [15 Sumber](#page-52-0) *[53](#page-52-0)* [15.1 Beralih kepada peranti](#page-52-1)*[53](#page-52-1)* [15.2 Pilihan untuk Input TV](#page-52-2)*[53](#page-52-2)* [15.3 Nama dan Jenis Peranti](#page-52-3)*[53](#page-52-3)* [15.4 Permainan atau Komputer](#page-52-4)*[53](#page-52-4)* [16 Aplikasi](#page-54-0) *[55](#page-54-0)* [16.1 Mengenai Aplikasi](#page-54-1)*[55](#page-54-1)* [16.2 Filem && TV](#page-54-2)*[55](#page-54-2)* [16.3 Galeri Aplikasi](#page-55-0)*[56](#page-55-0)* [16.4 Mulakan atau Hentikan Aplikasi](#page-56-0)*[57](#page-56-0)* [16.5 Kunci Aplikasi](#page-56-1)*[57](#page-56-1)* [16.6 Uruskan Aplikasi](#page-57-0)*[58](#page-57-0)* [16.7 Storan](#page-57-1) [17 Permainan](#page-59-0) *[60](#page-59-0)* [17.1 Apa Yang Anda Perlukan](#page-59-1)*[60](#page-59-1)* [17.2 Pad Permainan](#page-59-2)*[60](#page-59-2)* [17.3 Main Permainan](#page-59-3)*[60](#page-59-3)* [17.4 Tetapan Permainan Ideal](#page-59-4)*[60](#page-59-4)* [18 Internet](#page-60-0) *[61](#page-60-0)* [18.1 Mulakan Internet](#page-60-1)*[61](#page-60-1)* [18.2 Pilihan pada Internet](#page-60-2)*[61](#page-60-2)* [19 Video, Foto dan Muzik](#page-61-0) *[62](#page-61-0)* [19.1 Daripada Sambungan USB](#page-61-1)*[62](#page-61-1)* [19.2 Daripada Komputer atau NAS](#page-61-2)*[62](#page-61-2)* [19.3 Daripada Perkhidmatan Storan Awan](#page-61-3)*[62](#page-61-3)*

[19.4 Mainkan Video anda](#page-61-4)*[62](#page-61-4)* [19.5 Lihat Foto anda](#page-62-0)

#### [20 Telefon pintar dan Tablet](#page-64-0) *[65](#page-64-0)*

[20.1 Philips TV Remote App](#page-64-1)[65](#page-64-1)<br>20.2 Google Cast 65 [20.2 Google Cast](#page-64-2) [20.3 AirPlay](#page-64-3)*[65](#page-64-3)*

[20.4 MHL](#page-64-4)*[65](#page-64-4)*

#### [21 Ambilight](#page-66-0) *[67](#page-66-0)*

[21.1 Gaya Ambilight](#page-66-1)*[67](#page-66-1)* [21.2 Ambilight Dimatikan](#page-66-2)*[67](#page-66-2)* [21.3 Tetapan Ambilight](#page-66-3)*[67](#page-66-3)*

#### [22 Berbilang Paparan](#page-67-0) *[68](#page-67-0)*

[22.1 Tentang Berbilang Paparan](#page-67-1)*[68](#page-67-1)*

- [22.2 Teks dan TV](#page-67-2)*[68](#page-67-2)*
- [22.3 Nettv dan TV](#page-67-3)*[68](#page-67-3)* [22.4 HDMI dan TV](#page-67-4)*[68](#page-67-4)*

#### [23 Tetapan](#page-68-0) *[69](#page-68-0)*

- 
- [23.1 Gambar](#page-68-1)*[69](#page-68-1)* [23.2 Bunyi](#page-73-0)*[74](#page-73-0)*
- 
- [23.3 Tetapan Ambilight](#page-76-0)*[77](#page-76-0)* [23.4 Tetapan Ekologi](#page-79-0)*[80](#page-79-0)*
- [23.5 Tetapan Umum](#page-79-1)*[80](#page-79-1)*
- [23.6 Jam, Wilayah dan Bahasa](#page-82-0)*[83](#page-82-0)*
- [23.7 Akses Universal](#page-85-0)*[86](#page-85-0)*

#### [24 Wayarles dan Rangkaian](#page-87-0) *[88](#page-87-0)*

- [24.1 Rangkaian](#page-87-1)*[88](#page-87-1)*
- [24.2 Bluetooth](#page-87-2)*[88](#page-87-2)*

#### [25 Tetapan Android](#page-88-0) *[89](#page-88-0)*

#### [26 Pemasangan Saluran](#page-89-0) *[90](#page-89-0)*

- [26.1 Pemasangan Antena/Kabel](#page-89-1)*[90](#page-89-1)*
- [26.2 Pemasangan Satelit](#page-91-0)*[92](#page-91-0)*
- [26.3 Salinan Senarai Saluran](#page-94-0)*[95](#page-94-0)*

#### [27 Perisian](#page-96-0) *[97](#page-96-0)*

- [27.1 Kemas Kini Perisian](#page-96-1)*[97](#page-96-1)*
- [27.2 Versi Perisian](#page-96-2)*[97](#page-96-2)*
- [27.3 Perisian Sumber Terbuka](#page-96-3)*[97](#page-96-3)*
- [27.4 Lesen Sumber Terbuka](#page-97-0)*[98](#page-97-0)*
- [27.5 Pengumuman](#page-97-1)*[98](#page-97-1)*

#### [28 Spesifikasi](#page-98-0) *[99](#page-98-0)*

- [28.1 Persekitaran](#page-98-1)*[99](#page-98-1)*
- [28.2 Kuasa](#page-98-2)*[99](#page-98-2)*
- [28.3 Sistem Pengoperasian](#page-98-3)*[99](#page-98-3)*
- [28.4 Penerimaan](#page-99-0)*[100](#page-99-0)* [28.5 Jenis Paparan](#page-99-1)
- 
- [28.6 Resolusi Input Paparan](#page-99-2)*[100](#page-99-2)* [28.7 Dimensi dan Berat](#page-99-3)*[100](#page-99-3)*
- [28.8 Kesambungan](#page-99-4)*[100](#page-99-4)*
- [28.9 Bunyi](#page-100-0)*[101](#page-100-0)* [28.10 Multimedia](#page-100-1)*[101](#page-100-1)*

### [29 Bantuan dan Sokongan](#page-101-0) *[102](#page-101-0)*

- [29.1 Daftar TV anda](#page-101-1)*[102](#page-101-1)*
- 
- [29.2 Menggunakan Bantuan](#page-101-2)*[102](#page-101-2)* [29.3 Penyelesaian Masalah](#page-101-3)*[102](#page-101-3)*
- [29.4 Bantuan Dalam Talian](#page-103-0)*[104](#page-103-0)*
- [29.5 Sokongan dan Pembaikan](#page-103-1)*[104](#page-103-1)*

#### [30 Keselamatan dan Layanan](#page-105-0) *[106](#page-105-0)*

- [30.1 Keselamatan](#page-105-1)*[106](#page-105-1)*
- [30.2 Penjagaan Skrin](#page-106-0)*[107](#page-106-0)*

#### [31 Terma Penggunaan](#page-107-0) *[108](#page-107-0)*

- [31.1 Syarat Penggunaan TV](#page-107-1)*[108](#page-107-1)*
- [31.2 Syarat Penggunaan TV Pintar](#page-107-2)*[108](#page-107-2)* [31.3 Syarat Penggunaan - Galeri Aplikasi Philips](#page-108-0) *109*
- 
- [32 Hak Cipta](#page-109-0) *[110](#page-109-0)* [32.1 MHL](#page-109-1)*[110](#page-109-1)* [32.2 Ultra HD](#page-109-2)*[110](#page-109-2)* [32.3 HDMI](#page-109-3)*[110](#page-109-3)* [32.4 Dolby Digital Plus](#page-109-4)*[110](#page-109-4)* [32.5 DTS Premium Sound ™](#page-109-5)*[110](#page-109-5)* [32.6 Microsoft](#page-109-6) [32.7 Wi-Fi Alliance](#page-110-0)*[111](#page-110-0)* [32.8 Kensington](#page-110-1) [32.9 Tanda Dagang Lain](#page-110-2)*[111](#page-110-2)*
- [Katalog indeks](#page-111-0) *[112](#page-111-0)*

# <span id="page-3-0"></span>1 Perkara baharu

#### <span id="page-3-1"></span> $\overline{11}$

# Menu sumber semua dalam satu

### Perihal menu sumber semua dalam satu

Pada kali pertama anda menekan **SOURCES**, anda boleh melihat arahan cara menetapkan menu sumber anda.

Menu sumber yang dipertingkat mengandungi menu sumber normal, membuka Panduan TV dengan mudah dan anda turut boleh menggunakan (kekunci tambah) untuk menetapkan peringatan atau menjadualkan rakaman dalam Panduan TV atau kad program.

Menu Sumber semua dalam satu, panduan TV yang direka semula dan pelayar program yang baharu dan mudah.

Senarai saluran kegemaran anda  $\blacklozenge$  kini sebahagian daripada menu Sumber. Begitu juga dengan senarai saluran kedua-dua penala <a>
M</a>
M</a>
Mena/Kabel dan **Satelit.** 

Menu Sumber baharu mengandungi semua peranti yang disambungkan dalam senarai dan semua penala, maka dalam menu Sumber, pengguna akan menemui semua 'sumber' untuk TV.

<span id="page-3-2"></span>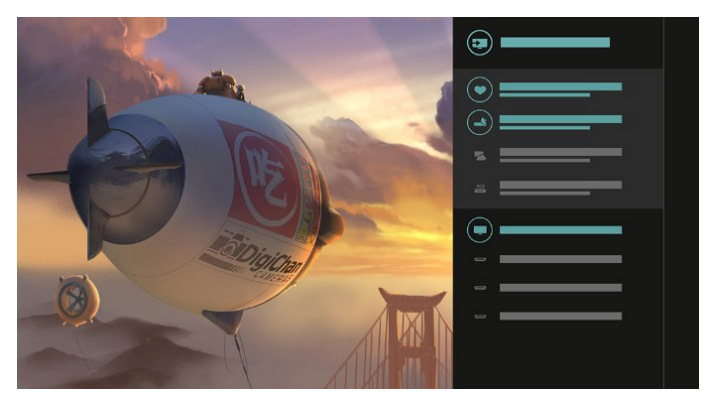

### Tukar daripada penala, saluran dan panduan TV

Pilih sumber penala dan tekan  $\rightarrow$  untuk membuka senarai saluran. Tekan > sekali lagi untuk membuka  $\mathbf{u}$  panduan TV untuk melihat program yang tersedia. Tekan < untuk kembali kepada senarai saluran.

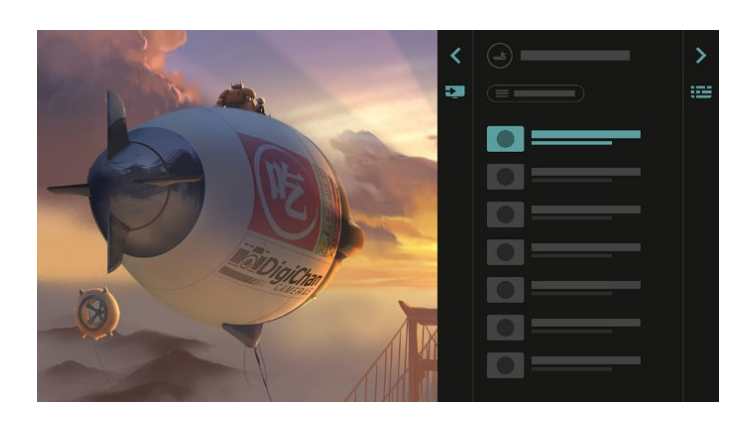

### Panduan TV yang dipertingkat

Panduan TV yang jelas dan lebih menarik. Pilih program dan baca maklumat program atau tekan  $+$  untuk menetapkan peringatan atau menjadualkan rakaman.

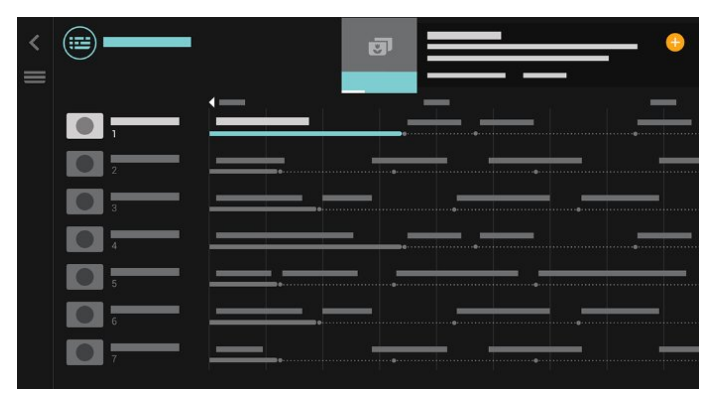

### $\overline{12}$ Pilihan teratas

Dengan **Ex** TOP PICKS TV anda mengesyorkan program TV semasa, video sewaan terkini dan perkhidmatan TV Dalam Talian untuk anda tonton.

1- Tekan **1** TOP PICKS.

**2 -** Pilih satu program dan gunakan (kekunci tambah) untuk menjadualkan rakaman, menetapkan peringatan atau menonton program.

**3 -** Gunakan kekunci Anak panah / navigasi untuk memilih 3 bintik di bahagian atas sebelah kanan skrin, kemudian tekan OK untuk membuka menu OPTIONS.

Pilih  $\circ$  untuk merakam atau pilih  $\circ$  untuk menetapkan peringatan

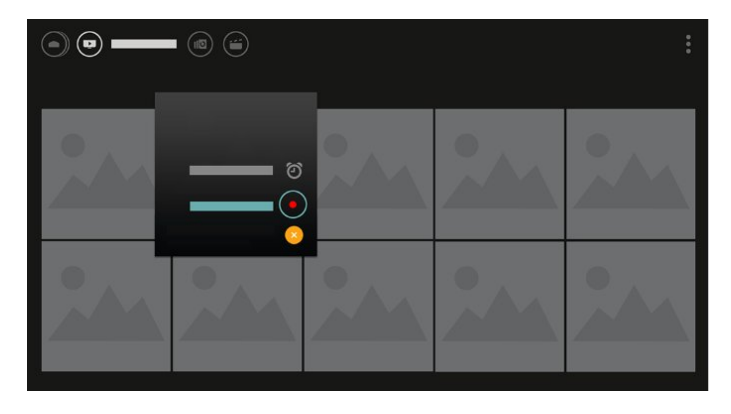

Pilih  $\bullet$  untuk menandakan sebagai kegemaran

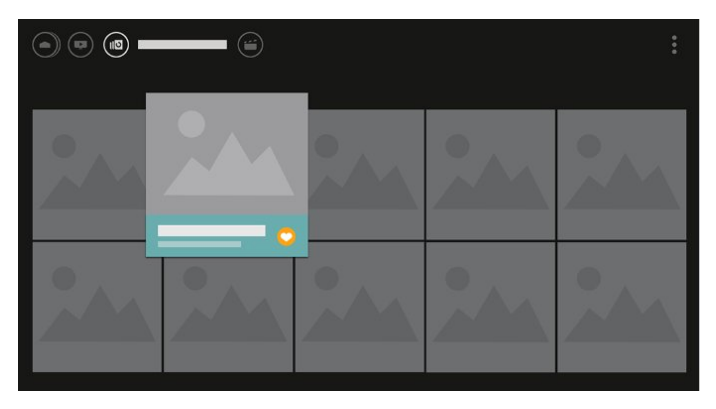

### <span id="page-4-0"></span> $\overline{13}$ Pelayar media

Layari media anda atau tandakan mana-mana saluran, lagu atau foto sebagai kegemaran dengan mudah.

1 - Tekan + (kekunci tambah) untuk menandakan mana-mana video, lagu atau foto sebagai kegemaran.

**2 -** Anda boleh menonton video, mendengar lagu dan melihat foto dalam paparan grid atau paparan senarai.

**3 -** Gunakan kekunci Anak panah / navigasi untuk memilih 3 bintik di bahagian atas sebelah kanan skrin, kemudian tekan OK untuk membuka menu OPTIONS.

#### Paparan grid

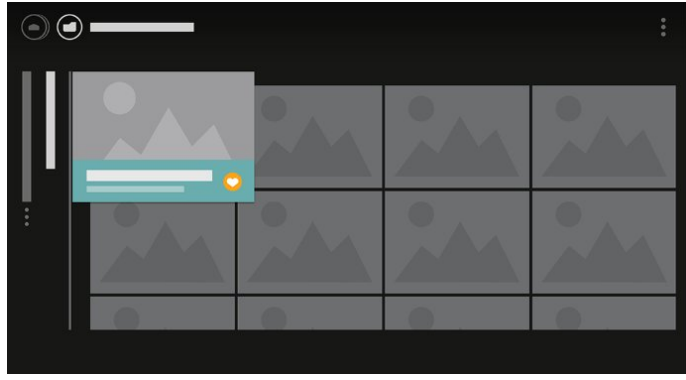

Paparan senarai

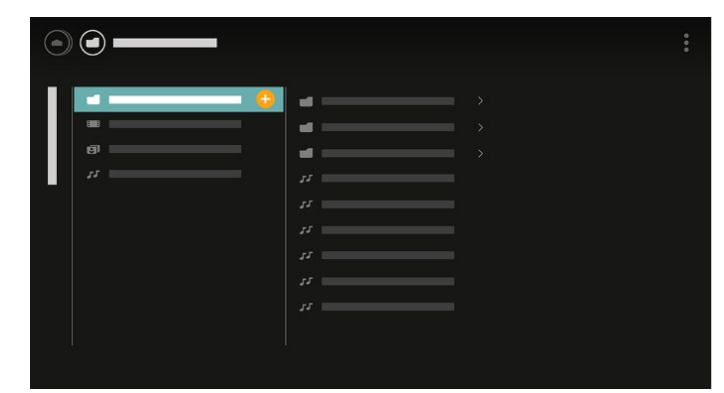

**4 -** Sewaktu item dimainkan, terdapat bar kawalan kedua pada bahagian bawah skrin, gunakan anak panah dan kekunci OK untuk memilih item yang anda mahukan.

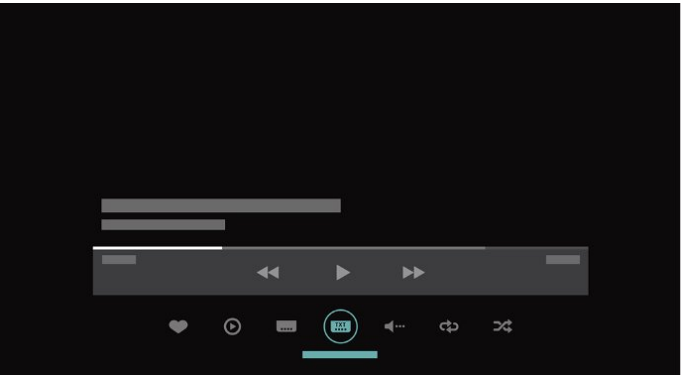

# <span id="page-5-0"></span>2 Taklimat Ringkas TV

### <span id="page-5-1"></span> $\overline{21}$ TV Ultra HD

TV ini mempunyai paparan Ultra HD. Resolusinya adalah empat kali ganda daripada paparan HD normal. Ultra HD bermaksud 8 juta piksel untuk gambar paling halus dan seakan-akan betul pada TV.

Di bahagian atas, Enjin Ultra Pixel HD baharu secara berterusan menukar sebarang isyarat TV masuk menjadi resolusi Ultra HD. Maka anda boleh menikmati kualiti gambar mengagumkan ini pada ketika anda menghidupkan TV. Atau anda boleh menonton video Ultra HD natif melalui sambungan HDMI. Ultra HD menawarkan tontonan TV yang bersih dan tajam walaupun pada skrin besar.

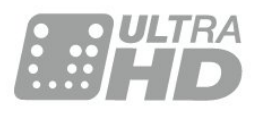

### <span id="page-5-4"></span><span id="page-5-2"></span> $\overline{22}$ Julat Dinamik Tinggi - HDR

Dengan HDR, anda boleh menambah kecerahan dan kontras gambar. HDR menjadikan gambar anda lebih cerah dengan tahap kontras yang lebih tinggi antara bahagian yang lebih terang dan lebih gelap. Warna kekal pekat dan tertepu. Program yang dirakam dengan HDR kelihatan lebih cerah dan lebih hidup dengan warna yang pekat dan butiran yang tepat.

### <span id="page-5-3"></span>2.3 Philips Android TV

Ini ialah Philips Android TV™ dengan UHD.

Android TV menawarkan beribu filem, rancangan dan permainan daripada Google Play, YouTube dan aplikasi kegemaran anda.\*

<span id="page-5-5"></span>Cadangan diperibadikan memberi anda lebih banyak masa hiburan dan kurang masa diluangkan untuk mencari sesuatu yang menarik. Dengan Google Cast terbina dalam, anda boleh menayangkan filem, rancangan dan foto dengan lebih mudah daripada Chromebook atau peranti Android anda kepada TV anda.\*\*

Dengan Philips TV Remote App pada telefon pintar atau tablet anda, anda mempunyai saluran TV anda

di hujung jari anda. Hantar foto ke skrin TV besar atau ikuti rancangan kegemaran masakan anda pada tablet anda di dalam dapur. Bermula sekarang, TV anda adalah sebahagian daripada barangan rumah mudah alih anda.

Sambungkan TV ke rangkaian rumah dan Internet anda.

\* TV perlu disambungkan ke Internet. Langganan mungkin diperlukan untuk sesetengah penyedia kandungan.

\*\* Siaran dioptimumkan untuk perkhidmatan terpilih sahaja. Kualiti penstriman untuk kandungan lain mungkin berbeza-beza. Sistem pengendalian dan peranti yang disokong: Android 2.3 dan lebih baharu, iOS® 7 dan lebih baharu, Windows® 7 dan lebih baharu, Mac OS® 10.7 dan lebih baharu dan Chrome OS (versi 38 atau lebih baharu).

Google, Android, Google Play dan tanda lain ialah tanda dagangan Google Inc. Robot Android dihasilkan semula atau diubah suai daripada kerja yang dibuat dan dikongsikan oleh Google dan digunakan mengikut terma yang diterangkan dalam Lesen Creative Commons 3.0 Attribution.

[http://creativecommons.org/licenses/by/3.0/legalco](http://creativecommons.org/licenses/by/3.0/legalcode) [de](http://creativecommons.org/licenses/by/3.0/legalcode)

### $\overline{24}$ Menonton Saluran

Sudah tentu, TV anda dibuat untuk menonton saluran TV.

Pada TV ini, anda boleh mencipta beberapa senarai kegemaran, anda boleh mengatur semula senarai kegemaran atau menamakan semula saluran. Lihat cadangan program dalam Sekarang pada TV atau ulangan siri TV dengan TV atas Permintaan. Dengan Pilihan Teratas, anda boleh membuka cadangan TV yang diperibadikan. Panduan TV dalam talian membolehkan anda menetapkan peringatan atau membenarkan anda membuat rakaman\*.

\* Anda memerlukan Pemacu Keras USB yang disambungkan.

#### $\overline{25}$

# Menggunakan Aplikasi

Untuk bermula, beberapa Aplikasi praktikal diprapasang pada TV anda.

Halaman Aplikasi menunjukkan koleksi Aplikasi pada TV anda. Seperti Aplikasi pada telefon pintar atau tablet anda, Aplikasi pada TV anda menawarkan fungsi tertentu untuk pengalaman TV yang unggul. Aplikasi seperti permainan TV atau ramalan cuaca

(a.o.). Atau mulakan Aplikasi Pelayar Internet, seperti Google Chrome, untuk melayari Internet.

Untuk mendapatkan maklumat lanjut, dalam Bantuan, pilih Kata Kunci dan cari Aplikasi.

#### <span id="page-6-0"></span> $\overline{26}$ Bermain Permainan

TV ini ialah skrin besar anda untuk permainan. Cukup besar untuk berdua.

Anda boleh bermain permainan daripada Konsol Permainan yang disambungkan, permainan daripada Aplikasi yang dipasang atau hanya permainan dalam talian pada laman web. Anda boleh menetapkan TV kepada tetapan paling sesuai untuk permainan, untuk membolehkan tindakan yang cepat dan peka. Jika anda bermain permainan berbilang pemain dengan skrin terpisah, anda boleh menetapkan TV untuk menunjukkan setiap skrin sebagai skrin penuh pada masa yang sama. Setiap pemain boleh fokus terhadap permainan mereka sendiri untuk dimainkan.

Untuk mendapatkan maklumat lanjut, dalam Bantuan, pilih Kata Kunci dan cari Permainan.

### <span id="page-6-3"></span><span id="page-6-1"></span> $\overline{27}$ Sewa Filem

Untuk mendapatkan video sewa, anda tidak perlu meninggalkan rumah.

Dengan Video atas Permintaan dalam Pilihan Teratas, anda boleh memilih dan memainkan filem kegemaran terkini anda dengan serta-merta. Gedung video akan menstrim filem ke TV anda di rumah. Video atas Permintaan tersedia dalam negara terpilih.

Untuk mendapatkan maklumat lanjut, dalam Bantuan, pilih Kata Kunci dan cari Video atas Permintaan.

### <span id="page-6-4"></span><span id="page-6-2"></span> $\overline{28}$ Jeda TV dan Rakaman

Jika anda menyambungkan Pemacu Keras USB, anda boleh menjeda dan merakam siaran daripada kandungan TV digital.

Jedakan TV anda dan jawab panggilan telefon penting tersebut atau hanya berehat semasa perlawanan sukan, sementara TV menyimpan siaran ke Pemacu Keras USB. Anda boleh menontonnya sekali lagi kemudian.

Dengan Pemacu Keras USB disambungkan, anda juga boleh merakam siaran digital. Anda boleh merakam semasa anda menonton program atau menjadualkan

rakaman program akan datang.

Untuk mendapatkan maklumat lanjut, dalam Bantuan, pilih Kata Kunci dan cari Jeda TV atau Rakaman.

#### $\overline{29}$

# Telefon pintar dan Tablet

Dengan TV Android Philips ini, anda boleh berkongsi dengan mudah perkara yang ada pada telefon pintar atau tablet anda pada skrin besar.

Muat turun dan pasang Philips TV Remote App. Ia percuma dan tersedia untuk Android dan iOS.

Dengan Aplikasi Jauh TV pada telefon pintar atau tablet anda, anda menguasai saluran TV anda di hujung jari anda. Hantar foto, muzik atau video ke skrin TV besar anda atau tonton mana-mana saluran TV anda secara langsung pada tablet atau telefon anda. Buka Panduan TV dan jadualkan rakaman untuk esok. TV anda di rumah akan melakukannya. Hidupkan Ambilight+hue dan tetapkan kesan warna paling selesa di dalam ruang tamu anda. Anda berada dalam kawalan dengan Aplikasi Jauh TV. Anda mungkin mempertimbangkan untuk hanya merendahkan kelantangan TV.

### 2.10 Rangkaian Sosial

Tidak perlu bangun untuk menyemak mesej rakan anda pada komputer anda.

Pada TV ini anda mendapat mesej daripada rangkaian sosial anda pada skrin TV anda. Anda boleh menghantar mesej kembali dari sofa anda.

Untuk mendapatkan maklumat lanjut, dalam Bantuan, pilih Kata Kunci dan cari Aplikasi.

### $2.11$ Ambilight

Ambilight ialah ciri yang paling bergaya dan eksklusif bagi Philips TV baharu anda.

Cahaya lampu berwarna lembut yang datang dari bahagian belakang skrin - meluaskan pengalaman visual anda. Dengan Ambilight, mata anda berehat tetapi minda anda dipenuhi dengan perkara yang anda lihat. Pilih salah satu gaya Ambilight untuk mengikuti suasana anda.

Dengan Ambilight+hue anda meluaskan lagi pengalaman Ambilight. Membawakan mentol dikawal wayarles Philips Hue \*. Semuanya akan memenuhi

bilik anda dengan warna sepadan seperti yang dipaparkan pada TV.

Anda akan terlepas Ambilight apabila anda mematikannya.

\* Philips Hue dijual secara berasingan.

### <span id="page-7-0"></span>2.12 Ambilight + Hue

#### Ambilight TV anda

Teknologi Ambilight unik Philips yang bukan sekadar biasa. Ia bukan sahaja menjadikan skrin anda kelihatan lebih lebar, tetapi juga menjadikan pengalaman tontonan anda lebih mengasyikkan dengan menayangkan cahaya lebih lebar dari bahagian sisi skrin TV anda ke dinding sekeliling. Warna, semangat dan keseronokan adalah lebih daripada yang dipaparkan pada skrin dan ke dalam ruang tamu anda, membawa bersama-sama pengalaman tontonan yang lebih mengujakan, hebat dan mengasyikkan.

Ambilight + Hue

Penuhkan ruang dan kehidupan anda dengan keindahan Ambilight. Ambilight + hue\* membolehkan anda meluaskan pengalaman Ambilight di seluruh bilik anda.

Dengan Ambilight+hue anda meluaskan lagi pengalaman Ambilight. Membawakan mentol dikawal wayarles Philips Hue\*. Semuanya disediakan untuk memenuhi bilik anda dengan warna sepadan seperti yang dipaparkan pada TV.

Ambilight TV dan mentol lampu hue anda saling 'bercakap' secara wayarles, mengelilingi anda dengan emosi, kuasa dan warna Ambilight.

\*Kit Hue tersedia secara berasingan.

### <span id="page-7-1"></span>2.13 Sambungan Bluetooth

TV anda mempunyai teknologi Bluetooth di dalamnya.

Anda boleh menyambungkan pembesar suara wayarles atau fon kepala wayarles tambahan. Lupakan kabel penyambung, memasang peranti anda dengan TV adalah mencukupi.

Untuk mendapatkan maklumat lanjut, dalam Bantuan, pilih Kata Kunci dan cari Bluetooth atau Pembesar Suara Wayarles.

# <span id="page-8-0"></span> $\overline{3}$ Menyediakan

#### <span id="page-8-1"></span> $\overline{31}$

# Baca Keselamatan

<span id="page-8-3"></span>Baca arahan keselamatan terlebih dahulu sebelum anda menggunakan TV.

Untuk mendapatkan maklumat lanjut,

dalam Bantuan, pilih Kata Kunci dan cari Arahan Keselamatan.

### <span id="page-8-2"></span> $\overline{32}$ Dirian TV dan Lekapan Dinding

### Rak TV

Anda boleh menemui arahan untuk melekapkan rak TV dalam Panduan Ringkas yang didatangkan dengan TV. Sekiranya anda kehilangan panduan ini, anda boleh muat turun daripada [www.philips.com](http://www.philips.com).

Gunakan nombor jenis produk TV untuk mencari Panduan Ringkas untuk muat turun.

### <span id="page-8-4"></span>Lekapan Dinding

TV anda turut disediakan untuk pendakap lekapan dinding yang mematuhi VESA (dijual berasingan). Gunakan kod VESA berikut semasa membeli lekapan dinding. . .

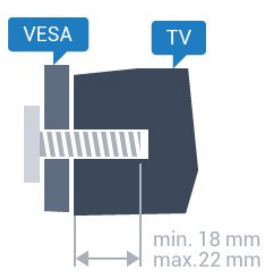

• 75PUS7101 VESA MIS-F 600x400, M8 Penyediaan

Mula-mula alih keluar 4 tudung skru plastik dari bush berulir di bahagian belakang TV.

Pastikan bahawa skru logam, untuk melekapkan TV ke pendakap yang mematuhi VESA, masuk sedalam kira-kira 10mm ke dalam bush berulir TV.

#### Awas

Pelekapan dinding TV memerlukan kemahiran istimewa dan hanya perlu dilakukan oleh kakitangan yang layak. Lekapan dinding TV perlu menepati standard keselamatan mengikut berat TV. Baca juga langkah keselamatan sebelum meletakkan TV. TP Vision Europe B.V. tidak bertanggungjawab atas pelekapan yang tidak betul atau mana-mana pelekapan yang mengakibatkan kemalangan atau kecederaan.

### $\overline{33}$ Petua Pelekapan

• Letakkan TV di tempat cahaya tidak memancar secara terus ke skrin.

• Keadaan pencahayaan yang malap di dalam bilik untuk kesan Ambilight yang terbaik.

• Letakkan TV sehingga 15 cm jauh dari dinding.

• Jarak paling sesuai untuk menonton TV adalah 3 kali ganda daripada saiz skrin pepenjurunya. Semasa duduk, mata anda perlu sama paras dengan tengahtengah skrin.

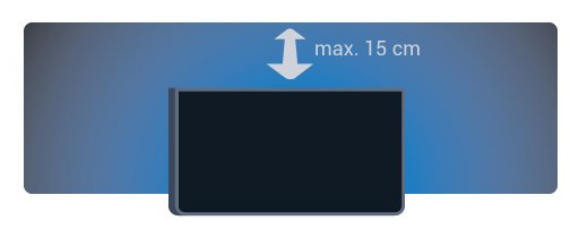

### $\overline{34}$ Kabel Kuasa

• Masukkan kabel kuasa ke dalam

penyambung POWER di bahagian belakang TV.

• Pastikan kabel kuasa dimasukkan dengan selamat di dalam penyambung.

• Pastikan bahawa palam kuasa, di dalam soket dinding, boleh diakses pada bila-bila masa.

• Apabila anda menanggalkan palam kuasa, sentiasa tarik palam, jangan sesekali tarik kabel.

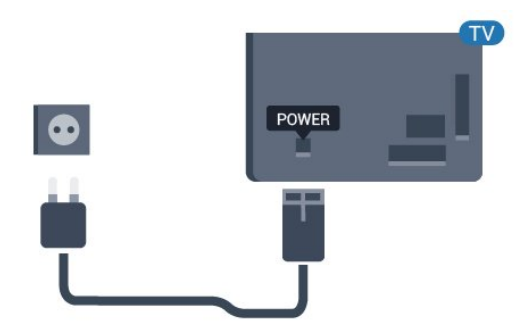

Walaupun TV ini mempunyai penggunaan kuasa tunggu sedia yang sangat rendah, tanggalkan kabel kuasa untuk menjimatkan tenaga jika anda tidak menggunakan TV untuk tempoh yang lama.

Untuk mendapatkan maklumat lanjut, dalam Bantuan, pilih Kata Kunci dan cari Menghidupkan untuk mendapatkan maklumat lanjut tentang cara menghidupkan atau mematikan TV.

### <span id="page-9-0"></span>3.5 Kabel Antena

Masukkan palam antena ke dalam soket Antena di bahagian belakang TV.

Anda boleh menyambungkan antena anda atau isyarat antena daripada sistem agihan antena. Gunakan penyambung antena IEC Coax 75 Ohm RF.

Gunakan sambungan antena ini untuk isyarat input DVB-T dan DVB-C.

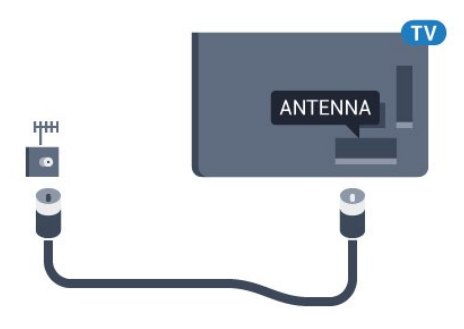

### <span id="page-9-1"></span>3.6 Ceper Satelit

Lampirkan penyambung jenis F satelit ke SAT sambungan satelit di bahagian belakang TV.

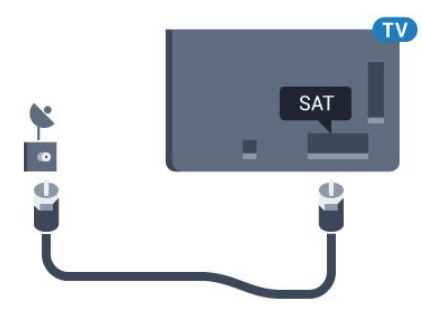

# Sambungkan Android TV anda

#### <span id="page-10-1"></span> $\overline{4.1}$

<span id="page-10-0"></span> $\overline{4}$ 

# Rangkaian dan Internet

### Rangkaian Rumah

Untuk menikmati keupayaan penuh Android TV Philips anda, TV anda perlu disambungkan ke Internet.

Sambungkan TV ke rangkaian rumah dengan sambungan Internet berkelajuan tinggi. Anda boleh sambungkan TV anda secara wayarles atau berwayar kepada penghala rangkaian anda.

### Sambung kepada Rangkaian

Sambungan Wayarles

Apa Yang Anda Perlukan

Untuk menyambungkan TV ke Internet secara wayarles, anda memerlukan penghala Wi-Fi dengan sambungan ke Internet.

Gunakan sambungan (jalur lebar) kelajuan tinggi ke Internet.

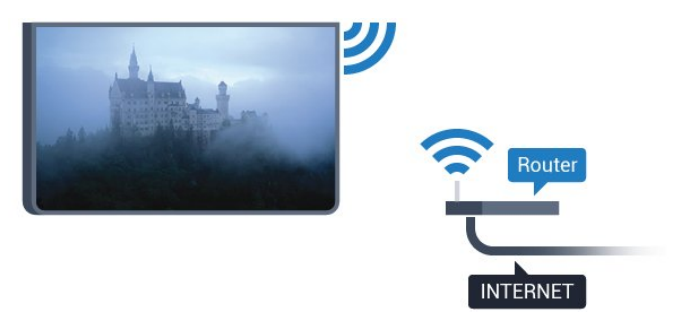

Buat Sambungan

#### Wayarles

Untuk membuat sambungan wayarles…

- 1- Tekan  $\bigstar$ , pilih Semua Tetapan dan tekan OK.
- **2** Pilih Wayarles dan Rangkaian dan tekan
- (kanan) untuk memasuki menu.

**3 -** Pilih Berwayar atau Wi-Fi > Sambung kepada Rangkaian dan tekan OK.

**4 -** Pilih Wayarles dan tekan OK.

**5 -** Dalam senarai rangkaian yang ditemui, pilih pada rangkaian wayarles anda. Jika rangkaian anda tiada

dalam senarai kerana nama rangkaian disembunyikan (anda mematikan siaran SSID penghala),

pilih Tambah Rangkaian Baharu untuk memasukkan sendiri nama rangkaian.

**6 -** Bergantung kepada jenis penghala, masukkan kunci penyulitan anda - WEP, WPA atau WPA2. Jika anda memasukkan kunci penyulitan untuk rangkaian ini sebelum ini, anda boleh memilih OK untuk membuat sambungan serta-merta.

**7 -** Mesej akan ditunjukkan apabila sambungan berjaya.

Wi-Fi, Hidup/Mati

Pastikan Wi-Fi dihidupkan sebelum anda cuba membuat sambungan…

1 - Tekan  $\bigstar$ , pilih Semua Tetapan dan tekan OK. **2 -** Pilih Wayarles dan Rangkaian dan

tekan  $\sum$  (kanan).

**3 -** Pilih Berwayar atau Wi-Fi > Wi-Fi Hidup/Mati dan tekan OK.

**4 -** Jika Wi-Fi dimatikan, pilih Hidup dan tekan OK.

#### WPS

Jika penghala anda mempunyai WPS, anda boleh menyambung secara terus ke penghala tanpa mengimbas rangkaian. Jika anda mempunyai peranti dalam rangkaian wayarles anda yang menggunakan sistem penyulitan keselamatan WEP, anda tidak boleh menggunakan WPS.

- 1- Tekan  $\bigstar$ , pilih Semua Tetapan dan tekan OK.
- **2** Pilih Wayarles dan Rangkaian dan
- tekan > (kanan) untuk memasuki menu.

**3 -** Pilih Berwayar atau Wi-Fi > Sambung kepada Rangkaian dan tekan OK.

**4 -** Pilih WPS kemudian tekan OK.

**5 -** Pergi ke penghala, tekan butang WPS dan kembali ke TV dalam masa 2 minit.

**6 -** Pilih Sambung untuk membuat sambungan. **7 -** Mesej akan ditunjukkan apabila sambungan berjaya.

#### WPS dengan Kod PIN

Jika penghala anda mempunyai WPS dengan kod PIN, anda boleh menyambung secara terus ke penghala tanpa mengimbas rangkaian. Jika anda mempunyai peranti dalam rangkaian wayarles anda yang menggunakan sistem penyulitan keselamatan WEP, anda tidak boleh menggunakan WPS.

- 1 Tekan  $\bullet$ , pilih Semua Tetapan dan tekan OK.
- **2** Pilih Wayarles dan Rangkaian dan
- tekan > (kanan) untuk memasuki menu.
- **3** Pilih Berwayar atau Wi-Fi > Sambung kepada Rangkaian dan tekan OK.
- **4** Pilih WPS dengan kod PIN dan tekan OK.
- **5** Tuliskan kod PIN 8 digit yang ditunjukkan pada

skrin dan masukkannya dalam perisian penghala pada PC anda. Rujuk manual penghala bagi mendapatkan tempat memasukkan kod PIN dalam perisian penghala.

**6 -** Pilih Sambung untuk membuat sambungan. **7 -** Mesej akan ditunjukkan apabila sambungan berjaya.

#### Masalah

Rangkaian wayarles tidak ditemui atau herot • Ketuhar gelombang mikro, telefon DECT atau peranti Wi-Fi 802.11b/g/n lain yang berdekatan dengan anda mungkin akan mengganggu rangkaian wayarles tersebut.

• Pastikan bahawa tembok api dalam rangkaian anda membenarkan akses kepada sambungan wayarles TV.

• Jika rangkaian wayarles tidak berfungsi dengan betul di rumah anda, cuba gunakan pemasangan rangkaian berwayar.

Internet tidak berfungsi

• Jika sambungan kepada penghala OK, periksa sambungan penghala kepada Internet pula.

Sambungan PC dan Internet adalah lemah

• Rujuk manual pengguna penghala wayarles anda untuk mendapatkan maklumat mengenai julat dalam bangunan, kadar pemindahan dan faktor kualiti isyarat yang lain.

• Gunakan sambungan Internet kelajuan tinggi (jalur lebar) untuk penghala anda.

DHCP

• Jika sambungan gagal, cuba semak tetapan DHCP (Protokol Konfigurasi Hos Dinamik) pada penghala. DHCP perlu dihidupkan.

Untuk mendapatkan maklumat lanjut, dalam Bantuan, pilih Kata Kunci dan cari Penyelesaian Masalah untuk mendapatkan maklumat lanjut.

Sambungan Berwayar

Apa Yang Anda Perlukan

Untuk menyambungkan TV ke Internet, anda memerlukan penghala rangkaian dengan sambungan ke Internet. Gunakan sambungan (jalur lebar) kelajuan tinggi ke Internet.

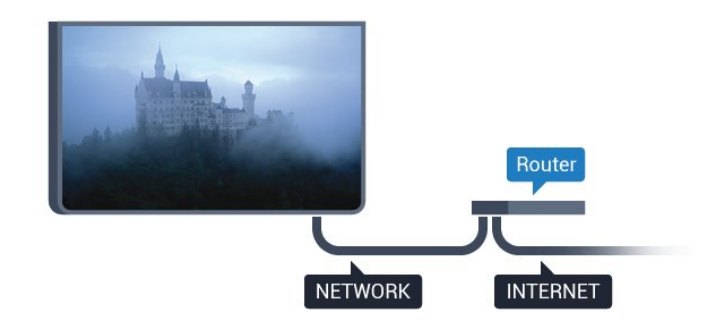

#### Buat Sambungan

Untuk membuat sambungan berwayar…

**1 -** Sambungkan penghala ke TV dengan kabel rangkaian (Kabel ethernet\*\*).

**2 -** Pastikan bahawa penghala dihidupkan.

3 - Tekan  $\bigstar$ , pilih Semua Tetapan dan tekan OK. **4 -** Pilih Wayarles dan Rangkaian dan

tekan > (kanan) untuk memasuki menu.

**5 -** Pilih Berwayar atau Wi-Fi > Sambung kepada Rangkaian dan tekan OK.

**6 -** Pilih Berwayar dan tekan OK. TV mencari sambungan rangkaian secara kerap.

**7 -** Mesej akan ditunjukkan apabila sambungan berjaya.

Jika sambungan gagal, anda boleh menyemak tetapan DHCP penghala. DHCP perlu dihidupkan.

\*\*Untuk mematuhi peraturan EMC, gunakan FTP Cat bertebat. Kabel Ethernet 5E.

#### Tetapan Rangkaian

Lihat Tetapan Rangkaian

 Anda boleh melihat semua tetapan rangkaian semasa di sini. Alamat IP dan MAC, kekuatan isyarat, kelajuan, kaedah penyulitan dll.

Untuk melihat tetapan rangkaian semasa…

1- Tekan  $\bigstar$ , pilih Semua Tetapan dan tekan OK. **2 -** Pilih Wayarles dan Rangkaian dan

tekan > (kanan) untuk memasuki menu.

**3 -** Pilih Berwayar atau Wi-Fi > Lihat Tetapan Rangkaian dan tekan OK.

**4 -** Tekan (kiri) berulang kali jika perlu untuk menutup menu.

#### Konfigurasi Rangkaian

Jika anda ialah pengguna lanjutan dan mahu memasang rangkaian anda dengan pengalamatan IP Statik, tetapkan TV kepada IP Statik.

Untuk menetapkan TV kepada IP Statik…

1- Tekan  $\bigstar$ , pilih Semua Tetapan dan tekan OK.

**2 -** Pilih Wayarles dan Rangkaian dan

tekan > (kanan) untuk memasuki menu.

- **3** Pilih Berwayar atau Wi-Fi > Konfigurasi Rangkaian dan tekan OK.
- **4** Pilih IP Statik dan tekan OK untuk mendayakan Konfigurasi IP Statik.

**5 -** Pilih Konfigurasi IP Statik dan konfigurasikan sambungan.

- **6** Anda boleh menetapkan nombor untuk Alamat
- IP, Netmask, Get Laluan, DNS 1 atau DNS 2.

**7 -** Tekan (kiri) berulang kali jika perlu untuk menutup menu.

Hidupkan dengan Wi-Fi (WoWLAN)

Anda boleh menghidupkan TV ini daripada telefon pintar atau tablet anda jika TV dalam keadaan Tunggu Sedia. Tetapan Hidupkan dengan Wi-Fi (WoWLAN) perlu dihidupkan.

Untuk menghidupkan WoWLAN…

1 - Tekan  $\bigstar$ , pilih Semua Tetapan dan tekan OK.

**2 -** Pilih Wayarles dan Rangkaian dan

tekan  $\sum$  (kanan) untuk memasuki menu.

- **3** Pilih Berwayar atau Wi-Fi > Hidupkan dengan
- Wi-Fi (WoWLAN) dan tekan OK.
- **4** Pilih Hidup dan tekan OK.

**5 -** Tekan (kiri) berulang kali jika perlu untuk menutup menu.

Hidupkan sambungan Wi-Fi

Anda boleh menghidupkan atau mematikan sambungan Wi-Fi pada TV anda.

Untuk menghidupkan Wi-Fi…

1 - Tekan  $\bullet$ , pilih Semua Tetapan dan tekan OK. **2 -** Pilih Wayarles dan Rangkaian dan tekan  $\sum$  (kanan) untuk memasuki menu.

**3 -** Pilih Berwayar atau Wi-Fi > Wi-Fi

Hidup/Mati dan tekan OK.

**4 -** Pilih Hidup dan tekan OK.

**5 -** Tekan (kiri) berulang kali jika perlu untuk menutup menu.

Penghasil Media Digital - DMR

Jika fail media anda tidak dimainkan pada TV anda, pastikan bahawa Penghasil Media Digital dihidupkan. DMR dihidupkan sebagai tetapan kilang.

Untuk menghidupkan DMR…

1- Tekan  $\bigstar$ , pilih Semua Tetapan dan tekan OK. **2 -** Pilih Wayarles dan Rangkaian dan tekan > (kanan) untuk memasuki menu. **3 -** Pilih Berwayar atau Wi-Fi > Penghasil Media Digital - DMR dan tekan OK.

**4 -** Pilih Hidup dan tekan OK.

**5 -** Tekan (kiri) berulang kali jika perlu untuk menutup menu.

#### Skrin Pintar Wi-Fi

Untuk menonton saluran TV digital pada telefon pintar atau tablet anda dengan Philips TV Remote App, anda perlu menghidupkan Skrin Pintar Wi-Fi. Sesetengah saluran berbayar mungkin tidak tersedia pada peranti mudah alih anda.

Untuk menghidupkan Skrin Pintar Wi-Fi…

1 - Tekan  $\bigstar$ , pilih Semua Tetapan dan tekan OK. **2 -** Pilih Wayarles dan Rangkaian dan

tekan  $\sum$  (kanan) untuk memasuki menu.

**3 -** Pilih Berwayar atau Wi-Fi > Skrin Pintar Wi-Fi dan tekan OK.

**4 -** Pilih Hidup dan tekan OK.

**5 -** Tekan (kiri) berulang kali jika perlu untuk menutup menu.

#### Nama Rangkaian TV

Jika anda mempunyai lebih daripada satu TV dalam rangkaian rumah anda, anda boleh memberi TV nama yang unik.

Untuk menukar nama TV…

1 - Tekan  $\star$ , pilih Semua Tetapan dan tekan OK. **2 -** Pilih Wayarles dan Rangkaian dan

tekan  $\sum$  (kanan) untuk memasuki menu.

**3 -** Pilih Berwayar atau Wi-Fi > Nama Rangkaian TV dan tekan OK.

**4 -** Masukkan nama dengan papan kekunci alat kawalan jauh.

5 - Untuk menyelesaikan, pilih v dan tekan OK. **6 -** Tekan (kiri) berulang kali jika perlu untuk menutup menu.

#### Kosongkan Ingatan Internet

Dengan Kosongkan Ingatan Internet, anda mengosongkan pendaftaran pelayan Philips anda dan tetapan penilaian ibu bapa, log masuk aplikasi gedung video anda, semua kegemaran Galeri Aplikasi Philips, penanda buku dan sejarah Internet. Aplikasi MHEG interaktif juga boleh menyimpan kononnya 'kuki', pada TV anda. Fail ini juga akan dikosongkan.

Untuk mengosongkan ingatan Internet…

1- Tekan  $\bigstar$ , pilih Semua Tetapan dan tekan OK.

- **2** Pilih Wayarles dan Rangkaian dan
- tekan  $\sum$  (kanan) untuk memasuki menu.

**3 -** Pilih Berwayar atau Wi-Fi > Kosongkan Ingatan Internet dan tekan OK.

**4 -** Pilih OK untuk mengesahkan.

**5 -** Tekan (kiri) berulang kali jika perlu untuk menutup menu.

### Perkongsian Fail

TV boleh menyambung ke peranti lain dalam rangkaian wayarles anda, seperti komputer atau telefon pintar anda. Anda boleh menggunakan komputer dengan Microsoft Windows atau Apple OS X.

Pada TV ini, anda boleh membuka foto, muzik dan video yang disimpan pada komputer anda. Gunakan sebarang perisian pelayan media diperakui DLNA.

### <span id="page-13-0"></span> $\overline{42}$ Akaun Google

### Daftar masuk

Untuk menikmati keupayaan penuh Android TV Philips anda, anda boleh mendaftar masuk ke Google menggunakan Akaun Google anda.

<span id="page-13-1"></span>Dengan mendaftar masuk, anda akan dapat bermain permainan kegemaran anda pada telefon, tablet dan TV. Anda juga akan mendapat cadangan video dan muzik disesuaikan pada skrin utama TV anda serta akses ke YouTube, Google Play dan aplikasi lain.

#### Daftar masuk

Gunakan Akaun Google sedia ada anda untuk mendaftar masuk ke Google pada TV anda. Akaun Google terdiri daripada alamat e-mel dan kata laluan. Jika anda masih tidak mempunyai Akaun Google, gunakan komputer atau tablet anda untuk mencipta akaun (accounts.google.com). Untuk bermain permainan dengan Google Play, anda memerlukan profil Google+. Jika anda tidak mendaftar masuk semasa pemasangan TV kali pertama, anda boleh mendaftar masuk kemudian.

Untuk mendaftar masuk selepas anda membuat pemasangan TV…

- 1 Tekan  $\bigstar$ , pilih Semua Tetapan dan tekan OK.
- **2** Pilih Tetapan Android dan tekan OK.
- 3 Tekan **v** (bawah) dan

pilih Peribadi > Tambah akaun dan tekan OK. **4 -** Tekan OK pada SIGN IN.

**5 -** Dengan papan kekunci alat kawalan jauh, masukkan alamat e-mel anda dan tekan

kekunci OK kecil di bahagian kanan papan kekunci. **6 -** Masukkan kata laluan dan tekan

kekunci OK kecil yang sama untuk mendaftar masuk.

**7 -** Tekan (kiri) berulang kali jika perlu untuk menutup menu.

Jika anda mahu mendaftar masuk dengan Akaun Google lain, daftar keluar dahulu dan kemudian daftar masuk menggunakan akaun satu lagi.

### Tetapan Android

Anda boleh menetapkan atau melihat beberapa tetapan atau maklumat khusus Android. Anda boleh menemui senarai aplikasi yang dipasang pada TV anda dan ruang storan yang diperlukan. Anda boleh menetapkan bahasa yang anda mahu gunakan dengan Carian Suara. Anda boleh mengkonfigurasi papan kekunci pada skrin atau membenarkan aplikasi menggunakan lokasi anda. Terokai tetapan Android yang lain. Anda boleh pergi

ke [www.support.google.com/androidtv](http://www.support.google.com/androidtv) untuk mendapatkan maklumat lanjut tentang tetapan ini.

Untuk membuka tetapan ini…

- 1 Tekan **&** pilih Semua Tetapan dan tekan OK.
- **2** Pilih Tetapan Android dan tekan OK.
- **3** Terokai tetapan Android yang lain.
- 4 Tekan  $\leftarrow$  BACK jika perlu untuk menutup menu.

### 4.3 Galeri Aplikasi Philips

#### Aplikasi Philips

Sambungkan TV ke Internet untuk menikmati aplikasi yang dipilih oleh Philips. Aplikasi Galeri Aplikasi Philips dibuat khas untuk TV. Memuat turun dan memasang aplikasi Galeri Aplikasi adalah percuma.

Koleksi aplikasi Galeri Aplikasi Philips boleh berbezabeza mengikut negara atau wilayah.

### Terma Penggunaan

Untuk memasang dan menggunakan aplikasi Galeri Aplikasi Philips, anda perlu bersetuju dengan Syarat Penggunaan. Jika anda tidak bersetuju dengan syarat ini semasa pemasangan TV kali pertama, anda boleh bersetuju dengannya kemudian. Sebaik sahaja anda bersetuju dengan Syarat Penggunaan, sesetengah aplikasi akan tersedia serta-merta dan anda boleh melayari Galeri Aplikasi Philips untuk memasang aplikasi lain.

Untuk bersetuju dengan Syarat Penggunaan selepas anda membuat pemasangan TV…

1 - Tekan  $\bigcap$  HOME dan pilih Koleksi Philips > Galeri Aplikasi dan tekan OK untuk membuka Galeri Aplikasi. **2 -** Anda boleh memilih Syarat Penggunaan, kemudian tekan OK untuk membaca.

**3 -** Pilih Terima dan tekan OK. Anda tidak boleh

membuat asal kelulusan ini. 4 - Tekan  $\leftarrow$  BACK untuk menutup menu.

### Tetapan Privasi

Anda boleh menetapkan beberapa tetapan privasi untuk aplikasi Galeri Aplikasi Philips.

• Anda boleh membenarkan statistik teknikal dihantar kepada Philips.

• Anda boleh membenarkan cadangan peribadi.

• Anda boleh membenarkan kuki.

• Anda boleh menghidupkan Kunci Kanak-kanak untuk aplikasi yang dinilaikan 18+.

Untuk menetapkan tetapan privasi Galeri Aplikasi Philips…

1 - Tekan  $\bigcirc$  HOME dan pilih Koleksi Philips > Galeri Aplikasi dan tekan OK untuk membuka Galeri Aplikasi.

**2 -** Anda boleh memilih Dasar Privasi, kemudian tekan OK.

**3 -** Pilih setiap tetapan dan tekan OK untuk membenarkan atau tidak membenarkan. Anda boleh membaca tentang setiap tetapan secara terperinci.

4 - Tekan  $\leftarrow$  BACK untuk menutup menu.

# <span id="page-15-0"></span>5 Sambungkan Peranti

#### <span id="page-15-1"></span>5.1

# Perihal Sambungan

### Panduan Ketersambungan

Sentiasa sambungkan peranti TV dengan sambungan kualiti paling tinggi yang tersedia. Gunakan juga kabel berkualiti baik untuk memastikan pemindahan gambar dan bunyi yang baik.

Apabila anda menyambungkan peranti, TV mengecam jenisnya dan memberikan nama jenis yang betul kepada setiap peranti. Anda boleh menukar nama jenis jika mahu. Jika nama jenis yang betul untuk peranti ditetapkan, TV secara automatik bertukar ke tetapan TV paling sesuai apabila anda beralih ke peranti ini dalam menu Sumber.

Jika anda memerlukan bantuan untuk menyambungkan beberapa peranti ke TV, anda boleh melawati panduan ketersambungan Philips TV. Panduan menawarkan maklumat mengenai cara untuk menyambung dan kabel yang perlu digunakan.

Pergi ke www.connectivityguide.philips.com

### Port antena

Jika anda mempunyai Kotak set atas (penerima digital) atau Perakam, sambungkan kabel antena untuk menjalankan isyarat antena melalui Kotak set atas dan/atau Perakam dahulu sebelum memasuki TV. Melalui cara ini, antena dan Kotak set atas boleh menghantar kemungkinan saluran tambahan ke Perakam untuk merakam.

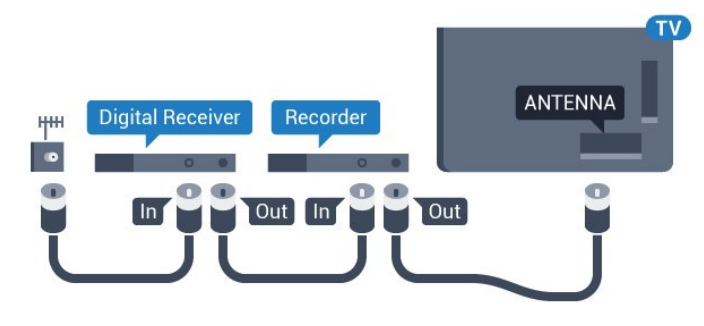

### Port HDMI

#### Kualiti HDMI

Sambungan HDMI mempunyai kualiti gambar dan bunyi yang terbaik. Satu kabel HDMI menggabungkan isyarat video dan audio. Gunakan kabel HDMI untuk isyarat TV.

Untuk pemindahan kualiti isyarat yang terbaik, gunakan kabel HDMI berkelajuan Tinggi dan jangan gunakan kabel HDMI yang lebih daripada 5 m.

Jika peranti yang disambungkan dengan HDMI tidak berfungsi dengan betul, periksa sama ada tetapan HDMI Ultra HD yang berbeza boleh menyelesaikan masalah ini. Untuk mendapatkan maklumat lanjut, dalam Bantuan, pilih Kata Kunci dan cari HDMI Ultra HD.

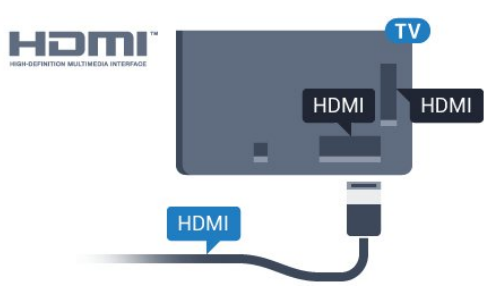

Perlindungan salinan

Kabel HDMI menyokong HDCP 2.2 (Perlindungan Kandungan Digital Lebar Jalur Tinggi). HDCP ialah isyarat perlindungan salinan yang menghalang penyalinan kandungan daripada cakera DVD atau Cakera Blu-ray. Turut dirujuk sebagai DRM (Pengurusan Hak Digital).

#### HDMI ARC

Semua sambungan HDMI pada TV mempunyai HDMI ARC (Saluran Audio Kembali).

Jika peranti tersebut, biasanya Sistem Teater Rumah (HTS), turut mempunyai sambungan HDMI ARC, sambungkannya ke mana-mana sambungan HDMI pada TV ini. Dengan sambungan HDMI ARC, anda tidak perlu menyambungkan kabel audio tambahan yang menghantar bunyi gambar TV ke HTS. Sambungan HDMI ARC menggabungkan kedua-dua isyarat.

Anda boleh menggunakan sebarang sambungan HDMI pada TV ini untuk menyambungkan HTS tetapi ARC hanya tersedia untuk 1 peranti/sambungan pada satu-satu masa.

#### HDMI MHL

Dengan HDMI MHL, anda boleh menghantar perkara yang anda lihat pada telefon pintar Android atau tablet anda ke skrin TV.

Sambungan HDMI 4 pada TV ini menggabungkan MHL 2.0 (Pautan Definisi Tinggi Mudah Alih).

Sambungan berwayar ini menawarkan kestabilan dan lebar jalur yang bagus, kependaman yang rendah, tiada gangguan wayarles dan penghasilan semula bunyi dengan kualiti yang baik. Selain itu, sambungan MHL akan mengecas bateri telefon pintar atau tablet anda. Walaupun bersambung, peranti mudah alih anda tidak akan mengecas semasa TV berada dalam keadaan tunggu sedia.

Ketahui tentang pilihan kabel MHL pasif yang sesuai untuk peranti mudah alih anda. Terutamanya, dengan penyambung HDMI untuk TV pada satu sisi, jenis penyambung yang anda perlukan untuk bersambung ke telefon pintar atau tablet anda.

MHL, Pautan Definisi Tinggi Mudah Alih dan logo MHL ialah tanda dagangan atau tanda dagangan berdaftar MHL, LLC.

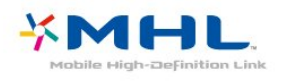

#### HDMI Ultra HD

TV ini boleh memaparkan isyarat Ultra HD. Sesetengah peranti - yang disambungkan dengan HDMI - tidak mengenali TV dengan Ultra HD dan mungkin tidak berfungsi dengan betul atau menunjukkan gambar atau bunyi yang herot. Untuk mengelakkan kepincangan tugas peranti tersebut, anda boleh menetapkan kualiti isyarat kepada tahap yang peranti boleh kendalikan. Jika peranti tidak menggunakan isyarat Ultra HD, anda boleh mematikan Ultra HD untuk sambungan HDMI ini.

Tetapan UHD 4:4:4/4:2:2 membenarkan isyarat UHD YCbCr 4:4:4 / 4:2:2. Tetapan UHD 4:2:0 membenarkan isyarat UHD YCbCr 4:2:0.

Untuk menetapkan kualiti isyarat…

1 - Tekan **&** pilih Semua Tetapan dan tekan OK. 2 - Pilih Tetapan Umum dan tekan > (kanan) untuk memasuki menu.

**3 -** Pilih Lanjutan > HDMI Ultra HD dan tekan OK. **4 -** Pilih UHD 4:4:4/4:2:2, UHD

4:2:0 atau UHD Dimatikan dan tekan OK. **5 -** Tekan (kiri) berulang kali jika perlu untuk menutup menu.

Jika gambar dan bunyi peranti yang disambungkan ke HDMI 1 atau HDMI 2 terherot, sambungkan peranti ke HDMI 3 atau HDMI 4 pada TV ini.

Untuk mendapatkan maklumat lanjut, dalam Bantuan, pilih Kata Kunci dan cari Masalah, Sambungan HDMI .

#### HDMI CEC - EasyLink

#### EasyLink

Sambungan HDMI mempunyai kualiti gambar dan bunyi yang terbaik. Satu kabel HDMI menggabungkan isyarat video dan audio. Gunakan kabel HDMI untuk isyarat TV Definisi Tinggi (HD). Untuk pemindahan kualiti isyarat yang terbaik, gunakan kabel HDMI berkelajuan Tinggi dan jangan gunakan kabel HDMI yang lebih daripada 5 m.

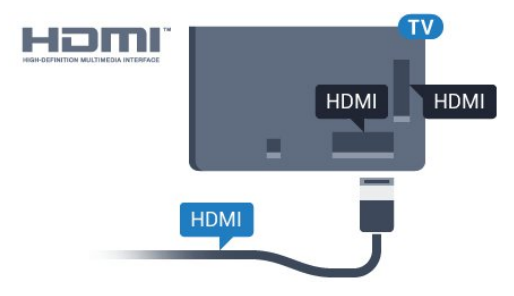

#### EasyLink HDMI CEC

Jika peranti anda disambungkan dengan HDMI dan mempunyai EasyLink, anda boleh mengendalikannya dengan alat kawalan jauh TV. EasyLink HDMI CEC perlu Dihidupkan pada TV dan peranti yang disambungkan.

Dengan EasyLink anda boleh mengendalikan peranti yang disambungkan dengan alat kawalan jauh TV. EasyLink menggunakan HDMI CEC (Kawalan Elektronik Pengguna) untuk berkomunikasi dengan peranti yang disambungkan. Peranti perlu menyokong HDMI CEC dan perlu disambungkan dengan sambungan HDMI.

#### Persediaan EasyLink

TV didatangkan dengan EasyLink dihidupkan. Pastikan bahawa semua tetapan HDMI CEC disediakan dengan betul pada peranti EasyLink yang disambungkan. EasyLink mungkin tidak berfungsi dengan peranti daripada jenama lain.

#### HDMI CEC pada jenama lain

Kefungsian HDMI CEC mempunyai nama yang berbeza pada jenama berbeza. Beberapa contoh ialah: Anynet, Aquos Link, Bravia Theatre Sync, Kuro Link, Simplink dan Viera Link. Tidak semua jenama serasi sepenuhnya dengan EasyLink.

Contoh nama penjenamaan HDMI CEC adalah harta pemilik masing-masing.

#### Kendalikan Peranti

Untuk mengendalikan peranti yang bersambung ke HDMI dan menyediakanya dengan EasyLink, pilih peranti tersebut atau aktivitinya dalam senarai sambungan TV. Tekan **SALA SALA COURCES**, pilih peranti yang disambungkan ke sambungan HDMI dan tekan OK.

Sebaik sahaja peranti dipilih, alat kawalan jauh TV boleh mengawal peranti. Bagaimanapun, kekunci  $\bigcap$  HOME dan  $+$  OPTIONS dan beberapa kekunci TV lain tidak dimajukan ke peranti.

Jika kekunci yang anda perlukan tiada pada alat kawalan jauh TV, anda boleh memilih kekunci dalam menu Pilihan.

Tekan + OPTIONS dan pilih Kawalan dalam bar menu. Pada skrin, pilih kekunci peranti yang anda perlukan dan tekan OK.

Sesetengah kekunci peranti yang sangat khusus mungkin tidak tersedia dalam menu Kawalan.

Hanya peranti yang menyokong fungsi Alat Kawalan Jauh EasyLink yang akan memberi respons terhadap alat kawalan jauh TV.

#### EasyLink Hidup atau Mati

Anda boleh menghidupkan atau mematikan EasyLink. TV didatangkan dengan tetapan EasyLink dihidupkan.

Untuk mematikan EasyLink sepenuhnya…

1 - Tekan  $\bigstar$ , pilih Semua Tetapan dan tekan OK. 2 - Pilih Tetapan Umum dan tekan > (kanan)

- untuk memasuki menu.
- **3 Pilih EasyLink, tekan > (kanan) dan**

pilih EasyLink satu langkah ke hadapan.

**4 -** Pilih Hidup atau Mati dan tekan OK.

**5 -** Tekan (kiri) berulang kali jika perlu untuk menutup menu.

#### Kawalan Jauh EasyLink

Jika anda mahu peranti berkomunikasi tetapi anda tidak mahu mengendalikannya dengan alat kawalan jauh TV, anda boleh mematikan Alat Kawalah Jauh EasyLink secara berasingan.

Untuk menghidupkan atau mematikan Alat Kawalan Jauh EasyLink…

- 1 Tekan  $\bullet$ , pilih Semua Tetapan dan tekan OK.
- 2 Pilih Tetapan Umum dan tekan > (kanan) untuk memasuki menu.
- **3** Pilih EasyLink > Alat Kawalan Jauh
- EasyLink dan tekan OK.
- **4** Pilih Hidup atau Mati dan tekan OK.
- **5** Tekan (kiri) berulang kali jika perlu untuk menutup menu.

#### DVI ke HDMI

Jika anda masih memiliki peranti yang hanya mempunyai sambungan DVI, anda boleh menyambungkan peranti ke mana-mana sambungan HDMI dengan DVI ke penyesuai HDMI.

Gunakan DVI ke penyesuai HDMI jika peranti anda hanya mempunyai sambungan DVI. Gunakan salah satu sambungan HDMI dan tambahkan kabel L/R Audio (bicu mini 3.5mm) pada Audio IN untuk bunyi, di bahagian belakang TV.

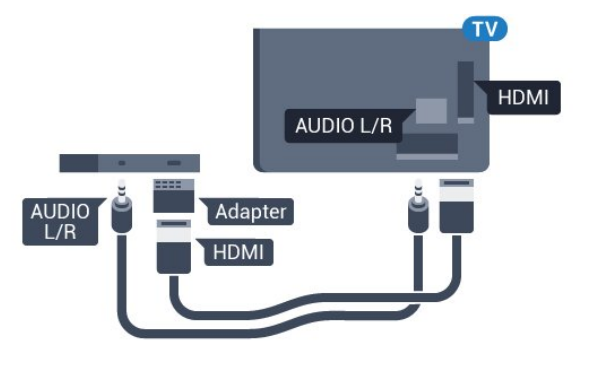

Perlindungan salinan

Kabel DVI dan HDMI menyokong HDCP (Perlindungan Kandungan Digital Lebar Jalur Tinggi). HDCP ialah isyarat perlindungan salinan yang menghalang penyalinan kandungan daripada cakera DVD atau Cakera Blu-ray. Turut dirujuk sebagai DRM (Pengurusan Hak Digital).

#### Y Pb Pr - Komponen

Y Pb Pr - Video Komponen ialah sambungan berkualiti tinggi.

Sambungan YPbPr boleh digunakan untuk isyarat TV Definisi Tinggi (HD). Bersebelahan dengan isyarat Y, Pb dan Pr tambahkan isyarat Kanan dan Kiri Audio untuk bunyi.

Padankan warna penyambung YPbPr (hijau, biru, merah) dengan palam kabel apabila anda menyambung.

Gunakan kabel calar Audio L/R jika peranti anda turut mempunyai bunyi.

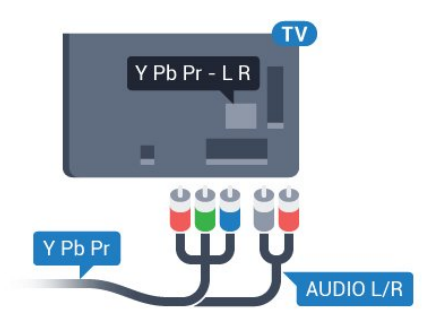

### Scart

SCART ialah ssambungan berkualiti tinggi.

Sambungan SCART boleh digunakan untuk isyarat video CVBS dan RGB tetapi tidak boleh digunakan untuk isyarat TV Definisi Tinggi (HD). Sambungan SCART menggabungkan isyarat video dan audio. Sambungan SCART turut menyokong main balik NTSC.

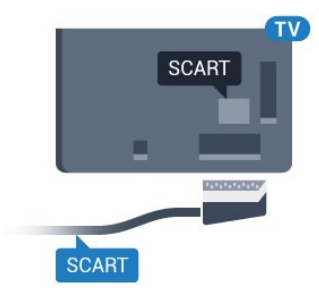

### Audio Keluar - Optik

Audio Out - Optikal ialah sambungan bunyi berkualiti tinggi.

Sambungan optik ini boleh membawa saluran radio 5.1. Jika peranti anda, yang biasanya merupakan Sistem Teater Rumah (HTS), tidak mempunyai sambungan HDMI ARC, anda boleh menggunakan sambungan ini dengan sambungan Audio Dalam - Optik pada HTS. Sambungan Audio Keluar - Optik menghantar bunyi daripada TV ke HTS.

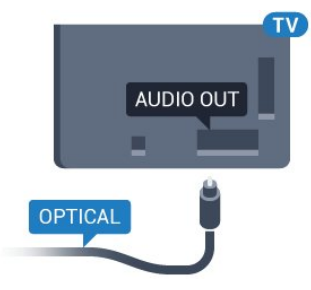

Anda boleh menetapkan jenis isyarat audio keluar agar sepadan dengan keupayaan audio Sistem Teater Rumah anda.

Untuk mendapatkan maklumat lanjut,

dalam Bantuan, pilih Kata Kunci dan cari Tetapan Audio Keluar.

Jika bunyi tidak sepadan dengan video pada skrin, anda boleh melaraskan audio kepada penyegerakan video.

<span id="page-18-0"></span>Untuk mendapatkan maklumat lanjut, dalam Bantuan, pilih Kata Kunci dan cari Penyegerakan Audio ke Video.

### $\overline{52}$ CAM dengan Kad Pintar - CI+

#### $\bigcap +$

TV ini bersedia untuk Akses Bersyarat CI+.

Dengan CI+ anda boleh menonton program HD premium, seperti filem dan sukan, yang ditawarkan oleh operator TV digital dalam wilayah anda. Program ini adalah berbayar oleh operator TV dan dinyahkarau dengan modul CI+ prabayar. Operator TV digital menyediakan modul CI+ (Modul Akses Bersyarat - CAM) dan kad pintar yang disertakan apabila anda melanggan program premiumnya. Program ini mempunyai tahap perlindungan salinan yang tinggi.

Hubungi operator TV digital untuk mendapatkan maklumat lanjut mengenai terma & syarat.

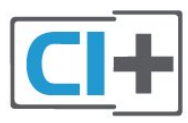

### Kad Pintar

Operator TV digital menyediakan modul CI+ (Modul Akses Bersyarat - CAM) dan kad pintar yang disertakan apabila anda melanggan program premiumnya.

Masukkan kad pintar ke dalam modul CAM. Lihat arahan yang anda terima daripada operator.

Untuk memasukkan CAM ke dalam TV…

**1 -** Cari pada CAM untuk mendapatkan kaedah kemasukan yang betul. Kemasukan yang salah boleh merosakkan CAM dan TV.

**2 -** Semasa melihat di bahagian belakang TV, dengan bahagian hadapan CAM menghadap ke arah anda, masukkan CAM perlahan-lahan ke dalam slot COMMON INTERFACE.

**3 -** Tolak CAM sedalam yang boleh. Biarkannya di dalam slot secara kekal.

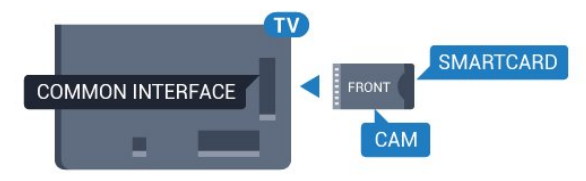

Apabila anda menghidupkan TV, ini mungkin memakan masa beberapa minit sebelum CAM diaktifkan. Jika CAM dimasukkan dan yuran langganan dibayar (kaedah langganan berlainan), anda boleh menonton saluran berbayar yang

disokong oleh CAM dan kad pintar.

CAM dan kad pintar adalah untuk TV anda secara eksklusif. Jika anda mengalih keluar CAM, anda tidak akan lagi dapat menonton saluran berbayar yang disokong oleh CAM.

### Kata Laluan dan kod PIN

Untuk sesetengah CAM, anda perlu memasukkan kod PIN untuk menonton salurannya. Apabila anda menetapkan kod PIN untuk CAM, kami mengesyorkan anda untuk menggunakan kod sama yang anda gunakan untuk membuka kunci TV.

Untuk menetapkan kod PIN untuk CAM…

1- Tekan **3 SOURCES**.

**2 -** Pilih jenis saluran untuk CAM yang anda gunakan untuk Tonton TV.

3 - Tekan + OPTIONS dan pilih Antara Muka Bersama.

**4 -** Pilih operator TV CAM. Skrin berikut datang daripada operator TV. Ikut arahan pada skrin untuk mencari tetapan kod PIN.

### <span id="page-19-0"></span>5.3 Penerima - Kotak Set Atas

### Kotak Kabel

Gunakan 2 kabel antena untuk menyambungkan antena ke Kotak set atas (penerima digital) dan TV.

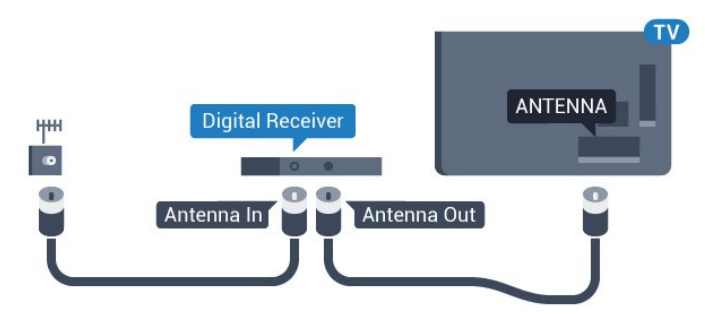

<span id="page-19-1"></span>Tambah kabel HDMI untuk menyambung Kotak set atas ke TV, bersebelahan dengan sambungan antena. Sebagai alternatif, anda boleh menggunakan kabel SCART, jika Kotak set atas tidak mempunyai sambungan HDMI.

#### Matikan Pemasa

Matikan pemasa automatik ini, jika anda menggunakan alat kawalan jauh Kotak set atas sahaja. Matikan pemasa ini untuk mengelakkan TV daripada mati secara automatik selepas tempoh 4 jam tanpa menekan kekunci pada alat kawalan jauh TV.

HDMI Out

**Digital Receiver** 

HDMI

Untuk mendapatkan maklumat lanjut, dalam Bantuan, pilih Kata Kunci dan cari Pemasa Mati untuk mendapatkan maklumat lanjut.

### Penala Satelit

Sambungkan kabel antena ceper ke Penerima satelit.

Tambah kabel HDMI untuk menyambung peranti ke TV, bersebelahan dengan sambungan antena. Sebaliknya, anda boleh menggunakan kabel SCART jika peranti tidak mempunyai sambungan HDMI.

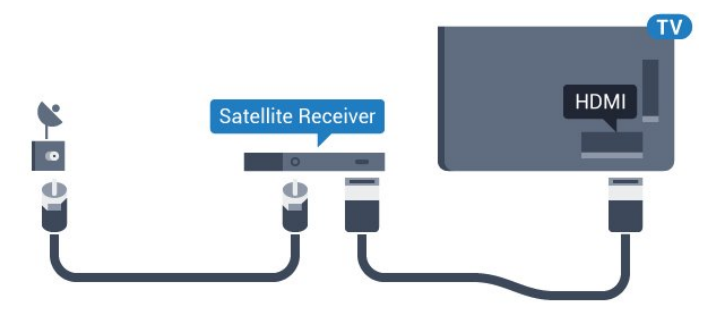

#### Matikan Pemasa

Matikan pemasa automatik ini, jika anda menggunakan alat kawalan jauh Kotak set atas sahaja. Matikan pemasa ini untuk mengelakkan TV daripada mati secara automatik selepas tempoh 4 jam tanpa menekan kekunci pada alat kawalan jauh TV.

Untuk mendapatkan maklumat lanjut, dalam Bantuan, pilih Kata Kunci dan cari Pemasa Mati untuk mendapatkan maklumat lanjut.

### Sambung dengan HDMI ARC

Gunakan kabel HDMI untuk menyambungkan Sistem Teater Rumah (HTS) ke TV. Anda boleh menyambungkan Philips Soundbar atau HTS dengan pemain cakera terbina dalam.

#### HDMI ARC

Jika Sistem Teater Rumah anda mempunyai sambungan HDMI ARC, anda boleh menggunakan sebarang sambungan HDMI pada TV untuk bersambung. Dengan HDMI ARC, anda tidak perlu menyambungkan kabel audio tambahan. Sambungan HDMI ARC menggabungkan kedua-dua isyarat. Semua sambungan HDMI pada TV boleh menawarkan isyarat Saluran Audio Kembali (ARC). Tetapi sebaik sahaja anda telah menyambungkan Sistem Teater Rumah, TV hanya boleh menghantar isyarat ARC ke sambungan HDMI ini.

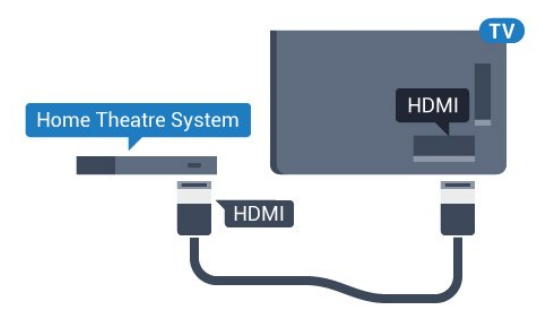

Penyegerakan audio ke video (segerak)

Jika bunyi tidak sepadan dengan video pada skrin, anda boleh menetapkan lengah pada kebanyakan Sistem Teater Rumah dengan pemain cakera agar sepadan dengan bunyi dengan video.

Untuk mendapatkan maklumat lanjut, dalam Bantuan, pilih Kata Kunci dan cari Penyegerakan Audio ke Video.

### Sambung dengan HDMI

Gunakan kabel HDMI untuk menyambungkan Sistem Teater Rumah (HTS) ke TV. Anda boleh menyambungkan Philips Soundbar atau HTS dengan pemain cakera terbina dalam.

Jika Sistem Teater Rumah tidak mempunyai sambungan HDMI ARC, tambah kabel audio optik (Toslink) untuk menghantar bunyi gambar TV ke Sistem Teater Rumah.

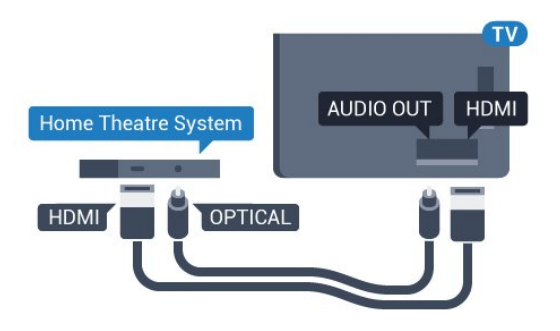

Penyegerakan audio ke video (segerak)

Jika bunyi tidak sepadan dengan video pada skrin, anda boleh menetapkan lengah pada kebanyakan Sistem Teater Rumah dengan pemain cakera agar sepadan dengan bunyi dengan video.

Untuk mendapatkan maklumat lanjut, dalam Bantuan, pilih Kata Kunci dan cari Penyegerakan Audio ke Video.

### Tetapan Audio Keluar

Lengah Audio Keluar

Dengan Sistem Teater Rumah (HTS) disambungkan ke TV, gambar pada TV dan bunyi daripada HTS perlu disegerakkan.

Audio automatik ke penyegerakan video

Dengan Sistem Teater Rumah terkini, penyegerakan audio ke video dijalankan secara automatik dan sentiasa betul.

Lengah penyegerakan audio

Untuk sesetengah Sistem Teater Rumah anda mungkin perlu melaraskan lengah penyegerakan audio untuk menyegerakkan audio ke video. Pada HTS, tingkatkan nilai lengah sehingga terdapat padanan di antara gambar dan bunyi. Nilai lengah 180ms mungkin diperlukan. Baca manual pengguna HTS. Dengan nilai lengah ditetapkan pada HTS, anda perlu mematikan Lengah Audio Keluar pada TV.

Untuk mematikan Lengah Audio Keluar…

1- Tekan  $\bigstar$ , pilih Semua Tetapan dan tekan OK. 2 - Pilih Bunyi dan tekan > (kanan) untuk

memasuki menu.

**3 -** Pilih Lanjutan > Lengah Audio Keluar dan tekan OK.

**4 -** Pilih Mati.

**5 -** Tekan (kiri) berulang kali jika perlu untuk menutup menu.

#### Ofset Audio Keluar

Jika anda tidak boleh menetapkan lengah pada Sistem Teater Rumah, anda boleh menetapkan TV untuk menyegerakkan bunyi. Anda boleh menetapkan ofset yang mengimbangi masa yang diperlukan untuk Sistem Teater Rumah memproses bunyi gambar TV. Anda boleh menetapkan nilai dalam langkah 5ms. Tetapan maksimum ialah -60ms.

Tetapan Lengah Audio Keluar perlu dihidupkan.

Untuk menyegerakkan bunyi pada TV…

1 - Tekan  $\bigstar$ , pilih Semua Tetapan dan tekan OK. 2 - Pilih Bunyi dan tekan > (kanan) untuk

memasuki menu.

**3 -** Pilih Lanjutan > Ofset Audio Keluar dan tekan OK.

**4 -** Gunakan bar gelongsor untuk menetapkan ofset bunyi dan tekan OK.

**5 -** Tekan (kiri) berulang kali jika perlu untuk menutup menu.

#### Format Audio Keluar

Jika anda mempunyai Sistem Teater Rumah (HTS) dengan keupayaan pemprosesan berbilang saluran seperti Dolby Digital, DTS® atau yang serupa, tetapkan Format Audio Keluar ke Berbilang saluran. Dengan Berbilang saluran, TV boleh menghantar isyarat bunyi berbilang saluran mampat daripada saluran TV atau pemain yang bersambung ke Sistem Teater Rumah. Jika anda mempunyai Sistem Teater Rumah tanpa pemprosesan bunyi berbilang saluran, pilih Stereo.

Untuk menetapkan Format Audio Keluar…

1 - Tekan  $\bigstar$ , pilih Semua Tetapan dan tekan OK. 2 - Pilih Bunyi dan tekan > (kanan) untuk

<span id="page-21-0"></span>memasuki menu. **3 -** Pilih Lanjutan > Format Audio Keluar dan tekan OK.

**4 -** Pilih Berbilang saluran atau Stereo

(dinyahmampat), kemudian tekan OK.

**5 -** Tekan (kiri) berulang kali jika perlu untuk menutup menu.

#### Pengimbangan Audio Keluar

Gunakan tetapan Pengimbangan Audio Keluar untuk mengimbangkan kelantangan (kenyaringan) TV dan Sistem Teater Rumah apabila anda beralih ke yang lain. Perbezaan kelantangan boleh disebabkan oleh perbezaan dalam pemprosesan bunyi.

Untuk menyamakan perbezaan kelantangan…

1- Tekan  $\bigstar$ , pilih Semua Tetapan dan tekan OK. 2 - Pilih Bunyi dan tekan > (kanan) untuk memasuki menu.

**3 -** Pilih Lanjutan > Pengimbangan Audio Keluar dan tekan OK.

**4 -** Pilih Lebih, Sederhana atau Kurang kemudian tekan OK.

**5 -** Jika perbezaan kelantangan adalah besar, pilih Lebih. Jika perbezaan kelantangan adalah kecil, pilih Kurang.

**6 -** Tekan (kiri) berulang kali jika perlu untuk menutup menu.

Pengimbangan Audio Keluar menjejaskan isyarat bunyi Audio Keluar - Optik dan HDMI ARC.

### Masalah dengan bunyi HTS

Bunyi dengan hingar yang kuat

Jika anda menonton video daripada pemacu kilat USB yang dipasangkan atau komputer yang disambungkan, bunyi daripada Sistem Teater Rumah anda mungkin herot. Hingar ini didengari apabila fail audio atau video mempunyai bunyi DTS tetapi Sistem Teater Rumah tidak mempunyai pemprosesan bunyi DTS. Anda boleh membetulkan ini dengan menetapkan Format Audio Keluar TV kepada Stereo (dinyahmampat).

Tekan  $\bigstar$  untuk Semua Tetapan > Bunyi > Lanjutan > Format Audio Keluar.

#### Tiada bunyi

Jika anda tidak boleh mendengar bunyi daripada TV pada Sistem Teater Rumah anda, pastikan jika anda menyambungkan kabel HDMI ke sambungan HDMI ARC pada Sistem Teater Rumah. Semua sambungan HDMI pada TV ialah sambungan HDMI ARC.

### 5.5 Telefon pintar dan Tablet

Anda boleh menggunakan sambungan wayarles atau berwayar untuk menyambungkan telefon pintar atau tablet ke TV.

#### Wayarles

Untuk sambungan wayarles, muat turun Philips TV Remote App daripada gedung aplikasi kegemaran anda pada telefon pintar atau tablet anda. Untuk mendapatkan maklumat lanjut, dalam Bantuan, pilih Kata Kunci dan cari Philips TV Remote App untuk mendapatkan maklumat lanjut.

#### Berwayar

Untuk sambungan berwayar, gunakan sambungan HDMI 4 MHL di bahagian belakang TV. Untuk mendapatkan maklumat lanjut, dalam Bantuan, pilih Kata Kunci dan cari HDMI MHL untuk mendapatkan maklumat lanjut.

### <span id="page-22-0"></span>5.6 Pemain Cakera Blu-ray

Gunakan kabel HDMI berkelajuan tinggi untuk menyambungkan pemain Cakera Blu-ray ke TV.

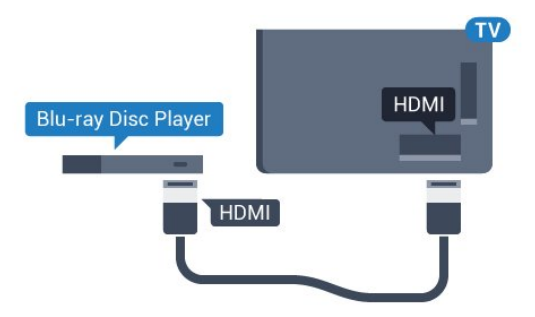

Jika pemain Cakera Blu-ray mempunyai EasyLink HDMI CEC, anda boleh mengendalikan pemain dengan alat kawalan jauh TV.

Untuk mendapatkan maklumat lanjut,

dalam Bantuan, pilih Kata Kunci dan cari EasyLink HDMI CEC untuk mendapatkan maklumat lanjut.

### <span id="page-22-1"></span>5.7 Pemain DVD

Gunakan kabel HDMI untuk menyambungkan pemain DVD ke TV.

Sebagai alternatif, anda boleh menggunakan kabel SCART, jika peranti tidak mempunyai sambungan HDMI.

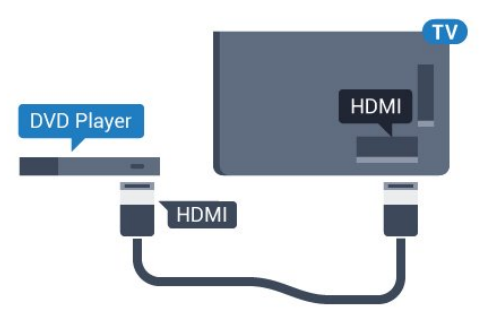

Jika pemain DVD disambungkan dengan HDMI dan mempunyai EasyLink CEC, anda boleh mengendalikan pemain dengan alat kawalan jauh TV.

Untuk mendapatkan maklumat lanjut,

<span id="page-22-2"></span>dalam Bantuan, pilih Kata Kunci dan cari EasyLink HDMI CEC.

### 5.8 Bluetooth - Pembesar suara dan Pad permainan

### Apa Yang Anda Perlukan

Anda boleh menyambungkan peranti wayarles dengan Bluetooth® ke TV ini – pembesar suara wayarles, subwufer, bar bunyi atau fon kepala. Anda juga boleh menyambungkan pad permainan wayarles dengan Bluetooth LE.

Untuk memainkan bunyi TV pada pembesar suara wayarles, anda mesti memasangkan pembesar suara wayarles dengan TV. Anda boleh membuat pasangan beberapa pembesar suara wayarles dan maksimum 4 peranti Bluetooth LE (tenaga rendah). TV hanya boleh memainkan bunyi pada satu pembesar suara pada satu-satu masa. Jika anda menyambungkan subwufer, bunyi dimainkan pada TV dan subwufer. Jika anda menyambungkan bar bunyi, bunyi dimainkan pada bar bunyi sahaja.

Perhatian - Penyegerakan Audio ke Video

Banyak sistem pembesar suara Bluetooth mempunyai 'kependaman' yang tinggi. Kependaman tinggi bermakna jeda audio di belakang video, menyebabkan 'segerak bibir' dinyahsegerakkan. Sebelum anda membeli sistem pembesar suara Bluetooth wayarles, pastikan anda mengetahui tentang model terbaharu dan cari peranti dengan penilaian kependaman rendah. Minta nasihat daripada penjual anda.

Untuk mendapatkan maklumat lanjut, dalam Bantuan, pilih Kata Kunci dan cari Bluetooth, Berpasangan.

### Menjadikan Peranti Berpasangan

Tempatkan pembesar suara wayarles dalam jarak 5 meter dari TV. Baca manual pengguna peranti untuk maklumat khusus tentang berpasangan dan julat wayarles. Pastikan tetapan Bluetooth pada TV dihidupkan.

Sebaik sahaja pad permainan wayarles dipasangkan, anda boleh menggunakannya. Apabila pembesar suara wayarles dipasangkan, anda boleh memilihnya untuk memainkan bunyi TV. Apabila peranti dipasangkan, anda tidak perlu memasangkannya sekali lagi melainkan anda mengalih keluar peranti.

Untuk memasangkan pembesar suara wayarles dengan TV…

**1 -** Hidupkan pembesar suara wayarles dan letakkannya dalam julat TV.

2 - Tekan  $\bigstar$ , pilih Semua Tetapan dan tekan OK.

**3 -** Pilih Wayarles dan Rangkaian dan

tekan  $\sum$  (kanan) untuk memasuki menu. **4 -** Pilih Bluetooth > Cari Peranti Bluetooth dan tekan OK.

<span id="page-23-0"></span>**5 -** Pilih Mulakan dan tekan OK. Ikuti arahan pada skrin. Anda akan memasangkan peranti dengan TV dan TV akan menyimpan sambungan. Anda mungkin perlu menyahpasang peranti berpasangan terlebih dahulu jika bilangan maksimum peranti berpasangan telah dicapai.

**6 -** Pilih jenis peranti (fon kepala, subwufer, …) dan tekan OK.

**7 -** Tekan (kiri) berulang kali jika perlu untuk menutup menu.

Untuk mendapatkan maklumat lanjut tentang cara memilih pembesar suara wayarles, dalam Bantuan, pilih Kata Kunci dan cari Pembesar Suara, pilih Pembesar Suara.

Untuk mendapatkan maklumat lanjut tentang tetapan Bluetooth Hidup atau Mati, dalam Bantuan, pilih Kata Kunci dan cari Bluetooth, Hidup atau Mati.

### Pilih Peranti

Sebaik sahaja pembesar suara Bluetooth wayarles dipasangkan, anda boleh memilihnya untuk memainkan bunyi TV.

Untuk memilih pembesar suara bagi memainkan bunyi TV…

- 1 Tekan  $\bigotimes$ , pilih Pembesar suara dan tekan OK.
- <span id="page-23-1"></span>**2 -** Pilih sistem pembesar suara yang anda mahu dan tekan OK.

**3 -** Tekan (kiri) berulang kali jika perlu untuk menutup menu.

### Keluarkan Peranti

Anda boleh menyambung atau memutuskan sambungan peranti Bluetooth wayarles. Apabila peranti Bluetooth disambungkan, anda boleh menggunakan pad permainan atau mendengar bunyi TV melalui pembesar suara wayarles. Anda juga boleh mengeluarkan peranti Bluetooth wayarles. Jika anda mengeluarkan peranti Bluetooth, peranti akan diceraikan.

Untuk mengalih keluar atau memutuskan sambungan peranti wayarles…

1 - Tekan  $\bigstar$ , pilih Semua Tetapan dan tekan OK.

- **2** Pilih Wayarles dan Rangkaian dan tekan OK.
- **3** Pilih Bluetooth > Keluarkan Peranti dan tekan OK.

**4 -** Dalam senarai, pilih peranti wayarles dan tekan OK.

**5 -** Pilih Putuskan sambungan atau Alih Keluar dan tekan OK.

**6 -** Pilih OK dan tekan OK untuk mengesahkan. **7 -** Tekan (kiri) berulang kali jika perlu untuk menutup menu.

### 5.9 Fon Kepala

Anda boleh menyambungkan set fon kepala ke sambungan  $\Omega$  di bahagian belakang TV. Sambungan ialah bicu mini 3.5mm. Anda boleh melaraskan kelantangan fon kepala secara berasingan.

Untuk melaraskan kelantangan…

1 - Tekan  $\bigstar$ , pilih Kelantangan Fon Kepala dan tekan OK.

2 - Tekan anak panah **^** (atas) atau **v** (bawah) untuk melaraskan nilai.

**3 -** Tekan (kiri) berulang kali jika perlu untuk menutup menu.

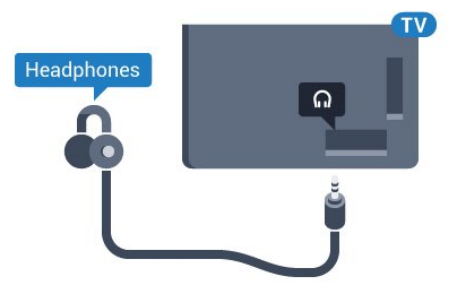

#### 5.10

Konsol Permainan

### HDMI

Sambungkan konsol permainan dengan kabel HDMI Berkelajuan tinggi ke TV untuk mendapatkan kualiti terbaik.

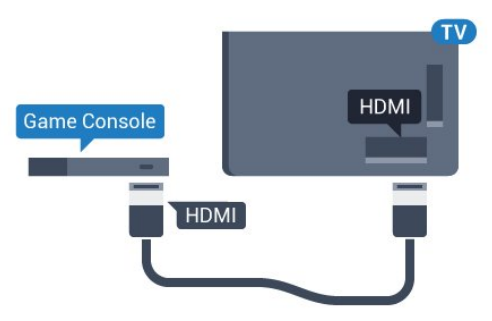

### Y Ph Pr

Sambungkan konsol permainan dengan kabel video komponen (Y Pb Pr) dan kabel L/R audio ke TV.

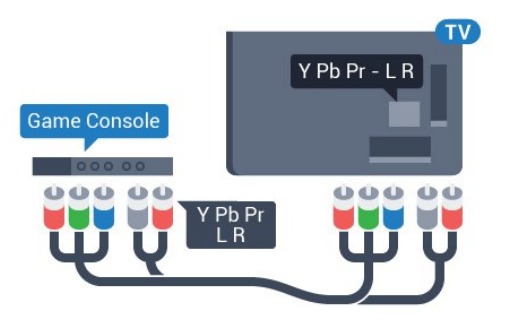

### Scart

Sambungkan konsol permainan ke TV dengan kabel rencam (CVBS) dan kabel L/R audio ke TV.

Jika konsol permainan anda hanya mempunyai output Video (CVBS) dan Audio L/R, gunakan Video Audio L/R ke penyesuai SCART (dijual berasingan) untuk menyambung ke sambungan SCART.

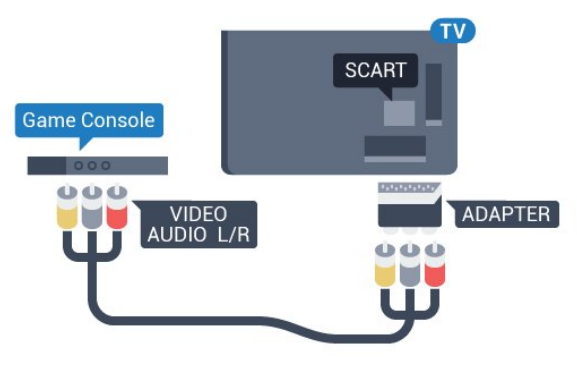

### Tetapan Terbaik

Sebelum anda mula bermain permainan daripada permainan daripada konsol permainan yang disambungkan, kami menasihatkan anda agar menetapkan TV dalam tetapan ideal Permainan.

Apabila anda selesai bermain permainan dan mula menonton TV semula, jangan lupa untuk menukar tetapan Permainan atau Komputer kembali kepada Mati.

Untuk menetapkan TV ke tetapan ideal…

1 - Tekan  $\bigstar$ , pilih Semua Tetapan dan tekan OK. 2 - Pilih Gambar dan tekan > (kanan) untuk memasuki menu.

**3 -** Pilih Lanjutan > Permainan atau Komputer dan pilih jenis peranti yang anda mahu gunakan. Untuk kembali kepada TV, pilih Mati.

<span id="page-24-1"></span><span id="page-24-0"></span>**4 -** Tekan (kiri) berulang kali jika perlu untuk menutup menu.

### $5.11$ Pad Permainan

### Sambungkan Pad Permainan

Untuk bermain permainan daripada Internet pada TV ini, anda boleh menyambung julat Pad Permainan wayarles yang dipilih. Anda boleh menggunakan Pad Permainan dengan penerima nano USB atau pad permainan dengan Bluetooth.

Untuk menyambungkan Pad Permainan dengan penerima nano USB…

**1 -** Pasangkan penerima nano kecil dalam salah satu sambungan USB di bahagian sisi TV. Penerima nano wayarles didatangkan dengan Pad Permainan. **2 -** Jika Pad Permainan dihidupkan, anda boleh menggunakan Pad Permainan.

Anda boleh menyambungkan Pad Permainan kedua dalam sambungan USB kedua di bahagian sisi TV.

#### Bluetooth

Untuk menyambungkan pad permainan wayarles dengan Bluetooth, dalam Bantuan, pilih Kata Kunci dan cari Bluetooth, Berpasangan.

### Pad Permainan Yang Sesuai

Julat dipilih bagi Pad Permainan wayarles adalah sesuai dan diuji untuk digunakan pada TV ini. Pad Permainan lain mungkin tidak serasi sepenuhnya.

Pad Permainan yang sesuai ialah…

- Logitech F710
- Logitech F510
- Pengawal Wayarles Xbox 360 untuk Windows
- Pad Permainan Wayarles Speedlink Strike FX
- Sony Play Station berwayar
- Mad Catz C.T.R.L. Pad Permainan Mudah Alih untuk Android
- Ipega, PG-9023
- Ipega, PG-9025
- Pad permainan PhoneJoy

### Masalah

Untuk menyelesaikan kemungkinan gangguan dengan peranti wayarles lain pada TV…

• Gunakan kord sambungan USB dan alihkan penerima nano kira-kira 1 meter dari TV. • Sebaliknya, anda boleh menggunakan hab USB dikuasakan yang disambungkan ke TV dan memasang penerima nano dalam hab USB.

### $\frac{1}{5}$ .12 Pemacu Keras USB

### Apa Yang Anda Perlukan

Jika anda menyambungkan Pemacu Keras USB, anda boleh menjeda atau merakam siaran TV Digital (Siaran DVB atau serupa).

Ruang Cakera Minimum

• Untuk Menjeda

Untuk menjeda siaran, anda memerlukan Pemacu Keras USB 2.0 yang serasi dengan minimum 4GB ruang cakera.

• Untuk Merakam

Untuk menjeda dan merakam siaran, anda memerlukan minimum 250GB ruang cakera.

Untuk mendapatkan maklumat lanjut tentang cara memasang Pemacu Keras USB, dalam Bantuan, pilih Kata Kunci dan cari Pemacu Keras USB, pemasangan.

#### Pemasangan

Sebelum anda boleh menjeda atau merakam siaran, anda perlu menyambung dan memformatkan Pemacu Keras USB. Pemformatan mengalih keluar semua fail daripada Pemacu Keras USB.

**1 -** Sambungkan Pemacu Keras USB ke salah satu sambungan USB pada TV. Jangan sambungkan peranti USB lain ke port lain semasa memformat.

- **2** Hidupkan Pemacu Keras USB dan TV.
- **3** Apabila TV ditala ke saluran TV digital,

tekan **II** (Jeda). Cubaan menjeda akan memulakan pemformatan.

Ikuti arahan pada skrin.

Apabila Pemacu Keras USB diformat, biarkannya menyambung secara kekal.

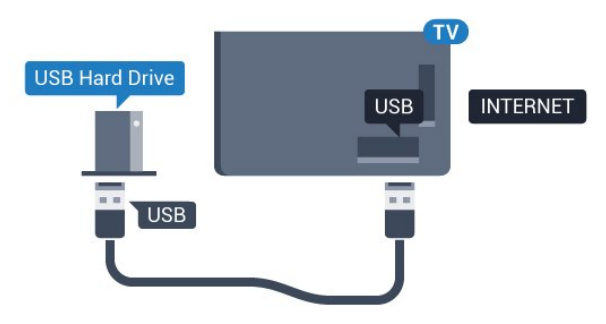

#### Amaran

<span id="page-25-0"></span>Pemacu Keras USB diformatkan secara eksklusif untuk TV ini, anda tidak boleh menggunakan rakaman yang disimpan pada TV atau PC lain. Jangan menyalin atau mengubah fail rakaman pada Pemacu Keras USB dengan sebarang aplikasi PC. Ini akan merosakkan rakaman anda. Apabila anda formatkan

Pemacu Keras USB lain, kandungan pada yang terdahulu akan hilang. Pemacu Keras USB yang dipasang pada TV anda akan perlu diformatkan semula untuk digunakan dengan komputer.

### Pemformatan

Sebelum anda boleh menjeda atau merakam siaran atau menyimpan aplikasi, anda perlu menyambung dan memformatkan Pemacu Keras USB. Pemformatan mengalih keluar semua fail daripada Pemacu Keras USB. Jika anda mahu merakam siaran dengan data Panduan TV daripada Internet, anda perlu menyediakan sambungan Internet dahulu sebelum anda memasang Pemacu Keras USB.

#### Amaran

Pemacu Keras USB diformatkan secara eksklusif untuk TV ini, anda tidak boleh menggunakan rakaman yang disimpan pada TV atau PC lain. Jangan menyalin atau mengubah fail rakaman pada Pemacu Keras USB dengan sebarang aplikasi PC. Ini akan merosakkan rakaman anda. Apabila anda formatkan Pemacu Keras USB lain, kandungan pada yang terdahulu akan hilang. Pemacu Keras USB yang dipasang pada TV anda akan perlu diformatkan semula untuk digunakan dengan komputer.

Untuk memformatkan Pemacu Keras USB...

**1 -** Sambungkan Pemacu Keras USB ke salah satu sambungan USB pada TV. Jangan sambungkan peranti USB lain ke port lain semasa memformat.

- **2** Hidupkan Pemacu Keras USB dan TV.
- **3** Apabila TV ditala ke saluran TV digital, tekan (Jeda). Cubaan menjeda akan memulakan pemformatan. Ikuti arahan pada skrin.

**4 -** TV akan bertanya jika anda mahu menggunakan Pemacu Keras USB untuk menyimpan aplikasi, bersetuju dengan soalan tersebut jika anda mahu. **5 -** Apabila Pemacu Keras USB diformat, biarkannya menyambung secara kekal.

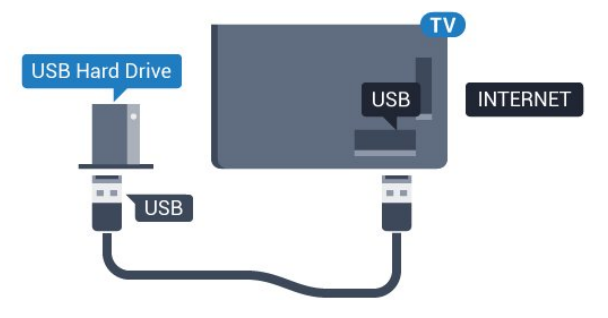

### $5.13$ Papan Kekunci USB

### <span id="page-26-0"></span>Sambung

Sambungkan papan kekunci USB (jenis USB-HID) untuk memasukkan teks pada TV anda.

Guna salah satu sambungan USB untuk bersambung.

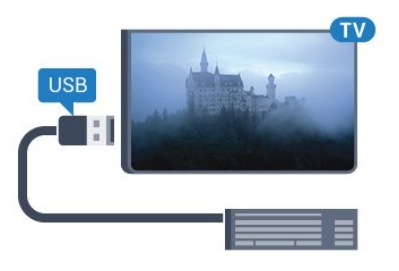

### Konfigurasi

#### Pasang papan kekunci

Untuk memasang papan kekunci USB, hidupkan TV dan sambungkan papan kekunci USB ke salah satu sambungan USB pada TV. Apabila TV mengesan papan kekunci buat kali pertama, anda boleh memilih tataletak papan kekunci dan menguji pemilihan anda. Jika anda memilih tataletak papan kekunci Cyrillic atau Greek dahulu, anda boleh memilih tataletak papan kekunci Latin sekunder.

Untuk menukar tetapan tataletak papan kekunci apabila tataletak dipilih…

1 - Tekan  $\bullet$ , pilih Semua Tetapan dan tekan OK. 2 - Pilih Tetapan Umum dan tekan > (kanan) untuk memasuki menu.

**3 -** Pilih Tetapan Papan Kekunci USB dan tekan OK untuk memulakan persediaan papan kekunci.

### <span id="page-26-1"></span>Kekunci Istimewa

Kekunci untuk memasukkan teks

- Masukkan kekunci = OK
- Backspace = padam aksara sebelum kursor
- Kekunci anak panah = navigasi dalam medan teks

• Untuk menukar di antara tataletak papan kekunci, jika tataletak kedua ditetapkan, tekan kekunci Ctrl + Spacebar secara serentak.

Kekunci untuk aplikasi dan halaman Internet

- Tab dan Shift + Tab = Seterusnya dan Sebelumnya
- Utama = tatal ke bahagian atas halaman
- $\cdot$  End = tatal ke bahagian bawah halaman
- Halaman Atas = lompat satu halaman ke atas
- Halaman Bawah = lompat satu halaman ke bawah
- $\cdot$  + = zum masuk satu langkah
- $\cdot$  = zum keluar satu langkah
- $·$  = muatkan halaman web pada lebar skrin

### 5.14 Pemacu Kilat USB

Anda boleh melihat foto atau memainkan muzik dan video anda daripada pemacu kilat USB yang disambungkan.

Masukkan pemacu kilat USB dalam salah satu sambungan USB pada TV semasa TV dihidupkan.

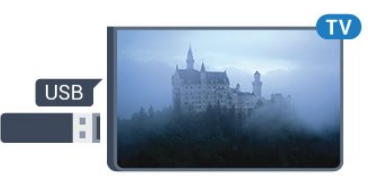

TV mengesan pemacu kilat dan membuka senarai yang menunjukkan kandungannya. Jika senarai kandungan tidak muncul secara automatik, tekan **SILIAN SOURCES** dan pilih USB.

Untuk berhenti menonton kandungan pemacu kilat USB, tekan **W** EXIT atau pilih aktiviti lain. Untuk menyahsambung pemacu kilat USB, anda boleh mencabut pemacu kilat pada bila-bila masa.

#### Ultra HD pada USB

Anda boleh melihat foto dalam resolusi Ultra HD daripada peranti USB atau pemacu kilat yang disambungkan. TV akan merendahkan resolusi kepada Ultra HD jika resolusi foto lebih tinggi. Anda tidak boleh memainkan video natif Ultra HD pada mana-mana sambungan USB.

Untuk mendapatkan maklumat lanjut tentang cara menonton atau memainkan kandungan daripada pemacu kilat USB, dalam Bantuan, pilih Kata Kunci dan cari Foto, Video dan Muzik.

### 5.15 Kamera Foto

Untuk melihat foto yang disimpan pada kamera foto digital anda, anda boleh menyambungkan kamera secara terus ke TV.

Guna salah satu sambungan USB pada TV untuk bersambung. Hidupkan kamera selepas anda membuat sambungan.

Jika senarai kandungan tidak muncul secara automatik, tekan **Ex** SOURCES dan pilih USB. Kamera anda mungkin perlu ditetapkan untuk memindahkan kandungannya dengan PTP (Protokol Pemindahan Gambar). Baca manual pengguna kamera foto digital.

#### Ultra HD pada USB

Anda boleh melihat foto dalam resolusi Ultra HD daripada peranti USB atau pemacu kilat yang disambungkan. TV akan merendahkan resolusi kepada Ultra HD jika resolusi foto lebih tinggi. Anda tidak boleh memainkan video natif Ultra HD pada mana-mana sambungan USB.

Untuk mendapatkan maklumat lanjut tentang cara melihat foto, dalam Bantuan, pilih Kata Kunci dan cari Foto, Video dan Muzik.

### <span id="page-27-0"></span>5.16 Kamkorder

### HDMI

Untuk kualiti terbaik, gunakan kabel HDMI untuk menyambungkan kamkorder ke TV.

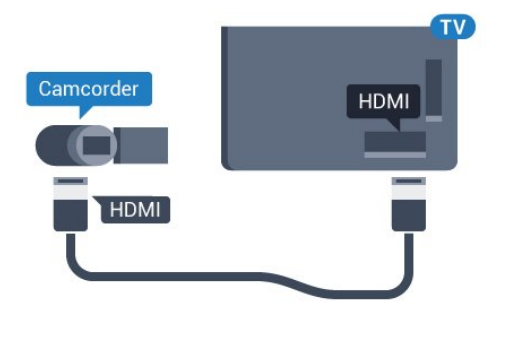

### Audio Video LR / Scart

Anda boleh menggunakan sambungan HDMI, YPbPr atau SCART untuk menyambung kamkorder anda. Jika kamkorder anda hanya mempunyai output Video (CVBS) dan Audio L/R, gunakan Video Audio L/R ke penyesuai SCART (dijual berasingan) untuk menyambung ke sambungan SCART.

<span id="page-27-1"></span>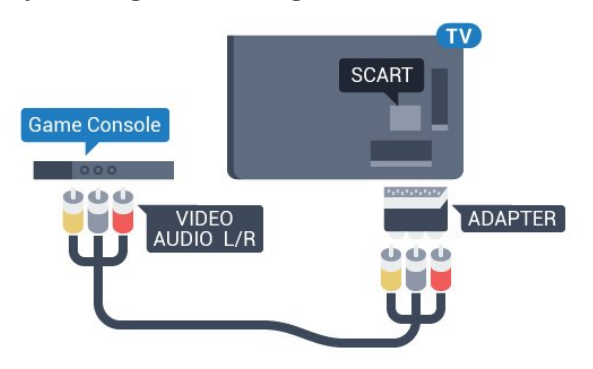

### $\frac{1}{5.17}$ Komputer

### Sambung

Anda boleh menyambung komputer anda ke TV dan menggunakan TV sebagai monitor PC.

#### Dengan HDMI

Gunakan kabel HDMI untuk menyambungkan komputer ke TV.

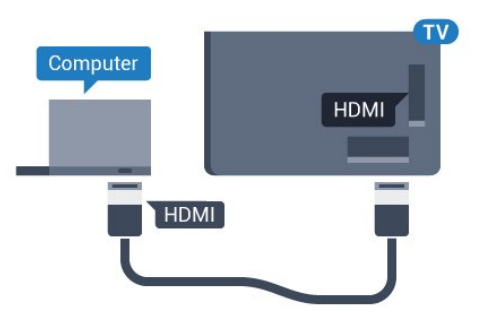

#### Dengan DVI ke HDMI

Sebaliknya, anda boleh menggunakan DVI ke penyesuai HDMI (dijual berasingan) untuk menyambungkan PC ke HDMI dan kabel L/R audio (bicu mini 3.5mm) ke AUDIO DALAM L/R di bahagian belakang TV.

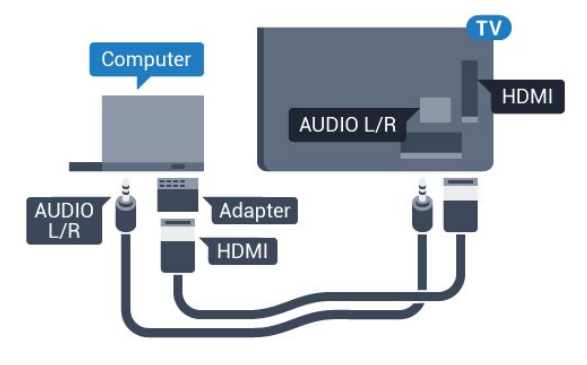

### Tetapan Ideal

Jika anda menyambungkan komputer, kami menasihatkan anda agar memberikan sambungan tersebut nama jenis peranti yang betul dalam menu Sumber bagi komputer yang disambungkan. Jika anda kemudiannya menukar

kepada Komputer dalam menu Sumber, TV ditetapkan kepada tetapan Komputer ideal secara automatik.

Anda boleh menukar tetapan ideal secara manual kepada Mati untuk menonton TV

atau Permainan untuk bermain permainan daripada konsol permainan disambungkan (jangan lupa untuk menukar kembali kepada Mati apabila anda berhenti bermain permainan).

Jika anda menukar kepada sumber dan menukar tetapan Permainan atau Komputer, tetapan tersebut akan disimpan untuk sumber dipilih ini.

Untuk menetapkan TV ke tetapan ideal…

1- Tekan  $\boldsymbol{\star}$ , pilih Semua Tetapan dan tekan OK.

2 - Pilih Gambar dan tekan > (kanan) untuk memasuki menu.

**3 -** Pilih Lanjutan > Permainan atau Komputer dan tekan OK.

**4 -** Pilih Permainan (untuk permainan) atau

pilih Komputer (untuk menonton filem).

**5 -** Tekan (kiri) berulang kali jika perlu untuk menutup menu.

Jangan lupa untuk menetapkan tetapan Permainan atau Komputer ke Mati apabila anda berhenti bermain permainan.

# Menghidupkan dan Mematikan

#### <span id="page-29-1"></span>6.1

<span id="page-29-0"></span> $\overline{6}$ 

# Hidup atau tunggu sedia

Pastikan TV disambungkan ke sesalur kuasa AC. Sambungkan kord kuasa yang diberikan ke penyambung AC in di bahagian belakang TV. Lampu penunjuk di bahagian bawah TV akan bernyala.

#### <span id="page-29-3"></span>Hidupkan

Tekan  $\bullet$  pada alat kawalan jauh untuk menghidupkan TV. Sebaliknya, tekan  $\bigcap$  HOME. Anda juga boleh menekan kekunci kayu bedik yang kecil pada bahagian belakang TV untuk menghidupkan TV sekiranya anda tidak dapat mencari alat kawalan jauh atau baternya kosong.

Beralih kepada mod tunggu sedia

Untuk menukar mod TV kepada tunggu sedia, tekan  $\bullet$  pada alat kawalan jauh. Anda juga boleh menekan kekunci kayu bedik yang kecil pada bahagian belakang TV.

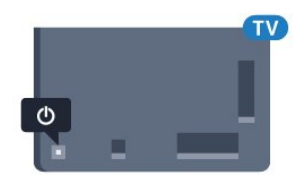

Dalam mod tunggu sedia, TV masih bersambung ke sesalur kuasa tetapi menggunakan tenaga yang sangat sedikit.

Untuk mematikan TV sepenuhnya, nyahsambungkan palam kuasa.

Setiap kali anda memutuskan sambungan palam kuasa, tarik palam kuasa dan bukan kordnya. Pastikan anda sentiasa dapat mencapai palam kuasa, kord kuasa dan soket alur keluar pada bila-bila masa.

#### <span id="page-29-4"></span><span id="page-29-2"></span>6.2

# Kecerahan Logo Philips

Anda boleh mematikan atau melaraskan kecerahan logo Philips di bahagian hadapan TV.

Untuk melaraskan atau mematikan…

1- Tekan  $\bigstar$ , pilih Semua Tetapan dan tekan OK. 2 - Pilih Tetapan Umum dan tekan > (kanan)

- untuk memasuki menu.
- **3** Pilih Kecerahan Logo Philips dan
- tekan  $\rightarrow$  (kanan) untuk memasuki menu. **4 -** Pilih Minimum, Sederhana, Maksimum

atau Mati untuk mematikan pencahayaan logo, kemudian tekan OK.

5 - Tekan < (kiri) berulang kali jika perlu untuk menutup menu.

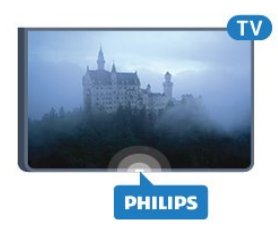

### $\overline{63}$ Kekunci pada TV

Jika anda kehilangan alat kawalan jauh atau baterinya kosong, anda masih boleh melakukan beberapa pengendalian TV asas.

Untuk membuka menu asas…

**1 -** Semasa TV dihidupkan, tekan kekunci kayu bedik di bahagian belakang TV untuk mengeluarkan menu asas.

**2 -** Tekan kiri atau kanan untuk memilih Kelantangan,  $\equiv$  Saluran atau  $\equiv$  Sumber. Pilih Demo, untuk memulakan filem demo. **3 -** Tekan atas atau bawah untuk melaraskan kelantangan atau menala ke saluran seterusnya atau sebelumnya. Tekan atas atau bawah untuk melihat senarai sumber, termasuk pemilihan penala. Tekan kekunci kayu bedik untuk memulakan filem demo. **4 -** Menu akan hilang secara automatik.

Untuk menukar mod TV kepada tunggu sedia, pilih  $\Phi$  dan tekan kekunci kayu bedik.

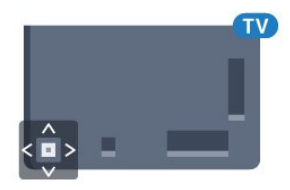

### 6.4 Pemasa Tidur

Dengan Pemasa Tidur, anda boleh menetapkan TV untuk beralih kepada Tunggu Sedia secara automatik selepas masa yang telah dipratetapkan.

Untuk menetapkan Pemasa Tidur…

1- Tekan  $\bigstar$ , pilih Pemasa Tidur dan tekan OK. **2 -** Dengan bar gelongsor, anda boleh menetapkan masa sehingga 180 minit dalam peningkatan 5 minit. Jika anda tetapkan ke 0 minit, Pemasa Tidur dimatikan. Anda boleh sentiasa mematikan TV anda lebih awal atau menetapkan semula masa semasa

### <span id="page-30-0"></span>6.5 Matikan Pemasa

Jika TV menerima isyarat TV tetapi anda tidak menekan kekunci pada alat kawalan jauh dalam tempoh 4 jam, TV akan dimatikan secara automatik untuk menjimatkan tenaga. Malah, jika TV tidak menerima isyarat TV atau perintah alat kawalan jauh selama 10 minit, TV dimatikan secara automatik.

Jika anda menggunakan TV sebagai monitor atau menggunakan penerima digital untuk menonton TV (Kotak Set Atas - STB) dan anda tidak menggunakan alat kawalan jauh TV, anda perlu menyahaktifkan mati automatik ini.

Untuk menyahaktifkan Matikan Pemasa …

1 - Tekan  $\bigstar$ , pilih Semua Tetapan dan tekan OK. 2 - Pilih Tetapan Ekologi dan tekan > (kanan) untuk memasuki menu.

**3 -** Pilih Matikan Pemasa dan tekan OK.

4 - Tekan anak panah  $\land$  (atas) atau  $\lor$  (bawah) untuk melaraskan nilai. Nilai 0 menyahaktifkan mati automatik.

**5 -** Tekan (kiri) berulang kali jika perlu untuk menutup menu.

Untuk mendapatkan maklumat lanjut tentang tetapan TV mesra alam, dalam Bantuan, pilih Kata Kunci dan cari Tetapan Ekologi.

# <span id="page-31-0"></span>7 Alat Kawalan Jauh

#### <span id="page-31-1"></span> $\overline{71}$

## Gambaran keseluruhan kekunci

### Atas

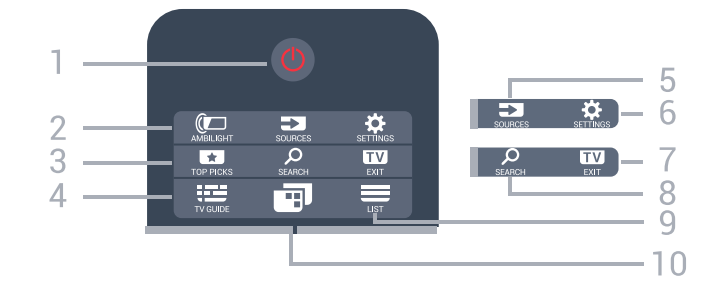

#### 1 -  $\bullet$  Tunggu Sedia / Hidup

Untuk menghidupkan TV atau kembali ke Tunggu Sedia.

#### 2 - **@** AMBILIGHT

Untuk memilih salah satu gaya Ambilight.

#### 3 - **ET** TOP PICKS

Untuk membuka menu dengan program yang disyorkan, Video atas Permintaan (Video Sewaan) atau TV Dalam Talian (Catch Up TV). Jika tersedia.

#### $4 - 12$  TV GUIDE

Untuk membuka atau menutup Panduan TV.

#### 5 - SOURCES

Untuk membuka atau menutup menu Sumber.

#### 6 - SETTINGS

Untuk membuka menu Tetapan Lazim dan Semua Tetapan.

#### $7 - 12$  EXIT

Untuk kembali menonton TV. Untuk meninggalkan aplikasi TV interaktif.

#### 8 - 8 SEARCH Untuk membuka halaman carian.

#### $9 - \equiv$  LIST

Untuk membuka atau menutup senarai saluran.

#### $10 - 10$  Menu TV

Untuk membuka Menu TV dengan fungsi TV biasa.

### Tengah

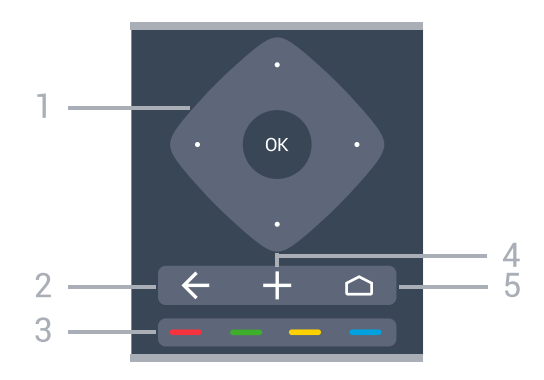

1 - Kekunci OK / Kekunci / navigasi anak panah Untuk mengesahkan pemilihan atau tetapan. Untuk menavigasi ke atas, ke bawah, ke kiri atau ke kanan.

#### $2 - \leftarrow$  BACK

Untuk kembali ke saluran sebelumnya yang anda pilih.

Untuk menutup menu tanpa menukar tetapan. Untuk kembali ke halaman Aplikasi/Internet yang sebelumnya.

#### $3 - \bullet \bullet \bullet$  Kekunci warna

Pemilihan terus pilihan. Kekunci biru , membuka Bantuan.

#### 4 - OPTIONS

Untuk membuka atau menutup menu Pilihan.

#### $5 - \bigwedge$  HOME

Untuk membuka menu Utama.

#### Bawah

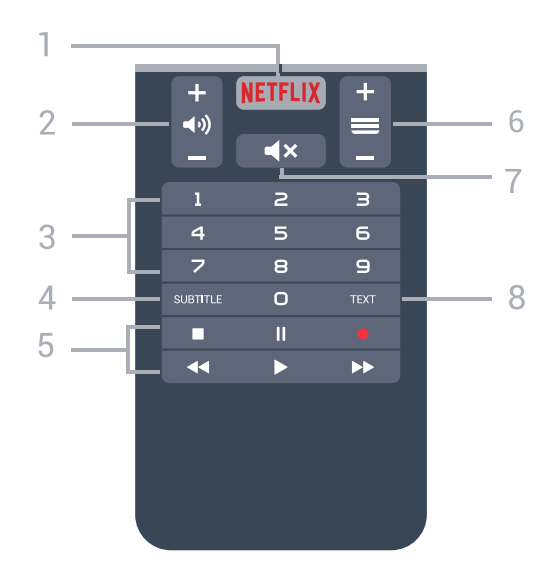

#### 1 - **NETFLIX**

Untuk membuka Aplikasi Netflix secara terus. Dengan TV dihidupkan atau dari mod tunggu sedia.

#### $2 - \Box$  Kelantangan

Untuk melaraskan aras kelantangan.

3 - Kekunci nombor Untuk memilih saluran secara terus.

4 - SUBTITLE

Untuk menghidupkan, mematikan atau menghidupkan Sari Kata semasa redam.

5 - Main Balik dan Rakam

- $\cdot$  Mainkan  $\blacktriangleright$ , untuk main balik.
- $\cdot$  Jeda  $\parallel$ , untuk menjeda main balik
- $\cdot$  Hentikan  $\blacksquare$ , untuk menghentikan main balik
- $\cdot$  Mandir  $\rightarrow$  untuk memandir
- $\cdot$  Mara laju  $\rightarrow$ , untuk mara laju
- $\cdot$  Rakam  $\bullet$ , untuk mula merakam

#### $6 - \equiv$  Saluran

Untuk menukar ke saluran seterusnya atau sebelumnya dalam senarai saluran. Untuk membuka halaman seterusnya atau sebelumnya dalam Teks/Teleteks. Untuk memulakan bab seterusnya atau sebelumnya pada cakera.

7 -  $\mathbf{d} \times \mathsf{Redam}$ 

Untuk meredam bunyi atau memulihkannya.

8 - TEXT

Untuk membuka atau menutup Teks/Teleteks.

### <span id="page-32-0"></span> $\overline{72}$ Carian suara

### Muat turun Aplikasi daripada Google Play

Gunakan telefon pintar atau tablet Android anda sebagai alat kawalan jauh untuk Android TV anda. Bertukar dengan mudah di antara mod d-pad, pad sentuh dan pad permainan untuk menavigasi kandungan dan memainkan permainan pada peranti Android TV anda. Ketik mikrofon untuk memulakan carian suara, atau gunakan papan kekunci untuk memasukkan teks pada Android TV.

Untuk bermula, sambungkan telefon atau tablet Android anda ke rangkaian yang sama dengan peranti Android TV anda atau cari Android TV anda melalui Bluetooth.

Berfungsi dengan semua peranti Android TV.

\*Anda memerlukan telefon atau tablet Android yang menjalankan Android 4.3 atau lebih baharu untuk menggunakan aplikasi Alat Kawalan Jauh Android TV.

### Carian Suara

Berpasangan dengan TV anda

Tiada mikrofon pada alat kawalan jauh anda. Jika anda mahu menggunakan carian suara, anda perlu memasang aplikasi Alat Kawalan Jauh Android TV pada telefon pintar atau tablet Android anda dahulu.

**1 -** Pada telefon pintar atau tablet Android anda, cari "Alat Kawalan Jauh Android TV" di gedung Google Play.

**2 -** Muat turun dan pasang aplikasi Alat Kawalan Jauh Android TV\* pada telefon pintar atau tablet Android anda .

**3 -** Sambungkan telefon pintar atau tablet Android anda ke rangkaian yang sama dengan peranti Android TV anda.

**4 -** Pilih "PhilipsTv"\*\* pada telefon pintar atau tablet Android anda, kemudian Android TV anda akan menunjukkan kod pada skrin.

**5 -** Masukkan kod pada telefon pintar atau tablet Android anda untuk memasangkan ke Android TV anda.

\*Anda memerlukan telefon atau tablet Android yang menjalankan Android 4.3 atau lebih baharu untuk menggunakan aplikasi Alat Kawalan Jauh Android TV.

\*\*Nama Android TV anda adalah bergantung pada nama yang anda tetapkan dalam Nama Rangkaian TV. Nama pratetap ialah nama model TV ini.

Untuk mendapatkan maklumat lanjut, dalam Bantuan, pilih Kata Kunci dan cari Rangkaian, Nama Rangkaian TV.

#### Menggunakan Carian suara

Anda boleh mencari video, muzik atau apa-apa sahaja pada Internet dengan ikon  $\bigcup$  di bahagian atas menu Utama. Anda boleh mula menggunakan Carian Suara pada bila-bila masa. Sebagai alternatif, anda boleh menggunakan papan kekunci alat kawalan jauh untuk memasukkan teks.

Untuk menggunakan Carian Suara…

1- Ketik ikon **U** pada telefon pintar anda untuk memulakan carian suara.

2 - Ikon **U** berwarna merah pada skrin, mikrofon adalah aktif.

**3 -** Sebut perkara yang anda cari dengan jelas. Ia mungkin memakan masa untuk hasil kelihatan. **4 -** Dalam skrin dengan hasil carian, anda boleh memilih item yang anda mahu.

Lihat juga www.support.google.com/androidtv

#### Tetapan Carian Suara

Anda boleh menetapkan bahasa yang anda mahu gunakan dengan Carian Suara.

Untuk menetapkan bahasa untuk Carian Suara…

1- Tekan  $\bigstar$ , pilih Semua Tetapan dan tekan OK.

**2 -** Pilih Tetapan Android dan tekan OK.

3 - Pilih Keutamaan > **J**, Pertuturan dan tekan OK.

**4 -** Pilih bahasa yang anda mahu gunakan dan tekan OK.

5 - Tekan  $\leftarrow$  BACK untuk kembali satu langkah atau tekan **m** EXIT untuk menutup menu.

### <span id="page-33-0"></span> $\overline{73}$ Papan Kekunci

#### Gambaran Keseluruhan

Qwerty dan Azerty

Gambaran keseluruhan papan kekunci Qwerty/Azerty.\*

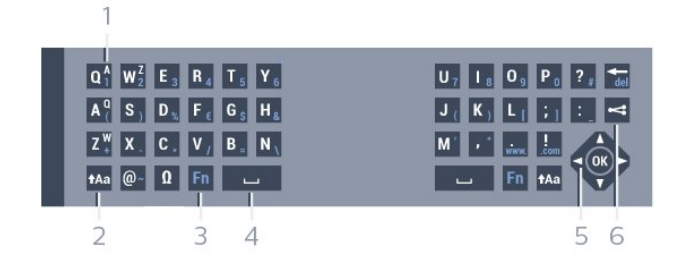

1 - Aksara Azerty

Kedudukan aksara jika tataletak papan kekunci ditetapkan ke Azerty.

 $2 - A$ a Shift

Untuk menaip aksara huruf besar.

3 - Kekunci Fn

Untuk menaip nombor atau aksara tanda baca.

- 4 Bar ruang
- 5 Navigasi dan OK
- 6 Kongsi ini

Untuk berkongsi dalam talian perkara yang anda tonton pada masa ini.

\* Alat kawalan jauh anda mempunyai papan kekunci Qwerty / Azerty atau Qwerty / Cyrillic, bergantung kepada wilayah anda.

### Menulis Teks

Dengan papan kekunci di bahagian belakang alat kawalan jauh, anda boleh menulis teks dalam manamana medan teks pada skrin.

Untuk menulis teks…

**1 -** Pilih medan teks jika ia masih belum dipilih. **2 -** Pusingkan papan kekunci alat kawalan jauh menghala ke atas untuk mengaktifkan kekunci papan kekunci. Pegang alat kawalan jauh dengan keduadua tangan dan taip menggunakan kedua-dua ibu jari.

**3 -** Untuk menyembunyikan papan kekunci pada skrin, tekan  $\leftarrow$  BACK.

Tekan OK untuk mengesahkan teks.

Papan Kekunci Pada Skrin

Jika anda menggunakan papan kekunci pada skrin untuk memasukkan teks, anda boleh mengkonfigurasi tataletak papan kekunci kepada tataletak yang anda biasa gunakan.

Untuk membuka tetapan ini…

Tekan  $\bigcap$  HOME, pilih Semua Tetapan dan tekan OK.

**5 -** Pilih Tetapan Android dan tekan OK.

**6 -** Pilih Keutamaan > Papan Kekunci dan tekan OK.

**7 -** Pilih Konfigurasi > Bahasa dan tekan OK. Anda boleh menetapkan tataletak papan kekunci bahasa anda di sini.

8 - Tekan  $\leftarrow$  BACK untuk memilih menu untuk kembali satu langkah.

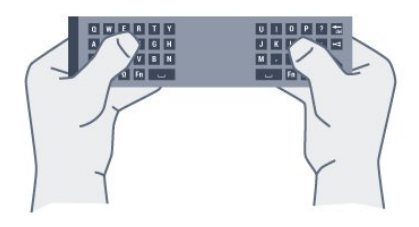

• Jarak terbaik untuk menggunakan alat kawalan jauh dengan TV adalah kurang daripada 5 m.

• Apabila menggunakan papan kekunci alat kawalan jauh, pastikan alat kawalan kauh tidak diserongkan lebih daripada 50 darjah.

• Jangan sekat cahaya IR alat kawalan jauh.

### Huruf Besar dan Huruf Kecil

Untuk menaip aksara huruf besar, tekan kekunci  $\triangleleft$ a (Shift) sebelum anda menaip aksara.

Untuk menaip beberapa aksara huruf besar berturutturut, tekan dan tahan kekunci  $a$ a semasa menaip.

Untuk menaip huruf besar secara kerap, tekan kekunci  $\triangle$ a selama 2 saat untuk menukar papan kekunci dalam mod huruf besar.

Untuk keluar dari mod huruf besar, tekan kekunci  $A$ a sekali lagi. Jika tiada kekunci ditekan selama 20 saat, mod huruf besar dimatikan secara automatik. Jika anda juga menekan kekunci pengubah suai lain, seperti Fn atau Ω, anda akan keluar daripada mod huruf besar.

### <span id="page-34-0"></span>Nombor dan Aksara Tanda Baca

Untuk menaip nombor atau aksara tanda baca, tekan kekunci Fn betul-betul sebelum anda menaip nombor atau aksara tanda baca yang anda perlukan. Anda boleh menghidupkan atau mematikan mod Fn seperti yang anda lakukan untuk mod huruf besar.

#### Internet

Anda boleh menggunakan kekunci Fn untuk memasukkan www. atau .com.

### <span id="page-34-1"></span>Huruf dan Simbol Aksen

Huruf dan simbol aksen tidak tersedia secara terus pada Papan Kekunci Alat Kawalan Jauh. Untuk menaip aksara tersebut, anda boleh membuka papan kekunci pada skrin.

### Papan kekunci Qwerty, Azerty dan Cyrillic

Tataletak standard Papan Kekunci Alat Kawalan Jauh adalah Qwerty.

#### Papan kekunci Azerty

Papan Kekunci Alat Kawalan Jauh boleh ditetapkan ke Azerty, bergantung kepada wilayah anda. Aksara Azerty ditunjukkan di bahagian kanan atas kekunci yang berkenaan.

Untuk menetapkan tataletak papan kekunci ke Azerty…

1 - Tekan  $\bigstar$ , pilih Semua Tetapan dan tekan OK. 2 - Pilih Wilayah dan Bahasa dan tekan > (kanan)

<span id="page-34-2"></span>untuk memasuki menu. **3 -** Pilih Papan Kekunci Alat Kawalan Jauh dan tekan OK.

**4 -** Pilih AZERTY atau QWERTY dan tekan OK. **5 -** Tekan (kiri) berulang kali jika perlu untuk menutup menu.

Papan kekunci Cyrillic

Papan Kekunci Alat Kawalan Jauh boleh ditukar kepada aksara Cyrillic, bergantung kepada wilayah anda.

Aksara Cyrillic ditunjukkan di bahagian kanan atas kekunci papan kekunci.

Untuk menulis aksara Cyrillic…

- 1 Tekan <sub>m</sub> pada alat kawalan jauh.
- 2 Tekan **si bekali lagi untuk kembali ke Qwerty**.

### 7.4 Penderia IR

TV boleh menerima perintah daripada alat kawalan jauh yang menggunakan IR (inframerah) untuk menghantar perintah. Jika anda menggunakan alat kawalan jauh tersebut, sentiasa pastikan bahawa anda menghalakan alat kawalan jauh ke penderia inframerah di bahagian hadapan TV.

#### A Amaran

Jangan letak objek di hadapan penderia IR TV kerana objek itu boleh menyekat isyarat IR.

### 7.5 Bateri

Jika TV tidak memberi sebarang respons ketika kekunci alat kawalan jauh ditekan, kemungkinan bateri kehabisan.

Untuk menggantikan bateri, buka petak bateri di bahagian depan bawah pada alat kawalan jauh.

**1 -** Tolak penutup petak bateri ke arah yang ditunjukkan oleh anak panah.

**2 -** Gantikan bateri lama dengan 2 bateri jenis AAA-R03-1.5V. Pastikan hujung + dan - bateri dibariskan dengan betul.

**3 -** Letak semula penutup petak bateri dan tolaknya kembali sehingga terkunci.

Alih keluar bateri jika anda tidak menggunakan alat kawalan jauh buat masa yang lama. Lupuskan bateri anda secara selamat mengikut arahan akhir penggunaan.

Untuk mendapatkan maklumat lanjut, dalam Bantuan, pilih Kata Kunci dan cari Akhir penggunaan.

#### 7.6 Pembersihan

Alat kawalan jauh anda disapukan dengan lapisan kalis calar.

Untuk membersihkan alat kawalan jauh, gunakan kain lembap yang lembut. Jangan sekali-kali menggunakan bahan seperti alkohol, bahan kimia atau pencuci rumah pada alat kawalan jauh.

# <span id="page-35-0"></span> $\overline{8}$ Saluran

#### <span id="page-35-1"></span> $\overline{81}$

# Pasang Saluran

Untuk mendapatkan maklumat lanjut, dalam Bantuan, pilih Kata Kunci dan cari Saluran, Pemasangan Satelit.

### <span id="page-35-2"></span> $\overline{32}$ Senarai Saluran

### Mengenai Senarai Saluran

Selepas pemasangan saluran, semua saluran muncul pada senarai saluran. Semua saluran akan ditunjukkan bersama nama saluran dan logo, sekiranya maklumat ini tersedia.

Untuk setiap jenis penala - Antena/Kabel (DVB-T/C) atau Satelit (DVB-S) - terdapat senarai saluran dengan semua saluran yang dipasang. Anda hanya boleh menapis senarai ini untuk menunjukkan TV atau saluran Radio sahaja. Atau apabila beberapa satelit dipasang, anda boleh menapis saluran untuk setiap satelit.

Dengan memilih senarai saluran, tekan anak panah  $\bigwedge$  (ke atas) atau  $\bigvee$  (ke bawah) untuk memilih saluran, kemudian tekan OK untuk menonton saluran dipilih. Anda hanya menala ke saluran dalam senarai tersebut apabila menggunakan kekunci  $\equiv$  + atau  $\equiv$  -.

#### Ikon saluran

Selepas Kemas Kini Saluran Automatik senarai saluran, saluran yang baharu ditemui ditandakan dengan  $\bigstar$  (bintang).

Jika anda mengunci saluran, ia akan ditandakan dengan  $\bigoplus$  (kunci).

3 saluran paling popular ditonton oleh orang lain pada masa ini ditandakan dengan 1, 2 atau 3.

#### Stesen radio

Jika penyiaran digital tersedia, stesen radio digital akan dipasang semasa pemasangan. Tukar ke saluran radio sama seperti anda menukar ke saluran TV. Pemasangan saluran Kabel (DVB-C) biasanya meletakkan stesen radio daripada nombor saluran 1001 dan seterusnya.

TV ini boleh menerima DVB standard televisyen digital. TV tidak akan berfungsi dengan baik dengan beberapa operator televisyen digital dan jika keperluan standard yang lengkap tidak dipenuhi.

### Buka Senarai Saluran

Bersebelahan senarai yang mengandungi semua saluran untuk setiap penala, Antena/Kabel atau penala Satelit, anda boleh memilih senarai yang ditapis atau anda boleh memilih salah satu senarai kegemaran yang anda cipta.

Untuk membuka senarai saluran semasa…

1 - Tekan **II**, untuk beralih kepada TV.

**2 -** Tekan OK untuk membuka senarai saluran semasa.

3 - Tekan  $\leftarrow$  BACK untuk menutup senarai saluran.

Untuk memilih salah satu senarai saluran…

**1 -** Dengan senarai saluran dibuka pada skrin, tekan  $+$  OPTIONS.

**2 -** Pilih Pilih Senarai Saluran dan tekan OK. **3 -** Dalam menu senarai, pilih salah satu senarai saluran yang tersedia dan tekan OK.

Sebagai pilihan, anda boleh memilih nama senarai di bahagian atas senarai saluran dan tekan OK untuk membuka menu senarai.

#### Petua

Anda boleh beralih antara kedua-dua penala ini dalam menu Sumber dengan mudah. Tekan **SOURCES** dan pilih Watch TV untuk beralih antara penala Antena/Kabel. Pilih Tonton Satelit untuk beralih kepada penala satelit. TV akan sentiasa membuka senarai saluran terakhir yang dipilih untuk penalaan yang dipilih.

### Tapis Senarai Saluran

Anda boleh menapis senarai dengan semua saluran. Anda boleh menetapkan senarai saluran untuk menunjukkan saluran TV sahaja atau stesen Radio sahaja. Untuk saluran Antena/Kabel anda boleh menetapkan senarai untuk menunjukkan saluran Siaran Percuma atau Berbayar. Apabila beberapa satelit dipasang, anda boleh menapis senarai saluran satelit untuk setiap satelit.

Untuk menetapkan penapis pada senarai dengan semua saluran…

#### **1 -** Tekan .

**2 -** Tekan OK untuk membuka senarai saluran semasa.

- 3 Tekan + OPTIONS.
- **4** Pilih Pilih Senarai Saluran dan tekan OK.

**5 -** Pilih Tapis Saluran Antena, Tapis Saluran Kabel atau Tapis Saluran Satelit mengikut senarai yang anda mahu tapis.

**6 -** Dalam menu Pilihan, pilih penapis yang anda mahu dan tekan OK untuk mengaktifkan. Nama penapis muncul sebagai sebahagian daripada nama
senarai saluran di bahagian atas senarai saluran. **7 -** Tekan (kiri) untuk kembali satu langkah atau tekan  $\leftarrow$  untuk menutup menu.

### Cari Saluran

Anda boleh mencari saluran untuk menemuinya dalam senarai panjang saluran.

TV boleh mencari saluran dalam satu daripada 3 senarai saluran utama - senarai saluran Antena, Kabel atau Satelit.

Untuk mencari saluran…

1 - **Tekan**  $\mathbf{w}$ .

**2 -** Tekan OK untuk membuka senarai saluran semasa.

3 - Tekan + OPTIONS.

**4 -** Pilih Pilih Senarai Saluran dan tekan OK. **5 -** Pilih Tapis Saluran Antena, Tapis Saluran Kabel atau Tapis Saluran Satelit dan tekan OK. **6 -** Pilih Cari Saluran dan tekan OK untuk membuka medan teks. Anda boleh menggunakan papan kekunci alat kawalan jauh (jika tersedia) atau papan kekunci pada skrin untuk memasukkan teks. **7 -** Masukkan nombor, nama atau bahagian nama dan pilih Gunakan dan tekan OK. TV akan mencari nama saluran yang sepadan dalam senarai yang anda pilih.

Hasil carian disenaraikan sebagai senarai saluran lihat nama senarai di bahagian atas. Hasil carian hilang sebaik sahaja anda memilih senarai saluran lain atau menutup senarai dengan hasil carian.

# $\overline{R}$ Menonton saluran

### Tala ke Saluran

Untuk mula menonton saluran TV, tekan  $\blacksquare$ . TV menala ke saluran terakhir yang anda tonton.

### Tukar Saluran

Untuk menukar saluran, tekan  $\equiv$  + atau  $\equiv$  -. Jika anda mengetahui nombor saluran, taipkan nombor dengan kekunci nombor. Tekan OK selepas anda memasukkan nombor untuk menukar saluran serta-merta.

Jika maklumat tersedia daripada Internet, TV menunjukkan nama dan butiran program semasa diikuti dengan nama dan butiran seterusnya.

Saluran sebelumnya

Untuk kembali ke saluran yang ditala sebelum ini, tekan  $\leftarrow$  BACK.

Anda juga boleh menala ke saluran daripada Senarai

Saluran.

### Kunci Saluran

Kunci dan Buka Kunci Saluran

Anda boleh mengunci saluran untuk mengelakkan kanak-kanak daripada menonton saluran. Untuk menonton saluran dikunci, anda perlu memasukkan kod PIN Kunci Kanak-kanak 4 digit terlebih dahulu. Anda tidak boleh mengunci program daripada peranti yang disambungkan.

Untuk mengunci saluran…

### **1 -** Tekan .

**2 -** Tekan OK untuk membuka senarai saluran. Ubah senarai saluran jika perlu.

**3 -** Pilih saluran yang anda mahu kunci.

4 - Tekan + OPTIONS dan pilih Kunci Saluran dan tekan OK.

**5 -** Masukkan kod PIN 4 digit anda jika TV memintanya. Saluran dikunci ditandakan dengan **A** (kunci).

**6 -** Tekan (kiri) untuk kembali satu langkah atau tekan  $\leftarrow$  BACK untuk menutup menu.

Untuk membuka kunci saluran…

1 -  $Tekan$   $m$ .

**2 -** Tekan OK untuk membuka senarai saluran. Ubah senarai saluran jika perlu.

**3 -** Pilih saluran yang anda mahu buka kunci.

4 - Tekan + OPTIONS dan pilih Buka Kunci Saluran dan tekan OK.

**5 -** Masukkan kod PIN 4 digit anda jika TV memintanya.

**6 -** Tekan (kiri) untuk kembali satu langkah atau tekan  $\leftarrow$  BACK untuk menutup menu.

Jika anda mengunci atau membuka kunci saluran dalam senarai saluran, anda hanya perlu memasukkan kod PIN sekali sahaja sehingga anda menutup senarai saluran.

Untuk mendapatkan maklumat lanjut, dalam Bantuan, pilih Kata Kunci dan cari Kunci Kanak-kanak untuk mendapatkan maklumat lanjut.

### Penilaian Ibu Bapa

Untuk menghalang kanak-kanak daripada menonton program yang tidak sesuai untuk umur mereka, anda boleh menetapkan penilaian umur.

Saluran digital boleh menjadikan programnya dinilai mengikut umur. Apabila program penilaian umur adalah sama atau lebih daripada umur yang anda tetapkan sebagai penilaian umur untuk anak anda, program akan dikunci. Anda perlu memasukkan kod Penilaian Ibu Bapa dahulu untuk menonton

#### program yang dikunci.

Untuk menetapkan penilaian umur…

1 - Tekan  $\bullet$ , pilih Semua Tetapan dan tekan OK. **2 -** Pilih Kunci Kanak-kanak > Penilaian Ibu Bapa dan tekan OK.

**3 -** Masukkan kod Kunci kanak-kanak 4 digit. Jika anda masih belum menetapkan kod, pilih Tetapkan Kod dalam Kunci Kanak-kanak. Masukkan kod Kunci kanak-kanak 4 digit dan sahkan. Kini anda boleh menetapkan penilaian umur.

**4 -** Kembali dalam Penilaian Ibu Bapa, pilih umur dan tekan OK.

5 - Tekan < (kiri) berulang kali jika perlu untuk menutup menu.

Untuk mematikan penilaian ibu bapa, pilih Tiada. Bagaimanapun, di sesetengah negara anda perlu menetapkan penilaian umur.

Untuk sesetengah penyiar/operator, TV hanya mengunci program dengan penilaian yang lebih tinggi. Penilaian ibu bapa ditetapkan untuk semua saluran.

### Pilihan Saluran

#### Buka Pilihan

Anda boleh menetapkan beberapa pilihan semasa menonton saluran.

Bergantung kepada jenis saluran yang anda tonton (analog atau digital) atau bergantung kepada tetapan TV yang anda buat, beberapa pilihan adalah tersedia.

Untuk membuka menu pilihan…

1 - Semasa menonton saluran, tekan + OPTIONS.

2 - Tekan + OPTIONS sekali lagi untuk menutup.

#### Sari Kata

Hidupkan

Siaran digital boleh mempunyai sari kata untuk programnya.

Untuk menunjukkan sari kata…

Tekan SUBTITLE

Anda boleh Hidupkan atau Matikan sari kata. Sebagai alternatif anda boleh memilih Automatik.

#### Automatik

Jika maklumat bahasa adalah sebahagian daripada penyiaran digital dan program yang disiarkan bukan dalam bahasa anda (bahasa yang ditetapkan pada TV), TV boleh menunjukkan sari kata secara automatik dalam salah satu bahasa sari kata yang anda kehendaki. Salah satu bahasa sari kata ini hendaklah

juga merupakan sebahagian daripada siaran.

Anda boleh memilih bahasa sari kata yang anda kehendaki dalam Bahasa Sari Kata.

#### Sari Kata daripada Teks

Jika anda menala ke saluran analog, anda perlu menjadikan sari kata tersedia untuk setiap saluran secara manual.

**1 -** Beralih kepada saluran dan tekan TEXT untuk membuka Teks.

**2 -** Masukkan nombor halaman untuk sari kata, biasanya 888.

**3 -** Tekan TEXT lagi, untuk menutup Teks.

Jika anda memilih Hidup dalam menu Sari Kata apabila menonton saluran analog ini, sari kata akan ditunjukkan jika tersedia.

Untuk mengetahui jika saluran itu analog atau digital, beralih ke saluran dan buka Maklumat Saluran dalam  $+$  OPTION.

#### Bahasa Sari Kata

Bahasa Sari Kata Yang Dikehendaki

Penyiaran digital boleh menawarkan beberapa bahasa sari kata untuk program. Anda boleh menetapkan bahasa sari kata utama dan sekunder yang dikehendaki. Jika sari kata dalam salah satu bahasa ini tersedia, TV menunjukkan sari kata yang anda pilih.

Untuk menetapkan bahasa sari kata utama dan sekunder…

1 - Tekan  $\bigstar$ , pilih Semua Tetapan dan tekan OK. **2 -** Pilih Wilayah dan Bahasa > Bahasa > Sari Kata Utama atau Sari Kata Sekunder.

**3 -** Pilih bahasa yang anda perlukan dan tekan OK. **4 -** Tekan (kiri) untuk kembali satu langkah atau tekan  $\leftarrow$  BACK untuk menutup menu.

#### Pilih Bahasa Sari Kata

Jika tiada satu pun bahasa sari kata yang dikehendaki tersedia, anda boleh memilih bahasa sari kata lain jika tersedia. Jika tiada bahasa sari kata tersedia, anda tidak boleh memilih pilihan ini.

Untuk memilih bahasa sari kata apabila tiada satu pun bahasa yang anda kehendaki tersedia…

1- Tekan + OPTIONS.

**2 -** Pilih Bahasa Sari Kata dan pilih salah satu bahasa sebagai sari kata buat sementara.

#### Bahasa Audio

#### Bahasa Audio Dikehendaki

Penyiaran digital boleh menawarkan beberapa bahasa audio (bahasa pertuturan) untuk program. Anda boleh menetapkan bahasa audio utama dan sekunder yang dikehendaki. Jika audio dalam salah satu bahasa ini tersedia, TV akan beralih kepada bahasa audio ini.

Untuk menetapkan bahasa audio utama dan sekunder…

1 - Tekan  $\bigstar$ , pilih Semua Tetapan dan tekan OK. **2 -** Pilih Wilayah dan Bahasa dan

pilih Bahasa > Audio Utama atau Audio Sekunder. **3 -** Pilih bahasa yang anda perlukan dan tekan OK. **4 -** Tekan (kiri) untuk kembali satu langkah atau tekan  $\leftarrow$  BACK untuk menutup menu.

#### Pilih Bahasa Audio

Jika tiada satu pun bahasa audio yang dikehendaki tersedia, anda boleh memilih bahasa audio lain jika tersedia. Jika tiada bahasa audio tersedia, anda tidak boleh memilih pilihan ini.

Untuk memilih bahasa audio apabila tiada satu pun bahasa yang anda kehendaki tersedia…

#### 1- Tekan + OPTIONS.

**2 -** Pilih Bahasa Audio dan pilih salah satu bahasa sebagai audio buat sementara.

#### Antara Muka Bersama

Jika anda memasang CAM dalam salah satu slot Antara Muka Bersama, anda boleh melihat CAM dan maklumat operator information atau lakukan beberapa tetapan yang berkaitan dengan CAM.

Untuk melihat maklumat CAM…

1 - Tekan **3 SOURCES**.

**2 -** Pilih jenis saluran dengan CAM digunakan untuknya, Tonton TV atau Tonton Satelit. 3 - Tekan + OPTIONS dan pilih Antara Muka Bersama.

**4 -** Pilih slot Antara Muka Bersama yang sesuai dan tekan  $\sum$  (kanan).

**5 -** Pilih operator TV CAM dan tekan OK. Skrin berikut datang daripada operator TV.

#### HbbTV pada Saluran ini

Jika anda mahu mengelakkan akses ke halaman HbbTV pada saluran tertentu, anda boleh menyekat halaman HbbTV untuk saluran ini sahaja.

**1 -** Tala ke saluran yang anda mahu sekat halaman

#### HbbTV.

2 - Tekan + OPTIONS dan pilih HbbTV pada

Saluran ini dan tekan  $\rightarrow$  (kanan).

**3 -** Pilih Matikan dan tekan OK.

**4 -** Tekan (kirr) untuk kembali satu langkah atau tekan  $\leftarrow$  BACK untuk menutup menu.

Untuk menyekat HbbTV pada TV sepenuhnya…

- 1 Tekan **&** pilih Semua Tetapan dan tekan OK.
- **2** Pilih Tetapan Umum > Lanjutan > HbbTV.
- **3** Pilih Matikan dan tekan OK.

**4 -** Tekan (kiri) untuk kembali satu langkah atau tekan  $\leftarrow$  BACK untuk menutup menu.

#### Maklumat Saluran

Anda boleh melihat ciri teknikal saluran tertentu, seperti digital atau analog, jenis bunyi dsb.

Untuk melihat maklumat teknikal pada saluran…

**1 -** Tala ke saluran.

2 - Tekan + OPTIONS, pilih Maklumat Saluran dan tekan OK.

**3 -** Untuk menutup skrin ini, tekan OK.

#### Mono / Stereo

Anda boleh menukar bunyi saluran analog kepada Mono atau Stereo.

Untuk menukar kepada Mono atau Stereo…

**1 -** Tala kepada saluran analog.

2 - Tekan + OPTIONS, pilih Mono/Stereo dan tekan  $\sum$  (kanan).

**3 -** Pilih Mono atau Stereo dan tekan OK. **4 -** Tekan (kiri) untuk kembali satu langkah atau tekan  $\leftarrow$  BACK untuk menutup menu.

 $\overline{84}$ 

# Saluran Kegemaran

### Mengenai Saluran Kegemaran

Dalam senarai saluran kegemaran, anda boleh mengumpulkan saluran yang anda suka.

Untuk setiap jenis penala - Tonton TV (Antena/Kabel - DVB-T/C) atau Tonton Satelit (Satelit - DVB-S) - anda boleh membuat 4 senarai saluran kegemaran yang berbeza untuk penukaran saluran dengan mudah. Anda boleh menamakan setiap Senarai Kegemaran secara individu. Anda boleh atur semula saluran hanya dalam Senarai Kegemaran sahaja.

Dengan memilih Senarai Kegemaran, tekan anak panah  $\bigwedge$  (ke atas) atau  $\bigvee$  (ke bawah) untuk

memilih saluran, kemudian tekan OK untuk menonton saluran dipilih. Anda hanya menala ke saluran dalam senarai tersebut apabila menggunakan kekunci  $\equiv$  + atau  $\equiv$  -.

### Cipta Senarai Kegemaran

Untuk mencipta senarai saluran kegemaran…

1 - Tekan **II**, untuk beralih kepada TV.

**2 -** Tekan OK untuk membuka senarai saluran semasa.

- 3 Tekan + OPTIONS.
- **4** Pilih Cipta Senarai Kegemaran dan tekan OK.

**5 -** Dalam senarai di sebelah kiri, pilih saluran yang hendak disertakan sebagai kegemaran dan tekan OK. Saluran diletakkan ke dalam senarai di sebelah kanan mengikut turutan anda menambahkannya. Untuk membuat asal, pilih saluran dalam senarai di sebelah kiri dan tekan OK sekali lagi.

**6 -** Jika perlu, anda boleh teruskan memilih dan menambah saluran sebagai kegemaran.

**7 -** Untuk menyelesaikan menambah saluran, tekan  $\leftarrow$  BACK.

TV akan meminta untuk menamakan semula Senarai Kegemaran. Anda boleh menggunakan papan kekunci pada skrin atau papan kekunci di bahagian belakang alat kawalan jauh.

1 - Tekan  $\leftarrow$  BACK untuk menyembunyikan papan kekunci pada skrin.

**2 -** Gunakan papan kekunci di bahagian belakang alat kawalan jauh untuk memadamkan nama semasa dan memasukkan nama baharu.

**3 -** Apabila selesai, pusingkan alat kawalan jauh, pilih Tutup dan tekan OK.

TV akan bertukar kepada Senarai Kegemaran yang baru dicipta.

Anda boleh menambahkan pelbagai saluran sekaligus atau memulakan Senarai Kegemaran dengan menduplikasi senarai saluran dengan semua saluran lalu mengalih keluar saluran yang tidak dikehendaki.

Saluran dalam Senarai Kegemaran akan dinomborkan semula.

## Tambah Julat Saluran

Untuk menambahkan julat saluran yang berturutan pada Senarai Kegemaran sekaligus, anda boleh menggunakan Pilih Julat.

Untuk menambah julat saluran…

**1 -** Buka Senarai Kegemaran yang anda hendak tambahkan julat saluran.

2 - Tekan + OPTIONS, pilih Pilih Julat dan

tekan OK.

**3 -** Dalam senarai di sebelah kiri, pilih saluran pertama bagi julat yang hendak anda tambahkan dan tekan OK.

4 - Tekan  $\vee$  (bawah) untuk memilih saluran terakhir bagi julat yang hendak anda tambahkan. Saluran ditandakan di sebelah kiri.

**5 -** Tekan OK untuk menambah julat saluran ini dan sahkan.

Anda juga boleh mula mencipta Senarai Kegemaran daripada Pilih Julat.

### Namakan semula Senarai Kegemaran

Anda hanya boleh menamakan semula Senarai Kegemaran.

Untuk menamakan semula Senarai Kegemaran…

**1 -** Buka Senarai Kegemaran yang anda mahu menamakan semula.

2 - Tekan + OPTIONS, pilih Namakan Semula Senarai Kegemaran dan tekan OK.

3 - Tekan  $\leftarrow$  BACK untuk menyembunyikan papan kekunci pada skrin.

**4 -** Gunakan papan kekunci di bahagian belakang alat kawalan jauh untuk memadamkan nama semasa dan memasukkan nama baharu.

**5 -** Apabila selesai, pusingkan alat kawalan jauh, pilih Tutup dan tekan OK.

**6 -** Tekan BACK untuk menutup senarai saluran.

### Alih Keluar Senarai Kegemaran

Anda hanya boleh mengalih keluar Senarai Kegemaran.

Untuk mengalih keluar Senarai Kegemaran…

- **1** Buka Senarai Kegemaran yang mahu dialih keluar.
- 2 Tekan + OPTIONS, pilih Alih Keluar Senarai Kegemaran dan tekan OK.
- **3** Sahkan untuk mengalih keluar senarai.
- 4 Tekan  $\leftarrow$  BACK untuk menutup senarai saluran.

### Atur Semula Saluran

Anda boleh mengubah turutan saluran (atur semula) hanya dalam Senarai Kegemaran.

Untuk menukar turutan saluran…

**1 -** Buka Senarai Kegemaran yang mahu diatur semula.

2 - Tekan + OPTIONS, pilih Atur Semula Saluran dan tekan OK.

**3 -** Dalam Senarai Kegemaran, pilih saluran yang anda mahu mengatur semula dan tekan OK.

4 - Dengan kekunci **^** (atas) atau **v** (bawah)

alihkan saluran ke tempat yang anda mahu.

**5 -** Tekan OK untuk mengesahkan lokasi baharu. **6 -** Anda boleh mengatur semula saluran dengan kaedah sama sehingga anda menutup Senarai Kegemaran dengan kekunci  $\leftarrow$  BACK.

## 8.5 Teks / Teleteks

### Halaman Teks

Untuk membuka Teks/Teleteks tekan TEXT semasa anda menonton saluran TV. Untuk menutup Teks, tekan TEXT sekali lagi.

### Pilih halaman Teks

Untuk memilih halaman . . .

**1 -** Masukkan nombor halaman dengan kekunci nombor.

- **2** Gunakan kekunci anak panah untuk menavigasi.
- **3** Tekan kekunci warna untuk memilih subjek

berkod warna di bahagian bawah skrin.

Subhalaman teks

Nombor halaman teks boleh menyimpan beberapa subhalaman. Nombor subhalaman ditunjukkan pada bar bersebelahan dengan nombor halaman utama. Untuk memilih subhalaman, tekan  $\zeta$  atau  $\zeta$ .

T.O.P. Halaman teks

Sesetengah penyiar menawarkan T.O.P. Teks. Untuk membuka T.O.P. Halaman teks dalam Teks, tekan + OPTIONS dan pilih Gambaran Keseluruhan T.O.P..

### Halaman kegemaran

TV membuat senarai 10 halaman Teks terakhir yang anda buka. Anda boleh membukanya semula dengan mudah sekali lagi dalam lajur halaman Teks Kegemaran.

1 - Dalam Teks, pilih  $\blacktriangleright$  (hati) di sudut kiri atas skrin untuk menunjukkan lajur halaman kegemaran. 2 - Tekan **v** (bawah) atau **A** (atas) untuk memilih nombor halaman dan tekan OK untuk membuka halaman.

Anda boleh mengosongkan senarai dengan pilihan Kosongkan Halaman Kegemaran.

Cari Teks

Anda boleh memilih perkataan dan mengimbas Teks untuk semua kehadiran perkataan ini.

**1 -** Buka halaman Teks dan tekan OK.

**2 -** Pilih perkataan atau nombor dengan kekunci anak panah.

**3 -** Tekan OK sekali lagi untuk melompat sertamerta ke kehadiran yang seterusnya bagi perkataan atau nombor ini.

**4 -** Tekan OK sekali lagi untuk melompat ke kehadiran seterusnya.

5 - Untuk berhenti mencari, tekan **A** (atas) sehingga tiada apa-apa dipilih.

Teks daripada peranti yang disambungkan

Sesetengah peranti yang menerima saluran TV juga boleh menawarkan Teks.

Untuk membuka Teks daripada peranti yang disambungkan . . .

### 1 - Tekan **SOURCES** pilih peranti dan tekan OK.

**2 -** Semasa menonton saluran pada peranti, tekan + OPTIONS, pilih Tunjukkan Kekunci Peranti dan pilih kekunci **adan** tekan OK. 3 - Tekan  $\leftarrow$  BACK untuk menyembunyikan kekunci peranti.

4 - Untuk menutup Teks, tekan  $\leftarrow$  BACK sekali lagi. Teks Digital (UK sahaja)

Sesetengah penyiar digital menawarkan Teks Digital khusus atau TV interaktif pada saluran TV digital mereka. Ini termasuk Teks normal menggunakan nombor, warna dan kekunci anak panah untuk memilih dan menavigasi.

Untuk menutup Teks Digital, tekan  $\leftarrow$  BACK.

## Pilihan Teks

Dalam Teks/Teleteks, tekan + OPTIONS untuk memilih yang berikut…

- Kakukan halaman
- Untuk menghentikan putaran automatik subhalaman.
- Dwiskrin / Skrin penuh
- Untuk menunjukkan saluran TV dan Teks saling bersebelahan.
- $\cdot$  Gambaran keseluruhan T.O.P.
- Untuk membuka T.O.P. Teks.
- Besarkan

Untuk membesarkan halaman Teks agar dapat dibaca dengan selesa.

• Dedah

Untuk mendedahkan maklumat tersembunyi pada halaman.

• Subhalaman kitaran

- Untuk subhalaman kitaran apabila ini tersedia.
- Sembunyikan/Tunjukkan Halaman Kegemaran

Untuk menyembunyikan atau menunjukkan senarai halaman kegemaran.

• Kosongkan Halaman Kegemaran

Untuk mengosongkan senarai halaman kegemaran. • Bahasa

Untuk mengalihkan kumpulan aksara yang digunakan Teks untuk memaparkan dengan betul.

 $·$  Teks 2.5

Untuk mengaktifkan Teks 2.5 untuk lebih banyak warna dan grafik yang lebih baik.

## Persediaan Teks

Bahasa teks

Sesetengah penyiar TV digital mempunyai beberapa bahasa Teks tersedia.

Untuk menetapkan bahasa Teks utama dan sekunder anda. . .

1 - Tekan  $\bigstar$ , pilih Semua Tetapan dan tekan OK. 2 - Pilih Wilayah dan Bahasa dan tekan > (kanan) untuk memasuki menu. **3 -** Pilih Bahasa > Teks Utama atau Teks

Sekunder dan tekan OK.

**4 -** Pilih bahasa Teks keutamaan anda.

**5 -** Tekan (kiri) berulang kali jika perlu untuk menutup menu.

Teks 2.5

Jika tersedia, Teks 2.5 menawarkan lebih banyak warna dan grafik yang lebih baik. Teks 2.5 diaktifkan sebagai tetapan kilang standard. Untuk mematikan Teks 2.5…

**1 -** Tekan TEXT.

**2 -** Dengan Teks/Teleteks dibuka pada skrin, tekan  $+$  OPTIONS.

**3 -** Pilih Teks 2.5 > Mati dan tekan OK.

**4 -** Tekan (kiri) berulang kali jika perlu untuk menutup menu.

# $\overline{86}$ TV Interaktif

## Tentang iTV

Dengan TV interaktif, beberapa penyiar digital menggabungkan program TV normal mereka dengan halaman maklumat atau hiburan. Di sesetengah halaman, anda boleh memberi respons terhadap program atau mengundi, membeli-belah dalam talian atau membayar program video atas permintaan.

HbbTV, MHEG, . . .

Penyiar menggunakan pelbagai sistem TV interaktif: HbbTV (Hybrid Broadcast Broadband TV) atau iTV (TV Interaktif - MHEG). TV Interaktif kadangkala dirujuk sebagai Teks Digital atau butang Merah. Tetapi setiap sistem adalah berbeza.

Lawati laman web Internet penyiar untuk mendapatkan maklumat lanjut.

# Apa Yang Anda Perlukan

TV Interaktif hanya tersedia pada saluran TV digital. Untuk menikmati manfaat penuh TV Interaktif, anda memerlukan sambungan Internet (jalur lebar) berkelajuan tinggi ke TV.

### HbbTV

Jika saluran TV menawarkan halaman HbbTV, anda perlu menghidupkan HbbTV dahulu dalam tetapan TV untuk melihat halaman.

1 - Tekan  $\bigoplus$ , pilih Semua Tetapan dan tekan OK. **2 -** Pilih Tetapan Umum > Lanjutan > HbbTV dan tekan OK.

**3 -** Pilih Hidup.

**4 -** Tekan (kiri) berulang kali jika perlu untuk menutup menu.

Jika anda mahu mengelakkan akses ke halaman HbbTV pada saluran tertentu, anda boleh menyekat halaman HbbTV untuk saluran ini sahaja.

**1 -** Tala ke saluran yang anda mahu sekat halaman HbbTV.

2 - Tekan + OPTIONS dan pilih HbbTV pada Saluran Ini.

**3 -** Pilih Mati.

# ब Panduan TV

### $\overline{91}$

# Apa Yang Anda Perlukan

Dengan Panduan TV, anda boleh melihat senarai program TV semasa dan berjadual bagi saluran anda. Bergantung kepada tempat asal maklumat Panduan TV (data), saluran analog dan digital atau saluran digital sahaja yang ditunjukkan. Tidak semua saluran menawarkan maklumat Panduan TV.

TV boleh mengumpulkan maklumat Panduan TV untuk saluran yang dipasang pada TV. TV tidak boleh mengumpulkan maklumat Panduan TV untuk saluran yang dilihat dari penerima digital atau dekoder.

## $\overline{92}$ Data Panduan TV

Panduan TV menerima maklumat (data) daripada penyiar atau daripada Internet. Di sesetengah rantau dan untuk sesetengah saluran, maklumat Panduan TV mungkin tidak tersedia. TV boleh mengumpulkan maklumat Panduan TV untuk saluran yang dipasang pada TV. TV tidak boleh mengumpulkan maklumat Panduan TV daripada saluran yang dilihat daripada penerima digital dekoder.

TV didatangkan dengan maklumat yang ditetapkan ke Daripada Penyiar.

Jika maklumat Panduan TV datang daripada Internet, Panduan TV turut menyenaraikan saluran analog bersebelahan dengan saluran digital. Menu Panduan TV turut menunjukkan skrin kecil dengan saluran semasa.

Daripada Internet

Jika TV disambungkan ke Internet, anda boleh menetapkan TV untuk menerima maklumat Panduan TV daripada Internet.

Untuk menetapkan maklumat Panduan TV…

1 - Tekan  $\bigstar$ , pilih Semua Tetapan dan tekan OK. 2 - Pilih Tetapan Umum dan tekan > (kanan) untuk memasuki menu.

**3 -** Pilih Lanjutan > Panduan TV > Daripada Internet dan tekan OK.

**4 -** Tekan (kiri) berulang kali jika perlu untuk menutup menu.

Rakaman yang tiada

Apabila sesetengah rakaman kelihatan seperti hilang daripada senarai rakaman, maklumat Panduan TV (data) mungkin telah berubah. Rakaman yang dibuat dengan tetapan Daripada Penyiar menjadi tidak

kelihatan dalam senarai jika anda menukar tetapan kepada Daripada Internet atau sebaliknya. TV mungkin telah bertukar kepada Daripada Internet secara automatik.

Untuk menjadikan rakaman tersedia dalam senarai rakaman, tukar kepada tetapan yang dipilih semasa rakaman dibuat.

## $\overline{93}$ Menggunakan Panduan TV

## Buka Panduan TV

Untuk membuka Panduan TV, tekan : TV GUIDE. Panduan TV menunjukkan saluran bagi penala yang dipilih.

Tekan **II** TV GUIDE sekali lagi untuk menutup.

TV mengimbas semua saluran TV untuk mendapatkan maklumat program semasa kali pertama anda membuka Saluran TV. Ini mungkin mengambil masa beberapa minit. Data Panduan TV disimpan pada TV.

### Tala ke Program

Daripada Panduan TV, anda boleh menala ke program semasa.

Untuk kembali ke program (saluran), pilih program dan tekan OK.

Lihat butiran program

Untuk mendapatkam butiran program yang dipilih…

1 - Tekan + OPTIONS, pilih Maklumat Program dan tekan OK.

2 - Tekan  $\leftarrow$  BACK untuk menutup.

### Tukar Hari

Panduan TV boleh menunjukkan program dijadualkan untuk hari akan datang (maksimum sehingga 8 hari).

Tekan  $+$  OPTIONS dan pilih hari yang anda perlukan.

### Tetapkan Peringatan

Anda boleh menetapkan peringatan untuk program. Mesej akan memaklumkan anda pada permulaan program. Anda boleh menala ke saluran ini dengan serta-merta.

Program dengan peringatan ditandakan dengan  $\odot$  (jam) dalam Panduan TV.

Untuk menetapkan peringatan…

1 - Tekan **: TV** GUIDE dan pilih program akan datang.

- 2 Tekan + OPTIONS.
- **3** Pilih Tetapkan Peringatan dan tekan OK.
- 4 Tekan  $\leftarrow$  BACK untuk menutup menu.

Untuk mengosongkan peringatan…

1 - Tekan **: TV** GUIDE dan pilih program dengan peringatan.

- 2 Tekan + OPTIONS.
- **3** Pilih Kosongkan Peringatan dan tekan OK.
- 4 Tekan  $\leftarrow$  BACK untuk menutup menu.

### Tetapkan Rakaman

Anda boleh menetapkan rakaman dalam Panduan TV\*.

Muat turun, Panduan TV, program yang ditetapkan untuk dirakam ditandai dengan  $\odot$ .

Untuk merakam program…

1 - Tekan **: TV** GUIDE dan pilih program akan datang atau yang sedang berlangsung.

2 - Tekan + OPTIONS, pilih Rakam.

3 - Tekan  $\leftarrow$  BACK untuk menutup menu.

\* Lihat bab Rakaman dan Jeda TV untuk mendapatkan maklumat lanjut.

### $\overline{10}$

# Rakaman dan Jeda TV

# $10.1$ Rakaman

## Apa Yang Anda Perlukan

Anda boleh merakan siaran TV digital dan menontonnya kemudian.

Untuk merakam program TV, anda memerlukan…

• Pemacu Keras USB disambungkan yang diformatkan pada TV ini

• saluran TV digital dipasang pada TV ini

• untuk menerima maklumat saluran untuk Panduan TV pada skrin

• tetapan jam TV yang boleh dipercayai. Jika anda menetapkan semula jam TV secara manual, rakaman mungkin gagal.

Anda tidak boleh merakam semasa anda menggunakan Jeda TV.

Dari segi penguatkuasaan undang-undang hak cipta, sesetengah pembekal DVB boleh menggunakan sekatan berbeza melalui teknologi DRM (Pengurusan Hak Digital). Rakaman, kesahan rakaman atau bilangan tontonan akan disekat apabila anda menyiarkan saluran terlindung. Rakaman mungkin dihalang sepenuhnya. Mesej ralat akan muncul apabila anda merakam siaran terlindung atau memain balik rakaman tamat tempoh.

Untuk mendapatkan maklumat lanjut tentang pemasangan Pemacu Keras USB, dalam Bantuan, pilih Kata Kunci dan cari Pemacu Keras USB, pemasangan.

## Rakam Program

### Rakam Sekarang

Untuk merakam program yang anda sedang tonton, tekan (Rakam) pada alat kawalan jauh. Rakaman akan bermula serta-merta.

Untuk menghentikan rakaman, tekan (Berhenti).

Apabila data Panduan TV tersedia, program yang anda tonton akan dirakam dari saat anda menekan kekunci rakaman sehinggalah program tamat. Jika tiada data Panduan TV tersedia, rakaman hanya akan berlangsung selama 30 minit. Anda boleh melaraskan masa tamat rakaman dalam senarai Rakaman.

### Jadualkan Rakaman

Anda boleh menjadualkan rakaman bagi program akan datang untuk hari ini atau beberapa hari dari hari ini (maksimum 8 hari seterusnya). TV akan menggunakan data daripada Panduan TV untku memulakan dan menamatkan rakaman.

Untuk merakam program…

1- Tekan **: TV GUIDE.** 

**2 -** Pada Panduan TV, pilih saluran dan program  $\gamma$ ang anda mahu rakam. Tekan  $\rightarrow$  (kanan) atau  $\zeta$  (kiri) untuk menatal program saluran. Tekan  $\div$  OPTIONS dan pilih hari yang anda perlukan.

**3 -** Dengan program diserlahkan,

Tekan + OPTIONS, pilih Rakam. Program dijadualkan untuk rakaman. Amaran akan ditunjukkan secara automatik apabila rakaman bertindih dijadualkan. Jika anda merancang untuk merakam program semasa anda tiada, jangan lupa untuk memastikan TV dalam keadaan Tunggu Sedia dan Pemacu Keras USB dihidupkan.

**4 -** TV menambah beberapa jidar masa pada akhir program. Anda boleh melaraskan jidar ini dengan Jidar Hujung Automatik.

5 - Tekan  $\leftarrow$  BACK untuk menutup menu.

### Konflik Rakaman

Terdapat konflik rakaman apabila dua rakaman yang dijadualkan mempunyai masa yang bertindih. Untuk menyelesaikan konflik rakaman, anda boleh melaraskan masa mula dan masa tamat bagi salah satu atau kedua-dua rakaman yang dijadualkan.

Untuk melaraskan masa mula atau masa tamat rakaman yang dijadualkan…

- 1- Tekan **:2** TV GUIDE.
- 2 Tekan + OPTIONS dan pilih Rakam.
- 3 Di bahagian atas skrin, pilih @ Dijadualkan dan tekan OK.

**4 -** Dalam senarai rakaman dan peringatan yang dijadualkan, pilih tab Rakaman dan

tekan OK untuk melihat rakaman yang dijadualkan sahaja.

**5 -** Pilih rakaman dijadualkan yang bercanggah dengan rakaman dijadualkan yang lain dan tekan kekunci warna Laraskan Masa .

**6 -** Pilih masa mula dan masa akhir dan ubah masa menggunakan kekunci  $\bigwedge$  (atas) atau  $\bigvee$  (bawah). Pilih Gunakan dan tekan OK.

7 - Tekan  $\leftarrow$  BACK untuk menutup menu.

#### Jidar Hujung Automatik

Anda boleh menetapkan jidar masa yang TV akan tambah secara automatik pada akhir setiap rakaman yang dijadualkan.

Untuk menetapkan jidar masa akhir automatik…

1- Tekan **:= TV GUIDE.** 

2 - Tekan + OPTIONS dan pilih Jidar Hujung Automatik dan tekan OK.

3 - Tekan **<a>** (atas) atau **v** (bawah) dan tekan OK untuk menetapkan jidar masa yang ditambah ke rakaman secara automatik. Anda boleh menambah sehingga 45 minit kepada rakaman. 4 - Tekan  $\leftarrow$  BACK untuk menutup menu.

Rakaman Manual

Anda boleh menjadualkan rakaman yang tidak dipautkan ke program TV. Anda menetapkan sendiri jenis penala, saluran dan masa mula dan tamat.

Untuk menjadualkan rakaman secara manual…

- 1- Tekan **: T**V GUIDE.
- 2 Tekan + OPTIONS dan pilih Rakam.

3 - Di bahagian atas skrin, pilih @ Dijadualkan dan tekan OK.

4 - Tekan + OPTIONS, pilih Jadual dan tekan OK. **5 -** Pilih penala dari tempat yang anda ingin rakam dan tekan OK.

- **6** Pilih saluran untuk mula merakam dan tekan OK.
- **7** Pilih hari rakaman dan tekan OK.
- **8** Tetapkan masa mula dan masa tamat rakaman. Pilih butang dan gunakan kekunci  $\bigwedge$  (atas)
- atau  $\vee$  (bawah) untuk menetapkan jam dan minit. **9 -** Pilih Jadual dan tekan OK untuk

menjadualkan rakaman manual.

Rakaman akan muncul dalam senarai rakaman yang dijadualkan dan peringatan.

## Tonton Rakaman

Untuk menonton rakaman…

- 1- Tekan **E TV GUIDE.**
- 2 Tekan + OPTIONS dan pilih Rakam.

**3 -** Dalam senarai rakaman, pilih rakaman yang anda perlukan dan tekan OK untuk mula menonton. **4 -** Anda boleh menggunakan

kekunci  $\mathbf{u}$  (jeda),  $\blacktriangleright$  (main),  $\blacktriangleleft$  (mandir),  $\blacktriangleright$  (mara laju) atau (berhenti).

5 - Untuk kembali menoton TV, tekan **EXIT**.

## $\frac{1}{10}$ Jeda TV

# Apa Yang Anda Perlukan

Anda boleh menjeda siaran TV digital dan terus menontonnya kemudian.

Untuk menjeda program TV, anda memerlukan…

• Pemacu Keras USB disambungkan yang diformatkan pada TV ini

• saluran TV digital dipasang pada TV ini

• untuk menerima maklumat saluran untuk Panduan TV pada skrin

Dengan Pemacu Keras USB disambungkan dan diformatkan, TV berterusan menyimpan siaran TV yang anda tonton. Apabila anda menukar ke saluran lain, siaran saluran terdahulu dikosongkan. Malah apabila anda menukar TV kepada tunggu sedia, siaran dikosongkan.

Anda tidak boleh menggunakan Jeda TV semasa anda merakam.

Untuk mendapatkan maklumat lanjut, dalam Bantuan, pilih Kata Kunci dan cari Pemacu Keras USB, pemasangan.

### Jeda Program

Untuk menjeda dan meneruskan siaran…

 $\cdot$  Untuk menjeda siaran, tekan  $\parallel$  (Jeda). Bar kemajuan di bahagian bawah skrin muncul seketika.

• Untuk mendapatkan bar kemajuan,

tekan **II** (Jeda) sekali lagi.

 $\cdot$  Untuk meneruskan tontonan, tekan  $\blacktriangleright$  (Main).

Dengan bar kemajuan pada skrin, tekan <a>
(Mandir)</a> atau tekan  $\rightarrow$  (Mara Laju) untuk memilih tempat untuk mula menonton siaran yang dijeda. Tekan kekunci ini berulang kali untuk menukar kelajuan.

Anda boleh menjeda siaran untuk jangka masa maksimum selama 90 minit.

Untuk kembali kepada siaran TV langsung, tekan (Berhenti).

## Main semula

Oleh kerana TV menyimpan siaran yang anda tonton, anda boleh memainkan semula kebanyakan siaran selama beberapa saat.

Untuk memainkan semula siaran semasa…

- 1- Tekan **II** (Jeda)
- **2** Tekan (Mandir). Anda boleh

menekan <a berulang kali untuk memilih tempat

untuk anda mula menonton siaran yang dijeda. Tekan kekunci ini berulang kali untuk menukar kelajuan. Pada satu ketika, anda akan mencapai permulaan storan siaran atau jangka masa maksimum.

**3 -** Tekan (Main) untuk menonton siaran sekali lagi.

**4 -** Tekan (Berhenti) untuk menonton siaran secara langsung.

# 11 Pilihan Teratas

### $\frac{1}{111}$

# Mengenai Pilihan Teratas

Dengan **E** Pilihan Teratas TV anda mencadangkan...

• program TV semasa dalam Sekarang pada TV • perkhidmatan TV dalam talian (TV Ulangan)

dalam TV atas Permintaan

• video sewa terkini dalam Video atas Permintaan

Untuk menikmati Pilihan Teratas, sambungkan TV anda ke Internet. Pastikan anda bersetuju dengan Syarat Penggunaan. Maklumat dan perkhidmatan Pilihan Teratas hanya tersedia dalam negara yang terpilih.

### Terma Penggunaan

Untuk membenarkan TV membuat cadangan ini, anda perlu bersetuju dengan Syarat Penggunaan. Untuk mendapatkan cadangan diperibadikan berdasarkan tabiat tontonan anda, pastikan anda menandakan kotak Pemilihan Perkhidmatan Cadangan Diperibadikan.

Untuk membuka Syarat Penggunaan…

**1 -** Tekan TOP PICKS.

2 - Tekan + OPTIONS, pilih Syarat Penggunaan dan tekan OK.

**3 -** Pilih Tetapan Privasi dan tekan OK.

**4 -** Pilih Pemilihan Perkhidmatan Cadangan Diperibadikan dan tekan OK untuk menandakan kotak. Tekan OK sekali lagi untuk menyahtandakan kotak.

5 - Tekan  $\leftarrow$  BACK untuk menutup menu.

## $\overline{112}$ Sekarang pada TV

### Mengenai Sekarang pada TV

Dengan **B** Sekarang pada TV, TV mengesyorkan 10 program paling popular untuk ditonton pada masa ini.

TV mengesyorkan program pada TV sekarang atau bermula dalam tempoh 15 minit. Program yang disyorkan dipilih daripada saluran yang anda pasang. Pemilihan dibuat daripada senarai negara anda. Malah, anda boleh membiarkan Sekarang pada TV melakukan beberapa cadangan diperibadikan untuk anda, berdasarkan kepada program yang anda kerap tonton.

Untuk menjadikan maklumat Sekarang pada TV tersedia…

• maklumat Sekarang pada TV perlu tersedia di

negara anda.

- TV perlu mempunyai saluran dipasang.
- TV perlu disambungkan ke Internet.

• Jam TV perlu ditetapkan kepada Automatik atau Bergantung pada Negara.

• anda perlu menerima Syarat Penggunaan (Anda mungkin telah menerimanya apabila anda disambungkan ke Internet.).

Ikon a hanya akan muncul di bahagian atas skrin apabila Sekarang pada TV tersedia.

TV tidak menyimpan cadangan lama.

### Menggunakan Sekarang pada TV

Untuk membuka Sekarang pada TV…

1 - Tekan **E1** TOP PICKS untuk membuka menu Pilihan Teratas.

**2 -** Pilih Sekarang pada TV di bahagian atas skrin dan tekan OK.

3 - Tekan  $\leftarrow$  BACK untuk menutupnya.

Apabila anda membuka Sekarang pada TV, TV mungkin memerlukan beberapa saat untuk menyegarkan semula halaman maklumat.

Dalam Sekarang pada TV anda boleh…

• pilih dan tekan OK pada ikon progra untuk menala ke program yang sedang berlangsung.

• pilih dan tekan OK pada ikon program berjadual untuk menala ke saluran.

Anda boleh menggunakan kekunci warna pada alat kawalan jauh untuk memulakan, menghentikan atau mengosongkan rakaman berjadual. Anda juga boleh menetapkan atau mengalih keluar peringatan yang memaklumi anda apabila program bermula.

Untuk meninggalkan Sekarang pada TV tanpa menala ke saluran lain, tekan  $\leftarrow$  BACK.

### 11.3

# TV atas Permintaan

### Mengenai TV atas Permintaan

Dengan **ID** TV atas Permintaan, anda boleh menonton program TV yang anda terlepas atau menonton program kegemaran anda pada bila-bila masa yang sesuai. Perkhidmatan ini juga dipanggil TV Ulangan, TV Main Semula atau TV Dalam Talian. Program yang tersedia pada TV atas Permintaan adalah percuma untuk ditonton.

Anda boleh membiarkan TV atas Permintaan membuat beberapa cadangan program yang diperibadikan, berdasarkan kepada pemasangan TV dan program yang anda kerap tonton.

Ikon **in** hanya akan muncul di bahagian atas skrin apabila TV atas Permintaan tersedia.

### Menggunakan TV atas Permintaan

Untuk membuka TV atas Permintaan…

**1 -** Tekan TOP PICKS untuk membuka menu Pilihan Teratas.

**2 -** Pilih TV atas Permintaan di bahagian atas skrin dan tekan OK.

**3 -** Tekan (bawah) untuk membuka halaman skrin penuh.

**4 -** Anda boleh memilih penyiar tertentu jika lebih daripada seorang boleh didapati.

**5 -** Pilih ikon program dan tekan OK untuk mula menonton.

6 - Tekan  $\leftarrow$  BACK untuk menutupnya.

Apabila anda membuka TV atas Permintaan, TV mungkin akan mengambil beberapa saat untuk menyegarkan semula halaman maklumat.

Sebaik sahaja program dimulakan, anda boleh menggunakan kekunci  $\blacktriangleright$  (Main) dan  $\parallel$  (Jeda).

## $\overline{114}$ Video atas Permintaan

### Mengenai Video atas Permintaan

Dengan "Video atas Permintaan, anda boleh menyewa filem daripada kedai video sewaan dalam talian.

Anda boleh membiarkan Video atas Permintaan untuk membuat beberapa cadangan filem diperibadikan, berdasarkan negara anda, pemasangan TV dan program yang kerap anda tonton.

Ikon  $\leq$  hanya akan muncul di bahagian atas skrin apabila Video atas Permintaan tersedia.

#### Pembayaran

Apabila anda menyewa atau membeli filem, anda boleh membayar kepada kedai dengan selamat menggunakan kad kredit anda. Kebanyakan kedai video meminta anda untuk mencipta akaun log masuk pada kali pertama anda menyewa filem.

### Trafik Internet

Penstriman banyak video boleh menyebabkan anda melebihi had trafik Internet bulanan anda.

### Menggunakan Video atas Permintaan

Untuk membuka Video atas Permintaan…

**1 -** Tekan TOP PICKS untuk membuka menu Pilihan Teratas.

**2 -** Pilih Video atas Permintaan di bahagian atas skrin dan tekan OK.

**3 -** Gunakan kekunci navigasi untuk memilih poster filem.

4 - Tekan  $\leftarrow$  BACK untuk menutupnya.

Apabila anda membuka Video atas Permintaan, TV mungkin memerlukan beberapa saat untuk menyegarkan semula halaman maklumat.

Anda boleh memilih kedai video khusus jika lebih daripada satu tersedia.

Untuk menyewa filem…

**1 -** Navigasi serlahan pada poster filem. Maklumat terhad akan ditunjukkan selepas beberapa saat. **2 -** Tekan OK untuk membuka halaman filem kedai video untuk mendapatkan sinopsis filem.

- **3** Sahkan pesanan anda.
- **4** Buat pembayaran pada TV.
- **5** Mula menonton. Anda boleh menggunakan
- kekunci  $\blacktriangleright$  (Main) and  $\blackparallel$  (Jeda).

# $\overline{12}$ Menu Utama

### $\frac{1}{12.1}$

# Tentang Menu Utama

Untuk benar-benar menikmati manfaat TV Android anda, sambungkan TV ke Internet.

Seperti pada telefon pintar atau tablet Android anda, menu Utama ialah pusat TV anda. Daripada Menu Utama anda boleh memulakan sebarang aplikasi, menukar saluran, menyewa filem, melayari laman web atau beralih kepada peranti lain yang disambungkan. Menu Utama mungkin mengandungi item yang berlainan bergantung pada pemasangan TV dan juga negara anda.

Menu Utama disusun dalam barisan...

### Cadangan

Baris pertama mencadangkan video, video muzik serta hiburan Internet terkini. Anda boleh menetapkan tetapan Privasi dalam Syarat Penggunaan bagi membolehkan cadangan dibuat berdasarkan tabiat tontonan peribadi anda.

### **R** Koleksi Philips

Baris ini mengandungi cadangan daripada Aplikasi.

### **i** Aplikasi

Baris Aplikasi mengandungi semua Aplikasi asal TV ini serta semua Aplikasi yang anda muat turun daripada Google Play Store. Dalam baris ini anda juga dapat melihat Aplikasi TV seperti Tonton

TV, Sumber, Media dan banyak lagi. Aplikasi paling terkini yang anda gunakan akan terpapar pada bahagian hadapan barisan ini.

### **Permainan**

Anda boleh memulakan permainan pada TV anda dari sini. Permainan yang anda muat turun akan terpapar pada baris ini.

### **\*** Tetapan

Anda boleh melihat semua pilihan tetapan dari sini. Walaubagaimanapun, untuk melihat semua tetapan, tekan  $\bigstar$  dan tekan Semua Tetapan. Anda juga boleh melihat Bantuan di sini.

Lihat juga www.support.google.com/androidtv

# $\overline{122}$ Buka Menu Utama

Untuk membuka menu Utama dan melihat item...

- 1- Tekan **4 HOME.**
- **2** Pilih item dan tekan OK untuk memulakannya.
- 3 Tekan  $\leftarrow$  BACK untuk menutup menu Utama
- tanpa memulakan sebarang aplikasi.

# $\overline{123}$ Cari dan Carian Suara

Anda boleh mencari video, muzik atau apa-apa sahaja pada Internet dengan ikon  $\bigcup$  dalam menu Utama. Anda boleh menyebut atau menaip perkara yang anda cari.

Untuk mendapatkan maklumat lanjut, dalam Bantuan, pilih Kata Kunci dan cari Carian Suara untuk mendapatkan maklumat lanjut.

### $12.4$ Profil Disekat

Anda boleh menyekat penggunaan sesetengah aplikasi dengan menukar TV kepada profil disekat. Profil disekat ini hanya akan membenarkan penggunaan aplikasi yang anda telah pilih. Anda hanya boleh keluar daripada profil ini dengan kod PIN.

Dengan TV ditukar kepada profil disekat, anda tidak boleh…

• Mencari dan membuka aplikasi yang ditandakan sebagai Tidak dibenarkan

- Mengakses Gedung Google Play
- Membeli melalui Filem & TV Google Play atau Permainan Google Play
- Menggunakan aplikasi pihak ketiga yang tidak menggunakan daftar masuk Google

Dengan TV ditukar kepada profile disekat, anda boleh…

• Menonton kandungan yang telah disewa atau dibeli daripada Filem & TV Google Play

• Bermain permainan yang telah dibeli dan dipasang daripada Permainan Google Play

• Mengakses tetapan berikut: Rangkaian Wi-Fi,

- Pertuturan dan Kebolehcapaian
- Tambah aksesori Bluetooth

Akaun Google pada TV akan kekal dilog masuk. Menggunakan profil disekat tidak mengubah Akaun Google.

# 13 Menu TV

### 13.1

# Perihal Menu TV

Jika TV tidak boleh disambungkan dengan Internet, anda boleh menggunakan Menu TV sebagai menu Utama anda.

Dalam Menu TV, anda akan menemui semua fungsi TV.

# $13.2$ Buka Menu TV

Untuk membuka Menu TV dan membuka item...

1 - Tekan **E** untuk membuka Menu TV.

**2 -** Pilih item dan tekan OK untuk memulakannya.

3 - Tekan  $\leftarrow$  BACK untuk menutup Menu TV tanpa memulakan sebarang aplikasi.

# $\overline{14}$ Netflix

Jika anda mempunyai langganan keahlian Netflix, anda boleh menikmati Netflix pada TV ini. TV anda perlu disambungkan ke Internet. Netflix mungkin hanya tersedia dengan kemas kini perisian di masa hadapan bagi wilayah anda.

Untuk membuka Netflix, tekan **NETFLIX** untuk membuka Aplikasi Netflix. Anda boleh membuka Netflix serta-merta daripada TV yang sedang tunggu sedia.

www.netflix.com

# 15 Sumber

### $15.1$

# Beralih kepada peranti

Daripada senarai Sumber, anda boleh beralih ke mana-mana peranti yang disambungkan. Anda boleh bertukar kepada penala untuk menonton TV, membuka kandungan Pemacu Keras USB yang disambungkan atau melihat rakaman yang anda buat pada Pemacu Keras USB yang disambungkan. Anda boleh bertukar kepada peranti disambungkan anda untuk menonton programnya, penerima digital atau pemain Cakera Blu-ray.

Untuk beralih ke peranti disambungkan…

1 - Tekan **S** SOURCES untuk membuka menu Sumber.

**2 -** Pilih salah satu item dalam senarai sumber dan tekan OK. TV akan menunjukkan program atau kandungan peranti.

**3 -** Tekan SOURCES sekali lagi untuk menutup menu.

Main Satu Sentuhan

Dengan TV dalam keadaan tunggu sedia, anda boleh menghidupkan pemain cakera dengan alat kawalah jauh TV anda.

Untuk menghidupkan kedua-dua pemain cakera dan TV daripada keadaan tunggu sedia dan mula memainkan cakera serta-merta, tekan  $\blacktriangleright$  (main) pada alat kawalan jauh TV. Peranti perlu disambungkan dengan kabel HDMI dan HDMI CEC bagi kedua-dua TV dan peranti perlu dihidupkan.

## $15.2$ Pilihan untuk Input TV

Beberapa peranti input TV menawarkan tetapan khusus.

Untuk menetapkan pilihan untuk input TV khusus…

- 1- Tekan **Ex** SOURCES.
- **2** Pilih input TV dalam senarai dan tekan OK.

3 - Tekan + OPTIONS. Anda boleh menetapkan pilihan untuk input TV yang dipilih di sini.

4 - Tekan + OPTIONS sekali lagi untuk menutup menu Pilihan.

Pilihan berkemungkinan…

### Kawalan

Dengan pilihan ini, anda boleh mengendalikan peranti yang disambungkan dengan alat kawalan jauh TV. Peranti perlu disambungkan dengan kabel HDMI dan HDMI CEC bagi kedua-dua TV dan peranti perlu dihidupkan.

Maklumat Peranti

Buka pilihan ini untuk melihat maklumat pada peranti yang disambungkan.

## 15.3 Nama dan Jenis Peranti

Apabila anda menyambungkan peranti baharu kepada TV dan TV mengesan peranti tersebut, anda boleh menetapkan ikon yang sepadan dengan jenis peranti. Jika anda menyambungkan peranti dengan kabel HDMI dan HDMI CEC, TV mengesan peranti secara automatik dan peranti akan mendapatkan ikon yang sesuai.

Jenis peranti menentukan gaya gambar dan bunyi, nilai resolusi, tetapan tertentu atau kedudukan di dalam menu Sumber. Anda tidak perlu risau tentang tetapan yang sesuai.

Namakan Semula atau Tukar Jenis

Anda sentiasa boleh menukar nama atau menukar jenis peranti yang disambungkan. Cari ikon  $\bigstar$  di sebelah kanan nama peranti dalam menu Sumber. Sesetengah sumber input TV tidak membenarkan penukaran nama.

Untuk menukar jenis peranti…

**1 -** Pilih peranti dalam menu Sumber.

2 - Tekan  $\blacktriangleright$  (kanan) untuk memilih ikon  $\clubsuit$  dan tekan OK.

3 - Tekan  $\leftarrow$  BACK untuk menyembunyikan papan kekunci pada skrin.

**4 -** Tekan (bawah) untuk mencari semua jenis peranti yang tersedia. Pilih jenis yang anda mahu dan tekan OK.

**5 -** Jika anda mahu menetapkan semula jenis peranti kepada jenis penyambung asal, pilih Tetapkan Semula dan tekan OK.

**6 -** Pilih Tutup dan tekan OK untuk menutup menu ini.

Untuk menukar nama peranti…

**1 -** Pilih peranti dalam menu Sumber.

2 - Tekan > (kanan) untuk memilih ikon  $\star$  dan tekan OK.

**3 -** Tekan BACK untuk menyembunyikan papan kekunci pada skrin.

**4 -** Gunakan papan kekunci di bahagian belakang alat kawalan jauh untuk memadam nama semasa dan memasukkan nama baharu.

**5 -** Jika anda mahu menetapkan semula nama peranti kepada nama penyambung asal,

pilih Tetapkan Semula dan tekan OK.

**6 -** Pilih Tutup dan tekan OK untuk menutup menu ini.

## 15.4 Permainan atau Komputer

Jenis peranti menentukan gaya gambar dan bunyi, nilai resolusi dan butiran lain. Anda tidak perlu risau tentang tetapan yang sesuai.

Jenis peranti tidak begitu jelas untuk sesetengah peranti. Konsol permainan boleh mempunyai pemain Cakera Blu-ray terbina dalam dan jenis tersebut ditetapkan kepada Pemain kerana ia digunakan sebagai pemain cakera pada kebanyakan masa. Untuk peranti jenis ini, anda boleh bertukar kepada tetapan ideal buat sementara untuk permainan. Selain daripada itu, tukar kepada tetapan ideal untuk komputer yang disambungkan.

Anda hanya boleh menggunakan tetapan Permainan atau Komputer apabila anda menukar kepada peranti disambungkan dalam menu Sumber. Tetapan Permainan atau Komputer disimpan untuk peranti yang dipilih.

Untuk bertukar kepada tetapan yang sesuai untuk permainan atau komputer secara manual…

1 - Tekan  $\boldsymbol{\star}$ , pilih Semua Tetapan dan tekan OK.

**2 -** Pilih Gambar > Lanjutan dan tekan OK.

**3 -** Pilih Permainan, Komputer atau Mati.

**4 -** Tekan (kiri) untuk kembali satu langkah atau tekan  $\leftarrow$  BACK untuk menutup menu.

Jangan lupa untuk menetapkan tetapan ini kembali kepada Mati apabila anda berhenti bermain permainan.

# $\overline{16}$ Aplikasi

# $16.1$

# Mengenai Aplikasi

Anda boleh menemui semua aplikasi yang dipasang dalam bahagian "Aplikasi menu Utama.

Seperti aplikasi pada telefon pintar atau tablet anda, aplikasi pada TV anda menawarkan fungsi tertentu untuk pengalaman TV yang unggul. Aplikasi seperti permainan YouTube, permainan, gedung video atau ramalan cuaca (a.o.). Anda boleh menggunakan aplikasi Internet untuk melayari Internet.

Aplikasi boleh datang daripada Galeri Aplikasi Philips atau Gedung Google Play™. Untuk bermula, beberapa aplikasi praktikal diprapasang pada TV anda.

Untuk memasang aplikasi daripada Galeri Aplikasi Philips atau Gedung Google Play, TV perlu disambungkan ke Internet. Anda perlu bersetuju dengan Syarat Penggunaan untuk menggunakan aplikasi daripada Galeri Aplikasi. Anda perlu mendaftar masuk dengan Akaun Google bagi menggunakan aplikasi Google Play dan Gedung Google Play.

Untuk mendapatkan maklumat lanjut, dalam Bantuan, pilih Kata Kunci dan cari Galeri Aplikasi, Terma Penggunaan atau Galeri Aplikasi, Tetapan Privasi untuk mendapatkan maklumat lanjut.

# $\overline{16.2}$ Filem && TV

# Filem dan TV

Dengan Filem & TV Google Play , anda boleh menyewa dan membeli filem dan rancangan TV untuk ditonton pada TV.

Apa Yang Anda Perlukan

• TV anda perlu disambungkan ke Internet

• anda perlu mendaftar masuk dengan Akaun Google anda pada TV

• tambah kad kredit ke Akaun Google anda untuk membeli filem dan rancangan TV

Untuk menyewa atau membeli filem atau rancangan TV…

1 - Tekan **Q** HOME.

2 - Tatal ke bawah dan pilih **i-** Aplikasi > Filem & TV Google Play dan tekan OK.

**3 -** Pilih filem atau rancangan TV dan tekan OK.

**4 -** Pilih pembelian yang anda mahu dan tekan OK. Anda akan dibawa melalui prosedur pembelian.

Untuk menonton filem atau rancangan TV yang disewa atau dibeli…

1 - Tekan △ HOME.

2 - Tatal ke bawah dan pilih **-** Aplikasi > Filem & TV Google Play dan tekan OK.

**3 -** Pilih filem atau rancangan TV daripada pustaka anda dalam aplikasi, pilih tajuk dan tekan OK.

**4 -** Anda boleh menggunakan

kekunci  $\bullet$  (berhenti),  $\bullet$  (jeda),  $\bullet\bullet$  (mandir) atau  $\rightarrow$  (mara laju) pada alat kawalan jauh.

**5 -** Untuk menghentikan aplikasi Filem & TV, tekan  $\leftarrow$  BACK berulang kali atau

tekan **w** EXIT.

Beberapa produk dan ciri Google Play tidak tersedia di semua negara.

Cari maklumat lanjut di support.google.com/androidtv

## Muzik

Dengan Muzik Google Play, anda boleh memainkan muzik kegemaran anda pada TV.

Dengan Muzik Google Play, anda boleh membeli muzik baharu pada komputer atau peranti mudah alih anda. Atau, pada TV anda, anda boleh mendaftar untuk Semua Akses, langganan Muzik Google Play. Selain daripada itu, anda boleh memainkan muzik yang anda miliki, disimpan pada komputer anda.

Apa Yang Anda Perlukan

- TV anda perlu disambungkan ke Internet
- anda perlu mendaftar masuk dengan Akaun Google anda pada TV

• tambah kad kredit ke Akaun Google anda untuk melanggan muzik

Untuk memulakan Muzik Google Play…

- 1 Tekan **C** HOME.
- 2 Tatal ke bawah dan pilih **"** Aplikasi > Muzik Google Play dan tekan OK.
- **3** Pilih muzik yang anda mahu dan tekan OK.
- **4** Untuk menghentikan aplikasi Muzik,

tekan  $\leftarrow$  BACK berulang kali atau tekan  $\blacksquare$  EXIT.

Beberapa produk dan ciri Google Play tidak tersedia di semua negara.

Cari maklumat lanjut di support.google.com/androidtv

### Permainan

Dengan Permainan Google Play, anda boleh memainkan permainan pada TV. Dalam talian atau luar talian.

Anda boleh melihat permainan yang rakan anda sedang main atau anda boleh menyertai permainan dan bersaing. Anda boleh menjejaki pencapaian anda atau memulakan di tempat anda berhenti.

Apa Yang Anda Perlukan

• TV anda perlu disambungkan ke Internet

• anda perlu mendaftar masuk dengan Akaun Google anda pada TV

• tambah kad kredit ke Akaun Google anda untuk membeli permainan baharu

Mulakan aplikasi Permainan Google Play untuk memilih dan memasang aplikasi permainan baharu pada TV anda. Sesetengah permainan adalah percuma. Mesej kelihatan jika permainan tertentu memerlukan pad permainan untuk bermain permainan.

Untuk memulakan atau menghentikan Permainan Google Play…

### 1 - Tekan △ HOME.

2 - Tatal ke bawah dan pilih **igar** Aplikasi > Permainan Google Play dan tekan OK.

**3 -** Pilih permainan untuk bermain atau pilih permainan baharu untuk dipasang dan tekan OK. 4 - Apabila selesai, tekan  $\leftarrow$  BACK berulang kali atau tekan **m** EXIT atau hentikan aplikasi dengan butang keluar/berhenti yang tersendiri.

Permainan yang anda pasang akan kelihatan dalam baris Permainan dalam menu Utama juga

Beberapa produk dan ciri Google Play tidak tersedia di semua negara.

Cari maklumat lanjut di support.google.com/androidtv

## Gedung Google Play

Anda boleh memuat turun dan memasang aplikasi baharu daripada Gedung Google Play. Sesetengah aplikasi adalah percuma.

Apa Yang Anda Perlukan

• TV anda perlu disambungkan ke Internet

• anda perlu mendaftar masuk dengan Akaun Google anda pada TV

• tambah kad kredit ke Akaun Google anda untuk membeli aplikasi

Untuk memasang aplikasi baharu…

1 - Tekan △ HOME.

2 - Tatal ke bawah dan pilih **"** Aplikasi > Gedung Google Play dan tekan OK.

**3 -** Pilih aplikasi yang anda mahu pasang dan tekan OK.

**4 -** Untuk menutup Gedung Google Play,

tekan < BACK berulang kali atau tekan **m** EXIT. Kawalan ibu bapa

Dalam Gedung Google Play, anda boleh menyembunyikan aplikasi mengikut kematangan pengguna/pembeli. Anda perlu memasukkan kod PIN bagi memilih atau menukar tahap kematangan.

Untuk menetapkan kawalan ibu bapa…

1 - Tekan △ HOME.

2 - Tatal ke bawah dan pilih **igar** Aplikasi > Gedung Google Play dan tekan OK.

**3 -** Pilih Tetapan > Kawalan ibu bapa dan tekan OK.

- **4** Pilih tahap kematangan yang anda mahu.
- **5** Masukkan kod PIN mengikut permintaan.
- **6** Untuk menutup Gedung Google Play,

tekan  $\leftarrow$  BACK berulang kali atau tekan  $\blacksquare$  EXIT.

Beberapa produk dan ciri Google Play tidak tersedia di semua negara.

Cari maklumat lanjut di support.google.com/androidtv

### Pembayaran

Untuk membuat pembayaran bagi Google Play pada TV, anda perlu menambah bentuk pembayaran - kad kredit (luar dari Amerika Syarikat) - ke Akaun Google anda. Apabila anda membeli filem atau rancangan TV, anda akan dicaj pada kad kredit ini.

Untuk menambah kad kredit …

**1 -** Pada komputer anda, pergi ke

accounts.google.com dan daftar masuk dengan Akaun Google yang anda akan gunakan dengan Google Play pada TV.

**2 -** Pergi ke wallet.google.com untuk menambah kad ke Akaun Google anda.

**3 -** Masukkan data kad kredit anda dan terima terma dan syarat.

## 16.3 Galeri Aplikasi

Sambungkan TV ke Internet untuk menikmati aplikasi yang dipilih oleh Philips. Aplikasi ini dibuat khas untuk TV. Galeri Aplikasi Philips menawarkan pelbagai jenis aplikasi. Untuk sesetengah negara, anda boleh memasang aplikasi gedung Video tempatan atau aplikasi daripada penyiar TV dalam negara anda. Penyiar boleh menawarkan perkhidmatan TV Ulangan. Memuat turun dan memasang aplikasi Galeri Aplikasi adalah percuma.

Koleksi aplikasi Galeri Aplikasi Philips boleh berbezabeza mengikut negara atau wilayah.

Sesetengah aplikasi Galeri Aplikasi diprapasang pada TV anda. Untuk memasang aplikasi lain daripada Galeri Aplikasi, anda akan diminta untuk bersetuju dengan Syarat Penggunaan. Anda boleh menetapkan Tetapan Privasi mengikut keutamaan anda.

Untuk memasang aplikasi daripada Galeri Aplikasi…

- 1- Tekan <br /> **HOME.**
- 2 Tatal ke bawah dan pilih **n** Koleksi Philips >
- **E** Galeri Aplikasi dan tekan OK.
- **3** Pilih ikon aplikasi dan tekan OK.
- **4** Pilih Pasang dan tekan OK.

# 16.4 Mulakan atau Hentikan Aplikasi

Anda boleh memulakan aplikasi daripada halaman Utama.

Untuk memulakan aplikasi…

1 - Tekan △ HOME.

2 - Tatal ke bawah ke **"** Aplikasi dan pilih aplikasi yang anda mahu dan tekan OK.

3 - Untuk menghentikan aplikasi, tekan  $\leftarrow$  BACK atau tekan **mu** EXIT atau hentikan aplikasi dengan butang keluar/berhenti yang tersendiri.

# 16.5 Kunci Aplikasi

## Perihal Kunci Aplikasi

Anda boleh mengunci aplikasi yang tidak sesuai untuk kanak-kanak. Anda boleh mengunci aplikasi yang dinilaikan 18+ daripada Galeri Aplikasi atau menyediakan profil disekat dalam menu Utama.

### 18+

Kunci aplikasi 18+ akan meminta kod PIN apabila anda cuba untuk memulakan aplikasi yang dinilaikan 18+. Kunci ini hanya sah untuk aplikasi yang dinilaikan 18+ daripada Galeri Aplikasi Philips.

### Profil disekat

Anda boleh menyediakan profil disekat untuk menu Utama apabila hanya aplikasi yang anda benarkan tersedia. Anda perlu memasukkan kod PIN untuk menyediakan dan menghidupkan profil disekat.

Gedung Google Play - Kematangan

Dalam Gedung Google Play, anda boleh menyembunyikan aplikasi mengikut kematangan pengguna/pembeli. Anda perlu memasukkan kod PIN bagi memilih atau menukar tahap kematangan. Tahap kematangan akan menentukan aplikasi yang tersedia untuk pemasangan.

Untuk mendapatkan maklumat lanjut, dalam Bantuan, pilih Kata Kunci dan cari Gedung Google Play untuk mendapatkan maklumat lanjut.

## Kuncikan aplikasi yang dinilaikan 18+

Anda boleh mengunci aplikasi yang dinilaikan 18+ daripada Galeri Aplikasi Philips. Tetapan ini mengawal tetapan 18+ dalam Tetapan Privasi Galeri Aplikasi Philips.

Untuk mengunci aplikasi yang dinilaikan 18+…

1 - Tekan  $\bigstar$ , pilih Semua Tetapan dan tekan OK. **2 -** Pilih Kunci Kanak-kanak, pilih Kunci Aplikasi dan tekan OK.

**3 -** Pilih Hidup dan tekan OK.

**4 -** Tekan (kiri) berulang kali jika perlu untuk menutup menu.

Untuk mendapatkan maklumat lanjut,

dalam Bantuan, pilih Kata Kunci dan cari Kunci Kanak-kanak, Tetapkan kod PIN untuk mendapatkan maklumat lanjut.

### Profil Disekat

### Perihal Profil Disekat

Anda boleh menyekat penggunaan sesetengah aplikasi dengan menukar TV kepada profil disekat. Menu Utama hanya akan menunjukkan aplikasi yang anda benarkan. Anda memerlukan kod PIN untuk keluar dari profil yang disekat.

Dengan TV ditukar kepada profil disekat, anda tidak boleh…

- Mencari dan membuka aplikasi yang ditandakan sebagai Tidak dibenarkan
- Mengakses Gedung Google Play
- Membeli melalui Filem & TV Google Play atau Permainan Google Play
- Menggunakan aplikasi pihak ketiga yang tidak menggunakan daftar masuk Google

Dengan TV ditukar kepada profile disekat, anda boleh…

- Menonton kandungan yang telah disewa atau dibeli daripada Filem & TV Google Play
- Bermain permainan yang telah dibeli dan dipasang daripada Permainan Google Play
- Mengakses tetapan berikut: Rangkaian Wi-Fi,
- Pertuturan dan Kebolehcapaian
- Tambah aksesori Bluetooth

Akaun Google pada TV akan kekal dilog masuk. Menggunakan profil disekat tidak mengubah Akaun Google.

#### Sediakan

Untuk menyediakan profil disekat…

- 1 Tekan  $\bullet$ , pilih Semua Tetapan dan tekan OK.
- **2** Pilih Tetapan Android dan tekan OK.
- **3** Tekan (bawah) dan tekan Peribadi >
- Keselamatan & sekatan dan tekan OK.
- **4** Pilih Profil Disekat dan tekan OK.
- **5** Pilih Tetapan dan tekan OK.
- **6** Masukkan kod PIN dengan alat kawalan jauh.
- **7** Pilih Aplikasi dibenarkan dan tekan OK.

**8 -** Dalam senarai aplikasi yang tersedia, pilih aplikasi dan tekan OK untuk membenarkan atau menghalang aplikasi ini.

9 - Tekan  $\leftarrow$  BACK untuk kembali satu langkah atau tekan **m** EXIT untuk menutup menu.

Sekarang anda boleh memasuki profil yang disekat.

Dengan kod PIN, anda sentiasa boleh menukar kod PIN atau mengedit senarai aplikasi yang dibenarkan atau tidak dibenarkan.

#### Masuk

Untuk memasuki (beralih ke) profil yang disekat…

- 1- Tekan  $\bigstar$ , pilih Semua Tetapan dan tekan OK.
- **2** Pilih Tetapan Android dan tekan OK.
- 3 Tekan **v** (bawah) dan

tekan Peribadi > Keselamatan & sekatan dan tekan OK.

- **4** Pilih Memasuki profil disekat dan tekan OK.
- **5** Masukkan kod PIN dengan alat kawalan jauh.
- **6** Tekan BACK untuk kembali satu langkah

atau tekan **m** EXIT untuk menutup menu.

Anda boleh melihat apabila profil disekat dimasukkan jika ikon muncul dalam skrin Utama. Tatal ke bawah ke  $\bigstar$  Tetapan dan tatal ke hujung kanan.

#### Keluar

Untuk keluar dari profil yang disekat…

1 - Tekan  $\bigcirc$  HOME, tatal ke bawah ke  $\bullet$  Tetapan dan tatal ke hujung kanan.

- **2** Pilih Profil Disekat dan tekan OK.
- **3** Pilih Keluar dari profil disekat dan tekan OK.

**4 -** Masukkan kod PIN. TV akan keluar dari profil yang disekat.

## 16.6 Uruskan Aplikasi

Jika anda menghentikan aplikasi dan kembali ke menu Utama, aplikasi tidak berhenti sepenuhnya. Aplikasi masih berjalan dalam latar belakang agar tersedia apabila anda memulakannya semula. Untuk berjalan dengan lancar, kebanyakan aplikasi perlu menyimpan beberapa data dalam memori cache TV. Mungkin baik untuk menghentikan aplikasi sepenuhnya atau mengosongkan data cache aplikasi tertentu untuk mengoptimumkan prestasi keseluruhan aplikasi dan untuk memastikan penggunaan memori rendah pada Android TV anda. Malah, adalah lebih baik untuk menyahpasang aplikasi yang anda tidak lagi gunakan.

Untuk membuka senarai aplikasi yang dimuat turun dan aplikasi sistem…

- 1 Tekan  $\bigstar$ , pilih Semua Tetapan dan tekan OK.
- **2** Pilih Tetapan Android dan tekan OK.
- **3** Pilih Peranti > Aplikasi dan tekan OK.

**4 -** Pilih aplikasi dan tekan OK. Jika aplikasi masih berjalan, adna boleh memaksanya untuk berhenti atau anda boleh mengosongkan data cache. Anda boleh menyahpasang aplikasi yang anda muat turun.

5 - Tekan  $\leftarrow$  BACK untuk kembali satu langkah atau tekan **W** EXIT untuk menutup menu.

Jika anda menggunakan Pemacu Keras USB untuk menyimpan aplikasi, anda boleh mengalihkan aplikasi daripada Pemacu Keras USB ke memori TV atau sebaliknya.

### 16.7 Storan

Anda boleh melihat ruang storan - memori TV dalaman - yang anda gunakan untuk aplikasi anda, video, muzik dll. Anda boleh melihat jumlah ruang kosong yang anda masih ada untuk memasang aplikasi baharu. Periksa storan anda jika aplikasi berjalan perlahan atau sekiranya berlaku masalah aplikasi.

Untuk melihat jumlah storan yang anda guna…

- 1 Tekan  $\bigstar$ , pilih Semua Tetapan dan tekan OK.
- **2** Pilih Tetapan Android dan tekan OK.

**3 -** Pilih Peranti > Storan & tetapkan semula dan tekan OK.

- **4** Lihat penggunaan storan memori TV.
- 5 Tekan  $\leftarrow$  BACK untuk kembali satu langkah
- atau tekan **m** EXIT untuk menutup menu.

### Pemacu Keras USB

Jika anda menyambungkan Pemacu Keras USB, anda boleh menggunakan pemacu untuk menambah memori TV bagi menyimpan lebih banyak aplikasi. Benarkan Pemacu Keras USB untuk digunakan

sebagai memori TV tambahan semasa proses pemformatan. TV akan cuba menyimpan aplikasi baharu pada Pemacu Keras USB dahulu. Sesetengah aplikasi tidak membenarkan untuk disimpan pada Pemacu Keras USB.

# 17 Permainan

### $\frac{1}{17.1}$

# Apa Yang Anda Perlukan

Pada TV ini, anda boleh bermain permainan…

- daripada Galeri Aplikasi dalam menu Utama
- daripada Gedung Google Play dalam menu Utama
- daripada Konsol Permainan yang disambungkan

Permainan daripada Galeri Aplikasi atau Gedung Google Play perlu dimuat turun dan dipasang pada TV sebelum anda boleh bermain. Sesetengah permainan memerlukan pad permainan untuk dimainkan.

Untuk memasang aplikasi permainan daripada Galeri Aplikasi Philips atau Gedung Google Play, TV perlu disambungkan ke Internet. Anda perlu bersetuju dengan Syarat Penggunaan untuk menggunakan aplikasi daripada Galeri Aplikasi. Anda perlu mendaftar masuk dengan Akaun Google bagi menggunakan aplikasi Google Play dan Gedung Google Play.

Untuk mendapatkan maklumat lanjut, dalam Bantuan, pilih Kata Kunci dan cari Galeri Aplikasi, Terma Penggunaan atau Galeri Aplikasi, Tetapan Privasi untuk mendapatkan maklumat lanjut.

Untuk mendapatkan maklumat lanjut, dalam Bantuan, pilih Kata Kunci dan cari Pemasangan Rangkaian.

# $\overline{172}$ Pad Permainan

Untuk bermain permainan daripada Internet pada TV ini, anda boleh menyambung julat Pad Permainan wayarles yang dipilih. TV boleh menyokong 2 Pad Permainan yang disambungkan pada satu-satu masa. Apabila anda menyambungkan Pad Permainan, anda boleh menggunakannya serta-merta.

Untuk mendapatkan maklumat lanjut, dalam Bantuan, pilih Kata Kunci dan cari Pad Permainan, sambung.

# $\frac{1}{17.3}$ Main Permainan

# Daripada menu Utama

Untuk memulakan permainan daripada menu Utama…

1 - Tekan △ HOME. 2 - Tatal ke bawah ke **pa** Permainan, pilih permainan dan tekan OK. 3 - Tekan < BACK berulang kali atau tekan **W** EXIT atau hentikan aplikasi dengan butang keluar/berhenti yang tersendiri.

## Daripada Konsol Permainan

Untuk mula bermain permainan daripada Konsol Permainan…

**1 -** Hidupkan Konsol Permainan.

2 - Tekan **SOURCES** dan pilih konsol permainan atau nama sambungan.

**3 -** Mulakan permainan.

4 - Tekan  $\leftarrow$  BACK berulang kali atau tekan **m** EXIT atau hentikan aplikasi dengan butang keluar/berhenti yang tersendiri.

Untuk mendapatkan maklumat lanjut, dalam Bantuan, pilih Kata Kunci dan cari Konsol Permainan, sambung.

### 17.4

# Tetapan Permainan Ideal

Jika anda mula bermain aplikasi permainan daripada menu Utama, TV akan bertukar kepada tetapan permainan ideal secara automatik. Jika anda memulakan permainan daripada konsol permainan yang disambungkan dengan jenis peranti yang ditetapkan kepada 'Konsol Permainan', maka TV bertukar kepada tetapan permainan ideal secara automatik juga. Anda boleh sentiasa menukar TV kepada tetapan permainan ideal secara manual.

Untuk mendapatkan maklumat lanjut, dalam Bantuan, pilih Kata Kunci dan cari Permainan atau Komputer untuk mendapatkan maklumat lanjut.

### Sari Kata

Untuk memilih sari kata jika tersedia.

# $\overline{18}$ Internet

# $\overline{18.1}$ Mulakan Internet

Anda boleh melayari Internet pada TV anda. Anda boleh melihat mana-mana laman web Internet tetapi kebanyakannya tidak disediakan untuk skrin TV.

• Sesetengah pasang masuk (cth. untuk melihat halaman atau video) tidak tersedia pada TV anda. • Anda tidak boleh menghantar atau memuat turun

fail.

• Halaman Internet ditunjukkan satu halaman pada satu-satu masa dan dalam skrin penuh.

Untuk memulakan pelayar Internet…

- 1 Tekan **n** HOME.
- **2** Tatal ke bawah dan

pilih Aplikasi > 
ib Internet dan tekan OK. 3 - Masukkan alamat Internet dan pilih  $\checkmark$ , tekan OK.

**4 -** Untuk menutup Internet,

tekan  $\bigcap$  HOME atau  $\Box$  EXIT.

## 18.2 Pilihan pada Internet

Sesetengah tambahan tersedia untuk Internet.

Untuk membuka tambahan…

- 1 Dengan laman web dibuka, tekan + OPTIONS.
- **2** Pilih salah satu item dan tekan OK.

**3 -** Tekan (kiri) berulang kali jika perlu untuk menutup menu.

Masukkan Alamat

Untuk memasukkan alamat Internet baharu.

Tunjuk Kegemaran

Untuk melihat halaman yang anda tandakan sebagai kegemaran.

Muat Semula Halaman

Untuk memuatkan halaman Internet sekali lagi.

Zum Halaman

Gunakan bar gelongsor untuk menetapkan peratusan zum.

Maklumat Keselamatan

Untuk melihat tahap keselamatan halaman semasa.

Tandakan sebagai Kegemaran

Untuk menandakan halaman semasa sebagai kegemaran.

# 19 Video, Foto dan Muzik

### 19.1

# Daripada Sambungan USB

Anda boleh melihat foto anda atau memainkan muzik dan video anda daripada pemacu kilat USB yang disambungkan atau Pemacu Keras USB.

Dengan TV dihidupkan, pasangkan pemacu kilat USB atau Pemacu Keras USB ke salah satu sambungan USB. TV mengesan peranti dan akan menyenaraikan fail media anda.

Jika senarai fail tidak kelihatan secara automatik…

1 - Tekan **3 SOURCES**, pilih **a** USB dan tekan OK.

2 - Pilih **E** Peranti USB dan tekan > (kanan) untuk memilih peranti USB yang anda perlukan. **3 -** Anda boleh melayari fail anda dalam struktur folder yang anda susun pada pemacu.

**4 -** Untuk berhenti memainkan video, foto dan muzik, tekan **W** EXIT.

Amaran

Jika anda mencuba menjeda atau merakam program dengan Pemacu Keras USB yang disambungkan, TV akan meminta anda memformatkan Pemacu Keras USB. Pemformatan ini akan memadam semua fail semasa di Pemacu Keras USB.

### $\overline{192}$

# Daripada Komputer atau NAS

Anda boleh melihat foto anda atau memainkan muzik dan video anda daripada komputer atau NAS (Storan Sambung Rangkaian) dalam rangkaian rumah anda.

TV dan komputer atau NAS perlu berada dalam rangkaian rumah yang sama. Anda perlu memasang Perisian Pelayan Media pada komputer anda atau NAS. Pelayan Media anda perlu ditetapkan untuk berkongsi fail anda dengan TV. TV menunjukkan fail dan folder anda apabila diatur oleh Pelayan Media atau apabila disusun di komputer anda atau NAS.

TV tidak menyokong sari kata pada strim video daripada komputer atau NAS.

Jika Pelayan Media menyokong pencarian fail, medan carian adalah tersedia.

Untuk melayari atau memainkan fail pada komputer anda…

1 - Tekan **I** SOURCES, pilih **(1)** Rangkaian dan

tekan OK.

2 - Pilih **&** Peranti SimplyShare dan tekan  $\sum$  (kanan) untuk memilih peranti yang anda perlukan.

**3 -** Anda boleh melayari dan memainkan fail anda.

**4 -** Untuk berhenti memainkan video, foto dan muzik, tekan **w** EXIT.

### $\overline{19.3}$

# Daripada Perkhidmatan Storan Awan

Anda boleh melihat foto atau memainkan muzik dan video yang anda muat turun pada perkhidmatan storan dalam awan dalam talian\*.

Dengan aplikasi <a>p<br/>
Penjelajah Awan anda boleh menyambung ke Perkhidmatan Pengehosan Awan. Anda boleh menggunakan log masuk dan kata laluan anda untuk menyambung.

1- Tekan **C** HOME.

**2 -** Tatal ke bawah dan

pilih Aplikasi > Penjelajah Awan dan tekan OK.

**3 -** Pilih perkhidmatan pengehosan yang anda perlukan.

**4 -** Sambung dan daftar masuk ke perkhidmatan pengehosan menggunakan log masuk dan kata laluan anda.

**5 -** Pilih foto atau video yang anda mahu mainkan dan tekan OK.

**6 -** Tekan (kirr) untuk kembali satu langkah atau tekan  $\leftarrow$  BACK untuk menutup menu.

\* Perkhidmatan storan seperti Dropbox™.

## 19.4 Mainkan Video anda

### Mainkan Video

Cara anda membuka senarai fail media anda pada TV bergantung kepada jenis peranti di tempat fail disimpan. Lihat bab di atas.

Untuk memainkan video pada TV…

• Untuk menjeda video, tekan OK. Tekan OK sekali lagi untuk teruskan.

 $\cdot$  Untuk mandir atau mara laju, tekan  $\rightarrow$  atau  $\rightarrow$ .

Tekan kekunci beberapa kali untuk mempercepat - 2x, 4x, 8x, 16x, 32x.

• Untuk melompat ke video seterusnya dalam folder, tekan OK untuk menjeda dan memilih **I** pada skrin dan tekan OK.

• Untuk menghentikan main balik video, tekan **■** (Berhenti).

### $\cdot$  Untuk kembali ke folder, tekan  $\leftarrow$  BACK. Bar Kemajuan

Untuk menunjukkan bar kemajuan semasa video dimainkan (kedudukan kepala permainan, tempoh, tajuk, tarikh dll.), tekan OK.

### Pilihan Video

Semasa main balik video, tekan + OPTIONS untuk...

• Mainkan Semua – Mainkan semua fail video dalam folder ini.

- Mainkan Satu Mainkan video ini sahaja.
- Kocok Mainkan fail anda dalam turutan rawak.

• Sari Kata – Jika tersedia, anda boleh Hidupkan sari kata, Matikan atau Hidupkan Semasa Redam.

• Bahasa Sari Kata – Jika tersedia, pilih Bahasa Sari Kata.

• Bahasa Audio – Jika tersedia, pilih Bahasa Audio.

• Ulang – Mainkan semua video dalam folder ini satu kali atau berterusan.

# 19.5 Lihat Foto anda

## Lihat Foto

Cara anda membuka senarai fail media anda pada TV bergantung kepada jenis peranti di tempat fail disimpan. Lihat bab di atas.

Untuk melihat foto pada TV…

Pilih nama fail dan tekan OK.

Anda boleh memulakan pertunjukan slaid jika terdapat beberapa foto dalam folder.

Untuk memulakan pertunjukan slaid…

- **1** Pilih folder dengan foto.
- 2 Tekan + OPTIONS, pilih Mainkan Semua.

• Untuk melompat ke foto seterusnya atau sebelumnya, tekan  $\rightarrow$  (kanan - seterusnya)

atau  $\triangleleft$  (kiri - sebelumnya).

• Untuk menjeda pertunjukan slaid, tekan OK. Untuk memulakan sekali lagi, tekan OK sekali lagi.

• Untuk menghentikan pertunjukan slaid,

tekan OK dan tekan  $\leftarrow$  BACK.

Maklumat

Untuk melihat maklumat foto (saiz, tarikh ciptaan, laluan fail dll.), pilih foto dan tekan OK.

# Pertunjukan Slaid dengan Muzik

Anda boleh menonton pertunjukan slaid foto anda dan mendengar muzik anda pada masa yang sama. Anda perlu memulakan muzik sebelum anda memulakan pertunjukan slaid foto.

Untuk memainkan muzik dengan pertunjukan slaid…

- **1** Pilih lagu atau folder dengan lagu dan tekan OK. **2 -** Tekan OK untuk menyembunyikan bar kemajuan.
- **3** Tekan BACK.

**4 -** Sekarang gunakan anak panah navigasi untuk memilih folder dengan nama.

5 - Pilih folder dengan foto dan tekan + OPTIONS, pilih Mainkan Semua.

**6 -** Untuk menghentikan pertunjukan slaid, tekan  $\leftarrow$  BACK.

# Pilihan Foto

Dengan foto pada skrin, tekan + OPTIONS untuk...

- Pertunjukan Slaid Tunjukkan foto satu demi satu.
- Kocok Mainkan fail anda dalam turutan rawak.
- Ulang Mainkan pertunjukan slaid satu kali atau berterusan.
- Putar Putarkan foto kepada format landskap atau potret.
- Hentikan Muzik Hentikan muzik yang dimainkan dalam latar belakang.

### $\overline{19.6}$ Mainkan Muzik anda

## Mainkan Muzik

Cara anda membuka senarai fail media anda pada TV bergantung kepada jenis peranti di tempat fail disimpan. Lihat bab di atas.

Untuk memainkan lagu pada TV…

Jika terdapat beberapa lagu dalam folder, anda boleh mendengarnya satu demi satu.

• Untuk menjeda lagu, tekan OK. Tekan OK sekali lagi untuk teruskan.

 $\cdot$  Untuk mandir atau mara laju, tekan  $\rightarrow$  atau  $\rightarrow$ . Tekan kekunci beberapa kali untuk mempercepat - 2x, 4x, 8x, 16x, 32x.

• Untuk lompat ke lagu seterusnya dalam folder, tekan OK untuk menjeda dan pilih **I** pada skrin dan tekan OK.

 $\cdot$  Untuk kembali ke folder, tekan  $\leftarrow$  BACK, muzik akan terus dimainkan.

• Untuk menghentikan main balik muzik,

tekan **■** (Berhenti). Bar Kemajuan

Untuk menunjukkan bar kemajuan semasa lagu dimainkan (kedudukan kepala permainan, tempoh, tajuk, tarikh dll.), tekan OK.

### Pilihan Muzik

Pilihan untuk memainkan muzik...

• Mainkan Semua – Mainkan semua lagu dalam folder ini.

- Mainkan Satu Mainkan lagu ini sahaja.
- Kocok Mainkan fail anda dalam turutan rawak.

• Ulang – Mainkan semua lagu dalam folder ini satu kali atau berterusan.

# $\overline{20}$ Telefon pintar dan Tablet

### 20.1

# Philips TV Remote App

Philips TV Remote App baharu pada telefon pintar atau tablet anda adalah teman TV baharu anda.

Dengan Aplikasi Jauh TV, anda menguasai media di hujung jari anda. Hantar foto, muzik atau video ke skrin TV besar anda atau tonton mana-mana saluran TV anda secara langsung pada tablet atau telefon anda. Cari perkara yang anda mahu tonton pada Panduan TV dan tontonnya pada telefon atau TV anda. Dengan Aplikasi Jauh TV, anda boleh menggunakan telefon anda sebagai alat kawalan jauh.

Muat turun Philips TV Remote App daripada gedung aplikasi kegemaran anda hari ini.

Philips TV Remote App tersedia untuk iOS dan Android dan adalah percuma.

Skrin Pintar Wi-Fi

Untuk menonton saluran TV digital pada telefon pintar atau tablet anda dengan Philips TV Remote App, anda perlu menghidupkan Skrin Pintar Wi-Fi. Untuk mendapatkan maklumat lanjut, dalam Bantuan, pilih Kata Kunci dan cari Skrin Pintar Wi-Fi.

# $\overline{202}$ Google Cast

## Apa Yang Anda Perlukan

Jika aplikasi pada peranti mudah alih anda mempunyai Google Cast, anda boleh menayangkan aplikasi anda pada TV ini. Cari ikon Google Cast pada aplikasi mudah alih. Anda boleh menggunakan peranti mudah alih anda untuk mengawal item pada TV. Google Cast berfungsi pada Android dan iOS.

Peranti mudah alih anda perlu disambungkan ke rangkaian rumah Wi-Fi yang sama dengan TV anda.

Aplikasi dengan Google Cast

Aplikasi Google Cast baharu tersedia setiap hari. Anda boleh mencubanya dengan YouTube, Chrome, Netflix, Photowall … atau Big Web Quiz untuk Chromecast. Lihat juga google.com/cast

Beberapa produk dan ciri Google Play tidak tersedia di semua negara.

Cari maklumat lanjut di support.google.com/androidtv

## Tayangkan ke TV anda

Unutk menayangkan aplikasi ke skrin TV…

**1 -** Pada telefon pintar atau tablet anda, buka aplikasi yang menyokong Google Cast.

- **2** Tab ikon Google Cast.
- **3** Pilih TV yang anda mahu terima tayangan.

**4 -** Tekan main pada telefon pintar atau tablet anda. Item yang anda pilih sepatutnya mula dimainkan pada TV.

# 20.3 AirPlay

Untuk menambah kefungsian AirPlay kepada Android TV, anda boleh memuat turun dan memasang salah satu daripada beberapa aplikasi Android yang boleh melakukannya. Anda boleh menemui beberapa aplikasi ini dalam Gedung Google Play.

# $\frac{1}{20.4}$ MHL

TV ini mematuhi MHL™.

Jika peranti mudah alih anda juga mematuhi MHL, anda boleh menyambungkan peranti mudah alih anda dengan kabel MHL ke TV. Dengan kabel MHL disambungkan, anda boleh berkongsi item pada peranti mudah alih anda pada skrin TV. Peranti mudah alih anda mengecas baterinya pada masa yang sama. Sambungan MHL adalah sesuai untuk menonton filem atau bermain permainan daripada peranti anda pada TV untuk masa yang lama.

### Mengecas

Dengan kabel MHL disambungkan, peranti anda akan mengecas semasa TV dihidupkan (bukan dalam keadaan tunggu sedia).

### Kabel MHL

Anda memerlukan kabel MHL pasif (HDMI kepada Micro USB) untuk menyambungkan peranti mudah alih anda kepada TV. Anda mungkin memerlukan penyesuai tambahan untuk menyambung ke peranti mudah alih anda. Untuk menyambungkan kabel MHL kepada TV, gunakan sambungan HDMI 4 MHL.

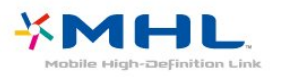

MHL, Pautan Definisi Tinggi Mudah Alih dan logo MHL ialah tanda dagangan atau tanda dagangan berdaftar MHL, LLC.

# $\overline{21}$ Ambilight

 $\overline{211}$ 

# Gaya Ambilight

## Ikut Video

Anda boleh menetapkan Ambilight agar mengikut video atau dinamik audio program TV. Sebagai alternatif, anda boleh menetapkan Ambilight agar menunjukkan gaya warna pratetap atau anda boleh mematikan Ambilight.

Jika anda memilih Ikut Video, anda boleh memilih salah satu gaya yang mengikut dinamik gambar pada skrin TV anda.

Untuk menetapkan Gaya Ambilight…

- 1- Tekan **a** AMBILIGHT.
- **2** Pilih Ikut Video dan tekan OK.
- **3** Pilih gaya yang anda mahu dan tekan OK.

**4 -** Tekan (kiri) untuk kembali satu langkah atau tekan  $\leftarrow$  BACK untuk menutup menu.

Gaya Ikut Video yang tersedia ialah…

- Standard Sesuai untuk menonton TV setiap hari
- Semula Jadi Mengikut gambar atau bunyi sebetul yang mungkin
- Rendaman Sesuai untuk filem aksi
- Terang Sesuai untuk keadaan pada waktu siang
- Permainan Sesuai untuk bermain permainan
- Keselesaan Sesuai untuk waktu petang yang sunyi
- Santai Sesuai untuk perasaan beristirahat

## Ikut Audio

Anda boleh menetapkan Ambilight agar mengikut video atau dinamik audio program TV. Sebagai alternatif, anda boleh menetapkan Ambilight agar menunjukkan gaya warna pratetap atau anda boleh mematikan Ambilight.

Jika anda memilih Ikut Audio, anda boleh memilih salah gaya yang mengikut dinamik bunyi.

Untuk menetapkan Gaya Ambilight…

- 1- Tekan **@** AMBILIGHT.
- **2** Pilih Ikut Audio dan tekan OK.
- **3** Pilih gaya yang anda mahu dan tekan OK.
- **4** Tekan (kiri) untuk kembali satu langkah atau tekan  $\leftarrow$  BACK untuk menutup menu.

Gaya Ikut Audio yang tersedia ialah…

• Lumina - Mencampurkan dinamik audio dengan warna video

- Colora Berdasarkan dinamik audio
- Retro Berdasarkan dinamik audio
- Spektrum Berdasarkan dinamik audio
- Pengimbas Berdasarkan dinamik audio
- Ritma Berdasarkan dinamik audio

• Parti - Campuran semua gaya Ikut Audio, satu demi satu

### Ikut Warna

Anda boleh menetapkan Ambilight agar mengikut video atau dinamik audio program TV. Sebagai alternatif, anda boleh menetapkan Ambilight agar menunjukkan gaya warna pratetap atau anda boleh mematikan Ambilight.

Jika anda memilih Ikut Warna, anda boleh memilih salah satu gaya warna pratetap.

Untuk menetapkan Gaya Ambilight…

- 1- Tekan **@** AMBILIGHT.
- **2** Pilih Ikut Warna dan tekan OK.
- **3** Pilih gaya yang anda mahu dan tekan OK.
- **4** Tekan (kiri) untuk kembali satu langkah atau

tekan  $\leftarrow$  BACK untuk menutup menu. Gaya Ikut Warna yang tersedia ialah…

- Hot Lava Kepelbagaian warna merah
- Air Dalam Kepelbagaian warna biru
- Semula Jadi Segar Kepelbagaian warna hijau
- Putih Hangat ISF Warna statik
- Putih Sejuk Warna statik

### $\frac{1}{212}$ Ambilight Dimatikan

Untuk mematikan Ambilight…

- 1- Tekan **(m** AMBILIGHT.
- **2** Pilih Matikan dan tekan OK.
- **3** Tekan (kiri) untuk kembali satu langkah atau tekan  $\leftarrow$  BACK untuk menutup menu.

### 21.3 Tetapan Ambilight

Untuk mendapatkan maklumat lanjut, dalam Bantuan, pilih Kata Kunci dan cari Ambilight, Tetapan untuk mendapatkan maklumat lanjut.

# $\overline{22}$ Berbilang Paparan

### $\overline{221}$

# Tentang Berbilang Paparan

Skrin Berbilang Paparan tidak boleh memaparkan video dalam 3D atau dalam Ultra HD. Berbilang Paparan tidak tersedia untuk saluran TV analog. Tidak semua Aplikasi menyokong Berbilang Paparan.

# 22.2 Teks dan TV

Anda boleh menonton saluran TV dalam skrin kecil Berbilang Paparan apabila anda melihat Teks.

Untuk menonton saluran TV semasa melihat Teks…

- 1 Tekan **II** untuk membuka Menu TV.
- **2** Pilih Berbilang Paparan dan tekan OK.

**3 -** Pilih Berbilang Paparan: Hidup pada skrin. Saluran yang anda tonton muncul dalam skrin kecil.

Untuk menyembunyikan skrin kecil, pilih Berbilang Paparan: Mati pada skrin.

# $\overline{223}$ Nettv dan TV

Anda boleh menonton saluran TV dalam skrin kecil Berbilang Paparan apabila anda menonton aplikasi Nettv dalam Galeri Aplikasi.

Untuk menonton saluran TV semasa menonton aplikasi Nettv dalam Galeri Aplikasi\*…

1 - Tekan **E**untuk membuka Menu TV.

**2 -** Pilih Berbilang Paparan, dan tekan OK.

**3 -** Pilih Berbilang Paparan: Hidup pada skrin.

Saluran yang anda tonton muncul dalam skrin kecil.  $4 -$  Tekan  $\equiv$   $+$  atau  $\equiv$   $-$  untuk menukar saluran dalam skrin kecil

Untuk menyembunyikan skrin kecil, pilih Berbilang Paparan: Mati pada skrin.

\* Tidak semua aplikasi Nettv boleh menyokong Berbilang Paparan dengan saluran TV, jika aplikasi tidak meyokong Berbilang Paparan, TV akan menunjukkan mesej: Berbilang Paparang tidak disokong.

# $\overline{224}$ HDMI dan TV

Anda boleh menonton saluran TV dalam skrin kecil Berbilang Paparan apabila anda menonton video daripada peranti HDMI yang disambungkan.

Untuk menonton saluran TV semasa menonton video daripada peranti HDMI yang disambungkan\*…

- 1 Tekan **I** untuk membuka Menu TV.
- **2** Pilih Berbilang Paparan, dan tekan OK.
- **3** Pilih Berbilang Paparan: Hidup pada skrin. Saluran yang anda tonton muncul dalam skrin kecil.

Untuk menyembunyikan skrin kecil, pilih Berbilang Paparan: Mati pada skrin.

\* Anda hanya boleh menonton imej saluran TV dalam mod Berbilang Paparan, audio saluran TV akan diredamkan.

# $\overline{23}$ Tetapan

 $\overline{231}$ 

# Gambar

## Gaya Gambar

### Pilih Gaya

Untuk pelarasan gambar yang mudah, anda boleh memilih pratetap Gaya Gambar.

1 - Semasa menonton saluran TV, tekan  $\Delta$ .

**2 -** Pilih Gaya Gambar dan pilih salah satu gaya dalam senarai.

**3 -** Tekan (kiri) berulang kali jika perlu untuk menutup menu.

Gaya yang tersedia ialah…

• Peribadi - Keutamaan gambar yang anda tetapkan semasa permulaan awal.

• Terang - Sesuai untuk tontonan waktu siang

• Semula Jadi - Tetapan gambar semula jadi

• Standard - Tetapan paling mementingkan tenaga - Tetapan Kilang

• Filem - Sesuai untuk menonton filem

• Foto - Sesuai untuk melihat foto

• Siang ISF - Untuk Penentukuran ISF

• Malam ISF - Untuk Penentukuran ISF

### Sesuaikan Gaya

Mana-mana tetapan gambar yang anda laraskan, seperti Warna atau Kontras, disimpan dalam Gaya Gambar yang dipilih pada masa itu. Ini membolehkan anda menyesuaikan setiap gaya.

Hanya gaya Peribadi yang boleh menyimpan tetapan untuk setiap peranti yang disambungkan dalam menu Sumber.

### Pulihkan Gaya

Dengan Gaya Gambar dipilih, anda boleh melaraskan tetapan gambar dalam Semua Tetapan > Gambar…

Gaya yang dipilih akan menyimpan perubahan yang anda buat. Kami mengesyorkan untuk melaraskan tetapan gambar untuk gaya Peribadi sahaja. Gaya Gambar - Peribadi boleh menyimpan tetapannya untuk setiap satu peranti yang disambungkan dalam menu Sumber.

Untuk memulihkan gaya kepada tetapan asalnya…

- 1 Semasa menonton saluran TV, tekan  $\mathbf{\dot{B}}$ .
- **2** Pilih Gaya Gambar dan pilih Gaya Gambar yang

anda mahu pulihkan.

**3 -** Pilih Pulihkan Gaya dan tekan OK. Gaya dipulihkan.

**4 -** Tekan (kiri) berulang kali jika perlu untuk menutup menu.

### Rumah atau Kedai

Jika Gaya Gambar ditukar semula kepada Terang setiap kali anda menghidupkan TV, lokasi TV akan ditetapkan kepada Kedai. Tetapan yang bertujuan untuk promosi dalam kedai.

Untuk menetapkan TV untuk penggunaan Rumah…

1- Tekan  $\bigstar$ , pilih Semua Tetapan dan tekan OK.

2 - Pilih Tetapan Umum dan tekan > (kanan) untuk memasuki menu.

**3 -** Pilih Lokasi > Rumah dan tekan OK.

**4 -** Tekan (kiri) berulang kali jika perlu, untuk menutup menu.

### Tetapan Gambar

#### Warna

Dengan Warna, anda boleh melaraskan penepuan warna gambar.

Untuk melaraskan warna…

1- Tekan  $\bigstar$ , pilih Semua Tetapan dan tekan OK.

- 2 Pilih Gambar dan tekan > (kanan) untuk memasuki menu.
- **3** Pilih Warna dan tekan > (kanan).

**4 -** Tekan anak panah (atas)

atau (bawah) untuk melaraskan nilai.

**5 -** Tekan (kiri) berulang kali jika perlu untuk menutup menu.

### Kontras

Dengan Kontras, anda boleh melaraskan kontras gambar.

Untuk melaraskan kontras…

1 - Tekan  $\bullet$ , pilih Semua Tetapan dan tekan OK. 2 - Pilih Gambar dan tekan > (kanan) untuk memasuki menu.

**3** - Pilih Kontras dan tekan > (kanan).

4 - Tekan anak panah  $\lambda$  (atas) atau  $\lambda$  (bawah) untuk melaraskan nilai.

**5 -** Tekan (kiri) berulang kali jika perlu untuk menutup menu.

#### Kejelasan

Dengan Kejelasan, anda boleh melaraskan tahap kejelasan dalam perincian halus gambar.

Untuk melaraskan kejelasan…

1 - Tekan **&** pilih Semua Tetapan dan tekan OK. 2 - Pilih Gambar dan tekan > (kanan) untuk memasuki menu.

**3** - Pilih Kejelasan dan tekan > (kanan).

4 - Tekan anak panah **A** (atas) atau **v** (bawah) untuk melaraskan nilai.

**5 -** Tekan (kiri) berulang kali jika perlu untuk menutup menu.

### Tetapan Gambar Lanjutan

Permainan atau Komputer

Apabila anda menyambungkan peranti, TV mengecam jenisnya dan memberikan nama jenis yang betul kepada setiap peranti. Anda boleh menukar nama jenis jika mahu. Jika nama jenis yang betul untuk peranti ditetapkan, TV secara automatik bertukar ke tetapan TV paling sesuai apabila anda beralih ke peranti ini dalam menu Sumber.

Jika anda mempunyai konsol permainan dengan pemain Cakera Blu-ray terbina dalam, anda mungkin telah menetapkan nama jenis kepada Cakera Blu-ray. Dengan Permainan atau Komputer, anda boleh beralih kepada tetapan yang sesuai untuk permainan secara manual. Jangan lupa untuk mematikan tetapan Permainan atau Komputer, apabila anda kembali menonton TV.

Untuk menukar tetapan secara manual…

1 - Tekan  $\bullet$ , pilih Semua Tetapan dan tekan OK. 2 - Pilih Gambar dan tekan > (kanan) untuk memasuki menu.

**3 -** Pilih Lanjutan > Permainan atau Komputer dan pilih jenis peranti yang anda mahu gunakan. Untuk kembali kepada TV, pilih Mati.

**4 -** Tekan (kiri) berulang kali jika perlu, untuk menutup menu.

#### Tetapan Warna

Peningkatan Warna

Dengan Peningkatan Warna, anda boleh meningkatkan keamatan warna dan perincian dalam warna cerah.

Untuk melaraskan paras…

1 - Tekan  $\bigstar$ , pilih Semua Tetapan dan tekan OK. 2 - Pilih Gambar dan tekan > (kanan) untuk memasuki menu.

**3 -** Pilih Lanjutan > Warna > Peningkatan Warna dan tekan OK.

**4**

**-** Pilih Maksimum, Sederhana, Minimum atau Mati.

**5 -** Tekan (kiri) berulang kali jika perlu untuk menutup menu.

#### Suhu Warna

Dengan Suhu Warna, anda boleh menetapkan gambar kepada suhu warna pratetap atau memilih Tersuai untuk menetapkan tetapan suhu anda sendiri dengan Suhu Warna Tersuai. Suhu Warna dan Suhu Warna Tersuai ialah tetapan untuk pengguna pakar.

Untuk memilih pratetap…

1- Tekan  $\bigstar$ , pilih Semua Tetapan dan tekan OK. 2 - Pilih Gambar dan tekan > (kanan) untuk memasuki menu.

**3 -** Pilih Lanjutan > Warna > Suhu Warna dan tekan OK.

**4 -** Pilih Normal, Hangat atau Dingin. Atau pilih Tersuai jika anda ingin menyesuaikan suhu warna anda sendiri.

**5 -** Tekan (kiri) berulang kali jika perlu untuk menutup menu.

#### Suhu Warna Tersuai

Dengan Suhu Warna Tersuai, anda boleh menetapkan suhu warna anda sendiri. Untuk menetapkan suhu warna tersuai, pilih Tersuai terlebih dahulu dalam menu Suhu Warna. Suhu Warna Tersuai ialah tetapan untuk pengguna pakar.

Untuk menetapkan suhu warna…

1 - Tekan **&** pilih Semua Tetapan dan tekan OK. 2 - Pilih Gambar dan tekan > (kanan) untuk memasuki menu.

**3 -** Pilih Lanjutan > Warna > Suhu Warna Tersuai dan tekan OK.

4 - Tekan anak panah  $\land$  (atas) atau  $\lor$  (bawah) untuk melaraskan nilai. WP ialah titik putih dan BL ialah tahap kehitaman. Anda juga boleh memilih salah satu pratetap dalam menu ini.

5 - Tekan < (kiri) berulang kali jika perlu untuk menutup menu.

#### Tetapan Kawalan Warna

#### Kawalan Warna ISF

Dengan Kawalan Warna ISF, pakar ISF boleh menentukur penghasilan semula warna TV. Kawalan Warna ialah tetapan pakar ISF.

Optimumkan paparan TV anda dengan Penentukuran ISF®. Minta pakar penentukuran ISF untuk datang ke rumah anda dan menetapkan TV kepada tetapan gambar yang paling optimum. Selain itu, pakar tersebut boleh menetapkan Penentukuran ISF untuk Ambilight. Minta Penentukuran ISF daripada penjual anda.

Manfaat penentukuran adalah…

- kejelasan dan ketajaman gambar yang lebih baik
- butiran di bahagian cerah dan gelap yang lebih baik
- hitam yang lebih pekat dan lebih gelap
- ketulenan dan kualiti warna yang lebih baik
- pengurangan penggunaan tenaga

Pakar Penentukuran ISF menyimpan dan mengunci tetapan ISF sebagai 2 gaya gambar.

Apabila Penentukuran ISF selesai, tekan  $\bullet$  dan pilih Gaya Gambar dan pilih Siang ISF atau Malam ISF. Pilih Siang ISF untuk menonton TV semasa keadaan cahaya cerah atau pilih Malam ISF apabila gelap.

Hue

Untuk melaraskan nilai Hue…

1 - Tekan  $\bigstar$ , pilih Semua Tetapan dan tekan OK. 2 - Pilih Gambar dan tekan > (kanan) untuk memasuki menu.

**3 -** Pilih Lanjutan > Warna > Kawalan Warna dan tekan OK.

4 - Pilih Hue dan tekan > (kanan).

5 - Tekan anak panah  $\land$  (atas) atau  $\lor$  (bawah) untuk melaraskan nilai.

**6 -** Tekan (kiri) berulang kali jika perlu untuk menutup menu.

#### Penepuan

Untuk melaraskan nilai Penepuan…

1 - Tekan  $\star$ , pilih Semua Tetapan dan tekan OK. 2 - Pilih Gambar dan tekan > (kanan) untuk memasuki menu.

**3 -** Pilih Lanjutan > Warna > Kawalan Warna dan tekan OK.

4 - Pilih Penepuan dan tekan > (kanan).

5 - Tekan anak panah **A** (atas) atau **V** (bawah) untuk melaraskan nilai.

**6 -** Tekan (kiri) berulang kali jika perlu untuk menutup menu.

Tetapkan Semula Semua

Dengan Tetapkan Semula Semua, anda boleh menetapkan semula semua nilai kepada lalai.

Untuk menetapkan semula semua nilai dalam

menu Kawalan Warna…

1 - Tekan  $\bigstar$ , pilih Semua Tetapan dan tekan OK.

2 - Pilih Gambar dan tekan > (kanan) untuk memasuki menu.

**3 -** Pilih Lanjutan > Warna > Kawalan Warna dan tekan OK.

**4 -** Pilih Tetapkan Semula Semua dan OK.

**5 -** Tekan (kiri) berulang kali jika perlu untuk menutup menu.

#### Mod ISF RGB Sahaja

Mod RGB Sahaja adalah tetapan pakar ISF untuk beralih kepada warna RGB. Untuk melaraskan nilai dalam menu Mod RGB Sahaja, tetapkan Siang ISF atau Malam ISF terlebih dahulu dalam menu Gaya Gambar.

Untuk melaraskan nilai Mod RGB Sahaja…

1- Tekan  $\bigstar$ , pilih Semua Tetapan dan tekan OK.

2 - Pilih Gambar dan tekan > (kanan) untuk memasuki menu.

**3 -** Pilih Lanjutan > Warna > Mod RGB Sahaja dan tekan OK.

**4 -** Pilih Merah, Hijau, Biru atau Mati untuk mematikan mod RGB.

**5 -** Tekan (kiri) berulang kali jika perlu untuk menutup menu.

#### Tetapan Kontras

#### Mod Kontras

Dengan Mod Kontras, anda boleh menetapkan tahap penggunaan kuasa yang boleh dikurangkan dengan memalapkan keamatan skrin. Pilih penggunaan kuasa terbaik atau gambar dengan keamatan terbaik.

Untuk melaraskan paras…

1- Tekan  $\bigstar$ , pilih Semua Tetapan dan tekan OK. 2 - Pilih Gambar dan tekan > (kanan) untuk

memasuki menu.

**3 -** Pilih Lanjutan > Kontras > Mod Kontras dan tekan OK.

**4 -** Pilih Standard, Kuasa Terbaik, Gambar Terbaik atau Mati dan tekan OK.

5 - Tekan < (kiri) berulang kali jika perlu untuk menutup menu.

#### Kontras Dinamik

Dengan Kontras Dinamik, anda boleh menetapkan tahap TV meningkatkan perincian secara automatik di dalam kawasan gelap, sederhana dan terang pada gambar.

#### Untuk melaraskan paras…

1 - Tekan  $\bigstar$ , pilih Semua Tetapan dan tekan OK. 2 - Pilih Gambar dan tekan > (kanan) untuk memasuki menu.

**3 -** Pilih Lanjutan > Kontras > Kontras Dinamik dan tekan OK.

**4**

**-** Pilih Maksimum, Sederhana, Minimum atau Mati.

**5 -** Tekan (kiri) berulang kali jika perlu untuk menutup menu.

#### Kontras Sempurna

Dengan Kontras Sempurna, anda boleh menetapkan tahap TV meningkatkan perincian secara automatik di dalam kawasan gelap, sederhana dan terang pada gambar.

Untuk melaraskan paras…

1 - Tekan  $\bigotimes$ , pilih Semua Tetapan dan tekan OK. 2 - Pilih Gambar dan tekan > (kanan) untuk memasuki menu. **3 -** Pilih Lanjutan > Kontras > Kontras Sempurna dan tekan OK. **4 -** Pilih Maksimum, Sederhana, Minimum atau Mati. **5 -** Tekan (kiri) berulang kali jika perlu untuk menutup menu.

### Kecerahan

Dengan Kecerahan, anda boleh menetapkan tahap kecerahan isyarat gambar. Kecerahan ialah tetapan untuk pengguna pakar. Kami mengesyorkan pengguna bukan pakar supaya melaraskan kecerahan gambar dengan tetapan Kontras.

Untuk melaraskan paras…

1 - Tekan  $\star$ , pilih Semua Tetapan dan tekan OK. 2 - Pilih Gambar dan tekan > (kanan) untuk memasuki menu.

**3 -** Pilih Lanjutan > Kontras > Kecerahan, dan tekan OK.

4 - Tekan anak panah **A** (atas) atau **v** (bawah) untuk melaraskan nilai.

**5 -** Tekan (kiri) berulang kali jika perlu untuk menutup menu.

### Kontras Video

Dengan Kontras Video, anda boleh mengurangkan julat kontras video.

Untuk melaraskan paras…

1 - Tekan **&** pilih Semua Tetapan dan tekan OK.

2 - Pilih Gambar dan tekan > (kanan) untuk memasuki menu.

**3 -** Pilih Lanjutan > Kontras > Kontras Video dan tekan OK.

4 - Tekan anak panah  $\land$  (atas) atau  $\lor$  (bawah) untuk melaraskan nilai.

**5 -** Tekan (kiri) berulang kali jika perlu untuk menutup menu.

#### Penderia Cahaya

Penderia Cahaya melaraskan tetapan gambar secara automatik mengikut keadaan pencahayaan bilik. Anda boleh menghidupkan atau mematikan Penderia Cahaya.

Untuk menghidupkan atau mematikan…

1- Tekan  $\bigstar$ , pilih Semua Tetapan dan tekan OK. 2 - Pilih Gambar dan tekan > (kanan) untuk memasuki menu.

**3 -** Pilih Lanjutan > Kontras > Penderia Cahaya dan tekan OK.

**4 -** Pilih Hidup atau Mati.

**5 -** Tekan (kiri) berulang kali jika perlu untuk menutup menu.

#### Gama

Dengan Gama, anda boleh menetapkan tetapan bukan linear bagi luminans dan kontras gambar. Gama ialah tetapan untuk pengguna pakar.

Untuk melaraskan paras…

1- Tekan  $\bigstar$ , pilih Semua Tetapan dan tekan OK. 2 - Pilih Gambar dan tekan > (kanan) untuk memasuki menu.

**3 -** Pilih Lanjutan > Kontras > Gama dan tekan OK.

4 - Tekan anak panah  $\land$  (atas) atau  $\lor$  (bawah) untuk melaraskan nilai.

**5 -** Tekan (kiri) berulang kali jika perlu untuk menutup menu.

### Tetapan Kejelasan

#### Resolusi Ultra

Dengan Resolusi Ultra, anda menghidupkan kejelasan hebat di tepi garisan dan kontur.

Untuk menghidupkan atau mematikan…

1- Tekan  $\boldsymbol{\star}$ , pilih Semua Tetapan dan tekan OK.

2 - Pilih Gambar dan tekan > (kanan) untuk memasuki menu.

**3 -** Pilih Lanjutan > Kejelasan > Resolusi Ultra dan tekan OK.

**4 -** Pilih Hidup atau Mati.
**5 -** Tekan (kiri) berulang kali jika perlu untuk menutup menu.

#### Pengurangan Hingar

Dengan Pengurangan Hingar, anda boleh menapis keluar dan mengurangkan paras hingar imej.

Untuk melaraskan pengurangan hingar…

1 - Tekan  $\bigstar$ , pilih Semua Tetapan dan tekan OK. 2 - Pilih Gambar dan tekan > (kanan) untuk memasuki menu.

**3 -** Pilih Lanjutan > Kejelasan > Pengurangan Hingar dan tekan  $\rightarrow$  (kanan) untuk memasuki menu. **4**

**-** Pilih Maksimum, Sederhana, Minimum atau Mati.

**5 -** Tekan (kiri) berulang kali jika perlu untuk menutup menu.

Pengurangan Artifak MPEG

Dengan Pengurangan Artifak MPEG, anda boleh melancarkan peralihan digital pada gambar. Artifak MPEG kebanyakannya kelihatan seperti blok kecil atau tepi bergerigi dalam imej.

Untuk mengurangkan artifak MPEG…

1 - Tekan  $\bigstar$ , pilih Semua Tetapan dan tekan OK. 2 - Pilih Gambar dan tekan > (kanan) untuk memasuki menu.

**3 -** Pilih Lanjutan > Ketajaman > Pengurangan Artefak MPEG dan tekan  $\rightarrow$  (kanan) untuk memasuki menu.

**4**

**-** Pilih Maksimum, Sederhana, Minimum atau Mati.

**5 -** Tekan (kiri) berulang kali jika perlu untuk menutup menu.

Tetapan Gerakan

Gerakan Semula Jadi Sempurna

Dengan Gerakan Semula Jadi Sempurna, anda boleh mengurangkan getar pergerakan yang kelihatan dalam filem di TV. Gerakan Semula Jadi Sempurna melancarkan sebarang pergerakan.

Untuk melaraskan getar pergerakan…

1 - Tekan  $\bigtriangleup$ , pilih Semua Tetapan dan tekan OK. 2 - Pilih Gambar dan tekan > (kanan) untuk memasuki menu.

**3 -** Pilih Lanjutan > Gerakan > Gerakan Semula Jadi Sempurna dan tekan OK.

**4**

**-** Pilih Maksimum, Sederhana, Minimum

atau Mati.

5 - Tekan < (kiri) berulang kali jika perlu untuk menutup menu.

#### LCD Jelas

Dengan LCD Jelas, anda menghidupkan kejelasan gerakan hebat, tahap kehitaman lebih baik, kontras tinggi dengan imej yang tenang dan bebas kerlipan dan sudut tontonan yang lebih besar.

Untuk menghidupkan atau mematikan…

1 - Tekan  $\bigstar$ , pilih Semua Tetapan dan tekan OK. 2 - Pilih Gambar dan tekan > (kanan) untuk memasuki menu.

**3 -** Pilih Lanjutan > Gerakan > LCD Jelas dan tekan OK.

**4 -** Pilih Hidup atau Mati.

**5 -** Tekan (kiri) berulang kali jika perlu untuk menutup menu.

### Format Gambar

#### Asas

Jika gambar tidak memenuhi keseluruhan skrin, jika bar hitam muncul di bahagian atas atau bawah atau di kedua-dua belah, anda boleh melaraskan gambar untuk memenuhkan skrin sepenuhnya.

Untuk memilih salah satu tetapan asas untuk memenuhkan skrin…

- 1 Semasa menonton saluran TV, tekan  $\boldsymbol{\Delta}$ .
- **2** Pilih Format Gambar > Penuhkan

Skrin atau Muat Pada Skrin dan tekan OK. **3 -** Tekan (kiri) berulang kali jika perlu untuk menutup menu.

• Penuhkan Skrin – membesarkan gambar secara automatik untuk memenuhkan skrin. Herotan gambar adalah minimum, sari kata kekal kelihatan. Tidak sesuai untuk input PC. Sesetengah format gambar yang melampau masih boleh menunjukkan bar hitam. • Muat Pada Skrin – mengezum masuk gambar secara automatik untuk memenuhkan skrin tanpa herotan. Bar hitam mungkin kelihatan. Tidak sesuai untuk input PC.

#### Lanjutan

Jika dua tetapan asas tidak mencukupi untuk memformat gambar yang anda mahu, anda boleh menggunakan tetapan lanjutan. Dengan tetapan lanjutan, anda memformat gambar pada skrin anda secara manual.

Anda boleh zum, regang dan pindahkan gambar sehingga gambar menunjukkan item yang anda

perlukan – cth. sari kata hilang atau sepanduk teks menatal. Jika anda memformat gambar untuk Sumber tertentu – seperti konsol permainan yang disambungkan – anda boleh kembali ke tetapan ini semasa anda menggunakan konsol permainan lain kali. TV menyimpan tetapan akhir yang anda lakukan untuk setiap sambungan.

Untuk memformat gambar secara manual…

1 - Semasa menonton saluran TV, tekan  $\bullet$ .

**2 -** Pilih Lanjutan dan tekan OK.

**3 -** Gunakan Pindahkan, Zum, Regang atau Asli untuk melaraskan gambar.

**4 -** Sebagai alternatif, pilih Tetapan Akhir dan tekan OK untuk beralih kepada format yang anda simpan sebelum ini.

**5 -** Atau pilih Buat Asal untuk kembali kepada tetapan gambar yang ada apabila anda membuka Format Gambar.

• Pindahkan – Pilih anak panah untuk memindahkan gambar. Anda hanya boleh memindahkan gambar apabila dizum masuk.

• Zum – Pilih anak panah untuk zum masuk.

• Regang – Pilih anak panah untuk meregangkan gambar secara menegak atau melintang.

• Buat Asal – Pilih untuk kembali kepada format gambar seperti ketika anda bermula.

• Asli – Menunjukkan format asal gambar yang masuk. Ini adalah 1:1 piksel dalam format piksel. Mod pakar untuk HD dan input PC.

### Tetapan Gambar Pantas

Semasa pemasangan pertama, anda telah melakukan beberapa tetapan gambar dalam beberapa langkah mudah. Anda boleh buat semula langkah-langkah ini dengan Tetapan Gambar Pantas. Untuk melakukan langkah-langkah ini, pastikan TV boleh menala ke saluran TV atau boleh menunjukkan program dari peranti yang disambung.

Untuk menetapkan gambar dalam beberapa langkah mudah…

1 - Tekan  $\bigstar$ , pilih Semua Tetapan dan tekan OK. 2 - Pilih Gambar dan tekan > (kanan) untuk

memasuki menu.

**3 -** Pilih Lanjutan > Tetapan Gambar Pantas dan tekan OK.

**4 -** Pilih Mulakan dan tekan OK. Gunakan kekunci navigasi untuk memilih pilihan anda.

**5 -** Akhirnya, pilih Selesai dan tekan OK.

**6 -** Tekan (kiri) berulang kali jika perlu untuk menutup menu.

## $23.2$

### Bunyi

### Gaya Bunyi

#### Pilih Gaya

Untuk pelarasan bunyi yang mudah, anda boleh memilih tetapan pratetap dengan Gaya Bunyi.

1 - Semasa menonton saluran TV, tekan  $\mathbf{\dot{B}}$ .

2 - Pilih Bunyi dan tekan > (kanan) untuk memasuki menu.

**3 -** Pilih Gaya Bunyi dan pilih satu daripada gaya dalam senarai.

**4 -** Tekan (kiri) berulang kali jika perlu untuk menutup menu.

Gaya yang tersedia ialah…

• Peribadi - Keutamaan bunyi yang anda tetapkan semasa permulaan awal.

- Asli Tetapan bunyi paling neutral
- Filem Sesuai untuk menonton filem
- Muzik Sesuai untuk mendengar muzik
- Permainan Sesuai untuk bermain permainan
- Berita Sesuai untuk pertuturan

#### Pulihkan Gaya

Apabila Gaya Bunyi dipilih, anda boleh melaraskan tetapan bunyi dalam Persediaan > Bunyi…

Gaya yang dipilih akan menyimpan perubahan yang anda buat. Kami mengesyorkan untuk melaraskan tetapan bunyi untuk gaya Peribadi sahaja. Gaya Bunyi - Peribadi boleh menyimpan tetapannya untuk setiap satu peranti yang disambung dalam menu Sumber.

Untuk memulihkan gaya kepada tetapan asalnya…

1 - Semasa menonton saluran TV, tekan  $\boldsymbol{\star}$ .

2 - Pilih Bunyi dan tekan > (kanan) untuk memasuki menu.

**3 -** Pilih Gaya Bunyi dan pilih Gaya Bunyi yang anda mahu pulihkan.

**4 -** Pilih Pulihkan Gaya. Gaya dipulihkan.

5 - Tekan < (kiri) berulang kali jika perlu untuk menutup menu.

### Tetapan Bunyi

#### Bes

Dengan Bes, anda boleh melaraskan paras nada rendah dalam bunyi.

Untuk melaraskan paras…

1 - Tekan  $\star$ , pilih Semua Tetapan dan tekan OK.

- 2 Pilih Bunyi dan tekan > (kanan) untuk memasuki menu.
- **3 Pilih Bes dan tekan > (kanan).**

4 - Tekan anak panah  $\land$  (atas) atau  $\lor$  (bawah) untuk melaraskan nilai.

5 - Tekan < (kiri) berulang kali jika perlu untuk menutup menu.

#### Trebel

Dengan Trebel, anda boleh melaraskan paras nada tinggi dalam bunyi.

Untuk melaraskan paras…

1 - Tekan  $\bigstar$ , pilih Semua Tetapan dan tekan OK. 2 - Pilih Bunyi dan tekan > (kanan) untuk memasuki menu.

**3 - Pilih Trebel dan tekan > (kanan).** 

4 - Tekan anak panah  $\land$  (atas) atau  $\lor$  (bawah) untuk melaraskan nilai.

**5 -** Tekan (kiri) berulang kali jika perlu untuk menutup menu.

#### Mod keliling

Dengan Mod Keliling, anda boleh menetapkan kesan bunyi pembesar suara TV.

Untuk menetapkan mod keliling…

1 - Tekan  $\bigstar$ , pilih Semua Tetapan dan tekan OK.

2 - Pilih Bunyi dan tekan > (kanan) untuk

memasuki menu.

**3 - Pilih Mod Keliling dan tekan > (kanan) untuk** memasuki menu.

**4 -** Pilih Stereo atau Keliling Mengagumkan.

**5 -** Tekan (kiri) berulang kali jika perlu untuk menutup menu.

### Tetapan Bunyi Lanjutan

Pengimbangan Kelantangan Auto

Dengan Pengimbangan Kelantangan Auto, anda boleh menetapkan TV untuk mengimbangkan perbezaan kelantangan tiba-tiba secara automatik. Biasanya pada permulaan iklan atau apabila anda mengalih saluran.

Untuk menghidupkan atau mematikan…

1- Tekan  $\bigstar$ , pilih Semua Tetapan dan tekan OK. 2 - Pilih Bunyi dan tekan > (kanan) untuk

memasuki menu.

3 - Pilih Lanjutan dan tekan > (kanan) untuk memasuki menu.

**4 -** Pilih Pengarasan Kelantangan Auto dan tekan  $\sum$  (kanan) untuk memasuki menu.

**5 -** Pilih Hidup atau Mati.

**6 -** Tekan (kiri) berulang kali jika perlu untuk menutup menu.

#### Bunyi Jelas

Dengan Bunyi Jelas, anda meningkatkan bunyi untuk pertuturan. Sesuai untuk program berita. Anda boleh menghidupkan atau mematikan peningkatan pertuturan.

Untuk menghidupkan atau mematikan…

1 - Tekan  $\bigstar$ , pilih Semua Tetapan dan tekan OK. 2 - Pilih Bunyi dan tekan > (kanan) untuk memasuki menu.

**3 -** Pilih Lanjutan > Bunyi Jelas dan tekan OK.

**4 -** Pilih Hidup atau Mati kemudian tekan OK. **5 -** Tekan (kiri) berulang kali jika perlu untuk menutup menu.

#### Format Audio Keluar

Untuk mendapatkan maklumat lanjut, dalam Bantuan, pilih Kata Kunci dan cari Format Audio Keluar.

Pengimbangan Audio Keluar

Untuk mendapatkan maklumat lanjut, dalam Bantuan, pilih Kata Kunci dan cari Pengimbangan Audio Keluar.

#### Lengah Audio Keluar

Jika anda menetapkan lengah segerak Audio pada Sistem Teater Rumah anda, untuk menyegerakkan bunyi dengan gambar, anda mesti mematikan Lengah Audio Keluar pada TV.

Untuk mematikan Lengah Audio Keluar…

1- Tekan  $\bigstar$ , pilih Semua Tetapan dan tekan OK. 2 - Pilih Bunyi dan tekan > (kanan) untuk memasuki menu.

**3 -** Pilih Lanjutan > Lengah Audio Keluar dan tekan OK.

**4 -** Pilih Mati.

**5 -** Tekan (kiri) berulang kali jika perlu, untuk menutup menu.

Untuk mendapatkan maklumat lanjut, dalam Bantuan, pilih Kata Kunci dan cari Lengah Audio Keluar.

#### Ofset Audio Keluar

Jika anda tidak boleh menetapkan lengah pada Sistem Teater Rumah, anda boleh menetapkan lengah pada TV dengan Ofset Audio Keluar.

Untuk menyegerakkan bunyi pada TV…

1 - Tekan  $\bigstar$ , pilih Semua Tetapan dan tekan OK. 2 - Pilih Bunyi dan tekan > (kanan) untuk memasuki menu.

**3 -** Pilih Lanjutan > Ofset Audio Keluar dan tekan OK.

**4 -** Gunakan bar gelongsor untuk menetapkan ofset bunyi dan tekan OK.

**5 -** Tekan (kiri) berulang kali jika perlu, untuk menutup menu.

Untuk mendapatkan maklumat lanjut,

dalam Bantuan, pilih Kata Kunci dan cari Ofset Audio Keluar.

### Kelantangan Fon Kepala

Dengan Kelantangan Fon Kepala, anda boleh menetapkan kelantangan fon kepala yang disambungkan secara berasingan.

Untuk melaraskan kelantangan…

1 - Tekan  $\bigstar$ , pilih Semua Tetapan dan tekan OK. 2 - Pilih Bunyi dan tekan > (kanan) untuk memasuki menu.

**3 -** Pilih Kelantangan Fon Kepala dan tekan OK.

4 - Tekan anak panah  $\land$  (atas) atau  $\lor$  (bawah) untuk melaraskan nilai.

**5 -** Tekan (kiri) berulang kali jika perlu untuk menutup menu.

#### Pembesar suara

Pilih Pembesar Suara anda

Dalam menu ini, anda boleh menghidupkan atau mematikan pembesar suara TV. Jika anda menyambungkan Sistem Teater Rumah atau pembesar suara Bluetooth wayarles, anda boleh memilih peranti manakah yang memainkan bunyi TV. Semua sistem pembesar suara yang tersedia ditunjukkan dalam senarai ini.

Jika anda menggunakan sambungan HDMI CEC untuk peranti audio (seperti Sistem Teater Rumah), anda boleh memilih Mula Auto EasyLink. TV akan menghidupkan peranti audio, menghantar bunyi TV ke peranti dan mematikan pembesar suara TV.

Untuk memilih pembesar suara yang anda mahu…

- 1 Tekan  $\bigstar$ , pilih Pembesar suara dan tekan OK.
- **2** Pilih sistem pembesar suara yang anda mahu dan

tekan OK.

**3 -** Tekan (kiri) untuk kembali satu langkah.

#### Pembesar Suara TV

Anda boleh menghantar bunyi TV ke peranti audio yang disambungkan - Sistem Teater Rumah atau sistem audio.

Anda boleh memilih tempat anda mahu mendengar bunyi TV dan cara anda mahu mengawalnya. • Jika anda memilih Pembesar Suara TV Mati, anda akan mematikan pembesar suara TV secara kekal. • Jika anda memilih Pembesar Suara TV Hidup,

pembesar suara TV akan sentiasa hidup.

Dengan peranti audio disambungkan dengan CEC HDMI, anda boleh menggunakan salah satu tetapan EasyLink.

• Jika anda memilih EasyLink, TV akan menghantar bunyi TV ke peranti audio. TV akan mematikan pembesar suara TV apabila peranti memainkan bunyi. • Jika anda memilih Mula Auto EasyLink, TV akan menghidupkan peranti audio, menghantar bunyi TV ke peranti dan mematikan pembesar suara TV. Dengan EasyLink atau Mula Auto EasyLink dipilih, anda masih boleh beralih kepada pembesar suara TV jika perlu.

Untuk menetapkan pembesar suara TV…

1 - Tekan  $\bigotimes$ , pilih Semua Tetapan dan tekan OK. 2 - Pilih Bunyi dan tekan > (kanan) untuk

memasuki menu. **3** - Pilih Lanjutan dan tekan > (kanan) untuk memasuki menu.

**4 -** Pilih Pembesar Suara TV dan

tekan  $\sum$  (kanan) untuk memasuki menu.

**5 -** Pilih Pembesar Suara TV Hidup, Pembesar Suara

TV Mati, EasyLink, atau Mula Auto EasyLink.

**6 -** Tekan (kiri) berulang kali jika perlu untuk menutup menu.

Untuk terus beralih kepada pembesar suara…

1 - Semasa menonton TV, tekan  $\mathbf{\ddot{B}}$ . **2 -** Pilih Pembesar Suara dan pilih TV atau Sistem Audio. **3 -** Tekan (kiri) berulang kali jika perlu untuk menutup menu.

#### Pembesar Suara Wayarles

Apa Yang Anda Perlukan

Anda boleh menyambungkan peranti wayarles dengan Bluetooth® ke TV ini – pembesar suara wayarles, subwufer, bar bunyi atau fon kepala. Anda juga boleh menyambungkan pad permainan wayarles dengan Bluetooth LE.

Untuk memainkan bunyi TV pada pembesar suara

wayarles, anda mesti memasangkan pembesar suara wayarles dengan TV. Anda boleh membuat pasangan beberapa pembesar suara wayarles dan maksimum 4 peranti Bluetooth LE (tenaga rendah). TV hanya boleh memainkan bunyi pada satu pembesar suara pada satu-satu masa. Jika anda menyambungkan subwufer, bunyi dimainkan pada TV dan subwufer. Jika anda menyambungkan bar bunyi, bunyi dimainkan pada bar bunyi sahaja.

Perhatian - Penyegerakan Audio ke Video

Banyak sistem pembesar suara Bluetooth mempunyai 'kependaman' yang tinggi. Kependaman tinggi bermakna jeda audio di belakang video, menyebabkan 'segerak bibir' dinyahsegerakkan. Sebelum anda membeli sistem pembesar suara Bluetooth wayarles, pastikan anda mengetahui tentang model terbaharu dan cari peranti dengan penilaian kependaman rendah. Minta nasihat daripada penjual anda.

Untuk mendapatkan maklumat lanjut tentang cara memasangkan pembesar suara wayarles, dalam Bantuan, pilih Kata Kunci dan cari Bluetooth, Berpasangan.

Pilih Pembesar Suara

Untuk mendapatkan maklumat lanjut, dalam Bantuan, pilih Kata Kunci dan cari Bluetooth, Berpasangan untuk mendapatkan maklumat lanjut tentang cara menjadikan peranti wayarles berpasangan.

Alih Keluar Pembesar Suara

Untuk mengalih keluar pembesar suara wayarles…

1- Tekan  $\bigstar$ , pilih Semua Tetapan dan tekan OK. 2 - Pilih Bunyi dan tekan > (kanan) untuk memasuki menu.

**3 -** Pilih Pembesar Suara Wayarles > Alih Keluar Pembesar Suara dan tekan OK.

**4 -** Tekan (kiri) berulang kali jika perlu, untuk menutup menu.

Untuk mendapatkan maklumat lanjut, dalam Bantuan, pilih Kata Kunci dan cari Bluetooth, Alih keluar peranti untuk mendapatkan maklumat lanjut tentang cara menyahpasang (mengeluarkan) peranti Bluetooth wayarles.

Kelantangan Subwufer

Jika anda menyambungkan subwufer Bluetooth wayarles, anda boleh menaikkan atau menurunkan sedikit kelantangan subwufer.

Untuk melaraskan kelantangan sedikit…

1- Tekan  $\bigstar$ , pilih Semua Tetapan dan tekan OK.

2 - Pilih Bunyi dan tekan > (kanan) untuk memasuki menu.

**3 -** Pilih Pembesar Suara Wayarles > Kelantangan Subwufer dan tekan OK.

4 - Tekan **<a>** (atas) atau **v** (bawah) untuk melaraskan nilai.

**5 -** Tekan (kiri) berulang kali jika perlu untuk menutup menu.

#### Masalah

Sambungan hilang

• Tempatkan pembesar suara wayarles dalam lingkungan 5 meter dari TV.

• Tempat dengan jumlah aktiviti wayarles yang tinggi

- pangsapuri dengan banyak penghala wayarles boleh menghalang sambungan wayarles. Pastikan penghala dan pembesar suara wayarles sehampir yang mungkin dengan TV.

Penyegerakan Audio dan Video

• Sebelum anda membeli pembesar suara Bluetooth wayarles, pastikan anda tahu tentang kualiti penyegerakan Audio kepada Video, yang biasanya dipanggil 'segerak bibir'. Tidak semua peranti Bluetooth melakukan dengan betul. Minta nasihat daripada penjual anda.

#### $23.3$

## Tetapan Ambilight

### Gaya Ambilight

Untuk mendapatkan maklumat lanjut, dalam Bantuan, pilih Kata Kunci dan cari Gaya Ambilight.

### Tetapan Ambilight

#### Kecerahan Ambilight

Dengan Kecerahan Ambilight, anda boleh menetapkan tahap kecerahan Ambilight.

Untuk melaraskan paras…

1 - Tekan  $\bullet$ , pilih Semua Tetapan dan tekan OK.

2 - Pilih Ambilight dan tekan > (kanan) untuk memasuki menu.

**3 -** Pilih Kecerahan dan tekan OK.

4 - Tekan anak panah **A** (atas) atau **v** (bawah) untuk melaraskan nilai.

**5 -** Tekan (kiri) berulang kali jika perlu untuk menutup menu.

#### Penepuan Ambilight

Dengan Penepuan Ambilight, anda boleh menetapkan tahap penepuan warna Ambilight.

Untuk melaraskan paras…

1 - Tekan  $\bigtriangleup$ , pilih Semua Tetapan dan tekan OK. 2 - Pilih Ambilight dan tekan > (kanan) untuk memasuki menu.

**3 -** Pilih Penepuan dan tekan OK.

4 - Tekan anak panah **A** (atas) atau **v** (bawah) untuk melaraskan nilai.

5 - Tekan < (kiri) berulang kali jika perlu untuk menutup menu.

#### Warna Ambilight Statik

Untuk melaraskan paras…

1 - Tekan  $\bigstar$ , pilih Semua Tetapan dan tekan OK. 2 - Pilih Ambilight dan tekan > (kanan) untuk memasuki menu.

**3 -** Pilih Warna Ambilight Statik dan tekan OK.

4 - Tekan anak panah  $\land$  (atas) atau  $\lor$  (bawah) untuk melaraskan nilai.

**5 -** Tekan (kiri) berulang kali jika perlu untuk menutup menu.

### Tetapan Ambilight Lanjutan

#### Warna Dinding

Dengan Warna Dinding, anda boleh meneutralkan pengaruh dinding berwarna pada warna Ambilight. Pilih warna dinding di belakang TV dan TV akan mengubah suai warna Ambilight supaya muncul seperti yang sepatutnya.

Untuk memilih warna dinding . . .

1 - Tekan **&** pilih Semua Tetapan dan tekan OK. 2 - Pilih Ambilight dan tekan > (kanan) untuk memasuki menu.

**3 -** Pilih Lanjutan > Warna Dinding dan tekan OK. **4 -** Dalam palet warna, pilih warna yang sepadan dengan warna dinding di belakang TV.

**5 -** Tekan (kiri) berulang kali jika perlu untuk menutup menu.

#### TV Dimatikan

Dengan TV Dimatikan, anda boleh menetapkan Ambilight untuk mati serta-merta atau perlahanperlahan meresap lenyap apabila anda mematikan TV. Resap lenyap yang perlahan memberikan anda sedikit masa untuk menghidupkan lampu dalam ruang tamu anda.

Untuk memilih cara Ambilight mati…

1 - Tekan  $\star$ , pilih Semua Tetapan dan tekan OK. 2 - Pilih Ambilight dan tekan > (kanan) untuk

memasuki menu.

**3 -** Pilih Lanjutan > TV Dimatikan dan tekan OK. **4 -** Pilih Resap Lenyap hingga

Dimatikan atau Pematian Serta-merta.

5 - Tekan < (kiri) berulang kali jika perlu untuk menutup menu.

#### Penalaan ISF

Apabila pakar ISF menentukur TV, warna Ambilight statik boleh ditentukur. Anda boleh memilih sebarang warna yang anda mahu tentukur. Dengan Penentukuran ISF selesai, anda boleh memilih warna ISF statik.

Untuk memilih warna statik ISF…

Tekan **(c**) (Ambilight) dan pilih ISF dan tekan OK.

Untuk mendapatkan maklumat lanjut, dalam Bantuan, pilih Kata Kunci dan cari Penentukuran ISF®.

### Ambilight + Hue

#### Konfigurasi

#### Langkah 1 - Rangkaian

Dalam langkah pertama ini, anda akan menyediakan TV untuk mencari Hue Bridge Philips. TV dan Hue Bridge Philips mesti menggunakan rangkaian yang sama.

Menyediakan…

**1 -** Sambungkan Hue Bridge Philips kepada alur keluar kuasa.

**2 -** Sambungkan Hue Bridge Philips kepada penghala sama yang sedang anda gunakan untuk TV — gunakan kabel Ethernet untuk menyambung.

**3 -** Hidupkan mentol lampu Hue.

Untuk memulakan konfigurasi…

- 1 Tekan  $\bullet$ , pilih Semua Tetapan dan tekan OK.
- **2** Pilih Ambilight > Ambilight+hue dan tekan OK.
- **3** Pilih Konfigurasi dan tekan OK.

**4 -** Pilih Mulakan dan tekan OK. TV akan mencari Hue Bridge Philips. Jika TV belum lagi disambungkan ke rangkaian anda, TV akan memulakan persediaan rangkaian terlebih dahulu. Jika Hue Bridge Philips muncul dalam senarai…

pergi ke Langkah 2 - Hue Bridge.

Untuk mendapatkan maklumat lanjut tentang cara menyambungkan TV anda kepada rangkaian rumah anda, dalam Bantuan, pilih Kata Kunci dan cari Rangkaian, wayarles.

#### Langkah 2 - Hue Bridge

Dalam langkah seterusnya, anda akan memautkan TV dengan Hue Bridge Philips.

TV hanya boleh dipautkan kepada satu Hue Bridge.

Untuk memautkan Hue Bridge…

**1 -** Dengan TV disambungkan ke rangkaian rumah anda, ia akan menunjukkan Hue Bridge yang tersedia. Jika TV tidak menemui Hue Bridge anda, anda boleh memilih Imbas sekali lagi dan tekan OK.

Jika TV menemui hanya Hue Bridge yang anda miliki, pilih nama Hue Bridge dan tekan OK.

Jika anda mempunyai lebih daripada satu Hue Bridge yang tersedia, pilih Hue Bridge yang anda mahu gunakan dan tekan OK.

**2 -** Pilih Mulakan dan tekan OK.

**3 -** Sekarang, pergi ke Hue Bridge Philips dan tekan butang pautan di tengah-tengah peranti. Ini akan memautkan Hue Bridge dengan TV. Lakukan ini dalam 30 saat. TV akan mengesahkan sama ada Hue Bridge kini dipautkan ke TV.

**4 -** Pilih OK dan tekan OK.

Dengan Hue Bridge Philips dipautkan ke TV, pergi ke halaman Mentol lampu Hue.

Langkah 3 - Mentol Lampu Hue

Dalam langkah seterusnya, anda akan memilih Mentol lampu Hue Philips yang akan mengikuti Ambilight.

Anda boleh memilih maksimum 9 Mentol lampu Hue Philips untuk Ambilight+hue.

Untuk memilih mentol untuk Ambilight+hue…

**1 -** Dalam senarai, tandakan mentol yang akan mengikuti Ambilight. Untuk menandakan mentol, pilih nama mentol lampu dan tekan OK. Apabila anda menandakan mentol, mentol akan berkelip sekali. **2 -** Apabila anda selesai, pilih OK dan tekan OK.

Dengan mentol ditandakan untuk Ambilight+hue, pergi ke halaman Konfigurasikan mentol lampu.

Langkah 4 - Konfigurasikan Mentol Lampu

Dalam langkah berikut, anda akan mengkonfigurasi setiap Mentol lampu Hue Philips.

Untuk mengkonfigurasi setiap mentol lampu Hue…

**1 -** Pilih mentol lampu untuk dikonfigurasikan dan tekan OK. Mentol lampu yang anda pilih berkelipkelip.

**2 -** Pilih Mulakan dan tekan OK.

**3 -** Pertama, tunjukkan tempat anda meletakkan mentol lampu yang berkaitan dengan TV.

Tetapan Sudut yang betul akan menghantar warna Ambilight yang betul kepada mentol lampu. Pilih

dalam bar gelongsor untuk melaraskan kedudukan. **4 -** Kedua, tunjukkan Jarak di antara mentol lampu dan TV. Semakin jauh daripada TV, semakin lemah warna Ambilight. Pilih bar gelongsor untuk melaraskan jarak.

**5 -** Akhir sekali, tetapkan Kecerahan mentol lampu. Pilih bar gelongsor untuk melaraskan kecerahan.

**6 -** Untuk berhenti mengkonfigurasi mentol lampu ini, pilih OK dan tekan OK.

**7 -** Dalam menu Konfigurasikan

Ambilight+hue, anda boleh melakukan yang sama untuk setiap mentol lampu.

**8 -** Apabila semua mentol lampu Ambilight+hue telah dikonfigurasikan, pilih Selesai dan tekan OK.

Ambilight+hue sedia untuk digunakan.

#### Matikan

Untuk mematikan Ambilight+hue...

- 1 Tekan  $\bigstar$ , pilih Semua Tetapan dan tekan OK.
- 2 Pilih Ambilight dan tekan > (kanan) untuk memasuki menu.
- **3** Pilih Ambilight+hue dan tekan OK.
- **4** Pilih Mati atau Hidup dan tekan OK.

**5 -** Tekan (kiri) berulang kali jika perlu untuk menutup menu.

#### Perendaman

Dengan Perendaman, anda boleh melaraskan ketepatan mentol Hue mengikuti Ambilight.

Untuk melaraskan perendaman Ambilight+hue...

1 - Tekan  $\bigstar$ , pilih Semua Tetapan dan tekan OK. 2 - Pilih Ambilight dan tekan > (kanan) untuk memasuki menu.

**3 -** Pilih Ambilight+hue > Perendaman dan tekan OK.

4 - Tekan anak panah  $\land$  (atas) atau  $\lor$  (bawah) untuk melaraskan nilai.

5 - Tekan < (kiri) berulang kali jika perlu untuk menutup menu.

#### Lihat Konfigurasi

Dengan Lihat Konfigurasi, anda boleh melihat persediaan sedia ada Ambilight+hue, rangkaian, Bridge dan mentol.

Untuk melihat konfigurasi Ambilight+hue...

1 - Tekan  $\star$ , pilih Semua Tetapan dan tekan OK. 2 - Pilih Ambilight dan tekan > (kanan) untuk memasuki menu.

**3 -** Pilih Ambilight+hue > Lihat Konfigurasi dan

tekan OK. **4 -** Tekan (kiri) berulang kali jika perlu untuk menutup menu.

Tetapkan Semula Konfigurasi

Untuk menetapkan semula Ambilight+hue...

1- Tekan  $\bigstar$ , pilih Semua Tetapan dan tekan OK. 2 - Pilih Ambilight dan tekan > (kanan) untuk memasuki menu.

**3 -** Pilih Ambilight+hue > Tetapkan Semula Konfigurasi dan tekan OK. Konfigurasi ditetapkan semula.

**4 -** Tekan (kiri) berulang kali jika perlu untuk menutup menu.

### 23.4 Tetapan Ekologi

### Penjimat Tenaga

Tetapan Ekologi **2** mengelompokkan tetapan yang membantu persekitaran.

#### Penjimat Tenaga

Jika anda memilih Penjimat Tenaga, TV beralih kepada Gaya Gambar - Standard secara automatik, tetapan paling menjimatkan tenaga untuk gambar.

Untuk menetapkan TV dalam Penjimat Tenaga…

1- Tekan  $\bigstar$ , pilih Semua Tetapan dan tekan OK.

- **2** Pilih Tetapan Ekologi dan
- tekan  $\sum$  (kanan) untuk memasuki menu.

**3 -** Pilih Penjimat Tenaga, Gaya Gambar ditetapkan kepada Standard secara automatik.

**4 -** Tekan (kiri) berulang kali jika perlu untuk menutup menu.

### Matikan Skrin

Jika anda hanya mendengar muzik, anda boleh mematikan skrin TV untuk menjimatkan tenaga.

Untuk mematikan skrin TV sahaja…

1 - Tekan  $\bigstar$ , pilih Semua Tetapan dan tekan OK.

**2 -** Pilih Tetapan Ekologi dan

tekan  $\sum$  (kanan) untuk memasuki menu.

**3 -** Pilih Matikan skrin dan tekan OK. Skrin akan dimatikan.

**4 -** Tekan (kiri) berulang kali jika perlu untuk menutup menu.

Untuk menghidupkan kembali skrin, tekan manamana kekunci pada kawalan jauh.

### Penderia Cahaya

Untuk menjimatkan tenaga, penderia cahaya sekitar terbina dalam merendahkan kecerahan skrin TV apabila cahaya sekeliling menjadi gelap. Penderia cahaya terbina dalam secara automatik melaraskan gambar bersama-sama Ambilight mengikut keadaan pencahayaan bilik.

Untuk mengaktifkan penderia cahaya…

- 1- Tekan  $\bigstar$ , pilih Semua Tetapan dan tekan OK.
- **2** Pilih Tetapan Ekologi dan

tekan  $\sum$  (kanan) untuk memasuki menu.

3 - Pilih Penderia Cahaya. Ikon **a** ditunjukkan di hadapan Penderia Cahaya apabila aktif.

**4 -** Tekan (kiri) berulang kali jika perlu untuk menutup menu.

### Matikan Pemasa

Jika TV menerima isyarat TV tetapi anda tidak menekan kekunci pada alat kawalan jauh dalam tempoh 4 jam, TV akan dimatikan secara automatik untuk menjimatkan tenaga. Malah, jika TV tidak menerima isyarat TV atau perintah alat kawalan jauh selama 10 minit, TV dimatikan secara automatik.

Jika anda menggunakan TV sebagai monitor atau menggunakan penerima digital untuk menonton TV (Kotak Set Atas - STB) dan anda tidak menggunakan alat kawalan jauh TV, anda perlu menyahaktifkan mati automatik ini.

Untuk menyahaktifkan Matikan Pemasa …

- 1- Tekan  $\bigstar$ , pilih Semua Tetapan dan tekan OK.
- **2** Pilih Tetapan Ekologi dan
- tekan  $\sum$  (kanan) untuk memasuki menu.
- **3 Pilih Pemasa Mati dan tekan > (kanan).**

**4 -** Tekan (atas) atau (bawah) untuk melaraskan nilai. Nilai 0 (Mati) menyahaktifkan pematian automatik.

**5 -** Tekan (kiri) berulang kali jika perlu untuk menutup menu.

#### $235$

### Tetapan Umum

#### EasyLink

#### EasyLink

Untuk mematikan EasyLink sepenuhnya…

- 1- Tekan  $\bigstar$ , pilih Semua Tetapan dan tekan OK.
- 2 Pilih Tetapan Umum dan tekan > (kanan)

untuk memasuki menu.

**3** - Pilih EasyLink, tekan  $\triangleright$  (kanan) dan

pilih EasyLink satu langkah ke hadapan.

**4 -** Pilih Mati.

**5 -** Tekan (kiri) berulang kali jika perlu, untuk menutup menu.

Kawalan Jauh EasyLink

Untuk mematikan kawalan jauh EasyLink…

1- Tekan  $\bigstar$ , pilih Semua Tetapan dan tekan OK. 2 - Pilih Tetapan Umum dan tekan > (kanan)

untuk memasuki menu.

**3 -** Pilih EasyLink > Kawalan Jauh EasyLink dan tekan OK.

**4 -** Pilih Mati.

**5 -** Tekan (kiri) berulang kali jika perlu, untuk menutup menu.

### Tetapan Android

Anda boleh menetapkan atau melihat beberapa tetapan atau maklumat khusus Android. Anda boleh menemui senarai aplikasi yang dipasang pada TV anda dan ruang storan yang diperlukan. Anda boleh menetapkan bahasa yang anda mahu gunakan dengan Carian Suara. Anda boleh mengkonfigurasi papan kekunci pada skrin atau membenarkan aplikasi menggunakan lokasi anda. Terokai tetapan Android yang lain. Anda boleh pergi

ke [www.support.google.com/androidtv](http://www.support.google.com/androidtv) untuk mendapatkan maklumat lanjut tentang tetapan ini.

Untuk membuka tetapan ini…

- 1 Tekan **&** pilih Semua Tetapan dan tekan OK.
- **2** Pilih Tetapan Android dan tekan OK.
- **3** Terokai tetapan Android yang lain.
- 4 Tekan  $\leftarrow$  BACK jika perlu untuk menutup menu.

### Pemacu Keras USB

Untuk menyediakan dan memformatkan Pemacu Keras USB...

- 1 Tekan  $\bullet$ , pilih Semua Tetapan dan tekan OK.
- **2** Pilih Tetapan Umum dan
- tekan  $\sum$  (kanan) untuk memasuki menu.
- **3** Pilih Pemacu Keras USB dan tekan OK.
- **4** Pilih Mulakan, kemudian ikuti arahan pada skrin.

5 - Tekan < (kiri) berulang kali jika perlu untuk menutup menu.

Untuk mendapatkan maklumat lanjut tentang cara memasang Pemacu Keras USB, dalam Bantuan, pilih Kata Kunci dan cari Pemacu Keras USB, pemasangan.

### Kecerahan Logo Philips

Anda boleh mematikan atau melaraskan kecerahan logo Philips di bahagian hadapan TV.

Untuk melaraskan atau mematikan…

- 1- Tekan  $\bigstar$ , pilih Semua Tetapan dan tekan OK. 2 - Pilih Tetapan Umum dan tekan > (kanan) untuk memasuki menu.
- **3** Pilih Kecerahan Logo Philips dan
- tekan > (kanan) untuk memasuki menu.

**4 -** Pilih Minimum, Sederhana, Maksimum atau Mati untuk mematikan pencahayaan logo, kemudian tekan OK.

**5 -** Tekan (kiri) berulang kali jika perlu untuk menutup menu.

### Tetapan Papan Kekunci USB

Untuk memasang papan kekunci USB, hidupkan TV dan sambungkan papan kekunci USB ke salah satu sambungan USB pada TV. Apabila TV mengesan papan kekunci buat kali pertama, anda boleh memilih tataletak papan kekunci dan menguji pemilihan anda. Jika anda memilih tataletak papan kekunci Cyrillic atau Greek dahulu, anda boleh memilih tataletak papan kekunci Latin sekunder.

Untuk menukar tetapan tataletak papan kekunci apabila tataletak dipilih…

1- Tekan  $\bigstar$ , pilih Semua Tetapan dan tekan OK. 2 - Pilih Tetapan Umum dan tekan > (kanan)

untuk memasuki menu.

**3 -** Pilih Tetapan Papan Kekunci USB dan tekan OK untuk memulakan persediaan papan kekunci.

### HbbTV

Jika saluran TV menawarkan halaman HbbTV, anda perlu menghidupkan HbbTV dahulu dalam tetapan TV untuk melihat halaman.

1 - Tekan **\***, pilih Semua Tetapan dan tekan OK.

- 2 Pilih Tetapan Umum dan tekan > (kanan) untuk memasuki menu.
- **3** Pilih Lanjutan > HbbTV dan tekan OK.
- **4** Pilih Hidup atau Mati.

**5 -** Tekan (kiri) berulang kali jika perlu untuk menutup menu.

Jika anda mahu mengelakkan akses ke halaman HbbTV pada saluran tertentu, anda boleh menyekat halaman HbbTV untuk saluran ini sahaja.

**1 -** Tala ke saluran yang anda mahu sekat halaman HbbTV.

2 - Tekan + OPTIONS dan pilih HBB TV pada

### Rumah atau Kedai

Jika TV dipasang dalam kedai, anda boleh menetapkan TV untuk memaparkan sepanduk promosi kedai. Gaya Gambar ditetapkan kepada Terang secara automatik. Pemasa Pematian dimatikan..

Untuk menetapkan TV kepada lokasi Kedai…

1 - Tekan **&** pilih Semua Tetapan dan tekan OK. 2 - Pilih Tetapan Umum dan tekan > (kanan) untuk memasuki menu.

**3 -** Pilih Lokasi > Kedai dan tekan OK.

**4 -** Tekan (kiri) berulang kali jika perlu untuk menutup menu.

Jika anda menggunakan TV di rumah, tetapkan TV dalam lokasi Rumah.

### Persediaan Kedai

Jika TV ditetapkan kepada Kedai, anda boleh menetapkan ketersediaan demo tertentu untuk kegunaan dalam kedai.

1 - Tekan  $\bigstar$ , pilih Semua Tetapan dan tekan OK. 2 - Pilih Tetapan Umum dan tekan > (kanan) untuk memasuki menu.

3 - Pilih Persediaan Kedai dan tekan > (kanan) untuk memasuki menu.

**4 -** Ubah tetapan mengikut kesukaan anda.

**5 -** Tekan (kiri) berulang kali jika perlu untuk menutup menu.

### Peletakan TV

Sebagai sebahagian daripada pemasangan awal, tetapan ini ditetapkan sama ada untuk Pada Rak TV atau Pada Dinding. Selepas itu, jika anda telah mengubah peletakan TV, laraskan tetapan ini sewajarnya untuk penghasilan semula bunyi yang terbaik.

1- Tekan  $\bigstar$ , pilih Semua Tetapan dan tekan OK.

2 - Pilih Tetapan Umum dan tekan > (kanan) untuk memasuki menu.

**3 -** Pilih Peletakan TV dan tekan OK.

**4 -** Pilih Pada Rak TV atau Pada Dinding.

**5 -** Tekan (kiri) berulang kali jika perlu untuk menutup menu.

### Panduan TV

Untuk mendapatkan maklumat lanjut, dalam Bantuan, pilih Kata Kunci dan cari Panduan TV, data dan maklumat.

### Logo Saluran

mematikannya.

Dalam sesetengah negara, TV boleh menunjukkan logo saluran. Jika anda tidak mahu logo ini muncul. anda boleh

Untuk mematikan logo…

1 - Tekan  $\bigstar$ , pilih Semua Tetapan dan tekan OK. 2 - Pilih Tetapan Umum dan tekan > (kanan) untuk memasuki menu.

**3 -** Pilih Lanjutan > Logo Saluran dan

tekan  $\sum$  (kanan) untuk memasuki menu.

**4 -** Pilih Matikan dan tekan OK.

**5 -** Tekan (kiri) berulang kali jika perlu untuk menutup menu.

### Tetapan Kilang

Anda boleh menetapkan TV kembali kepada tetapan TV asal (tetapan kilang).

Untuk menukar kembali kepada tetapan asal…

1 - Tekan  $\bigstar$ , pilih Semua Tetapan dan tekan OK. 2 - Pilih Tetapan Umum dan tekan > (kanan)

untuk memasuki menu. **3 -** Pilih Tetapan Kilang dan tekan OK.

**4 -** Pilih OK dan tekan OK.

5 - Tekan < (kiri) berulang kali jika perlu untuk menutup menu.

### Kunci Kanak-kanak

#### Penilaian Ibu Bapa

Untuk menetapkan umur minumum untuk menonton program berkadar...

1- Tekan  $\bigstar$ , pilih Semua Tetapan dan tekan OK.

2 - Pilih Kunci Kanak-kanak dan tekan > (kanan) untuk memasuki menu.

**3 -** Pilih Penilaian Ibu Bapa dan pilih salah satu umur dalam senarai.

**4 -** Tekan (kiri) berulang kali jika perlu untuk menutup menu.

#### Kunci Aplikasi

Untuk mendapatkan maklumat lanjut, dalam Bantuan, pilih Kata Kunci dan cari Kunci APLIKASI untuk mendapatkan maklumat lanjut.

#### Tetapkan Kod / Tukar Kod

Kod PIN Kunci Kanak-kanak digunakan untuk mengunci atau membuka kunci saluran atau program.

Untuk menetapkan kod kunci atau untuk mengubah kod semasa…

1 - Tekan  $\bigstar$ , pilih Semua Tetapan dan tekan OK. 2 - Pilih Kunci Kanak-kanak dan tekan > (kanan) untuk memasuki menu.

**3 -** Pilih Tetapkan Kod atau Tukar Kod dan tekan OK.

**4 -** Masukkan kod 4 digit pilihan anda. Jika kod telah ditetapkan, masukkan kod Kunci Kanak-kanak semasa kemudian masukkan kod sebanyak dua kali.

**5 -** Tekan (kiri) berulang kali jika perlu untuk menutup menu.

Kod baharu ditetapkan.

Terlupa kod PIN Kunci Kanak-kanak anda?

Jika anda terlupa kod PIN anda, anda boleh membatalkan kod semasa dan memasukkan kod baharu.

1 - Tekan  $\bigstar$ , pilih Semua Tetapan dan tekan OK. 2 - Pilih Kunci Kanak-kanak dan tekan > (kanan) untuk memasuki menu.

- **3** Pilih Tukar Kod dan tekan OK.
- **4** Masukkan kod pembatalan 8888.

**5 -** Sekarang masukkan kod PIN Kunci Kanak-kanak dan masukkannya sekali lagi untuk mengesahkan.

**6 -** Tekan (kiri) berulang kali jika perlu untuk menutup menu.

Kod baharu ditetapkan.

### Pasang Semula TV

Anda boleh buat semula pemasangan TV sepenuhnya. TV dipasang semula sepenuhnya.

Untuk buat semula pemasangan TV sepenuhnya…

1- Tekan  $\bigstar$ , pilih Semua Tetapan dan tekan OK. **2 -** Pilih Tetapan Umum dan pilih Pasang Semula TV.

**3 -** Ikuti arahan pada skrin. Pemasangan mungkin mengambil masa beberapa minit.

### $236$ Jam, Wilayah dan Bahasa

### Bahasa Menu

Untuk mengubah bahasa menu dan mesej TV…

1- Tekan  $\bigstar$ , pilih Semua Tetapan dan tekan OK.

2 - Pilih Wilayah dan Bahasa dan tekan  $\rightarrow$  (kanan) untuk memasuki menu.

**3 -** Pilih Bahasa > Bahasa Menu dan tekan OK.

**4 -** Pilih bahasa yang anda perlukan.

5 - Tekan < (kiri) berulang kali jika perlu untuk menutup menu.

### Keutamaan bahasa

#### Tetapan Bahasa Audio

Saluran TV digital boleh menyiarkan audio dengan beberapa bahasa yang dituturkan untuk program. Anda boleh menetapkan bahasa audio utama dan sekunder yang dikehendaki. Jika audio dalam salah satu bahasa ini tersedia, TV akan beralih kepada audio ini.

Jika tiada satu pun bahasa audio yang dikehendaki tersedia, anda boleh memilih bahasa audio lain yang tersedia.

Untuk menetapkan bahasa audio utama dan sekunder…

1- Tekan  $\bigstar$ , pilih Semua Tetapan dan tekan OK.

2 - Pilih Wilayah dan Bahasa dan tekan > (kanan) untuk memasuki menu.

**3 -** Pilih Bahasa > Audio Utama atau Audio Sekunder dan tekan OK.

**4 -** Pilih bahasa yang anda perlukan.

**5 -** Tekan (kiri) berulang kali jika perlu untuk menutup menu.

#### Sari Kata

#### Hidupkan

Untuk menghidupkan Sari Kata, tekan SARI KATA.

Anda boleh Hidupkan sari

kata, Matikan atau Hidupkan Semasa Redam. Atau untuk menunjukkan sari kata secara automatik apabila program yang disiarkan bukan dalam bahasa – bahasa yang ditetapkan untuk TV –

pilih Automatik. Tetapan ini juga akan menunjukkan Sari Kata secara automatik apabila anda meredamkan bunyi.

#### Tetapan Bahasa Sari Kata

Saluran digital boleh menawarkan beberapa bahasa sari kata untuk program. Anda boleh menetapkan bahasa sari kata utama dan sekunder yang dikehendaki. Jika sari kata dalam salah satu bahasa ini tersedia, TV menunjukkan sari kata yang anda pilih.

Jika tiada satu pun bahasa sari kata yang dikehendaki tersedia, anda boleh memilih bahasa sari kata lain yang tersedia.

Untuk menetapkan bahasa sari kata utama dan sekunder…

1 - Tekan  $\bigstar$ , pilih Semua Tetapan dan tekan OK.

2 - Pilih Wilayah dan Bahasa dan tekan > (kanan) untuk memasuki menu.

**3 -** Pilih Bahasa > Sari Kata Utama atau Sari Kata Sekunder dan tekan OK.

**4 -** Pilih bahasa yang anda perlukan.

**5 -** Tekan (kiri) berulang kali jika perlu untuk menutup menu.

#### Sari Kata daripada Teks

Jika anda menala ke saluran analog, anda perlu menjadikan sari kata tersedia untuk setiap saluran secara manual.

**1 -** Beralih kepada saluran dan tekan TEXT untuk membuka Teks.

**2 -** Masukkan nombor halaman untuk sari kata, biasanya 888.

**3 -** Tekan TEXT lagi, untuk menutup Teks.

Jika anda memilih Hidup dalam menu Sari Kata apabila menonton saluran analog ini, sari kata akan ditunjukkan jika tersedia.

#### Bahasa Teks / Teleteks

Halaman Teks

Untuk membuka Teks/Teleteks tekan TEXT semasa anda menonton saluran TV.

Untuk menutup Teks, tekan TEXT sekali lagi.

#### Pilih halaman Teks

Untuk memilih halaman . . .

**1 -** Masukkan nombor halaman dengan kekunci nombor.

**2 -** Gunakan kekunci anak panah untuk menavigasi. **3 -** Tekan kekunci warna untuk memilih subjek

berkod warna di bahagian bawah skrin.

#### Subhalaman teks

Nombor halaman teks boleh menyimpan beberapa subhalaman. Nombor subhalaman ditunjukkan pada bar bersebelahan dengan nombor halaman utama.

Untuk memilih subhalaman, tekan  $\zeta$  atau  $\zeta$ .

#### T.O.P. Halaman teks

Sesetengah penyiar menawarkan T.O.P. Teks. Untuk membuka T.O.P. Halaman teks dalam Teks, tekan + OPTIONS dan pilih Gambaran keseluruhan T.O.P..

#### Halaman kegemaran

TV membuat senarai 10 halaman Teks terakhir yang anda buka. Anda boleh membukanya semula dengan mudah sekali lagi dalam lajur halaman Teks Kegemaran.

**1 -** Dalam Teks, pilih bintang di sudut kiri atas skrin untuk menunjukkan lajur halaman kegemaran.

2 - Tekan **v** (bawah) atau **A** (atas) untuk memilih nombor halaman dan tekan OK untuk membuka halaman.

Anda boleh mengosongkan senarai dengan pilihan Kosongkan halaman kegemaran.

Cari Teks

Anda boleh memilih perkataan dan mengimbas Teks untuk semua kehadiran perkataan ini.

**1 -** Buka halaman Teks dan tekan OK.

**2 -** Pilih perkataan atau nombor dengan kekunci anak panah.

**3 -** Tekan OK sekali lagi untuk melompat sertamerta ke kehadiran yang seterusnya bagi perkataan atau nombor ini.

**4 -** Tekan OK sekali lagi untuk melompat ke kehadiran seterusnya.

5 - Untuk berhenti mencari, tekan **<a>** (atas) sehingga tiada apa-apa dipilih.

Teks daripada peranti yang disambungkan

Sesetengah peranti yang menerima saluran TV juga boleh menawarkan Teks. Untuk membuka Teks daripada peranti yang

disambungkan . . .

1 - Tekan **parah interanti dan tekan** OK.

**2 -** Semasa menonton saluran pada peranti, tekan + OPTIONS, pilih Tunjukkan kekunci  $peranti$  dan pilih kekunci  $\equiv$  dan tekan OK. 3 - Tekan  $\leftarrow$  BACK untuk menyembunyikan kekunci peranti.

4 - Untuk menutup Teks, tekan  $\leftarrow$  BACK sekali lagi. Teks Digital (UK sahaja)

Sesetengah penyiar digital menawarkan Teks Digital khusus atau TV interaktif pada saluran TV digital mereka. Ini termasuk Teks normal menggunakan nombor, warna dan kekunci anak panah untuk

memilih dan menavigasi. Untuk menutup Teks Digital, tekan  $\leftarrow$  BACK.

#### Pilihan Teks

Dalam Teks/Teleteks, tekan +OPTIONS untuk memilih yang berikut…

• Kakukan halaman

Untuk menghentikan putaran automatik subhalaman. • Dwiskrin / Skrin penuh

Untuk menunjukkan saluran TV dan Teks saling bersebelahan.

• Gambaran keseluruhan T.O.P.

Untuk membuka T.O.P. Teks.

• Besarkan

Untuk membesarkan halaman Teks agar dapat dibaca dengan selesa.

• Dedah

Untuk mendedahkan maklumat tersembunyi pada halaman.

• Subhalaman kitaran

Untuk subhalaman kitaran apabila ini tersedia.

• Bahasa

Untuk mengalihkan kumpulan aksara yang digunakan Teks untuk memaparkan dengan betul.

• Teks 2.5

Untuk mengaktifkan Teks 2.5 untuk lebih banyak warna dan grafik yang lebih baik.

#### Persediaan Teks

Bahasa teks

Sesetengah penyiar TV digital mempunyai beberapa bahasa Teks tersedia.

Untuk menetapkan bahasa Teks utama dan sekunder anda. . .

1 - Tekan  $\bullet$ , pilih Semua Tetapan dan tekan OK. 2 - Pilih Wilayah dan Bahasa dan tekan > (kanan) untuk memasuki menu.

**3 -** Pilih Bahasa > Teks Utama atau Teks Sekunder dan tekan OK.

**4 -** Pilih bahasa Teks keutamaan anda.

**5 -** Tekan (kiri) berulang kali jika perlu untuk menutup menu.

Teks 2.5

Jika tersedia, Teks 2.5 menawarkan lebih banyak warna dan grafik yang lebih baik. Teks 2.5 diaktifkan sebagai tetapan kilang standard. Untuk mematikan Teks 2.5…

**1 -** Tekan TEXT.

**2 -** Dengan Teks/Teleteks dibuka pada skrin, tekan  $+$  OPTIONS.

**3 -** Pilih Teks 2.5 > Mati.

**4 -** Tekan (kiri) berulang kali jika perlu untuk menutup menu.

#### Jam

Tarikh dan Masa

#### Automatik

Tetapan standard untuk jam TV ialah Automatik. Maklumat masa datang daripada maklumat Waktu Sejagat Berkoordinat - UTC yang disiarkan.

Jika waktu jam tidak betul, anda boleh menetapkan jam TV kepada Bergantung pada Negara. Untuk sesetengah negara, anda boleh memilih zon masa tertentu atau menetapkan ofset masa. Dalam sesetengah negara, untuk operator rangkaian tertentu, tetapan jam disembunyikan untuk mengelakkan tetapan jam yang tidak betul.

Untuk menetapkan jam TV…

1 - Tekan  $\bigstar$ , pilih Semua Tetapan dan tekan OK. **2 -** Pilih Wilayah dan Bahasa dan pilih Jam > Mod Jam Auto dan tekan OK. **3 -** Pilih Automatik atau Bergantung pada Negara dan tekan OK. **4 -** Tekan (kiri) untuk kembali satu langkah.

#### Manual

Jika tiada satu pun tetapan automatik memaparkan masa dengan betul, anda boleh menetapkan masa secara manual.

Walau bagaimanapun, jika anda menjadualkan rakaman daripada Panduan TV, kami mengesyorkan agar anda tidak mengubah masa dan tarikh secara manual. Dalam sesetengah negara, untuk operator rangkaian tertentu, tetapan jam disembunyikan untuk mengelakkan tetapan jam yang tidak betul.

Untuk menetapkan jam TV secara manual (jika tersedia)…

1- Tekan  $\bigstar$ , pilih Semua Tetapan dan tekan OK. **2 -** Pilih Wilayah dan Bahasa dan pilih Jam > Mod Jam Auto dan tekan OK. **3 -** Pilih Manual dan tekan OK. **4 -** Tekan (kiri) dan pilih Tarikh atau Masa dan tekan OK. 5 - Tekan **^** (atas) atau  $\checkmark$  (bawah) untuk melaraskan nilai. **6 -** Tekan (kiri) untuk kembali satu langkah.

#### Zon Masa

Jika tiada satu pun tetapan automatik memaparkan masa dengan betul, anda boleh menetapkan masa secara manual.

Walau bagaimanapun, jika anda menjadualkan rakaman daripada Panduan TV, kami mengesyorkan agar anda tidak mengubah masa dan tarikh secara manual. Dalam sesetengah negara, untuk operator rangkaian tertentu, tetapan jam disembunyikan untuk mengelakkan tetapan jam yang tidak betul.

Untuk menetapkan jam TV secara manual (jika tersedia)…

1 - Tekan  $\bigstar$ , pilih Semua Tetapan dan tekan OK. **2 -** Pilih Wilayah dan Bahasa dan

pilih Jam > Mod Jam Auto dan tekan OK.

**3 -** Pilih Manual dan tekan OK.

**4 -** Tekan (kiri) dan pilih Tarikh atau Masa dan tekan OK.

5 - Tekan **^** (atas) atau **v** (bawah) untuk melaraskan nilai.

**6 -** Tekan (kiri) untuk kembali satu langkah.

### Papan Kekunci Alat Kawalan Jauh

Untuk menetapkan tataletak papan kekunci ke Azerty…

1 - Tekan **\***, pilih Semua Tetapan dan tekan OK. 2 - Pilih Wilayah dan Bahasa dan tekan > (kanan) untuk memasuki menu.

**3 -** Pilih Papan Kekunci Alat Kawalan Jauh dan tekan OK.

**4 -** Pilih Azerty atau Qwerty dan tekan OK.

**5 -** Tekan (kiri) berulang kali jika perlu, untuk menutup menu.

### $237$ Akses Universal

### Hidupkan

Dengan Akses Universal dihidupkan, TV disediakan untuk digunakan oleh mereka yang pekak, pekak labang, buta atau rabun.

#### Hidupkan

Jika anda tidak menghidupkan Akses Universal semasa pemasangan, anda masih boleh menghidupkannya dalam menu Akses Universal. Untuk menghidupkan Kebolehcapaian…

1 - Tekan  $\bigstar$ , pilih Semua Tetapan dan tekan OK. 2 - Pilih Akses Universal dan tekan > (kanan) untuk memasuki menu.

**3 -** Pilih Akses Universal satu langkah ke hadapan.

**4 -** Pilih Hidup dan tekan OK.

**5 -** Tekan (kiri) berulang kali jika perlu untuk menutup menu.

### Pekak Labang

Sesetengah saluran TV digital menyiarkan audio khas dan sari kata yang disesuaikan untuk orang yang pekak labang atau pekak. Dengan Cacat Pendengaran dihidupkan, TV secara automatik beralih kepada audio dan sari kata yang disesuaikan, jika tersedia. Sebelum anda menghidupkan Cacat Pendengaran, anda perlu menghidupkan Akses Universal.

Untuk menghidupkan Cacat Pendengaran…

1 - Tekan  $\bigotimes$ , pilih Semua Tetapan dan tekan OK. 2 - Pilih Akses Universal dan tekan > (kanan) untuk memasuki menu.

**3 - Pilih Cacat Pendengaran dan tekan > (kanan)** untuk memasuki menu.

**4 -** Pilih Hidup dan tekan OK.

**5 -** Tekan (kiri) berulang kali jika perlu untuk menutup menu.

Untuk menghidupkan Cacat Pendengaran semasa menonton TV...

1 - Ketika menonton saluran TV, tekan + OPTIONS, pilih Akses Universal dan tekan OK.

2 - Pilih Cacat Pendengaran dan pilih Hidup.

Untuk menyemak sama ada bahasa audio cacat pendengaran tersedia, tekan  $\div$  OPTION, pilih Bahasa Audio dan cari bahasa audio yang ditanda dengan  $\mathbf{p}^{\mathbf{+}}$ .

Jika Kebolehcapaian tidak muncul dalam menu Pilihan, hidupkan Akses Universal dalam menu persediaan.

Untuk mendapatkan maklumat lanjut, dalam Bantuan, pilih Kata kunci dan cari Akses Universal .

### Perihal Audio

#### Hidupkan

Saluran TV Digital boleh menyiarkan ulasan audio khas yang memerihalkan perkara yang terjadi pada skrin.

Untuk boleh menetapkan audio dan kesan cacat penglihatan, anda perlu menghidupkan Perihal Audio terlebih dahulu.

Selain itu, sebelum anda boleh menghidupkan Perihal Audio, anda perlu menghidupkan Akses Universal dalam menu persediaan.

Dengan Perihal Audio, ulasan pengulas ditambah kepada audio normal.

Untuk menghidupkan ulasan (jika tersedia)…

Untuk menghidupkan Perihal Audio…

1 - Tekan  $\bigstar$ , pilih Semua Tetapan dan tekan OK.

2 - Pilih Akses Universal dan tekan > (kanan) untuk memasuki menu.

**3 - Pilih Perihal Audio dan tekan > (kanan) untuk** memasuki menu.

- **4** Pilih Perihal Audio satu langkah ke hadapan
- **5** Pilih Hidup dan tekan OK.

**6 -** Tekan (kiri) berulang kali jika perlu untuk menutup menu.

Untuk menghidupkan Perihal Audio semasa menonton TV...

1 - Ketika menonton saluran TV, tekan + OPTIONS, pilih Akses Universal dan tekan OK. 2 - Pilih Perihal Audio dan pilih Hidup.

Anda boleh menyemak sama ada ulasan audio tersedia.

Dalam menu Pilihan, pilih Bahasa Audio dan cari bahasa audio yang ditanda dengan  $\mathbf{\odot}^+$ .

Pembesar suara/Fon kepala

Dengan Pembesar suara/Fon kepala, anda boleh memilih alat anda mahu mendengar ulasan audio. Pada pembesar suara TV sahaja, pada fon kepala sahaja atau pada kedua-duanya.

Untuk menetapkan Pembesar suara/Fon kepala…

1 - Tekan  $\bullet$ , pilih Semua Tetapan dan tekan OK. **2 -** Pilih Akses Universal dan

tekan  $\sum$  (kanan) untuk memasuki menu.

**3 -** Tekan Perihal Audio > Pembesar suara/Fon kepala dan tekan OK.

**4 -** Pilih Pembesar suara, Fon

kepala atau Pembesar suara + Fon kepala dan tekan OK.

**5 -** Tekan (kiri) berulang kali jika perlu untuk menutup menu.

Kelantangan Campuran

Anda boleh mencampurkan kelantangan audio normal dengan ulasan audio.

Untuk mencampurkan kelantangan…

1 - Tekan  $\bigstar$ , pilih Semua Tetapan dan tekan OK.

- **2** Pilih Akses Universal dan
- tekan > (kanan) untuk memasuki menu.
- **3** Pilih Perihal Audio > Kelantangan
- Campuran dan tekan OK.

4 - Tekan anak panah **<a>** (atas) atau  $\sqrt{}$  (bawah) untuk melaraskan nilai.

**5 -** Tekan (kiri) berulang kali jika perlu untuk menutup menu.

Jika terdapat bahasa audio dengan ulasan audio yang ditambah, anda juga boleh menemui tetapan ini dalam  $\div$  OPTIONS > Akses Universal > Kelantangan Campuran.

#### Kesan Audio

Sesetengah ulasan audio boleh menyimpan kesan audio tambahan, seperti stereo dan bunyi yang beransur hilang.

Untuk menghidupkan Kesan Audio (jika tersedia)…

1 - Tekan  $\bigstar$ , pilih Semua Tetapan dan tekan OK. **2 -** Pilih Akses Universal dan tekan  $\sum$  (kanan) untuk memasuki menu.

**3 -** Pilih Perihal Audio > Kesan Audio dan tekan OK.

**4 -** Tekan (kiri) berulang kali jika perlu untuk menutup menu.

#### Pertuturan

Ulasan audio juga boleh menyimpan sari kata bagi kata-kata yang dituturkan.

Untuk menghidupkan sari kata ini (jika tersedia) . . .

- 1 Tekan **&** pilih Semua Tetapan dan tekan OK.
- **2** Pilih Akses Universal dan
- tekan > (kanan) untuk memasuki menu.
- **3** Pilih Perihal Audio > Pertuturan dan tekan OK.
- **4** Pilih Deskriptif atau Sari Kata dan tekan OK.
- **5** Tekan (kiri) berulang kali jika perlu untuk menutup menu.

## $\overline{24}$ Wayarles dan Rangkaian

### $24.1$ Rangkaian

Untuk mendapatkan maklumat lanjut, dalam Bantuan, pilih Kata Kunci dan cari Rangkaian, untuk mendapatkan maklumat lanjut tentang menyambungkan TV anda kepada rangkaian rumah anda.

### $\overline{24.2}$ Bluetooth

### Apa Yang Anda Perlukan

Anda boleh menyambungkan peranti wayarles dengan Bluetooth® ke TV ini – pembesar suara wayarles, subwufer, bar bunyi atau fon kepala. Anda juga boleh menyambungkan pad permainan wayarles dengan Bluetooth LE.

Untuk memainkan bunyi TV pada pembesar suara wayarles, anda mesti memasangkan pembesar suara wayarles dengan TV. Anda boleh membuat pasangan beberapa pembesar suara wayarles dan maksimum 4 peranti Bluetooth LE (tenaga rendah). TV hanya boleh memainkan bunyi pada satu pembesar suara pada satu-satu masa. Jika anda menyambungkan subwufer, bunyi dimainkan pada TV dan subwufer. Jika anda menyambungkan bar bunyi, bunyi dimainkan pada bar bunyi sahaja.

Perhatian - Penyegerakan Audio ke Video

Banyak sistem pembesar suara Bluetooth mempunyai 'kependaman' yang tinggi. Kependaman tinggi bermakna jeda audio di belakang video, menyebabkan 'segerak bibir' dinyahsegerakkan. Sebelum anda membeli sistem pembesar suara Bluetooth wayarles, pastikan anda mengetahui tentang model terbaharu dan cari peranti dengan penilaian kependaman rendah. Minta nasihat daripada penjual anda.

Untuk mendapatkan maklumat lanjut tentang cara memasangkan pembesar suara wayarles, dalam Bantuan, pilih Kata Kunci dan cari Bluetooth, Berpasangan.

### Menjadikan Peranti Berpasangan

Untuk mendapatkan maklumat lanjut, dalam Bantuan, pilih Kata Kunci dan cari Bluetooth, Berpasangan untuk mendapatkan maklumat lanjut tentang cara menjadikan peranti wayarles berpasangan.

### Pilih Peranti

Untuk mendapatkan maklumat lanjut, dalam Bantuan, pilih Kata Kunci dan cari Bluetooth, Pilih peranti untuk mendapatkan maklumat lanjut tentang cara memilih pembesar suara wayarles.

### Keluarkan Peranti

Untuk mendapatkan maklumat lanjut, dalam Bantuan, pilih Kata Kunci dan cari Bluetooth, Alih keluar peranti untuk mendapatkan maklumat lanjut tentang cara menyahpasang (mengeluarkan) peranti Bluetooth wayarles.

### Bluetooth Hidup atau Mati

Untuk menyambungkan peranti Bluetooth wayarles, pastikan Bluetooth dihidupkan.

Untuk menghidupkan Bluetooth…

1 - Tekan  $\bigstar$ , pilih Semua Tetapan dan tekan OK.

**2 -** Pilih Wayarles dan Rangkaian dan tekan OK. **3 -** Pilih Bluetooth > Bluetooth Hidup/Mati dan tekan OK.

**4 -** Pilih Hidup atau Mati dan tekan OK.

**5 -** Tekan (kiri) berulang kali jika perlu, untuk menutup menu.

## $\overline{25}$ Tetapan Android

Anda boleh menetapkan atau melihat beberapa tetapan atau maklumat khusus Android. Anda boleh menemui senarai aplikasi yang dipasang pada TV anda dan ruang storan yang diperlukan. Anda boleh menetapkan bahasa yang anda mahu gunakan dengan Carian Suara. Anda boleh mengkonfigurasi papan kekunci pada skrin atau membenarkan aplikasi menggunakan lokasi anda. Terokai tetapan Android yang lain. Anda boleh pergi

ke [www.support.google.com/androidtv](http://www.support.google.com/androidtv) untuk mendapatkan maklumat lanjut tentang tetapan ini.

Untuk membuka tetapan ini…

- 1 Tekan  $\bigstar$ , pilih Semua Tetapan dan tekan OK.
- **2** Pilih Tetapan Android dan tekan OK.
- **3** Terokai tetapan Android yang lain.
- 4 Tekan  $\leftarrow$  BACK jika perlu untuk menutup menu.

# Pemasangan Saluran

#### 26.1

 $\overline{26}$ 

## Pemasangan Antena/Kabel

### Kemas Kini Saluran

Kemas Kini Saluran Automatik

Jika anda menerima saluran digital, anda boleh menetapkan TV untuk mengemas kini saluran ini secara automatik.

Sekali sehari, pada 6 PG, TV mengemas kini saluran dan menyimpan saluran baharu. Saluran baharu disimpan dalam Senarai Saluran yang ditanda dengan  $\star$ . Saluran tanpa isyarat dialih keluar. TV mesti dalam keadaan tunggu sedia untuk mengemas kini saluran secara automatik. Anda boleh mematikan Kemas Kini Saluran Automatik.

Untuk mematikan kemas kini automatik…

- 1 Tekan  $\bigstar$ , pilih Semua Tetapan dan tekan OK.
- **2** Pilih Saluran > Pemasangan
- Antena/Kabel dan tekan OK.
- **3** Masukkan kod PIN anda jika perlu.

**4 -** Pilih Kemas Kini Saluran Automatik dan tekan OK.

**5 -** Pilih Matikan dan tekan OK.

**6 -** Tekan (kiri) untuk kembali satu langkah atau tekan  $\leftarrow$  BACK untuk menutup menu.

Apabila saluran baharu ditemui atau jika saluran dikemas kini atau dialih keluar, mesej ditunjukkan pada permulaan TV. Untuk mengelakkan mesej ini daripada muncul selepas setiap kemas kini saluran, anda boleh mematikannya.

Untuk mematikan mesej…

- 1 Tekan  $\bigstar$ , pilih Semua Tetapan dan tekan OK. **2 -** Pilih Saluran > Pemasangan
- Antena/Kabel dan tekan OK.
- **3** Masukkan kod PIN anda jika perlu.
- **4** Pilih Mesej Kemas Kini Saluran dan tekan OK.
- **5** Pilih Matikan dan tekan OK.

**6 -** Tekan (kiri) untuk kembali satu langkah atau tekan  $\leftarrow$  BACK untuk menutup menu.

Dalam negara tertentu, Kemas kini saluran automatik dilakukan semasa menonton TV atau pada bila-bila masa apabila TV dalam keadaan tunggu sedia.

Kemas Kini Saluran Manual

Anda boleh sentiasa memulakan kemas kini saluran anda sendiri.

Untuk memulakan kemas kini saluran secara manual…

- 1- Tekan  $\bigstar$ , pilih Semua Tetapan dan tekan OK.
- **2** Pilih Saluran > Pemasangan
- Antena/Kabel dan tekan OK.
- **3** Masukkan kod PIN anda jika perlu.
- **4** Pilih Cari Saluran dan tekan OK.
- **5** Pilih Mulakan dan tekan OK.
- **6** Pilih Kemas Kini Saluran Digital, pilih Seterusnya dan tekan OK.

**7 -** Pilih Mulakan dan tekan OK untuk mengemas kini saluran digital. Ini boleh mengambil masa beberapa minit.

**8 -** Tekan (kiri) untuk kembali satu langkah atau tekan  $\leftarrow$  BACK untuk menutup menu.

### Pasang Semula Saluran

Pasang Semula Semua Saluran

Anda boleh memasang semula semua saluran dan membiarkan semua tetapan TV lain tidak disentuh.

Jika kod PIN ditetapkan, anda perlu memasukkan kod ini sebelum anda boleh memasang semua saluran.

Untuk memasang semula saluran…

- 1- Tekan  $\bigstar$ , pilih Semua Tetapan dan tekan OK.
- **2** Pilih Saluran > Pemasangan
- Antena/Kabel dan tekan OK.
- **3** Masukkan kod PIN anda jika perlu.
- **4** Pilih Cari Saluran dan tekan OK.
- **5** Pilih Mulakan dan tekan OK.
- **6** Pilih Pasang Semula Saluran,
- pilih Seterusnya dan tekan OK.

**7 -** Pilih negara di tempat anda berada sekarang dan tekan OK.

**8 -** Pilih Seterusnya dan tekan OK.

**9 -** Pilih jenis pemasangan yang anda mahu, Antena (DVB-T) atau Kabel (DVB-C) dan tekan OK.

**8 -** Pilih Seterusnya dan tekan OK.

**11 -** Pilih jenis saluran yang anda mahu, Saluran Digital dan Analog atau Saluran Digital Sahaja dan tekan OK.

**8 -** Pilih Seterusnya dan tekan OK.

**13 -** Pilih Mulakan dan tekan OK untuk mengemas kini saluran digital. Ini boleh mengambil masa beberapa minit.

**14 -** Tekan (kiri) untuk kembali satu langkah atau tekan  $\leftarrow$  BACK untuk menutup menu.

#### Pasang Semula TV

Anda boleh buat semula pemasangan TV sepenuhnya. TV dipasang semula sepenuhnya.

Untuk buat semula pemasangan TV sepenuhnya…

1 - Tekan  $\bigtriangleup$ , pilih Semua Tetapan dan tekan OK. **2 -** Pilih Tetapan Umum > Pasang Semula TV dan tekan OK.

**3 -** Masukkan kod PIN anda jika perlu.

**4 -** Pilih Ya dan tekan OK untuk mengesahkan.

**5 -** TV akan memasang semula sepenuhnya. Semua tetapan akan ditetapkan semula dan saluran yang telah dipasang akan digantikan. Pemasangan boleh mengambil masa beberapa minit.

**6 -** Tekan (kiri) untuk kembali satu langkah atau tekan  $\leftarrow$  BACK untuk menutup menu.

### DVB-T atau DVB-C

#### Tetapan DVB

Mod Frekuensi Rangkaian

Jika anda ingin menggunakan kaedah Imbasan Pantas yang pantas dalam Imbasan

Frekuensi untuk mencari saluran, pilih Automatik. TV akan menggunakan 1 daripada frekuensi rangkaian pratakrif (atau HC - saluran pandu tuju) seperti yang digunakan oleh kebanyakan operator kabel di negara anda.

Jika anda menerima nilai frekuensi rangkaian tertentu untuk mencari saluran, pilih Manual.

#### Frekuensi Rangkaian

Dengan Mod Frekuensi Rangkaian ditetapkan kepada Manual, anda boleh memasukkan nilai frekuensi rangkaian yang diterima daripada operator kabel anda di sini. Untuk memasukkan nilai, gunakan kekunci nombor.

#### Imbasan Frekuensi

Pilih kaedah mencari saluran. Anda boleh memilih kaedah Imbasan Pantas yang lebih pantas dan menggunakan tetapan pratakrif yang digunakan oleh kebanyakan operator kabel di negara anda.

Jika langkah ini menyebabkan tiada saluran dipasang atau jika beberapa saluran hilang, anda boleh memilih kaedah Imbasan Penuh yang diperluas. Kaedah ini akan mengambil lebih masa untuk mencari dan memasang saluran.

Saiz Langkah Frekuensi

TV mencari saluran dalam langkah 8MHz.

Jika langkah ini menyebabkan tiada saluran dipasang atau jika beberapa saluran hilang, anda boleh mencari dalam langkah yang lebih kecil iaitu 1MHz. Menggunakan langkah 1MHz akan mengambil lebih masa untuk mencari dan memasang saluran.

#### Saluran Digital

Jika anda tahu operator kabel anda tidak menawarkan saluran digital, anda boleh melangkau mencari saluran digital.

#### Saluran Analog

Jika anda tahu operator kabel anda tidak menawarkan saluran analog, anda boleh melangkau mencari saluran analog.

#### Percuma / Berbayar

Jika anda mempunyai langganan dan CAM - Modul Akses Bersyarat untuk perkhidmatan TV berbayar, pilih Percuma + Berbayar. Jika anda tidak melanggan untuk saluran TV berbayar, anda boleh memilih Saluran Percuma Sahaja.

Untuk mendapatkan maklumat lanjut, dalam Bantuan, pilih Kata Kunci dan cari CAM, Modul Akses Bersyarat.

#### Kualiti Penerimaan

Anda boleh memeriksa kualiti dan kekuatan isyarat pada saluran digital. Jika anda mempunyai antena sendiri, anda boleh menempatkan semula antena untuk cuba meningkatkan penerimaan.

Untuk memeriksa kualiti penerimaan saluran digital…

- **1** Tala ke saluran.
- 2 Tekan  $\bigstar$ , pilih Semua Tetapan dan tekan OK.

**3 -** Pilih Saluran > Pemasangan

Antena/Kabel dan tekan OK. Masukkan kod PIN anda jika perlu.

**4 -** Pilih Digital: Uji Penerimaan dan tekan OK.

**5 -** Pilih Cari dan tekan OK. Frekuensi digital ditunjukkan untuk saluran ini.

**6 -** Pilih Cari sekali lagi dan tekan OK untuk memeriksa kualiti isyarat frekuensi ini. Keputusan ujian ditunjukkan pada skrin. Anda boleh meletakkan semula antena atau memeriksa sambungan untuk meningkatkan penerimaan.

**7 -** Anda juga boleh menukar sendiri frekuensi. Pilih nombor frekuensi satu demi satu dan gunakan

kekunci  $\bigwedge$  (atas) atau  $\bigvee$  (bawah) untuk mengubah nilai. Pilih Cari dan tekan OK untuk menguji penerimaan sekali lagi.

8 - Tekan < (kiri) berulang kali jika perlu untuk menutup menu.

#### Pemasangan Manual

Saluran TV analog boleh dipasang secara manual, saluran demi saluran.

Untuk memasang saluran analog secara manual…

1 - Tekan **&** pilih Semua Tetapan dan tekan OK.

**2 -** Pilih Saluran > Pemasangan

Antena/Kabel dan tekan OK. Masukkan kod PIN anda jika perlu.

**3 -** Pilih Analog: Pemasangan Manual dan tekan OK.

#### • Sistem

Untuk menyediakan sistem TV, pilih Sistem. Pilih negara anda atau bahagian dunia di tempat anda berada sekarang dan tekan OK.

#### • Cari Saluran

Untuk mencari saluran, pilih Cari Saluran dan tekan OK. Anda boleh memasukkan sendiri frekuensi untuk mencari saluran atau membiarkan TV mencari saluran. Tekan  $\sum$  (kanan) untuk memilih Cari dan tekan OK untuk mencari saluran secara automatik. Saluran yang ditemui ditunjukkan pada skrin dan jika penerimaan lemah, tekan Cari sekali lagi. Jika anda mahu menyimpan saluran, pilih Selesai dan tekan OK.

#### • Simpan

Anda boleh menyimpan saluran pada nombor saluran semasa atau sebagai nombor saluran baharu. Pilih Simpan Saluran Semasa atau Simpan sebagai Saluran Baharu dan tekan OK. Nombor saluran baharu ditunjukkan seketika.

Anda boleh buat semula langkah ini sehingga anda menemukan semua saluran TV analog yang tersedia.

### $\overline{262}$

## Pemasangan Satelit

### Mengenai Memasang Satelit

TV ini mempunyai dua penala DVB-S/DVB-S2 satelit terbina dalam.

#### Sehingga 4 Satelit

Anda boleh memasang sehingga 4 satelit (4 LNB) pada TV ini. Pilih bilangan sebenar satelit yang anda mahu pasang pada permulaan pemasangan. Ini akan mempercepatkan pemasangan.

#### Unicable

Anda boleh menggunakan sistem Unicable untuk menyambung cakera antena kepada TV. Anda boleh memilih Unicable untuk 1 atau 2 satelit pada permulaan pemasangan.

MDU - Unit Berbilang Kediaman

Penala satelit terbina dalam menyokong MDU pada satelit Astra dan untuk Digiturk pada satelit Eutelsat. MDU pada Türksat tidak disokong.

### Mulakan Pemasangan

Pastikan cakera satelit anda disambungkan dengan betul dan dijajarkan dengan baik sebelum anda memulakan pemasangan.

Untuk memulakan pemasangan satelit…

1 - Tekan  $\bigstar$ , pilih Semua Tetapan dan tekan OK. **2 -** Pilih Saluran > Pemasangan Satelit dan tekan OK. Masukkan kod PIN anda jika perlu. **3 -** Pilih Cari Satelit dan tekan OK. **4 -** Pilih Cari dan tekan OK. TV akan mencari satelit. **5 -** Pilih Pasang dan tekan OK. TV menunjukkan

persediaan pemasangan satelit semasa. Jika anda mahu menukar persediaan ini, pilih Tetapan.

Jika anda tidak mahu menukar persediaan, pilih Cari. Pergi ke langkah 5.

**6 -** Dalam Sistem Pemasangan, pilih bilangan satelit yang anda mahu pasang atau pilih salah satu sistem Unicable. Apabila anda memilih Unicable, anda boleh memilih Nombor Jalur Pengguna dan memasukkan Frekuensi Jalur Pengguna bagi setiap penala. Dalam sesetengah negara, anda boleh melaraskan beberapa tetapan pakar bagi setiap LNB dalam Lebih Banyak Tetapan.

**7 -** TV akan mencari satelit yang tersedia pada penjajaran cakera antena anda. Ini mungkin mengambil masa beberapa minit. Jika satelit ditemui, nama dan kekuatan penerimaannya ditunjukkan pada skrin.

**8 -** Apabila TV menemui satelit yang anda perlukan, pilih Pasang.

**9 -** Jika satelit menawarkan Pakej Saluran, TV akan menunjukkan pakej yang tersedia untuk satelit tersebut. Pilih pakej yang anda perlukan. Sesetengah pakej menawarkan

pemasangan Pantas atau Penuh untuk saluran mereka yang tersedia, pilih satu atau yang lain. TV akan memasang saluran satelit dan stesen radio.

**10 -** Untuk menyimpan persediaan satelit serta saluran dan stesen radio yang telah dipasang, pilih Selesai.

### Tetapan Pemasangan Satelit

Tetapan pemasangan satelit dipratetapkan mengikut negara anda. Tetapan ini menentukan cara TV mencari dan memasang satelit dan salurannya. Anda sentiasa boleh menukar tetapan ini.

Untuk menukar tetapan pemasangan satelit…

**1 -** Mulakan pemasangan satelit.

**2 -** Pada skrin untuk anda mula mencari satelit,

pilih Tetapan dan tekan OK.

**3 -** Pilih bilangan satelit yang anda mahu pasang atau pilih salah satu sistem Unicable. Apabila anda memilih Unicable, anda boleh memilih Nombor Jalur Pengguna dan memasukkan Frekuensi Jalur Pengguna bagi setiap penala.

**4 -** Apabila anda selesai, pilih Seterusnya dan tekan OK.

**5 -** Pada menu Tetapan, tekan OK untuk kembali kepada skrin untuk mula mencari satelit.

Transponder Pandu Tuju dan LNB

Dalam sesetengah negara, anda boleh melaraskan tetapan pakar bagi setiap transponder pandu tuju dan LNB. Hanya guna atau ubah tetapan ini apabila pemasangan normal gagal. Jika anda mempunyai peralatan satelit bukan standard, anda boleh menggunakan tetapan ini untuk menolak tetapan standard. Sesetengah penyedia mungkin memberikan anda beberapa nilai transponder atau LNB yang anda boleh masukkan di sini.

### CAM Satelit

Jika anda menggunakan CAM – Modul Akses Bersyarat dengan kad pintar – untuk menonton saluran satelit, kami mengesyorkan untuk melakukan pemasangan satelit dengan CAM dimasukkan ke dalam TV.

Kebanyakan CAM digunakan untuk nyahkarau saluran.

CAM generasi terbaharu (CI+ 1.3 dengan Profil Operator) boleh memasang semua saluran satelit sendiri pada TV anda. CAM akan menjemput anda untuk memasang satelit dan salurannya. CAM ini bukan sahaja memasang dan menyahkarau saluran tetapi juga mengendalikan kemas kini saluran biasa.

### Pakej Saluran

Operator satelit boleh menawarkan pakej saluran yang mengelompokkan saluran percuma (siaran percuma) dan menawarkan pengisihan yang sesuai dengan negara. Sesetengah satelit menawarkan pakej langganan - koleksi saluran yang anda bayar.

Jika anda memilih pakej langganan, TV mungkin

meminta anda untuk memilih pemasangan Pantas atau Penuh.

Pilih Pantas untuk memasang saluran pakej sahaja atau pilih Penuh untuk memasang pakej dan juga semua saluran lain yang tersedia. Kami mengesyorkan pemasangan Pantas untuk pakej langganan. Jika anda mempunyai satelit tambahan yang bukan sebahagian daripada pakej langganan anda, kami mengesyorkan pemasangan Penuh. Saluran yang dipasang diletakkan dalam senarai saluran, Semua.

### Persediaan Unicable

#### Sistem Unicable

Anda boleh menggunakan sistem Kabel Tunggal, MDU atau sistem Unicable untuk menyambung cakera antena kepada TV. Sistem Kabel Tunggal menggunakan satu kabel untuk menyambung cakera satelit kepada semua penala satelit dalam sistemnya. Sistem Kabel Tunggal biasanya digunakan dalam bangunan pangsapuri. Jika anda menggunakan sistem Unicable, TV anda meminta anda untuk menetapkan nombor jalur pengguna dan frekuensi berkaitan semasa pemasangan. Anda boleh memasang 1 atau 2 satelit dengan Unicable pada TV ini.

Jika anda menyedari beberapa saluran hilang selepas pemasangan Unicable, pemasangan lain mungkin telah dilakukan pada masa yang sama dalam sistem Unicable. Lakukan pemasangan lagi untuk memasang saluran yang hilang.

#### Nombor Jalur Pengguna

Dalam sistem Unicable, setiap penala satelit yang disambungkan mesti bernombor (cth. 0, 1, 2 atau 3 dll.).

Anda boleh menemui jalur pengguna yang tersedia dan nombornya pada peti suis Unicable. Jalur pengguna kadang-kadang diringkaskan sebagai UB. Terdapat peti suis Unicable yang menawarkan 4 atau 8 jalur pengguna. Jika anda memilih Unicable dalam tetapan, TV akan meminta anda untuk menetapkan nombor jalur pengguna yang unik bagi setiap penala satelit terbina dalam. Penala satelit tidak boleh mempunyai nombor jalur pengguna yang sama seperti penala satelit yang lain dalam sistem Unicable.

#### Frekuensi Jalur Pengguna

Bersebelahan nombor jalur pengguna yang unik, penerima satelit terbina dalam memerlukan frekuensi nombor jalur pengguna yang dipilih. Frekuensi ini kebanyakannya ditunjukkan di sebelah nombor jalur pengguna pada peti suis Unicable.

### Tambah Satelit

Anda boleh menambah satelit tambahan untuk pemasangan satelit semasa anda. Satelit yang dipasang dan salurannya kekal tidak disentuh. Sesetengah operator satelit tidak membenarkan penambahan satelit.

Satelit tambahan sepatutnya dilihat sebagai tambahan, ini bukan langganan satelit utama atau bukan satelit utama yang anda gunakan pakej salurannya. Biasanya, anda menambah satelit ke-4 apabila anda mempunyai 3 satelit yang telah dipasang. Jika anda mempunyai 4 satelit yang dipasang, anda mungkin mempertimbangkan untuk mengalih keluar satu terlebih dahulu supaya boleh menambah satelit baharu.

#### Persediaan

Jika anda mempunyai hanya 1 atau 2 satelit yang dipasang buat masa ini, tetapan pemasangan semasa mungkin tidak membenarkan penambahan satelit tambahan. Jika anda perlu mengubah tetapan pemasangan, anda mesti buat semula pemasangan satelit yang lengkap. Anda tidak boleh menggunakan Tambah Satelit jika perubahan tetapan diperlukan.

Untuk menambah satelit…

1 - Tekan  $\bigstar$ , pilih Semua Tetapan dan tekan OK. **2 -** Pilih Saluran > Pemasangan Satelit dan tekan OK.

**3 -** Pilih Cari satelit dan tekan OK.

**4 -** Pilih Tambah Satelit dan tekan OK. Satelit semasa ditunjukkan.

**5 -** Pilih Cari dan tekan OK. TV akan mencari satelit baharu.

**6 -** Jika TV menemui satu atau lebih satelit,

pilih Pasang dan tekan OK. TV memasang saluran satelit yang ditemui.

**7 -** Pilih Selesai dan tekan OK untuk menyimpan saluran dan stesen radio.

### Alih Keluar Satelit

Anda boleh mengalih keluar satu atau lebih satu satelit daripada pemasangan satelit semasa anda. Anda mengalih keluar satelit dan salurannya. Sesetengah operator satelit tidak membenarkan satelit dialih keluar.

Untuk mengalih keluar satelit…

1- Tekan  $\bigstar$ , pilih Semua Tetapan dan tekan OK. **2 -** Pilih Saluran > Pemasangan Satelit dan tekan OK.

**3 -** Pilih Cari satelit dan tekan OK.

**4 -** Pilih Alih Keluar Satelit dan tekan OK. Satelit semasa ditunjukkan.

**5 -** Pilih satelit dan tekan OK untuk menandakan atau menyahtandakannya untuk mengalih keluar. **6 -** Tekan (kiri) berulang kali jika perlu untuk menutup menu.

### Pemasangan Manual

Pemasangan Manual dimaksudkan untuk pengguna pakar.

Anda boleh menggunakan Pemasangan Manual untuk menambah saluran baharu dengan pantas daripada transponder satelit. Anda perlu mengetahui frekuensi dan pengutuban transponder. TV akan memasang semua saluran transponder tersebut. Jika transponder dipasang sebelumnya, semua salurannya - yang terdahulu dan baharu - dialih ke hujung senarai saluran Semua.

Anda tidak boleh menggunakan Pemasangan Manual jika anda perlu mengubah bilangan satelit. Jika ini diperlukan, anda perlu melakukan pemasangan lengkap dengan Pasang Satelit.

Untuk memasang transponder…

1 - Tekan  $\bigstar$ , pilih Semua Tetapan dan tekan OK.

**2 -** Pilih Saluran > Pemasangan Satelit dan tekan OK.

3 - Pilih Pemasangan Manual dan tekan > (kanan) untuk memasuki menu.

**4 -** Jika anda mempunyai lebih daripada 1 satelit yang dipasang, pilih LNB yang anda mahu menambah saluran ke dalamnya.

**5 -** Tetapkan Pengutuban yang anda perlukan. Jika anda menetapkan Mod Kadar

Simbol kepada Manual, anda boleh memasukkan kadar simbol ini dalam Kadar Simbol secara manual.

6 - Tekan anak panah  $\land$  (atas) atau  $\lor$  (bawah) untuk melaraskan frekuensi dan pilih Selesai.

**7 -** Pilih Cari dan tekan OK. Kekuatan isyarat ditunjukkan pada skrin.

**8 -** Jika anda mahu menyimpan saluran transponder baharu, pilih Simpan dan tekan OK.

9 - Tekan < (kiri) berulang kali jika perlu untuk menutup menu.

### Transponder Pandu Tuju dan LNB

Dalam sesetengah negara, anda boleh melaraskan tetapan pakar bagi setiap transponder pandu tuju dan LNB. Hanya guna atau ubah tetapan ini apabila pemasangan normal gagal. Jika anda mempunyai peralatan satelit bukan standard, anda boleh menggunakan tetapan ini untuk menolak tetapan standard. Sesetengah penyedia mungkin memberikan anda beberapa nilai transponder atau LNB yang anda boleh masukkan di sini.

#### Kuasa LNB

Secara lalai, Kuasa LNB ditetapkan kepada Hidup.

Nada 22 kHz

Secara lalai, Nada ditetapkan kepada Auto.

Frekuensi LO Rendah / Frekuensi LO Tinggi

Frekuensi pengayun setempat ditetapkan kepada nilai standard. Laraskan nilai hanya jika peralatan luar biasa memerlukan nilai yang berbeza.

### Masalah

TV tidak dapat menemui satelit yang saya mahukan atau TV memasang satelit yang sama sebanyak dua kali

• Pastikan bilangan satelit yang betul ditetapkan dalam Tetapan pada permulaan pemasangan. Anda boleh menetapkan TV untuk mencari Satu, Dua atau 3/4 satelit.

LNB kepala duaan tidak dapat menemui satelit kedua

• Jika TV menemui satu satelit tetapi tidak dapat menemui yang kedua, pusingkan cakera beberapa darjah. Jajarkan cakera untuk mendapatkan isyarat paling kuat pada satelit pertama. Semak penunjuk kekuatan isyarat bagi satelit pertama pada skrin. Dengan satelit pertama ditetapkan pada isyarat paling kuat, pilih Cari sekali lagi untuk mencari satelit kedua.

• Pastikan tetapan ditetapkan kepada Dua Satelit.

Mengubah tetapan pemasangan tidak menyelesaikan masalah saya

• Semua tetapan, satelit dan saluran hanya disimpan pada akhir pemasangan apabila anda selesai.

#### Semua saluran satelit hilang

• Jika anda menggunakan sistem Unicable, pastikan anda menetapkan dua nombor jalur pengguna yang unik untuk kedua-dua penala terbina dalam pada tetapan Unicable. Mungkin terdapat penerima satelit lain dalam sistem Unicable anda yang sedang menggunakan nombor jalur pengguna yang sama.

Sesetengah saluran satelit nampaknya telah hilang daripada senarai saluran

• Jika beberapa saluran nampaknya hilang atau beralih tempat, penyiar mungkin telah mengubah lokasi transponder bagi saluran ini. Untuk memulihkan kedudukan saluran dalam senarai saluran, anda boleh mencuba kemas kini pakej saluran.

Saya tidak boleh mengalih keluar satelit

• Pakej langganan tidak akan membenarkan satelit dialih keluar. Untuk mengalih keluar satelit, anda perlu melakukan pemasangan lengkap sekali lagi dan memilih pakej lain.

Kadang-kadang penerimaan lemah

• Periksa sama ada cakera satelit dilekap dengan kukuh. Angin yang kuat boleh menyebabkan cakera beralih.

• Salji dan hujan boleh menjejaskan penerimaan.

### 26.3 Salinan Senarai Saluran

### Pengenalan

Salinan Senarai Saluran adalah untuk wakil penjual dan pengguna pakar. Dalam sesetengah negara, Salinan Senarai Saluran hanya tersedia untuk penyalinan saluran satelit.

Dengan Salinan Senarai Saluran, anda boleh menyalin saluran yang dipasang pada satu TV ke atas satu lagi TV Philips bagi julat yang sama. Dengan Salinan Senarai Saluran, anda mengelakkan penggunaan masa carian saluran dengan memuat naik senarai saluran pratakrif pada TV. Gunakan pemacu kilat USB dengan minimum 1 GB.

#### Syarat-syarat

• Kedua-dua TV adalah dari julat tahun yang sama. • Kedua-dua TV mempunyai jenis perkakasan yang sama. Periksa jenis perkakasan pada plat jenis TV di belakang TV. Biasanya dikenali sebagai Q . . . LA • Kedua-dua TV mempunyai versi perisian yang serasi.

#### Versi saluran semasa

Untuk memeriksa versi semasa senarai saluran...

1 - Tekan  $\star$ , pilih Semua Tetapan dan tekan OK. **2 -** Pilih Saluran, pilih Salinan Senarai Saluran, pilih Versi Semasa dan tekan OK.

**3 -** Tekan OK untuk menutup.

Versi perisian semasa

Untuk memeriksa versi semasa perisian TV…

1 - Tekan  $\bullet$ , pilih Semua Tetapan dan tekan OK.

**2 -** Pilih Kemas Kini Perisian dan tekan  $\sum$  (kanan) untuk memasuki menu. **3 -** Pilih Maklumat Perisian Semasa dan tekan OK.

**4 -** Versi, nota keluaran dan tarikh ciptaan

ditunjukkan. Malah, Nombor ESN Netflix ditunjukkan jika tersedia.

5 - Tekan < (kiri) berulang kali jika perlu untuk menutup menu.

### Salin Senarai Saluran

Untuk menyalin senarai saluran…

**1 -** Hidupkan TV. TV ini sepatutnya mempunyai saluran yang dipasang.

**2 -** Pasang masuk pemacu kilat USB.

3 - Tekan  $\bigstar$ , pilih Semua Tetapan dan tekan OK.

**4 -** Pilih Saluran > Salinan Senarai Saluran dan tekan OK.

**5 -** Pilih Salin kepada USB dan tekan OK. Anda mungkin diminta untuk memasukkan kod PIN Kunci Kanak-kanak untuk menyalin senarai saluran. **6 -** Apabila penyalinan selesai, cabut pemacu kilat

USB.

**7 -** Tekan (kiri) berulang kali jika perlu untuk menutup menu.

Sekarang anda boleh memuat naik senarai saluran yang disalin ke dalam satu lagi TV Philips.

### Versi senarai saluran

Periksa versi semasa senarai saluran....

1 - Tekan  $\bigstar$ , pilih Semua Tetapan dan tekan OK.

2 - Pilih Saluran dan tekan > (kanan) untuk memasuki menu.

**3 -** Pilih Salinan Senarai Saluran dan pilih Versi Semasa, kemudian tekan OK.

**4 -** Tekan (kiri) berulang kali jika perlu untuk menutup menu.

### Muat Naik Senarai Saluran

Untuk TV yang tidak Dipasang

Bergantung pada sama ada TV anda telah pun dipasang atau tidak, anda mesti menggunakan kaedah berbeza untuk memuat naik senarai saluran.

Untuk TV yang belum dipasang lagi

**1 -** Pasang masuk palam kuasa untuk memulakan pemasangan dan memilih bahasa dan negara. Anda boleh melangkau carian saluran. Selesaikan pemasangan.

**2 -** Pasang masuk pemacu kilat USB yang menyimpan senarai saluran TV lain.

**3 -** Untuk memulakan muat naik senarai saluran,

tekan  $\bullet$ , pilih Semua Tetapan dan tekan OK.

**4 -** Pilih Saluran > Salinan Senarai Saluran > Salin

kepada TV dan tekan OK. Masukkan kod PIN anda jika perlu.

**5 -** TV memberitahu anda jika senarai saluran berjaya disalin kepada TV. Cabut pemacu kilat USB.

#### Untuk TV yang Dipasang

Bergantung pada sama ada TV anda telah pun dipasang atau tidak, anda mesti menggunakan kaedah berbeza untuk memuat naik senarai saluran.

Untuk TV yang telah dipasang

**1 -** Sahkan tetapan negara TV. (Untuk mengesahkan tetapan ini, lihat bab Pasang Semula Semua Saluran. Mulakan prosedur ini sehingga anda menemui tetapan negara. Tekan  $\leftarrow$  BACK untuk membatalkan pemasangan.)

Jika negara betul, teruskan dengan langkah 2. Jika negara tidak betul, anda perlu memulakan pemasangan semula. Lihat bab Pasang Semula Semua Saluran dan mulakan pemasangan. Pilih negara yang betul dan langkau carian saluran. Selesaikan pemasangan. Apabila selesai, teruskan dengan langkah 2.

**2 -** Pasang masuk pemacu kilat USB yang menyimpan senarai saluran TV lain.

**3 -** Untuk memulakan muat naik senarai saluran, tekan  $\bullet$ , pilih Semua Tetapan dan tekan OK.

**4 -** Pilih Saluran > Salinan Senarai Saluran > Salin kepada TV dan tekan OK. Masukkan kod PIN anda jika perlu.

**5 -** TV memberitahu anda jika senarai saluran berjaya disalin kepada TV. Cabut pemacu kilat USB.

## $\overline{27}$ Perisian

 $\frac{1}{271}$ 

## Kemas Kini Perisian

### Kemas kini daripada Internet

Jika TV disambung ke Internet, anda mungkin akan menerima mesej untuk mengemas kini perisian TV. Anda memerlukan sambungan Internet (jalur lebar) berkelajuan tinggi. Jika anda menerima mesej ini, kami mengesyorkan anda agar melaksanakan kemas kini.

Dengan mesej pada skrin, pilih Kemas kini dan ikut arahan pada skrin.

Anda juga boleh mencari kemas kini perisian.

Semasa kemas kini perisian, tiada gambar akan ditunjukkan dan TV akan dimatikan dan dihidupkan semula. Ini mungkin berlaku beberapa kali. Kemas kini boleh mengambil masa beberapa minit. Tunggu sehingga gambar TV muncul kembali. Jangan tekan suis kuasa  $\bullet$  pada TV atau pada alat kawalan jauh semasa kemas kini perisian.

Untuk mencari sendiri kemas kini perisian…

1- Tekan  $\bigstar$ , pilih Semua Tetapan dan tekan OK. **2 -** Pilih Kemas Kini Perisian > Cari Kemas Kini dan tekan OK.

- **3** Pilih Internet dan tekan OK.
- **4** TV akan mencari kemas kini di Internet.

**5 -** Jika kemas kini tersedia, anda boleh terus mengemas kini perisian.

**6 -** Kemas kini perisian boleh mengambil masa beberapa minit. Jangan tekan kekunci  $\bullet$  pada TV atau alat kawalan jauh.

**7 -** Apabila kemas kini selesai, TV akan kembali kepada saluran yang anda tonton.

### Kemas kini daripada USB

Perisian TV mungkin perlu dikemas kini.

Anda memerlukan komputer dengan sambungan Internet berkelajuan tinggi dan pemacu kilat USB untuk memuat naik perisian pada TV. Gunakan pemacu kilat USB dengan sekurang-kurangnya 500MB ruang kosong. Pastikan perlindungan tulis dimatikan.

Untuk mengemas kini perisian TV…

1 - Tekan  $\bigstar$ , pilih Semua Tetapan dan tekan OK. **2 -** Pilih Kemas Kini Perisian > Cari Kemas Kini dan tekan OK. **3 -** Pilih USB dan tekan OK. Kenal pasti TV

**1 -** Masukkan pemacu kilat USB ke dalam salah satu sambungan USB TV.

**2 -** Pilih Tulis ke USB dan tekan OK. Fail pengenalan ditulis pada pemacu kilat USB.

Muat turun perisian

**1 -** Masukkan pemacu kilat USB ke dalam komputer anda.

**2 -** Pada pemacu kilat USB, cari fail update.htm dan dwiklik fail.

- **3** Klik Hantar ID.
- **4** Jika perisian baharu tersedia, muat turun fail .zip.
- **5** Selepas muat turun, nyahzip fail dan salin
- fail autorun.upg ke dalam pemacu kilat
- USB. Jangan letakkan fail ini di dalam folder.

Kemas kini perisian TV

**1 -** Masukkan pemacu kilat USB ke dalam TV sekali lagi. Kemas kini bermula secara automatik.

**2 -** Kemas kini perisian boleh mengambil masa beberapa minit. Jangan tekan kekunci  $\Phi$  pada TV atau alat kawalan jauh. Jangan alih keluar pemacu kilat USB.

**3 -** Apabila kemas kini selesai, TV akan kembali kepada saluran yang anda tonton.

Jika kuasa terputus semasa kemas kini, jangan sekalikali mengalih keluar pemacu kilat USB dari TV. Apabila kuasa kembali, kemas kini akan diteruskan.

Untuk mengelakkan kemas kini perisian TV secara tidak sengaja, pada fail autorun.upg daripada pemacu kilat USB.

### $27.2$ Versi Perisian

Untuk melihat versi perisian TV semasa…

1 - Tekan **&** pilih Semua Tetapan dan tekan OK.

**2 -** Pilih Kemas Kini Perisian > Maklumat Perisian Semasa dan tekan OK.

**3 -** Versi, nota keluaran dan tarikh ciptaan

ditunjukkan. Malah, Nombor ESN Netflix ditunjukkan jika tersedia.

**4 -** Tekan (kiri) berulang kali jika perlu untuk menutup menu.

#### $\overline{273}$

## Perisian Sumber Terbuka

Televisyen ini mengandungi perisian sumber terbuka. TP Vision Europe B.V. dengan ini menawarkan untuk menghantar, jika diminta, satu salinan kod sumber berkaitan yang lengkap untuk pakej perisian sumber terbuka yang berhak cipta yang digunakan dalam produk ini sekiranya tawaran ini diminta oleh lesen masing-masing.

Tawaran ini sah sehingga tiga tahun selepas produk dibeli kepada sesiapa yang menerima maklumat ini. Untuk mendapatkan kod sumber, sila tulis surat dalam bahasa Inggeris kepada . . .

open.source@tpvision.com TP Vision Europe B.V. Prins Bernhardplein 200 1097 JB Amsterdam The Netherlands

### $\frac{1}{274}$ Lesen Sumber Terbuka

### Perihal Lesen Sumber Terbuka

README untuk kod sumber bagi bahagian perisian TV TP Vision Netherlands B.V. yang tergolong dalam lesen sumber terbuka.

Dokumen ini menerangkan pengedaran kod sumber yang digunakan pada TV TP Vision Netherlands B.V., yang tergolong dalam Lesen Awam Umum (GPL) GNU atau Lesen Awam Kurang Umum (LGPL) GNU atau mana-mana lesen sumber terbuka yang lain. Arahan untuk mendapatkan salinan perisian ini terdapat dalam Arahan Penggunaan.

TP Vision Netherlands B.V. MENAFIKAN JAMINAN, SAMA ADA YANG TERSURAT ATAU TERSIRAT, TERMASUK JAMINAN KEBOLEHDAGANGAN ATAU KESESUAIAN BAGI TUJUAN TERTENTU, BERHUBUNG DENGAN PERISIAN INI. TP Vision Netherlands B.V. tidak menyokong perisian ini. Pernyataan sebelumnya tidak menjejaskan waranti atau hak berkanun anda berhubung dengan mana-mana produk TP Vision Netherlands B.V. yang anda beli. Ia hanya dikenakan pada kod sumber ini yang tersedia untuk anda.

### 27.5 Pengumuman

Anda boleh menerima pengumuman terhadap perisian TV baharu yang tersedia untuk muat turun atau isu berkaitan perisian yang lain.

Untuk membaca pengumuman ini…

1 - Tekan  $\bullet$ , pilih Semua Tetapan dan tekan OK. **2 -** Pilih Kemas Kini Perisian > Pengumuman dan tekan OK.

**3 -** Jika terdapat pengumuman, anda boleh membacanya atau memilih salah satu pengumuman yang tersedia.

**4 -** Tekan (kiri) berulang kali jika perlu untuk menutup menu.

## $\overline{28}$ Spesifikasi

 $\overline{281}$ 

## Persekitaran

### Label Tenaga Eropah

Label Tenaga Eropah memberikan anda maklumat mengenai kelas kecekapan tenaga produk ini. Semakin hijau kelas kecekapan tenaga produk ini, semakin rendah penggunaan tenaganya. Pada label, anda boleh menemui kelas kecekapan tenaga, penggunaan kuasa purata yang produk ini gunakan dan penggunaan tenaga purata untuk 1 tahun. Anda juga boleh menemui nilai penggunaan kuasa untuk produk ini di laman web Philips untuk negara anda di www.philips.com/TV

### Fis Produk

#### 75PUS7101

- Kelas Kecekapan Tenaga : A+
- Saiz Skrin Tampak : 189 cm / 75 inci
- Penggunaan Kuasa Mod Hidup (W) : 153 W
- Penggunaan Tenaga Tahunan (kWj) \* : 224 kWh
- Penggunaan Kuasa Tunggu Sedia (W) \*\* : 0.30 W
- Resolusi Paparan (Piksel) : 3840 x 2160p

\* Penggunaan Tenaga kWj setiap tahun berdasarkan penggunaan kuasa televisyen yang beroperasi 4 jam sehari selama 365 hari. Penggunaan tenaga sebenar bergantung pada cara penggunaan televisyen.

\*\* Apabila TV dimatikan dengan alat kawalan jauh dan tiada fungsi yang aktif.

### Akhir Penggunaan

Pembuangan produk lama dan bateri anda

Produk anda direka bentuk dan dikilangkan dengan bahan dan komponen berkualiti tinggi yang boleh dikitar semula dan digunakan semula.

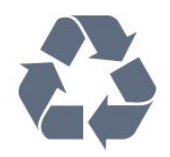

Apabila simbol tong beroda yang dipangkah dilekatkan pada produk, ini bermakna produk dilindungi oleh European Directive 2012/19/EU.

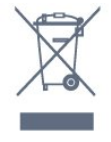

Sila ambil tahu tentang sistem pengumpulan berasingan setempat untuk produk elektrik dan elektronik.

Sila bertindak menurut peraturan setempat anda dan jangan buang produk lama anda dengan sisa rumah yang biasa. Pembuangan produk lama anda yang betul membantu untuk mencegah akibat negatif yang berpotensi terhadap alam sekitar dan kesihatan manusia.

Produk anda mengandungi bateri yang diliputi oleh European Directive 2006/66/EC, yang tidak boleh dilupuskan bersama dengan sisa rumah yang biasa.

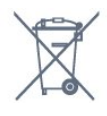

Sila ambil tahu tentang peraturan setempat mengenai pengumpulan berasingan bateri kerana pembuangan yang betul membantu untuk mencegah akibat negatif yang berpotensi terhadap alam sekitar dan kesihatan manusia.

### 28.2

### Kuasa

Spesifikasi produk tertakluk kepada perubahan tanpa notis. Untuk butiran spesifikasi lanjut mengenai produk ini, lihat [www.philips.com/support](http://www.philips.com/support)

#### Kuasa

- Kuasa sesalur : AC 220-240V +/-10%
- Suhu sekitar : 5°C hingga 35°C

• Ciri penjimatan kuasa : Mod ekologi, Redam gambar (untuk radio), Pemasa pematian auto, Menu tetapan ekologi.

Untuk maklumat mengenai penggunaan kuasa, lihat bab Fis Produk.

Pengadaran kuasa yang dinyatakan pada plat jenis produk adalah penggunaan kuasa untuk produk ini semasa penggunaan rumah biasa (IEC 62087 Ed.2). Pengadaran kuasa maksimum, dinyatakan antara tanda kurung, digunakan untuk keselamatan elektrik (IEC 60065 Ed. 7.2).

### 28.3 Sistem Pengoperasian

Android OS :

Android Lollipop 5.1

### 28.4 Penerimaan

- Input aerial : 75 ohm sepaksi (IEC75)
- Jalur penala : Hyperband, S-Channel, UHF, VHF
- DVB : DVB-T2, DVB-C (kabel) QAM
- Main balik video analog : SECAM, PAL
- Main balik video digital : MPEG2 SD/HD (ISO/IEC
- 13818-2), MPEG4 SD/HD (ISO/IEC 14496-10)
- Main balik audio digital (ISO/IEC 13818-3)
- Input aerial satelit : Jenis-F 75 ohm
- Julat frekuensi input : 950 hingga 2150MHz
- Julat paras input : 25 hingga 65 dBm
- DVB-S/S2 QPSK, kadar simbol 2 hingga 45M simbol, SCPC dan MCPC
- LNB : DiSEqC 1.0, LNB 1 hingga 4 disokong,

Pemilihan kekutuban 14/18V, Pemilihan jalur 22kHz, Mod pecutan Nada, Arus LNB 300mA maks

#### 28.5

## Jenis Paparan

Saiz skrin pepenjuru

- 49PUS7101 : 123 cm / 49 inci
- 55PUS7101 : 139 cm / 55 inci
- 65PUS7101 : 164 cm / 65 inci
- 75PUS7101 : 189 cm / 75 inci

Resolusi paparan

• 3840 x 2160p

### 28.6 Resolusi Input Paparan

#### Format Video

Resolusi — Kadar segar semula

- $\cdot$  480i 60 Hz
- $\cdot$  480p 60 Hz
- 576i 50 Hz
- 576p 50 Hz
- 720p 50 Hz, 60 Hz
- 1080i 50 Hz, 60 Hz
- 1080p 24 Hz, 25 Hz, 30 Hz
- 2160p 24 Hz, 25 Hz, 30 Hz, 50 Hz, 60 Hz

#### Format Komputer

Resolusi (antara yang lain)

- $\cdot$  640 x 480p 60 Hz
- $\cdot$  800 x 600p 60 Hz
- $\cdot$  1024 x 768p 60 Hz
- $\cdot$  1280 x 768p 60 Hz
- $\cdot$  1360 x 765p 60 Hz
- $\cdot$  1360 x 768p 60 Hz
- $\cdot$  1280 x 1024p 60 Hz
- $\cdot$  1920 x 1080p 60 Hz
- 3840 x 2160p 24 Hz, 25 Hz, 30 Hz, 50 Hz, 60 Hz

### 28.7

### Dimensi dan Berat

#### 49PUS7101

• tanpa rak TV: Lebar 1093.3 mm - Tinggi 644.4 mm - Kedalaman 60.8 mm - Berat ± 14.5 kg • dengan rak TV: Lebar 1093.3 mm - Tinggi 709,3 mm - Kedalaman 203.1 mm - Berat ± 14.9 kg 55PUS7101 • tanpa rak TV: Lebar 1233.2 mm - Tinggi 723.2 mm - Kedalaman 62.2 mm - Berat ± 18.7 kg • dengan rak TV: Lebar 1233.2 mm - Tinggi 787,9 mm - Kedalaman 223.1 mm - Berat ± 19.4 kg 65PUS7101 • tanpa rak TV: Lebar 1452.9 mm - Tinggi 848 mm - Kedalaman 67.2 mm - Berat ± 28.05 kg • dengan rak TV: Lebar 1452.9 mm - Tinggi 912,6 mm - Kedalaman 254.4 mm - Berat ± 28.85 kg 75PUS7101 • tanpa rak TV: Lebar 1681.8 mm - Tinggi 971.8 mm - Kedalaman 67.3 mm - Berat  $\pm$  46.2 kg • dengan rak TV: Lebar 1685.8 mm - Tinggi 1036,7 mm - Kedalaman 334 mm - Berat ± 47.6 kg

### 28.8 Kesambungan

#### Sisi TV

- HDMI 3 masuk ARC
- HDMI 4 masuk MHL ARC
- $\cdot$  USB 2 USB 2.0
- $\cdot$  USB 3 USB 3.0 (biru)
- 1x Slot Antara Muka Bersama: CI+/CAM
- Fon kepala bicu mini Stereo 3.5mm
- Belakang TV
- Audio Masuk (DVI hingga HDMI) Bicu mini Stereo
- 3.5mm
- SCART: Audio L/R, CVBS masuk, RGB

### • YPbPr : Y Pb Pr, Audio L/R

#### Bawah TV

- HDMI 1 masuk HDCP 2.2
- HDMI 2 masuk HDCP 2.2
- $\cdot$  USB 1 USB 2.0
- Audio keluar Toslink Optik
- LAN Rangkaian RJ45
- Antena (75 ohm)
- Penala satelit

### 28.9 Bunyi

- wOOx
- HD Stereo
- Kuasa Output (RMS) : 30W
- Dolby Digital Plus®
- DTS Premium Sound ™

### 28.10 Multimedia

#### Sambungan

- USB 2.0 / USB 3.0
- LAN Ethernet RJ-45
- Wi-Fi 802.11a/b/g/n/ac (terbina dalam)
- BT2.1 dengan EDR & BT4.0 dengan BLE
- Menyokong sistem fail USB
- FAT 16, FAT 32, NTFS

#### Format main balik

• Bekas : 3GP, AVCHD, AVI, MPEG-PS, MPEG-TS, MPEG-4, Matroska (MKV), Quicktime (MOV, M4V, M4A), Windows Media (ASF/WMV/WMA)

• Kodek Video : MPEG-1, MPEG-2, MPEG-4 Part 2, MPEG-4 Part 10 AVC (H264), H.265 (HEVC), VC-1, WMV9

• Kodek Audio : AAC, HE-AAC (v1/v2), AMR-NB, Dolby Digital, Dolby Digital Plus, DTS Premium Sound™, MPEG-1/2/2.5 Layer I/II/III (termasuk MP3), WMA (v2 hingga v9.2), WMA Pro (v9/v10)

• Sari Kata :

– Format : SAMI, SubRip (SRT), SubViewer (SUB), MicroDVD (TXT), mplayer2 (TXT), TMPlayer (TXT) – Pengekodan aksara : UTF-8, Central Europe dan Eastern Europe (Windows-1250), Cyrillic (Windows-1251), Greek (Windows-1253), Turkish (Windows-1254), Western Europe (Windows-1252) • Kodek Imej : JPEG

• Pembatasan :

– Jumlah kadar bit maksimum yang disokong untuk fail media ialah 30Mbps.

– Kadar bit video maksimum yang disokong untuk fail media ialah 20Mbps.

– MPEG-4 AVC (H.264) disokong sehingga Profil Tinggi  $@$  L5.1.

– H.265 (HEVC) disokong sehingga Profil Utama /

#### Utama 10 sehingga Tahap 5.1

– VC-1 disokong sehingga Profil Lanjutan @ L3.

Perisian pelayan media yang disokong (DMS) • Anda boleh menggunakan sebarang DLNA V1.5 perisian pelayan media diperakui (kelas DMS). • Anda boleh menggunakan aplikasi Philips TV Remote (iOS dan Android) pada peranti mudah alih.

Prestasi mungkin berbeza, bergantung pada keupayaan peranti mudah alih dan perisian yang digunakan.

#### Peraturan ESD

Peralatan ini memenuhi kriteria prestasi B untuk ESD. Sekiranya peralatan tidak pulih dalam mod perkongsian fail akibat nyahcas elektrostatik, campur tangan pengguna diperlukan.

## $\overline{29}$ Bantuan dan Sokongan

## $791$

## Daftar TV anda

Daftar TV anda dan nikmati pelbagai faedah termasuk sokongan penuh (termasuk muat turun), akses istimewa kepada maklumat mengenai produk baharu, tawaran dan diskaun eksklusif, peluang untuk memenangi hadiah dan juga menyertai tinjauan khas mengenai keluaran baharu.

Pergi ke www.philips.com/welcome

### 29.2 Menggunakan Bantuan

TV ini menawarkan bantuan pada skrin  $\bullet$ .

#### Membuka Bantuan

- 1  $Tekan$   $\bigtriangleup$  HOME.
- **2** Pilih Tetapan > Bantuan > Manual pengguna.

Untuk membaca Bantuan sebagai buku, pilih Buku. Untuk mencari kata kunci, pilih Kata Kunci.

Anda juga boleh membuka **@** Bantuan dalam menu Utama atau menu TV.

Sebelum anda melaksanakan arahan Bantuan, tutup Bantuan.

Untuk sesetengah aktiviti, seperti Teks (Teleteks), kekunci warna mempunyai fungsi tertentu dan tidak boleh membuka Bantuan.

Bantuan TV pada tablet, telefon pintar atau komputer anda

Untuk melaksanakan turutan arahan yang panjang dengan lebih mudah, anda boleh muat turun Bantuan TV dalam format PDF untuk dibaca pada telefon pintar, tablet atau komputer anda. Selain itu, anda boleh mencetak halaman Bantuan yang berkaitan dari komputer anda. Untuk memuat turun Bantuan (manual pengguna), pergi ke [www.philips.com/support](http://www.philips.com/support)

MTK\_PPR4\_v13\_20160809

### $\overline{29.3}$ Penyelesaian Masalah

### Hidupkan dan Alat Kawalan Jauh

TV tidak hidup

• Putuskan sambungan kabel kuasa dari salur keluar kuasa. Tunggu selama seminit, kemudian sambungkannya semula.

• Pastikan kabel kuasa disambung dengan kemas. Bunyi berkerik-kerik pada permulaan atau mematikan

Semasa anda menghidupkan,mematikan TV atau kepada tunggu sedia, anda terdengar bunyi berkerikkerik daripada cesi TV. Bunyi berkerik-kerik berpunca daripada pengembangan dan pengecutan TV yang biasa semasa TV menjadi sejuk atau panas. Ini tidak menjejaskan prestasi.

TV tidak bertindak balas terhadap alat kawalan jauh

TV memerlukan sedikit masa untuk dimulakan. Pada masa ini, TV tidak bertindak balas terhadap alat kawalan jauh atau kawalan TV. Ini adalah sifat yang normal.

Jika TV terus tidak bertindak balas terhadap kawalan jauh, anda boleh memeriksa sama ada kawalan jauh berfungsi dengan menggunakan kamera telefon mudah alih. Letakkan telefon dalam mod kamera dan halakan kawalan jauh ke lensa kamera. Jika anda menekan sebarang kekunci pada kawalan jauh dan nampak kerlipan LED infra merah melalui kamera, kawalan jauh tersebut berfungsi. TV perlu diperiksa. Jika anda tidak nampak kerlipan, kawalan jauh mungkin rosak atau baterinya lemah. Kaedah pemeriksaan kawalan jauh ini tidak boleh dilakukan dengan kawalan jauh yang dipasangkan dengan TV secara wayarles.

TV kembali kepada tunggu sedia selepas menunjukkan skrin permulaan Philips

Apabila TV berada dalam tunggu sedia, skrin permulaan Philips dipaparkan, kemudian TV kembali kepada mod tunggu sedia. Ini adalah sifat yang normal. Apabila TV diputuskan sambungan atau disambung semula kepada bekalan kuasa, skrin permulaan dipaparkan pada permulaan seterusnya. Untuk menghidupkan TV daripada tunggu sedia, tekan  $\Phi$  pada alat kawalan jauh atau pada TV.

Lampu tunggu sedia terus berkelip-kelip

Putuskan sambungan kabel kuasa dari salur keluar kuasa. Tunggu 5 minit sebelum anda menyambung semula kabel kuasa. Jika lampu berkelip-kelip semula, hubungi Layanan Pelanggan TV Philips.

### Saluran

Tiada saluran digital ditemui semasa pemasangan

Lihat spesifikasi teknikal untuk memastikan TV anda menyokong DVB-T atau DVB-C dalam negara anda. Pastikan semua kabel disambungkan dengan betul dan rangkaian yang betul dipilih.

Saluran yang dipasang sebelumnya tidak muncul di dalam senarai saluran

Pastikan senarai saluran yang betul dipilih.

### Gambar

Tiada gambar / gambar herot

• Pastikan antena disambungkan ke TV dengan betul.

• Pastikan peranti yang betul dipilih sebagai sumber paparan.

• Pastikan peranti atau sumber luaran disambungkan dengan betul.

Berbunyi tetapi tiada gambar

• Pastikan tetapan gambar ditetapkan dengan betul.

Penerimaan antena yang lemah

• Pastikan antena disambungkan ke TV dengan betul.

• Pembesar suara, peranti audio yang tidak

dibumikan, lampu neon, bangunan tinggi dan objek lain yang besar boleh mempengaruhi kualiti penerimaan. Jika boleh, cuba tingkatkan kualiti penerimaan dengan menukar arah antena atau menjauhkan peranti dari TV.

• Jika hanya satu saluran penerimaannya lemah, tala halus saluran ini dengan Pemasangan Manual.

Gambar yang tidak bagus dari peranti

• Pastikan peranti disambungkan dengan betul.

• Pastikan tetapan gambar ditetapkan dengan betul.

Tetapan gambar berubah selepas seketika

Pastikan Lokasi ditetapkan kepada Rumah . Anda boleh menukar dan menyimpan tetapan dalam mod ini.

Sepanduk komersial muncul

Pastikan Lokasi ditetapkan kepada Rumah .

Gambar tidak muat skrin

Tukar kepada format gambar berbeza.

Format gambar terus berubah dengan saluran yang berbeza

Pilih format gambar bukan 'Auto'.

Kedudukan gambar tidak betul

Isyarat gambar daripada beberapa peranti mungkin tidak dapat muat pada skrin dengan betul. Semak output isyarat peranti yang disambungkan.

Gambar komputer tidak stabil

Pastikan PC anda menggunakan resolusi dan kadar segar semula yang disokong.

### Bunyi

Tiada bunyi atau kualiti bunyi tidak bagus

Jika tiada isyarat audio dikesan, TV mematikan output audio secara automatik - ini tidak menunjukkan pincang tugas.

- Pastikan tetapan bunyi ditetapkan dengan betul.
- Pastikan semua kabel disambungkan dengan betul.
- Pastikan kelantangan tidak diredamkan atau ditetapkan kepada sifar.

• Pastikan output audio TV disambungkan ke input audio Sistem Teater Rumah.

Bunyi sepatutnya didengar dari pembesar suara HTS.

• Sesetengah peranti mungkin memerlukan anda untuk mendayakan output audio HDMI secara manual. Jika audio HDMI telah pun didayakan tetapi anda masih tidak mendengar audio, cuba tukar format audio digital bagi peranti kepada PCM (Modulasi Kod Denyut). Rujuk dokumentasi yang disertakan bersama peranti anda untuk arahan.

### HDMI dan USB

#### HDMI

• Sila ambil perhatian bahawa sokongan HDCP (Highbandwidth Digital Content Protection) boleh melambatkan masa yang diambil untuk TV memaparkan kandungan daripada peranti HDMI. • Jika TV tidak mengenal peranti HDMI dan gambar tidak dipaparkan, tukar sumber daripada satu peranti kepada yang lain dan kembali semula.

• Jika gambar dan bunyi peranti yang disambungkan ke HDMI 1 atau HDMI 2 terherot, sambungkan peranti ke HDMI 3 atau HDMI 4 pada TV ini.

• Jika gambar dan bunyi peranti yang disambungkan dengan HDMI herot, periksa sama ada tetapan HDMI Ultra HD lain boleh menyelesaikan masalah ini. Untuk mendapatkan maklumat lanjut,

dalam Bantuan, pilih Kata Kunci dan cari HDMI Ultra HD.

• Jika terdapat gangguan bunyi terputus-putus, sila pastikan bahawa tetapan output daripada peranti HDMI adalah betul.

• Jika anda menggunakan penyesuai HDMI-ke-DVI atau kabel HDMI-ke-DVI, sila pastikan bahawa kabel audio tambahan disambungkan ke AUDIO MASUK (bicu mini sahaja), jika tersedia.

HDMI EasyLink tidak berfungsi

• Pastikan peranti HDMI anda adalah serasi HDMI-CEC. Ciri EasyLink hanya berfungsi dengan peranti yang serasi HDMI-CEC.

Ikon kelantangan tidak ditunjukkan

• Apabila peranti audio HDMI-CEC disambungkan dan anda menggunakan Alat Kawalan Jauh TV untuk melaraskan aras kelantangan dari peranti, sifat ini adalah normal.

Foto, video dan muzik daripada peranti USB tidak kelihatan

• Pastikan peranti storan USB ditetapkan kepada mematuhi Kelas Storan Massa, seperti yang diperihalkan dalam dokumentasi peranti storan.

• Pastikan peranti storan USB serasi dengan TV.

• Pastikan format fail audio dan gambar disokong oleh TV.

Main balik fail USB yang terputus-putus

• Prestasi pemindahan peranti storan USB mungkin mengehadkan kadar pemindahan data ke TV yang menyebabkan main balik yang tidak baik.

### Wi-Fi, Internet dan Bluetooth

Rangkaian Wi-Fi tidak ditemui atau herot

• Ketuhar gelombang mikro, telefon DECT atau peranti Wi-Fi 802.11b/g/n lain yang berdekatan dengan anda mungkin akan mengganggu rangkaian wayarles tersebut.

• Pastikan bahawa tembok api dalam rangkaian anda membenarkan akses kepada sambungan wayarles TV.

• Jika rangkaian wayarles tidak berfungsi dengan betul di rumah anda, cuba gunakan pemasangan rangkaian berwayar.

Internet tidak berfungsi

• Jika sambungan kepada penghala OK, periksa sambungan penghala kepada Internet pula.

Sambungan PC dan Internet adalah lemah

• Rujuk manual pengguna penghala wayarles anda untuk mendapatkan maklumat mengenai julat dalam bangunan, kadar pemindahan dan faktor kualiti isyarat yang lain.

• Gunakan sambungan Internet kelajuan tinggi (jalur lebar) untuk penghala anda.

#### DHCP

• Jika sambungan gagal, cuba semak tetapan DHCP (Protokol Konfigurasi Hos Dinamik) pada penghala. DHCP perlu dihidupkan.

Sambungan Bluetooth hilang

• Tempatkan pembesar suara wayarles dalam lingkungan 5 meter dari TV.

• Tempat dengan jumlah aktiviti wayarles yang tinggi

- pangsapuri dengan banyak penghala wayarles boleh menghalang sambungan wayarles. Pastikan penghala dan pembesar suara wayarles sehampir yang mungkin dengan TV.

Penyegerakan Audio dan Video Bluetooth • Sebelum anda membeli pembesar suara Bluetooth wayarles, pastikan anda tahu tentang kualiti penyegerakan Audio kepada Video, yang biasanya

dipanggil 'segerak bibir'. Tidak semua peranti

Bluetooth melakukan dengan betul. Minta nasihat daripada penjual anda.

### Bahasa Menu Salah

Bahasa menu salah

Tukar bahasa kembali kepada bahasa anda.

- 1 Tekan **+** (kekunci bulat di atas kekunci OK).
- **2** Pilih ikon (Tetapan) dan tekan OK.
- 3 Tekan 5 kali **v** (bawah).

4 - Tekan 3 kali > (kanan), pilih bahasa anda dan tekan OK.

5 - Tekan  $\leftarrow$  BACK untuk menutup menu.

#### 29.4

## Bantuan Dalam Talian

Untuk menyelesaikan sebarang masalah berkaitan TV Philips, anda boleh merujuk sokongan dalam talian kami. Anda boleh memilih bahasa anda dan memasukkan nombor model produk anda.

Pergi ke www.philips.com/support .

Di laman web sokongan, anda boleh menemui nombor telefon negara anda untuk menghubungi kami serta jawapan untuk Soalan Lazim. Di sesetengah negara, anda boleh bersembang dengan salah seorang rakan usaha sama dan bertanya soalan secara terus atau menghantar soalan melalui e-mel. Anda boleh memuat turun perisian TV baharu atau manual untuk dibaca pada komputer anda.

## 29.5

## Sokongan dan Pembaikan

Untuk sokongan dan pembaikan, hubungi talian penting Layanan Pelanggan di negara anda. Jurutera perkhidmatan kami akan melakukan pembaikan, jika perlu.

Cari nombor telefon dalam dokumentasi bercetak yang disertakan dengan TV.

Atau rujuk laman

web www.philips.com/support kami dan pilih negara anda jika perlu.

plikasi sokongan

Anda juga boleh mencari aplikasi Sokongan dalam baris Aplikasi menu Utama.

Buka aplikasi ini untuk mencari nombor telefon untuk menghubungi kami.

Nombor model dan nombor siri TV

Anda mungkin diminta untuk memberikan nombor model dan nombor siri produk TV. Cari nombor ini

pada label pembungkusan atau pada label jenis di belakang atau di bawah TV.

#### A Amaran

Jangan cuba untuk membaiki TV sendiri. Ini boleh menyebabkan kecederaan yang parah, kerosakan yang tidak dapat diperbaiki kepada TV anda atau pembatalan jaminan anda.

# Keselamatan dan Layanan

### 30.1

## Keselamatan

### Penting

Baca dan fahami semua arahan keselamatan sebelum anda menggunakan TV. Jika kerosakan disebabkan oleh kegagalan mematuhi peraturan, jaminan tidak terpakai.

### Melindungi TV daripada Terjatuh

Sentiasa menggunakan pendakap dinding yang dibekalkan untuk melindungi TV daripada terjatuh. Lekapkan pendakap dan pasang TV dengan kukuh pada pendakap walaupun TV diletakkan di atas lantai.

Anda boleh menemui arahan lekapan dalam Panduan Mula Pantas yang disertakan dengan TV. Sekiranya anda kehilangan panduan ini, anda boleh memuat turun panduan tersebut daripada [www.philips.com](http://www.philips.com)

Gunakan nombor jenis produk TV untuk mencari Panduan Mula Pantas untuk dimuat turun.

### Risiko Terkena Kejutan Elektrik atau Kebakaran

• Jangan sekali-kali dedahkan TV kepada hujan atau air. Jangan sekali-kali letakkan bekas yang mengandungi cecair, seperti pasu, berhampiran dengan TV.

Jika cecair tertumpah ke atas atau ke dalam TV, putuskan sambungan TV dari salur kuasa dengan serta-merta.

Hubungi Layanan Pelanggan Philips TV supaya TV dapat diperiksa sebelum digunakan.

• Jangan sekali-kali dedahkan alat kawalan jauh atau bateri kepada hujan, air atau haba melampau. Jangan sekali-kali letakkan TV berhampiran lilin yang menyala, nyalaan terbuka atau sumber haba yang lain, termasuk cahaya matahari langsung.

• Jangan sekali-kali masukkan objek ke dalam slot pengudaraan atau bukaan lain pada TV.

• Jangan sekali-kali letakkan sebarang objek berat di atas kord kuasa.

• Elakkan tekanan ke atas palam kuasa. Palam kuasa yang longgar boleh mengakibatkan arka elektrik atau kebakaran. Pastikan tiada tekanan dikenakan ke atas kord kuasa apabila anda memusingkan skrin TV. • Untuk memutuskan sambungan TV daripada sesalur kuasa, palam kuasa TV perlu ditanggalkan. Setiap kali memutuskan sambungan kuasa, tarik palam kuasa dan bukan kordnya. Pastikan anda sentiasa dapat mencapai palam kuasa, kord kuasa dan soket alur keluar pada bila-bila masa.

### Risiko Kecederaan atau Kerosakan terhadap TV

• Dua orang diperlukan untuk mengangkat dan membawa TV yang beratnya melebihi 25 kg atau 55 paun.

• Jika anda melekapkan TV di atas dirian, gunakan dirian yang dibekalkan sahaja. Kukuhkan dirian kepada TV dengan ketat.

Letakkan TV di atas permukaan yang rata dan mendatar yang boleh menyokong berat TV dan dirian.

• Apabila dilekapkan pada dinding, pastikan bahawa lekapan dinding boleh menahan berat set TV dengan selamat. TP Vision tidak bertanggungjawab terhadap lekapan dinding yang tidak sesuai yang mengakibatkan kemalangan, kecederaan atau kerosakan.

• Beberapa bahagian produk ini diperbuat daripada kaca. Berhati-hati semasa mengendalikannya untuk mengelakkan kecederaan atau kerosakan.

Risiko kerosakan terhadap TV !

Sebelum anda menyambungkan TV kepada alur keluar kuasa, pastikan voltan kuasa menyamai nilai yang tercetak di bahagian belakang TV. Jangan sekalikali sambungkan TV kepada alur keluar kuasa jika voltan berbeza.

### Risiko Kecederaan terhadap Kanakkanak

Ikuti langkah berjaga-jaga berikut untuk mengelakkan TV daripada terbalik dan mengakibatkan kecederaan kepada kanak-kanak:

• Jangan sekali-kali letakkan TV di atas permukaan yang beralaskan kain atau bahan lain yang boleh ditarik.

• Pastikan tiada bahagian TV yang tergantung di tepi permukaan lekapan.

• Jangan sekali-kali letakkan TV di atas perabot yang tinggi, seperti rak buku, tanpa menambatkan perabot dan TV kepada dinding atau sokongan yang sesuai.

• Ajar kanak-kanak tentang bahaya memanjat perabot untuk mencapai TV.

Risiko tertelan bateri !

Kawalan jauh mungkin mengandungi bateri jenis

syiling yang boleh ditelan dengan mudah oleh kanakkanak kecil. Jauhkan bateri ini daripada jangkauan kanak-kanak pada setiap masa.

### Risiko Panas Melampau

Jangan sekali-kali pasang TV di ruang yang terbatas. Biarkan ruang sekurang-kurangnya 10 sm atau 4 inci di sekitar TV untuk pengudaraan. Pastikan langsir atau objek lain tidak menutupi slot pengudaraan pada TV.

### Ribut Petir

Putuskan sambungan TV daripada alur keluar kuasa dan antena sebelum berlaku ribut petir. Semasa berlaku ribut petir, jangan sentuh sebarang bahagian kord kuasa TV atau kabel antena.

### Risiko Kecederaan Pendengaran

Elakkan daripada menggunakan fon telinga atau fon kepala pada kelantangan yang tinggi atau untuk jangka masa yang lama.

### Suhu Rendah

Jika TV dipindahkan dalam suhu di bawah 5°C atau 41°F, bawa keluar TV daripada kotak dan tunggu sehingga suhu TV mencapai suhu bilik sebelum menyambungkan TV kepada alur keluar kuasa.

### Kelembapan

Dalam sesetengah kes yang jarang berlaku, bergantung pada suhu dan kelembapan, pemeluwapan kecil boleh berlaku pada bahagian dalam permukaan cermin TV (dalam sesetengah model). Untuk mengelakkan hal ini, jangan dedahkan TV kepada cahaya matahari terus, haba atau kelembapan yang melampau. Jika pemeluwapan berlaku, pemeluwapan ini akan hilang dengan sendirinya apabila TV terpasang selama beberapa jam.

Lembapan pemeluwapan tidak akan merosakkan TV atau mengakibatkan pincang tugas.

### $\overline{302}$ Penjagaan Skrin

• Jangan sekali-kali menyentuh, menolak, menggosok atau memukul skrin dengan sebarang objek.

• Cabut palam TV sebelum melakukan pembersihan.

• Bersihkan TV dan bingkai dengan kain lembap yang lembut dan lap dengan lembut. Elakkan daripada menyentuh LED Ambilight di belakang TV. Jangan sekali-kali menggunakan bahan seperti alkohol, bahan kimia atau pencuci rumah pada TV. • Untuk mengelakkan kecacatan dan kelunturan warna, lap titisan air dengan secepat mungkin. • Elakkan imej tidak bergerak sebanyak mungkin. Imej tidak bergerak ialah imej yang kekal pada skrin untuk jangka masa yang panjang. Imej tidak bergerak termasuk menu pada skrin, bar hitam, paparan masa, dsb. Jika anda mesti menggunakan imej tidak bergerak, kurangkan kontras dan kecerahan skrin untuk mengelak kerosakan skrin.

# Terma Penggunaan

#### $\frac{1}{311}$

 $\overline{31}$ 

## Syarat Penggunaan - TV

#### 2016 © TP Vision Europe B.V. Hak cipta terpelihara.

Produk ini telah dibawa ke pasaran oleh TP Vision Europe B.V. atau salah satu anggota gabungannya, kemudian daripada ini dirujuk sebagai TP Vision, yang merupakan pengeluar produk ini. TP Vision ialah penjamin berkaitan TV yang dibungkus bersama dengan buku kecil ini. Philips dan Lambang Perisai Philips ialah tanda dagangan berdaftar Koninklijke Philips N.V.

Spesifikasi tertakluk pada perubahan tanpa notis. Tanda dagangan adalah harta Koninklijke Philips N.V atau pemiliknya masing-masing. TP Vision berhak menukar produk pada bila-bila masa tanpa perlu melaraskan bekalan yang terdahulu seperlunya.

Bahan bertulis yang dibungkus dengan TV dan manual yang tersimpan dalam memori TV atau dimuat turun daripada laman web [www.philips.com/support](http://www.philips.com/support) dipercayai mencukupi untuk penggunaan sistem yang sepatutnya.

Bahan di dalam manual ini dipercayai mencukupi untuk penggunaan sistem yang sepatutnya. Jika produk, atau modul atau prosedur individunya digunakan untuk tujuan selain yang dinyatakan di sini, pengesahan kesahihan dan kesesuaiannya mesti diperoleh. TP Vision memberi jaminan bahawa bahan itu sendiri tidak melanggar sebarang paten Amerika Syarikat. Tiada jaminan lanjutan tersurat atau tersirat. TP Vision tidak boleh dipertanggungjawabkan terhadap sebarang ralat dalam kandungan dokumen ini mahu pun terhadap sebarang masalah yang berakibat daripada kandungan dalam dokumen ini. Ralat yang dilaporkan kepada Philips akan diadaptasi dan diterbitkan dalam laman web sokongan Philips secepat mungkin.

Terma jaminan - Risiko kecederaan, kerosakan terhadap TV atau pembatalan jaminan! Jangan sekali-kali cuba untuk membaiki sendiri TV. Gunakan TV dan aksesori hanya untuk tujuan yang dimaksudkan oleh pengeluar. Tanda amaran yang dicetak pada bahagian belakang TV menunjukkan risiko kejutan elektrik. Jangan sekali-kali tanggalkan penutup TV. Hubungi Layanan Pelanggan TV Philips setiap kali TV anda memerlukan perkhidmatan atau pembaikan. Cari nombor telefon dalam dokumentasi bercetak yang disertakan dengan TV. Atau rujuk laman web www.philips.com/support kami dan pilih negara anda jika perlu. Sebarang pengendalian yang dilarang dengan jelas dalam panduan ini, atau sebarang pelarasan dan prosedur pemasangan yang tidak disyorkan atau dibenarkan dalam manual ini akan membatalkan waranti.

#### Ciri-ciri piksel

Produk LCD/LED ini mempunyai bilangan piksel berwarna yang tinggi. Walaupun produk mengandungi piksel berkesan setinggi 99.999% atau lebih, bintik hitam atau titik lampu yang cerah (merah, hijau atau biru) mungkin akan kerap muncul pada skrin. Ini ialah ciri-ciri struktur paparan (dalam lingkungan standard industri biasa) dan bukannya merupakan pincang tugas.

#### Pematuhan CE

Dengan ini, TP Vision Europe B.V. mengumumkan bahawa televisyen ini mematuhi keperluan asas dan peruntukan lain yang relevan bagi Arahan 1999/5/EC RTTE), 2004/108/EC (EMC), 2006/95/EC (Voltan Rendah), 2009/125/EC (Pelabelan Kuasa) dan 2011/65/EC (RoHS).

Mulai Jun 2016, Arahan berikut menjadi sah 2014/53/EU (RED), 2009/125/EC (Reka Bentuk Ekologi), 2010/30/EU (Pelabelan Kuasa) dan 2011/65/EC (Arahan Sekatan Bahan Berbahaya)

#### Pematuhan berkenaan EMF

TP Vision mengeluarkan dan menjual banyak produk yang disasarkan kepada pengguna yang, seperti peralatan elektronik lain, secara umumnya mempunyai keupayaan mengeluarkan dan menerima isyarat elektromagnet. Salah satu prinsip perniagaan utama TP Vision adalah mengambil semua langkah berjaga-jaga kesihatan dan keselamatan untuk produk kami untuk mematuhi semua keperluan undang-undang yang dikenakan dan supaya berada dalam standard Medan Elektromagnet (EMF) yang terpakai pada masa penghasilan produk tersebut.

TP Vision komited untuk membentuk, menghasilkan dan memasarkan produk yang tidak mengakibatkan kesan sampingan kesihatan. TP Vision mengesahkan bahawa selagi produk mereka dikendalikan dengan betul untuk kegunaannya yang sebenar, produk ini selamat untuk digunakan menurut bukti saintifik yang tersedia pada hari ini. TP Vision memainkan peranan aktif dalam pembangunan standard EMF dan standard keselamatan antarabangsa, yang membolehkan TP Vision menjangka pembangunan selanjutnya dalam pemiawaian terhadap penyepaduan produk pada peringkat awal lagi.

## $31.2$ Syarat Penggunaan - TV Pintar

Anda boleh melihat terma penggunaan, dasar privasi dan juga menetapkan tetapan privasi TV Pintar anda.

Untuk membuka halaman terma penggunaan TV Pintar…
- 1- Tekan  $\bigcap$  HOME untuk membuka menu Utama.
- 2 Pilih **+** Aplikasi untuk membuka Aplikasi.
- **3** Pilih Sokongan.

## 31.3 Syarat Penggunaan - Galeri Aplikasi Philips

Untuk mendapatkan maklumat lanjut,

dalam Bantuan, pilih Kata Kunci dan cari Terma Penggunaan, Galeri Aplikasi untuk mendapatkan maklumat lanjut.

# $\overline{32}$ Hak Cipta

## $\overline{321}$ MHL

## MHL

MHL, Pautan Definisi Tinggi Mudah Alih dan logo MHL ialah tanda dagangan atau tanda dagangan berdaftar MHL, LLC.

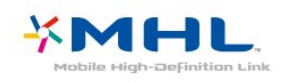

## $\overline{322}$ Ultra HD

Ultra HD

Logo Paparan DIGITALEUROPE UHD ialah tanda dagangan DIGITALEUROPE.

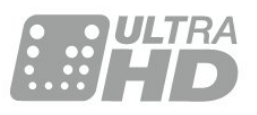

## $\frac{333}{3}$ HDMI

## HDMI

Istilah HDMI dan Antara Muka Multimedia Berdefinisi Tinggi HDMI dan Logo HDMI ialah tanda dagangan atau tanda dagangan berdaftar bagi HDMI Licensing LLC di Amerika Syarikat dan negara lain.

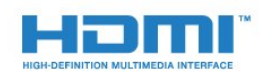

## 32.4 Dolby Digital Plus

### Dolby®

Dikeluarkan di bawah lesen daripada Dolby Laboratories. Dolby dan simbol dua D ialah tanda dagangan Dolby Laboratories.

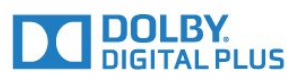

## $325$ DTS Premium Sound ™

DTS Premium Sound ™

Untuk paten DTS, lihat http://patents.dts.com. Dikeluarkan di bawah lesen daripada DTS Licensing Limited. DTS, Simbol & DTS dan Simbol bersamasama merupakan tanda dagangan berdaftar dan DTS Premium Sound merupakan tanda dagangan DTS, Inc. © DTS, Inc. Hak Cipta Terpelihara.

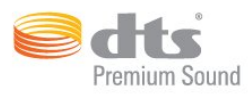

## 32.6 Microsoft

## Windows Media

Windows Media merupakan sama ada tanda dagangan berdaftar atau tanda dagangan Microsoft Corporation di Amerika Syarikat dan/atau negara lain.

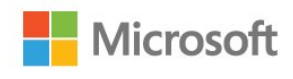

## Microsoft PlayReady

Para pemilik kandungan menggunakan teknologi capaian kandungan Microsoft PlayReady™ untuk melindungi hak intelektual mereka, termasuk kandungan berhak cipta.

Peranti ini menggunakan teknologi PlayReady untuk mencapai kandungan terlindung PlayReady dan/atau kandungan terlindung WMDRM. Jika peranti gagal mengenakan sekatan yang sesuai terhadap

penggunaan kandungan, pemilik kandungan mungkin akan memerlukan Microsoft untuk menarik semula keupayaan peranti untuk menggunakan kandungan terlindung PlayReady. Penarikan semula tidak sepatutnya menjejaskan kandungan yang tidak terlindung atau kandungan yang dilindungi oleh teknologi capaian kandungan yang lain. Pemilik kandungan mungkin memerlukan anda untuk menaik taraf PlayReady untuk mencapai kandungan mereka. Jika anda menolak untuk menaik taraf, anda tidak akan dapat mencapai kandungan yang memerlukan naik taraf tersebut.

## 32.7 Wi-Fi Alliance

Wi-Fi

Wi-Fi®, logo Wi-Fi CERTIFIED, logo Wi-Fi ialah tanda dagangan berdaftar Wi-Fi Alliance.

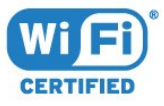

## $\overline{328}$ Kensington

Kensington

(jika berkenaan)

Kensington dan Micro Saver ialah tanda dagangan AS berdaftar bagi Syarikat ACCO World dengan pendaftaran yang dikeluarkan dan permohonan yang belum diluluskan di negara lain di seluruh dunia.

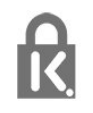

## 32.9 Tanda Dagang Lain

Semua tanda dagangan berdaftar dan tidak berdaftar yang lain merupakan hak milik pemilik masingmasing.

## Katalog indeks

#### A

[Akhir penggunaan](#page-98-0) *99* [Akses Universal](#page-85-0) *86* [Akses Universal, Pekak labang](#page-85-0) *86* [Akses Universal, Pembesar Suara/Fon Kepala](#page-86-0) *87* [Alat Kawalan Jauh, aksen dan simbol](#page-34-0) *35* [Alat Kawalan Jauh, Azerty](#page-34-0) *35* [Alat Kawalan Jauh, Cyrillic](#page-34-0) *35* [Alat Kawalan Jauh, huruf besar](#page-33-0) *34* [Alat Kawalan Jauh, papan kekunci](#page-33-0) *34* [Alat Kawalan Jauh, Qwerty](#page-34-0) *35* [Alat Kawalan Jauh, Qwerty dan Azerty](#page-33-0) *34* [Ambilight+hue, konfigurasi](#page-77-0) *78* [Ambilight+hue, Perendaman](#page-78-0) *79* [Ambilight, Gaya Ambilight](#page-66-0) *67* [Ambilight, hidup atau mati](#page-78-0) *79* [Ambilight, Tetapan](#page-76-0) *77* [Ambilight, TV Dimatikan](#page-77-0) *78* [Ambilight, Warna Dinding](#page-77-0) *78* [Antena, Pemasangan Manual](#page-91-0) *92* [Aplikasi](#page-54-0) *55* [Arahan Keselamatan](#page-105-0) *106* [Audio Keluar - Optik, petua](#page-18-0) *19* [Audio Wayarles](#page-75-0) *76*

#### B

[Bahasa Audio](#page-38-0) *39* [Bahasa Audio, Sekunder](#page-38-0) *39* [Bahasa Audio, Utama](#page-38-0) *39* [Bahasa Sari Kata](#page-37-0) *38* [Bahasa Sari Kata, Sekunder](#page-37-0) *38* [Bahasa Sari Kata, Utama](#page-37-0) *38* [Bahasa teks, Sekunder](#page-41-0) *42* [Bahasa teks, Utama](#page-41-0) *42* [Berbilang Paparan](#page-67-0) *68* [Bes](#page-73-0) *74* [Bluetooth](#page-22-0) *23* [Bluetooth, Berpasangan](#page-22-0) *23* [Bluetooth, Keluarkan peranti](#page-23-0) *24* [Bluetooth, Peranti](#page-22-0) *23* [Bluetooth, Pilih peranti](#page-23-0) *24* [Bunyi Jelas](#page-74-0) *75* [Bunyi, Bes](#page-73-0) *74* [Bunyi, Bunyi Jelas](#page-74-0) *75* [Bunyi, Kelantangan Fon Kepala](#page-75-0) *76* [Bunyi, mod keliling](#page-74-0) *75* [Bunyi, Pengimbangan Kelantangan Auto](#page-74-0) *75* [Bunyi, Trebel](#page-74-0) *75*

#### C

[Cacat pendengaran](#page-85-0) *86* [Cacat penglihatan](#page-85-0) *86* [CAM Satelit](#page-92-0) *93* [CAM, Modul Akses Bersyarat](#page-18-0) *19* [Cari menggunakan Suara, APP](#page-32-0) *33* [CI+](#page-18-0) *19*

### D

[Daftarkan produk anda](#page-101-0) *102* [DMR, Penghasil Media Digital](#page-12-0) *13* [DVB \(Siaran Video Digital\)](#page-90-0) *91*

### E

[EasyLink](#page-16-0) *17* [EasyLink, Alat kawalan jauh](#page-17-0) *18* [EasyLink, Hidup atau Mati](#page-17-0) *18* [European Ecolabel](#page-98-0) *99*

### F

[Fail media daripada pemacu USB](#page-61-0) *62* [Fail media, daripada komputer atau NAS](#page-61-0) *62* [Fail media, daripada storan awan](#page-61-0) *62* [Fis Produk](#page-98-0) *99* [Fon kepala, sambung](#page-23-0) *24* [Format Audio Keluar](#page-21-0) *22* [Foto, Video dan Muzik](#page-61-0) *62* [Frekuensi Rangkaian](#page-90-0) *91*

### G

[Gama](#page-71-0) *72* [Gambar dalam Gambar](#page-67-0) *68* [Gambar, format gambar](#page-72-0) *73* [Gambar, Format gambar, asas](#page-72-0) *73* [Gambar, Format gambar, lanjutan](#page-72-0) *73* [Gambar, Kejelasan](#page-69-0) *70* [Gambar, Kontras Cahaya Belakang](#page-68-0) *69* [Gambar, tetapan pantas](#page-73-0) *74* [Gambar, Warna](#page-68-0) *69* [Gaya Bunyi](#page-73-0) *74* [Gaya Gambar](#page-68-0) *69* [Gedung Google Play](#page-55-0) *56* [Gerakan Semula Jadi Sempurna](#page-72-0) *73* [Gerakan, Gerakan Semula Jadi Sempurna](#page-72-0) *73* [Gerakan, LCD Jelas](#page-72-0) *73*

#### H

[HbbTV](#page-41-0) *42* [HDMI MHL](#page-16-0) *17* [HDMI, ARC](#page-15-0) *16* [HDMI, sambungan DVI](#page-17-0) *18* [Hidup dan Mati](#page-29-0) *30* [Hubungi Philips](#page-103-0) *104* [Hue Bridge](#page-77-0) *78*

#### I

[Imbasan Frekuensi](#page-90-0) *91* [Ingatan Internet, kosongkan](#page-11-0) *12*

#### I [iTV](#page-41-0) *42*

[Jarak tontonan](#page-8-0) *9*

#### K

J

[Kabel, Pemasangan Manual](#page-91-0) *92* [Kad Pintar, CAM](#page-18-0) *19* [Kamera foto, sambung](#page-26-0) *27* [Kamkorder, sambung](#page-27-0) *28* [Kawalan warna, tetapkan semula](#page-70-0) *71* [Kecerahan, Logo Philips](#page-29-0) *30* [Kejelasan](#page-69-0) *70* [Kejelasan, Pengurangan Artifak MPEG](#page-72-0) *73* [Kejelasan, Pengurangan hingar](#page-72-0) *73* [Kejelasan, Resolusi Ultra](#page-71-0) *72*

[Kekunci pada TV](#page-29-0) *30* [Kelantangan Fon Kepala](#page-75-0) *76* [Keliling Mengagumkan](#page-74-0) *75* [Kemas Kini Saluran Automatik](#page-89-0) *90* [Komputer, sambung](#page-27-0) *28* [Konsol Permainan, sambung](#page-23-0) *24* [Kontras](#page-68-0) *69* [Kontras Cahaya Belakang](#page-68-0) *69* [Kontras, Gama](#page-71-0) *72* [Kontras, Kontras Dinamik](#page-70-0) *71* [Kontras, Kontras Sempurna](#page-71-0) *72* [Kontras, Kontras Video](#page-71-0) *72* [Kontras, Mod Kontras](#page-70-0) *71* [Kontras, Penderia Cahaya](#page-71-0) *72* [Kosongkan Ingatan Internet](#page-12-0) *13* [Kualiti Penerimaan](#page-90-0) *91* [Kunci APLIKASI](#page-56-0) *57* [Kunci Kanak-kanak](#page-81-0) *82*

### $\mathbf{L}$

[Layanan Pelanggan](#page-103-0) *104* [LCD Jelas](#page-72-0) *73* [Lengah Audio Keluar](#page-20-0) *21* [Logo Philips, Kecerahan](#page-29-0) *30* [Logo saluran](#page-81-0) *82*

#### M

[Masalah](#page-101-0) *102* [Masalah, Alat kawalan jauh](#page-101-0) *102* [Masalah, Bahasa menu](#page-103-0) *104* [Masalah, Bunyi](#page-102-0) *103* [Masalah, Gambar](#page-102-0) *103* [Masalah, Saluran](#page-102-0) *103* [Masalah, Sambungan HDMI](#page-102-0) *103* [Masalah, Sambungan USB](#page-102-0) *103* [Masalah, Sambungan, Internet](#page-103-0) *104* [Masalah, Sambungan, Wi-Fi](#page-103-0) *104* [Mati automatik](#page-30-0) *31* [Matikan Pemasa](#page-30-0) *31* [Media](#page-61-0) *62* [Mentol Lampu Hue](#page-77-0) *78* [Menu Utama](#page-49-0) *50* [Mesej Kemas Kini Saluran](#page-89-0) *90* [Mod Frekuensi Rangkaian](#page-90-0) *91* [Mod Keliling](#page-74-0) *75*

#### N

[Nama rangkaian TV](#page-11-0) *12*

### $\bigcap$

[Ofset Audio Keluar](#page-21-0) *22*

### P

[Pad Permainan, sambung](#page-24-0) *25* [Pada dinding, Peletakan TV](#page-81-0) *82* [Pada Rak TV, Peletakan TV](#page-81-0) *82* [Panduan Ketersambungan](#page-15-0) *16* [Panduan TV](#page-42-0) *43* [Panduan TV, data dan maklumat](#page-42-0) *43* [Panduan TV, Peringatan](#page-42-0) *43* [Papan Kekunci Alat Kawalan Jauh](#page-33-0) *34* [Papan Kekunci USB](#page-26-0) *27* [Papan Kekunci USB, sambung](#page-26-0) *27* [Pasang Semula TV](#page-90-0) *91* [Pekak labang](#page-85-0) *86* [Peletakan TV](#page-8-0)  *9* [Pelupusan TV atau bateri](#page-98-0) *99* [Pemacu Keras USB, Pemasangan](#page-25-0) *26*

[Pemacu Keras USB, ruang cakera](#page-25-0) *26* [Pemain Cakera Blu-ray, sambung](#page-22-0) *23* [Pemain DVD](#page-22-0) *23* [Pemasa Tidur](#page-29-0) *30* [Pemasangan Rangkaian](#page-10-0) *11* [Pemasangan Satelit](#page-91-0) *92* [Pemasangan TV](#page-90-0) *91* [Pembaikan](#page-103-0) *104* [Pembesar Suara TV](#page-75-0) *76* [Pembesar Suara Wayarles, perihal](#page-75-0) *76* [Pembesar Suara Wayarles, pilih](#page-76-0) *77* [Pembesar Suara, Wayarles](#page-75-0) *76* [Penderia Cahaya](#page-79-0) *80* [Pengimbangan Audio Keluar](#page-21-0) *22* [Pengimbangan Kelantangan Auto](#page-74-0) *75* [Pengumuman](#page-97-0) *98* [Pengurangan Artifak MPEG](#page-72-0) *73* [Pengurangan Hingar](#page-72-0) *73* [Penilaian Ibu Bapa](#page-36-0) *37* [Penilaian Umur](#page-36-0) *37* [Penjagaan skrin](#page-106-0) *107* [Penyegerakan Audio ke Video](#page-20-0) *21* [Perihal Audio](#page-85-0) *86* [Perisian Sumber Terbuka](#page-96-0) *97* [Perisian, Kemas Kini](#page-96-0) *97* [Permainan atau Komputer](#page-53-0) *54* [Permainan atau Komputer, tetapan](#page-69-0) *70* [Pilihan pada Saluran](#page-37-0) *38* [Program, Cadangan](#page-47-0) *48*

### R

[Rabun](#page-85-0) *86* [Rakaman](#page-44-0) *45* [Rakaman, Data Panduan TV](#page-42-0) *43* [Rangkaian Berwayar](#page-11-0) *12* [Rangkaian Wayarles](#page-10-0) *11* [Rangkaian, Berwayar](#page-11-0) *12* [Rangkaian, Hidupkan Wi-Fi](#page-12-0) *13* [Rangkaian, IP Statik](#page-11-0) *12* [Rangkaian, Lihat Tetapan](#page-11-0) *12* [Rangkaian, Nama Rangkaian TV](#page-12-0) *13* [Rangkaian, sambung](#page-10-0) *11* [Rangkaian, Skrin Pintar Wi-Fi](#page-12-0) *13* [Rangkaian, tetapan](#page-11-0) *12* [Rangkaian, Wayarles](#page-10-0) *11* [Rangkaian, WoWLAN](#page-12-0) *13* [Rangkaian, WPS](#page-10-0) *11* [Rangkaian, WPS dengan kod PIN](#page-10-0) *11*

#### $\varsigma$

[Saiz Langkah Frekuensi](#page-90-0) *91* [Salinan Senarai Saluran](#page-94-0) *95* [Salinan Senarai Saluran, muat naik](#page-95-0) *96* [Salinan Senarai Saluran, salinan](#page-95-0) *96* [Salinan Senarai Saluran, versi semasa](#page-95-0) *96* [Saluran](#page-35-0) *36* [Saluran, Kemas Kini Saluran Automatik](#page-89-0) *90* [Saluran, Kemas kini saluran manual](#page-89-0) *90* [Saluran, panduan TV](#page-42-0) *43* [Saluran, Pasang Semula](#page-89-0) *90* [Saluran, Pemasangan Antena](#page-89-0) *90* [Saluran, Pemasangan Kabel](#page-89-0) *90* [Saluran, Pemasangan Satelit](#page-91-0) *92* [Saluran, penilaian umur](#page-36-0) *37* [Saluran, Pilihan](#page-37-0) *38* [Saluran, Senarai Saluran](#page-35-0) *36* [Saluran, Senarai Saluran, buka](#page-35-0) *36*

[Saluran, Senarai Saluran, cari](#page-36-0) *37* [Saluran, Senarai Saluran, perihal](#page-35-0) *36* [Saluran, Senarai Saluran, tapis](#page-35-0) *36* [Saluran, Stesen radio](#page-35-0) *36* [Saluran, tonton dua saluran](#page-67-0) *68* [Saluran, tukar ke saluran](#page-36-0) *37* [Sambung, Pemacu Kilat USB](#page-26-0) *27* [Sambungan antena](#page-9-0) *10* [Sambungan kuasa](#page-8-0) *9* [Sambungan satelit](#page-9-0) *10* [Sambungan SCART, petua](#page-18-0) *19* [Sambungan YPbPr, petua](#page-17-0) *18* [Sari Kata](#page-37-0) *38* [Satelit, Alih Keluar Satelit](#page-93-0) *94* [Satelit, Pakej saluran](#page-92-0) *93* [Satelit, Pemasangan Manual](#page-93-0) *94* [Satelit, Tambah Satelit](#page-93-0) *94* [Satelit, Unicable](#page-92-0) *93* [Segerakkan Audio dan Video](#page-20-0) *21* [Sekarang pada TV](#page-47-0) *48* [Semakan penggunaan kuasa](#page-79-0) *80* [Sistem Teater Rumah, Berbilang saluran](#page-21-0) *22* [Sistem Teater Rumah, bunyi](#page-75-0) *76* [Sistem Teater Rumah, masalah](#page-21-0) *22* [Sistem Teater Rumah, pengimbangan kelantangan](#page-21-0) *22* [Slot Antara Muka Bersama](#page-18-0) *19* [Sokongan dalam talian](#page-103-0) *104* [Sokongan, dalam talian](#page-103-0) *104* [Suara](#page-32-0) *33* [Syarat Penggunaan, Galeri Aplikasi](#page-13-0) *14*

### T

[Teks](#page-40-0) *41* [Teks Digital](#page-40-0) *41* [Teletext](#page-40-0) *41* [Terma Penggunaan](#page-107-0) *108* [Tetapan Android](#page-13-0) *14* [Tetapan Audio Keluar](#page-20-0) *21* [Tetapan Ekologi](#page-79-0) *80* [Tonton TV](#page-36-0) *37* [Trebel](#page-74-0) *75* [Tunggu Sedia](#page-29-0) *30* [TV atas Permintaan](#page-47-0) *48* [TV Interaktif, tentang](#page-41-0) *42*

#### $\Box$

[Uji Penerimaan](#page-90-0) *91* [Ulasan audio](#page-85-0) *86* [Unicable](#page-92-0) *93*

#### $\sqrt{ }$

[Video atas Permintaan](#page-48-0) *49*

#### W

[Warna](#page-68-0) *69* [Warna, Hue](#page-70-0) *71* [Warna, kawalan warna](#page-69-0) *70* [Warna, Penepuan](#page-70-0) *71* [Warna, Peningkatan Warna](#page-69-0) *70* [Warna, suhu warna](#page-69-0) *70* [Warna, suhu warna tersuai](#page-69-0) *70* [Wi-Fi](#page-10-0) *11* [WoWLAN](#page-12-0) *13*

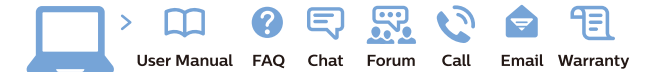

www.philips.com/support

Հայաստան - Armenia Համախորդների սպասարկում<br>0 800 01 004 ψημιωίι σιμού 0,03€/ min

Azərbaycan - Azerbaijan Müstəri vidmətləri 088 220 00 04 Köçürüldü zəng edin 0,17€/min

България Грижа за клиента 02 4916 273 (Национапен номер)

België/Belgique Klantenservice/ Service Consommateurs 02 700 72 62  $(0.15 \epsilon/min)$ 

Bosna i Hercegovina Potpora potrošačima 033 941 251 (Lokalni poziv)

Republika Srbija Potpora potrošačima 011 321 6840 (Lokalni poziv)

Česká republika Zákaznická podpora 228 880 895 (Mistni tarif)

Danmark Kundeservice 3525 8314

Deutschland Kundendienst 069 66 80 10 10 (Zum Festnetztarif Ihres Anbieters)

Ελλάδα Εππασα<br>Τμήμα καταναλωτών 211983028 (Διεθνής κλήση)

Eesti Klienditugi 668 30 61 (Kohalikud kõned)

España Atencion al consumidor 913 496 582  $(0,10€ + 0,08€/min.)$ 

France Service Consommateurs 01 57 32 40 50 (coût d'un appel local sauf surcoûtéventuel selon opérateur réseau)

Hrvatska Potnora potrošačima 01 777 66 01 (Lokalni poziv)

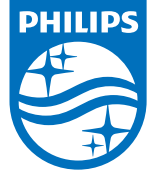

Indonesia Consumer Care 0800 133 3000

Ireland Consumer Care 015 24 54 45 (National Call)

Italia Servizio Consumatori 0245 28 70 14 (Chiamata nazionale)

Қазақстан Республикасы байланыс орталығы 810 800 2000 00 04 (стационарлық нөмірлерден КазакстанРеспубликасы бойынша коңырау шалу тегін)

Latvija Klientu atbalsts 6616 32 63 (Vietěiais tarifs)

Lietuva Klientų palaikymo tarnyba 8 521 402 93 (Vietinais tarifais)

**Luxembourg**<br>Service Consommateurs 24871100 (Appel nat./(Nationale Ruf)

Magyarország Ügyfélszolgálat (061) 700 81 51 (Belföldi hívás)

Malaysia Consumer Care<br>1800 220 180

Nederland Klantenservice 0900 202 08 71  $(1 \in / \text{gesprek})$ 

Norge Forbrukerstøtte 22 97 19 14

Österreich Kundendienst<br>0150 284 21 40  $(0,05€/Min.)$ 

Республика Беларусь Контакт Центр<br>8 10 (800) 2000 00 04 .<br>(бесплатный звонок по .<br>РеспубликеБеларусь со

стационарных номеров)

Российская Федерация .<br>Контакт Пенті 8 (800) 220 00 04 .<br>(бесплатный звонок по России)

All registered and unregistered trademarks are property of their respective owners Authority of the Contraction are subject to change without notice. Philips and the Philips' shield<br>emblem are trademarks of Koninklijke Philips NV. and are used under license from<br>Koninklijke Philips NV. and are used under

philips.com

Polska Wsparcie Klienta 22 397 15 04 (Połączenie lokalne)

Portugal Assistência a clientes 800 780 068  $(0,03 \in / \text{min.} - \text{Móvel } 0,28 \in / \text{min.})$ 

România Serviciul Clienti 031 630 00 42 (Tarif local)

Schweiz/Suisse/Svizzera Kundendienst/Service Consommateurs/Servizio Consumatori 0848 000 291  $(0,04$  CHF/Min)

Slovenija Skrb za potrošnike 01 88 88 312 (Lokalni klic)

Slovensko zákaznícka podpora 02 332 154 93 (vnútroštátny hovor)

Suomi suom<br>Finland Kuluttajapalvelu 09 88 62 50 40

Sverige Kundtjänst 08 57 92 90 96

Türkiye<br>Tüketici Hizmetleri<br>0 850 222 44 66

Україна **- країна**<br>Служба підтримки<br>споживачів 0-800-500-480 (лзвінки зі стаціонарних і мобільних телефонів у межах України безкоштовні)

Кыргызстан<br>Байланыш борбору 810 800 2000 00 04

**United Kingdom** Consumer Care<br>020 79 49 03 19 (5p/min BT landline) Argentina Consumer Care 0800 444 77 49 - Buenos Aires<br>0810 444 7782

**Brasil** Suporte ao Consumidor 0800 701 02 45 São Paulo<br>29 38 02 45